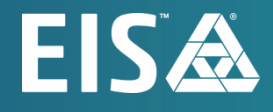

# **OpenL Tablets BRMS WebStudio User Guide**

Release 5.25

#### **Document number:** TP\_OpenL\_WS\_UG\_3.6\_LSh

Revised: 03-08-2022

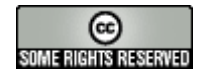

*OpenL Tablets Documentation is licensed under a [Creative Commons Attribution 3.0 United States License.](http://creativecommons.org/licenses/by/3.0/us/)*

### **Table of Contents**

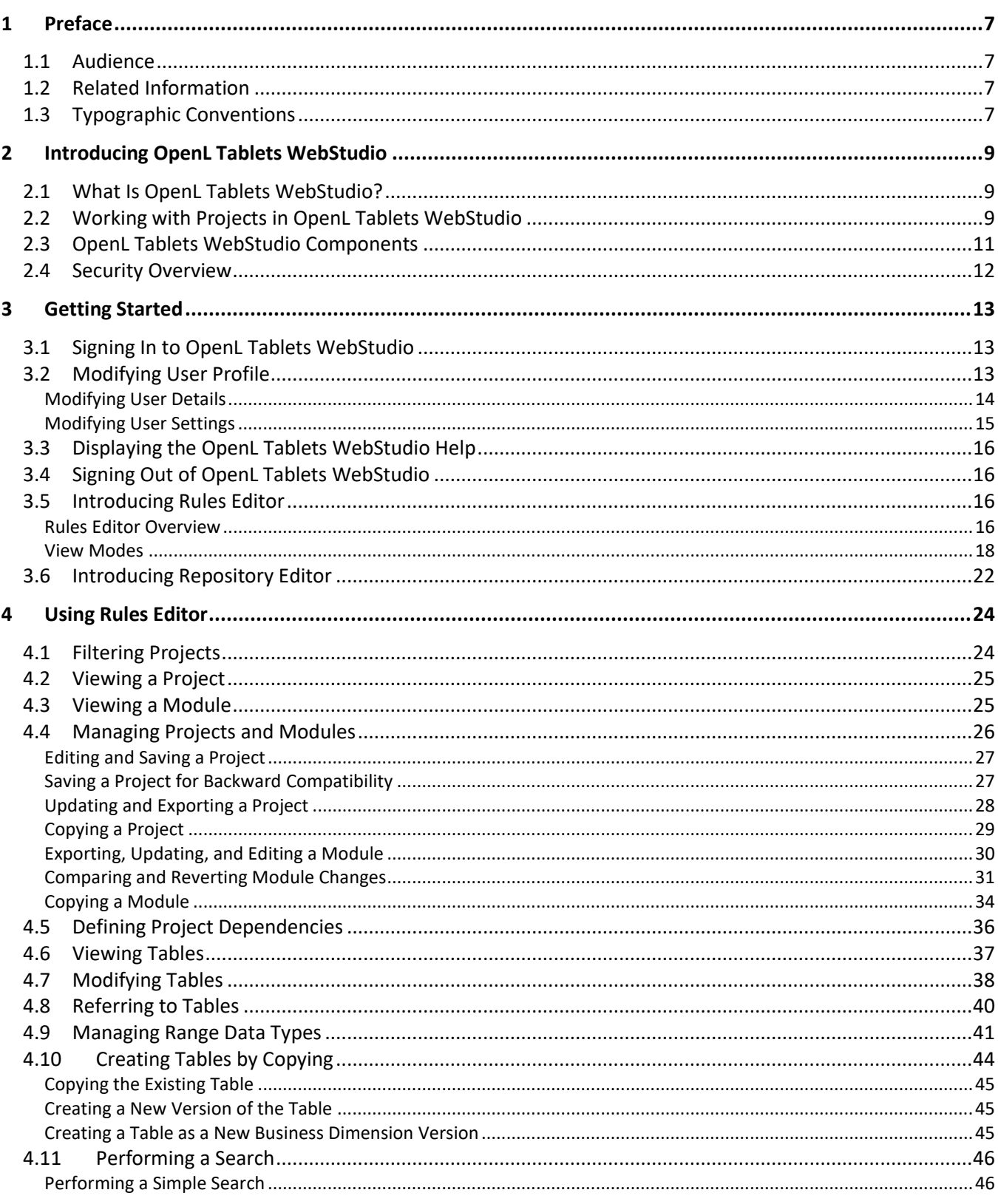

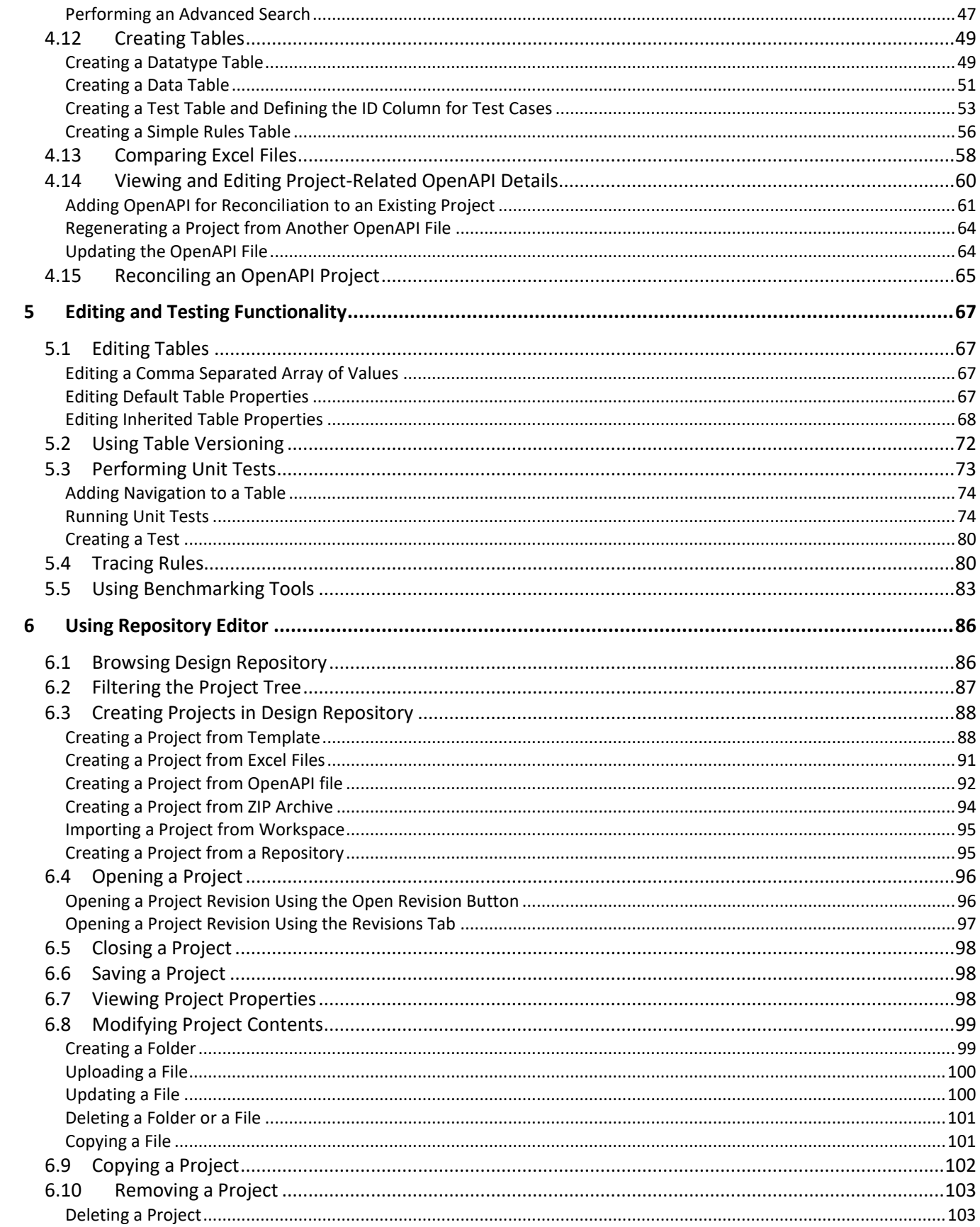

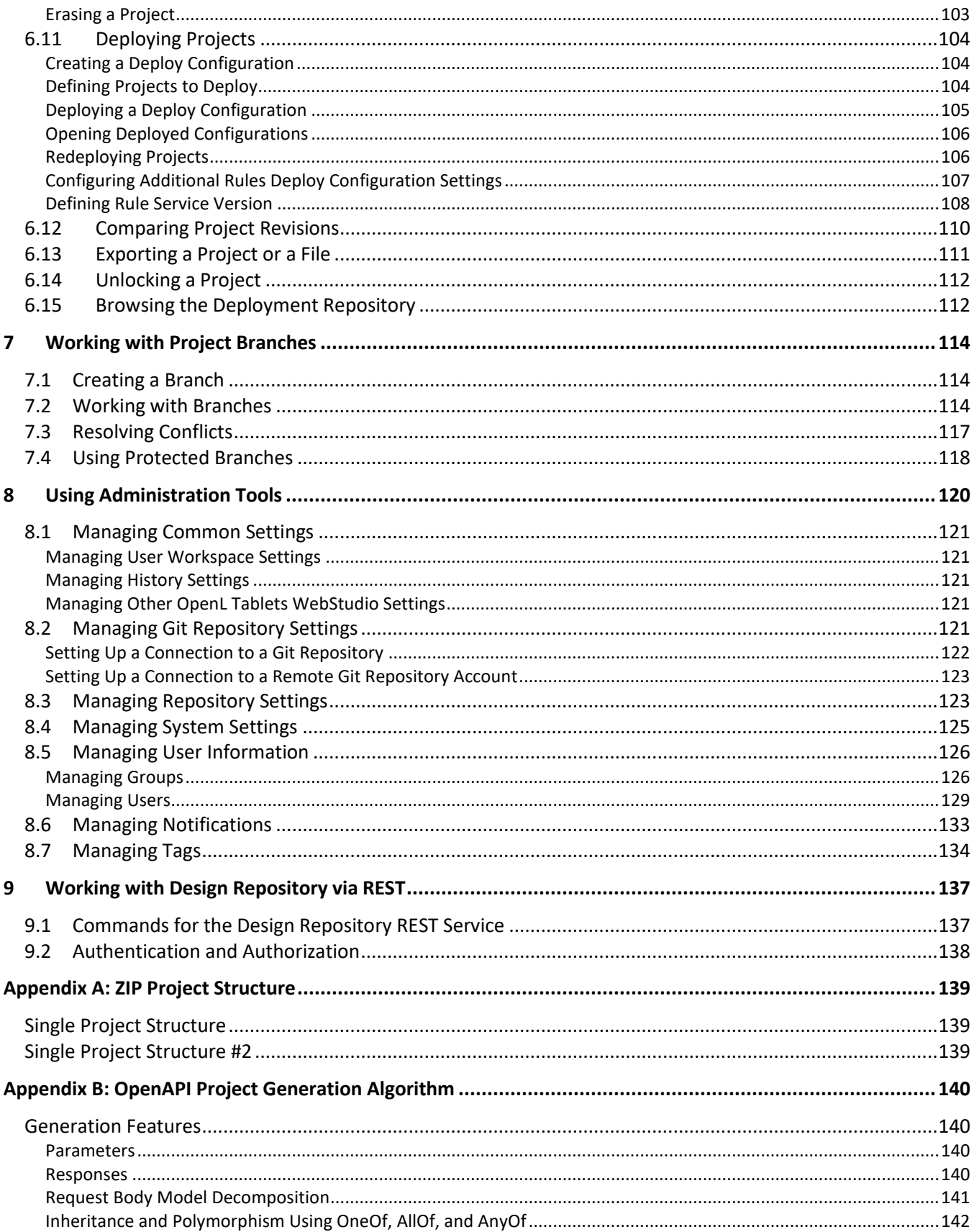

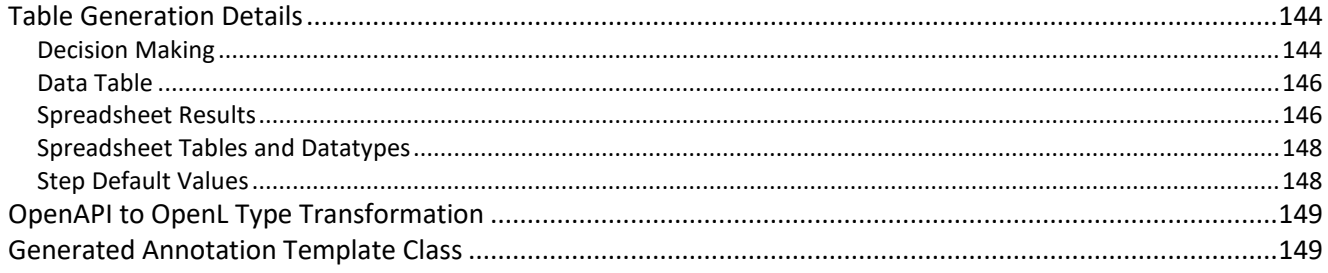

# <span id="page-6-0"></span>1 Preface

This preface is an introduction to the *OpenL Tablets WebStudio User Guide*. The following topics are included in this preface:

- **[Audience](#page-6-1)**
- [Related Information](#page-6-2)
- <span id="page-6-1"></span>• [Typographic Conventions](#page-6-3)

### 1.1 Audience

This guide is intended for the following users:

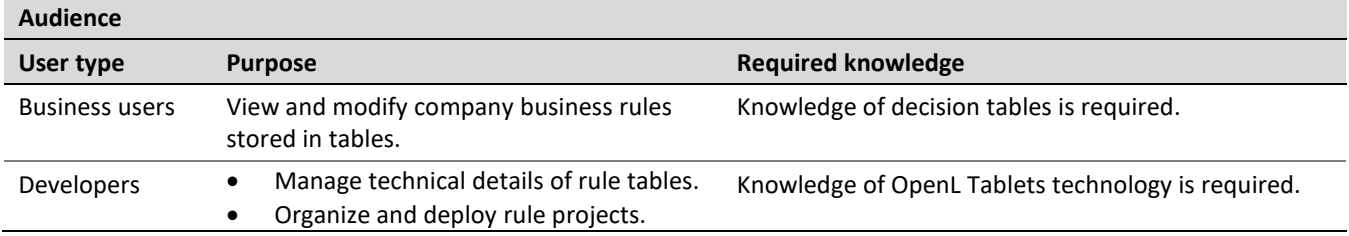

### <span id="page-6-2"></span>1.2 Related Information

OpenL Tablets WebStudio is a tool of the OpenL Tablets product. For information on OpenL Tablets Rules, see *[\[OpenL Tablets Reference Guide\]](http://openl-tablets.org/files/openl-tablets/latest/OpenL%20Tablets%20-%20Reference%20Guide.pdf).*

### <span id="page-6-3"></span>1.3 Typographic Conventions

The following styles and conventions are used in this guide:

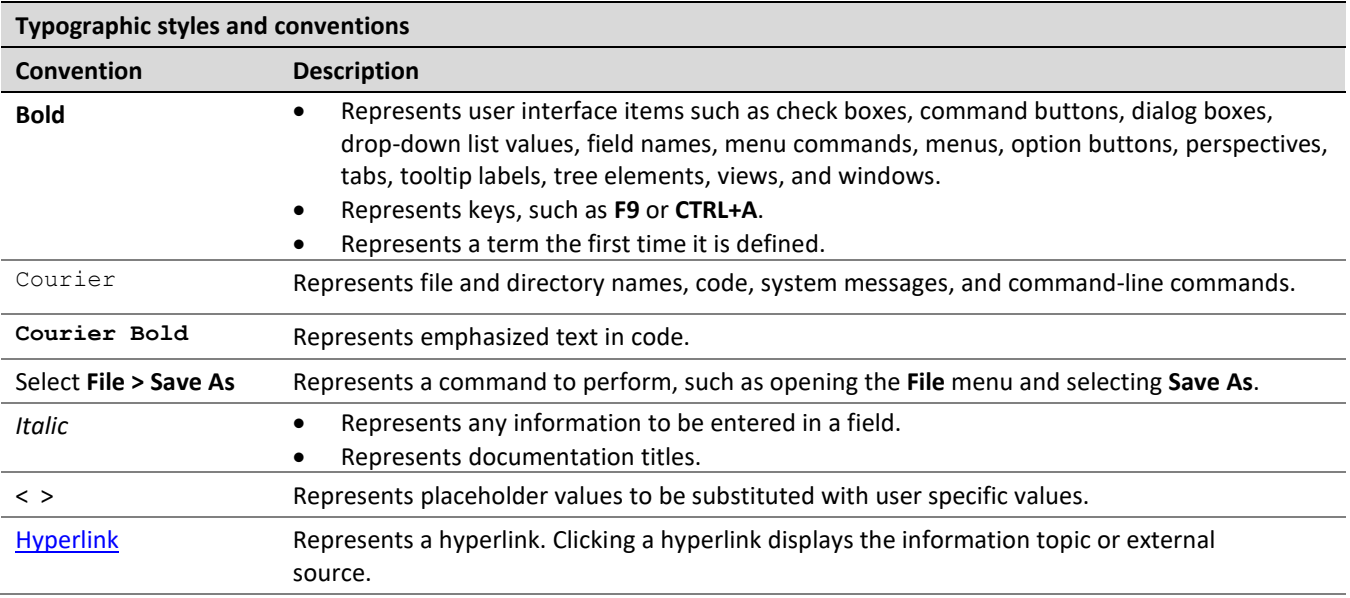

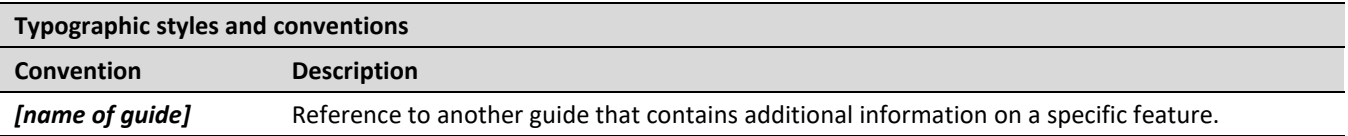

# <span id="page-8-0"></span>2 Introducing OpenL Tablets WebStudio

This chapter introduces main OpenL Tablets WebStudio concepts. The following topics are included in this chapter:

- [What Is OpenL Tablets WebStudio?](#page-8-1)
- [Working with Projects in OpenL](#page-8-2) Tablets WebStudio
- [OpenL Tablets WebStudio](#page-10-1) Components
- <span id="page-8-1"></span>**[Security Overview](#page-11-0)**

### 2.1 What Is OpenL Tablets WebStudio?

**OpenL Tablets WebStudio** is a web application employed by business users and developers to view, edit, and manage business rules and rule projects created using OpenL Tablets technology. For more information on OpenL Tablets, see *[\[OpenL Tablets Reference Guide\]](http://openl-tablets.org/files/openl-tablets/latest/OpenL%20Tablets%20-%20Reference%20Guide.pdf).*

By using OpenL Tablets WebStudio, users can modify rules directly in a web browser without installing additional tools. OpenL Tablets WebStudio provides an advanced functionality for creating and modifying rules, viewing errors, and executing tests.

### <span id="page-8-2"></span>2.2 Working with Projects in OpenL Tablets WebStudio

OpenL Tablets WebStudio is intended for a multi-user environment. It provides a centralized storage of rule projects called **Design repository**. Design repository is stored on the OpenL Tablets WebStudio server and can be accessed by any user. However, users cannot modify projects directly in Design repository. Instead, to make modifications to a project, users must execute the following procedure:

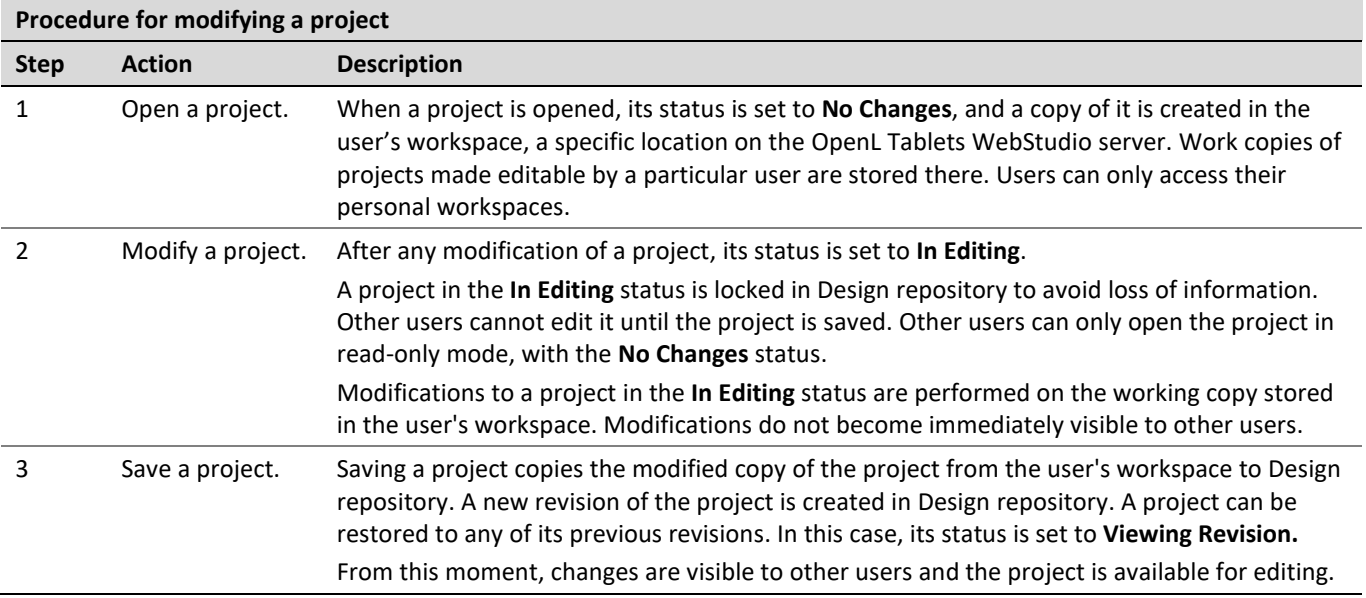

Closing a project deletes it from the user's workspace without saving changes and does not affect the revision in Design repository. Closed projects can be browsed in repository editor but are not available in Rules Editor.

The following diagram illustrates general rules project lifecycle. This is a simplified schema of rules development workflow where activities as opening, opening for editing, closing, deleting, and erasing the current project or deploying configuration are omitted.

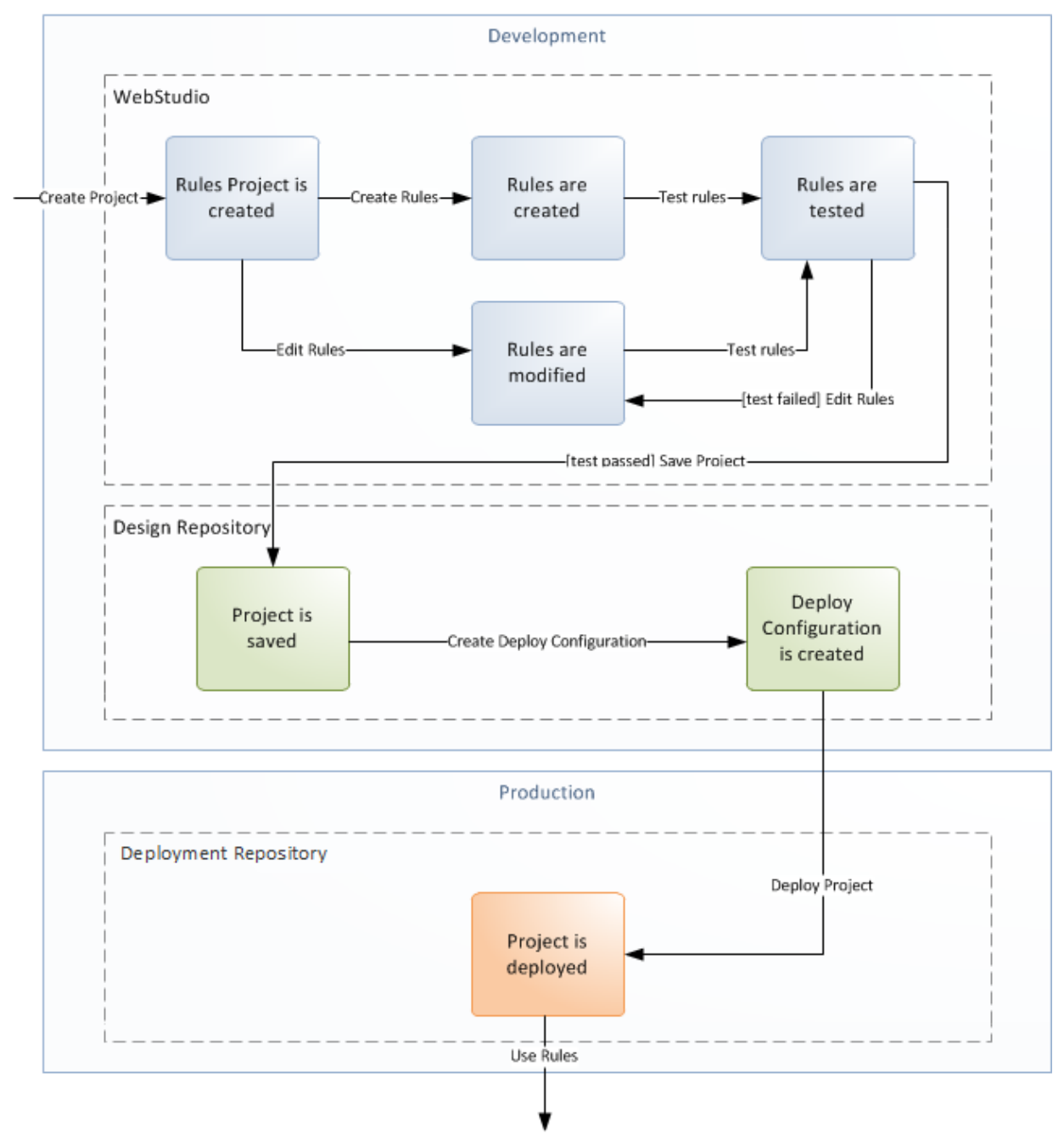

*Figure 1: Rules project development workflow*

Development of rules starts with creating a new project that will contain the rules. If the project already exists, it must be opened for editing. Then rules are created or updated and properly tested. After rules are completed and all tests are passed, a user saves the project. At this point, the updated revision of the project is saved to Design repository and applied changes of the project become available for viewing and editing by other users. If no more changes to the project are planned in the nearest future, a user can close the project.

Saved project revision is used to create deploy configuration. Several projects can be included in the same deploy configuration. Deploy configurations are used to deploy updates to the production environment.

If the project is not required any more, it can be deleted.

### <span id="page-10-1"></span><span id="page-10-0"></span>2.3 OpenL Tablets WebStudio Components

OpenL Tablets WebStudio consists of the following main components:

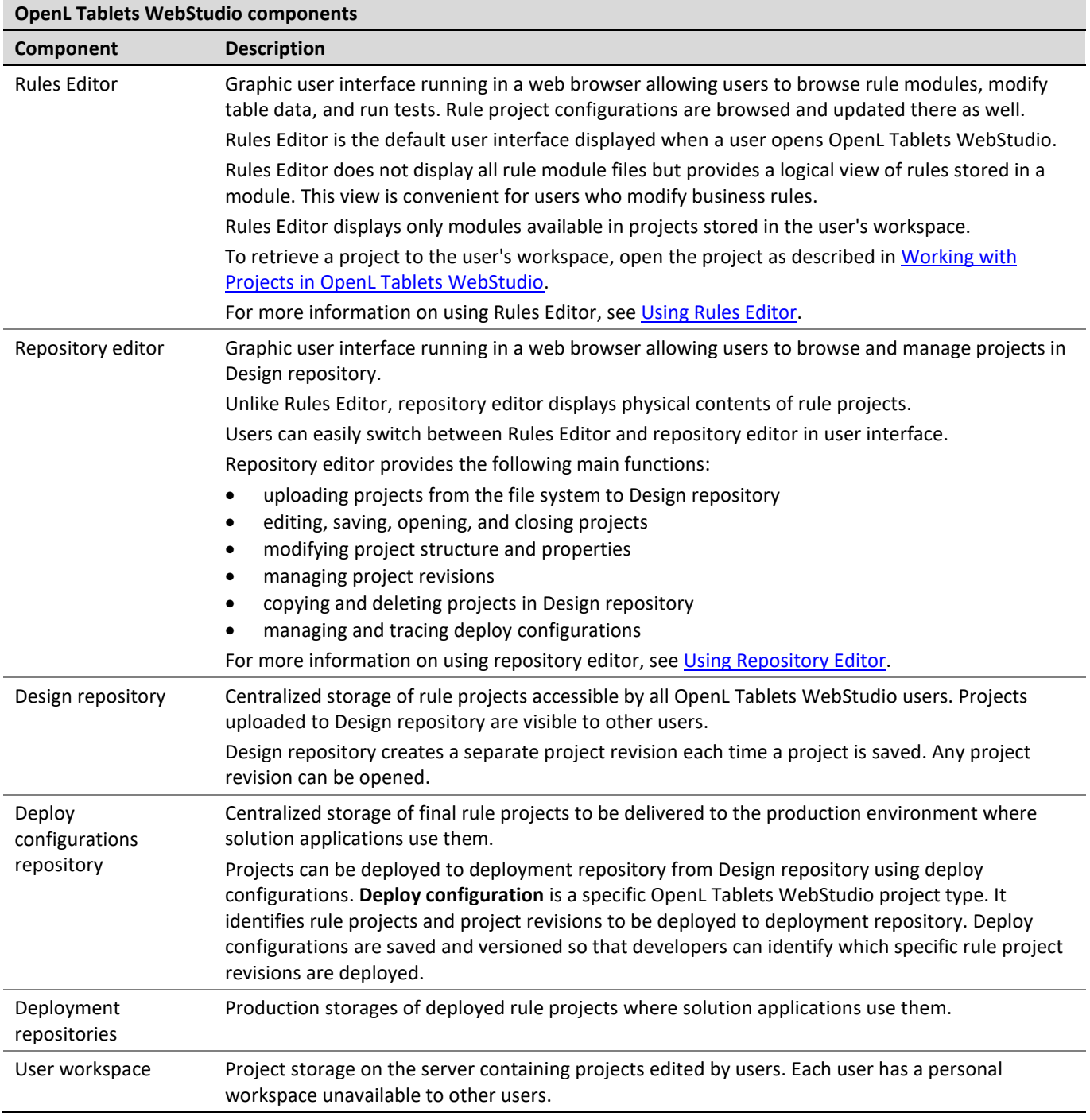

### <span id="page-11-0"></span>2.4 Security Overview

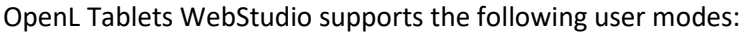

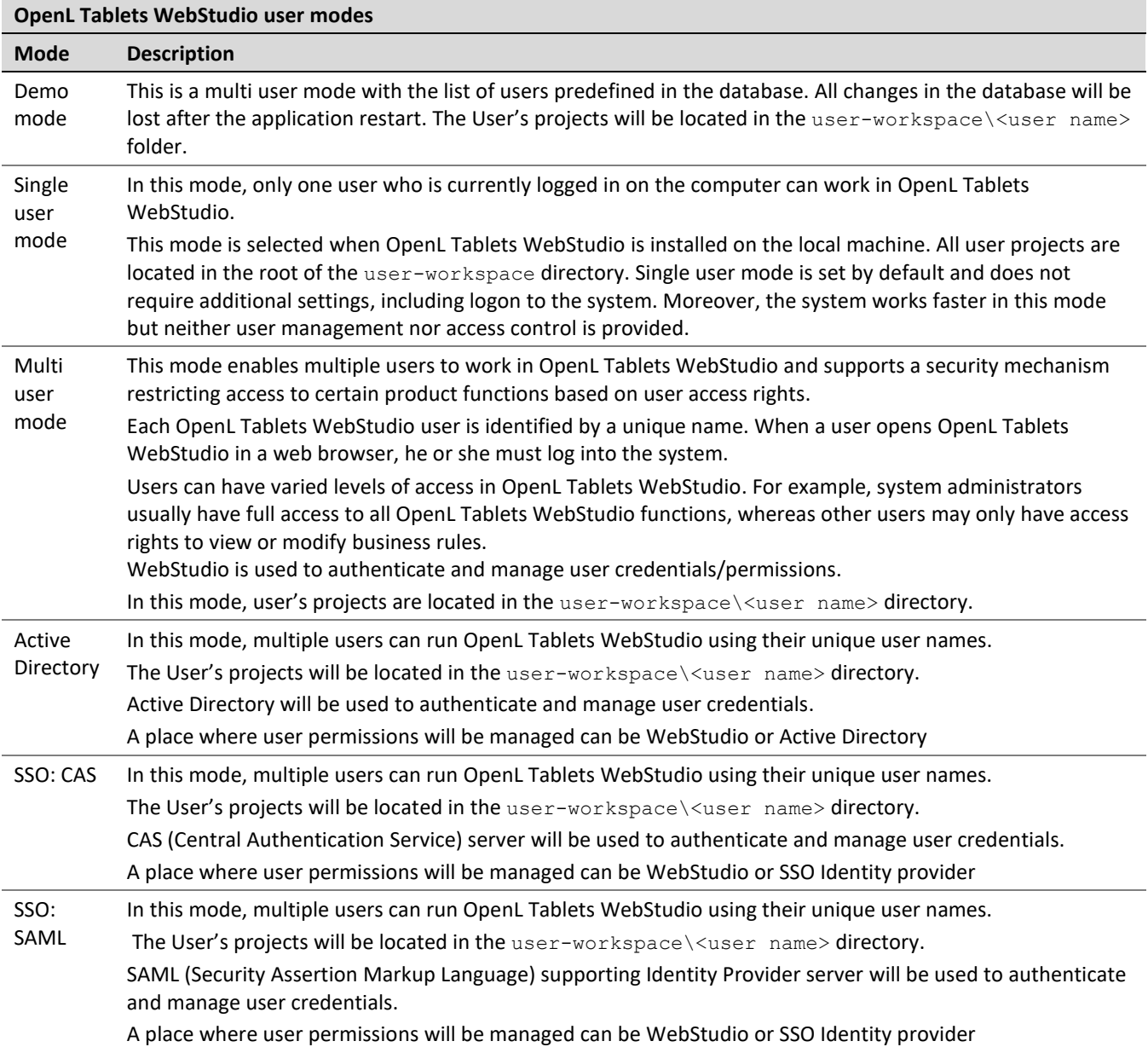

# <span id="page-12-0"></span>3 Getting Started

This chapter explains logging into OpenL Tablets WebStudio and briefly introduces the user interface. The following topics are included in this chapter:

- [Signing In to OpenL Tablets WebStudio](#page-12-1)
- **[Modifying User Profile](#page-12-2)**
- [Displaying the OpenL Tablets WebStudio Help](#page-15-0)
- **[Signing Out of OpenL Tablets WebStudio](#page-15-1)**
- [Introducing Rules Editor](#page-15-2)
- <span id="page-12-1"></span>• [Introducing Repository Editor](#page-21-0)

### 3.1 Signing In to OpenL Tablets WebStudio

To sign in to OpenL Tablets WebStudio, proceed as follows:

1. In the web browser address bar, enter the OpenL Tablets WebStudio URL provided by the system administrator.

The OpenL Tablets WebStudio URL has the following pattern:

http://<server>:<port>/webstudio

In the single user mode, users are automatically signed in using the DEFAULT account. In the multi-user mode, the following form appears.

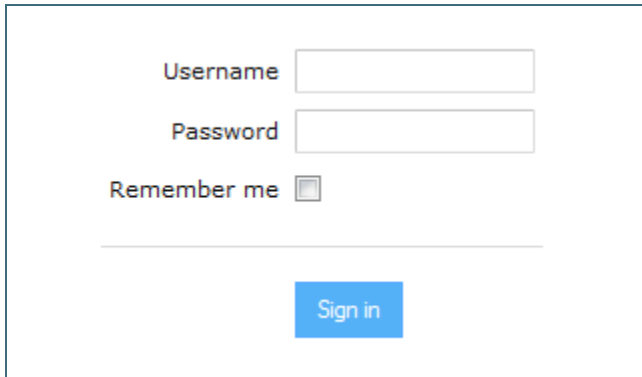

*Figure 2: Login window*

2. Enter the user name and password provided by the system administrator and click **Sign in**.

For more information on OpenL Tablets WebStudio UI, see [Introducing Rules Editor](#page-15-2) and [Introducing Repository](#page-21-0) [Editor.](#page-21-0) For more information on the single and multi-user modes, see [Security Overview.](#page-11-0)

### <span id="page-12-2"></span>3.2 Modifying User Profile

OpenL Tablets WebStudio provides a drop-down dialog located in the top-right corner of the application, under the user name, for updating user profile information, changing the password, and editing user settings. All data is stored in the user profile and includes **User details** and **User settings** sections.

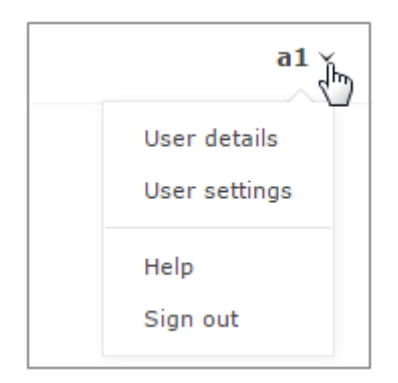

*Figure 3: Opening the user profile window*

This section describes how to modify user profile information and includes the following topics:

- **[Modifying User Details](#page-13-0)**
- [Modifying User Settings](#page-14-0)

#### <span id="page-13-0"></span>**Modifying User Details**

To manage user details, proceed as follows:

- 1. In OpenL Tablets WebStudio, in the top-right corner of the window, click an arrow icon next to the username.
- 2. In the actions list, click **User Details**.

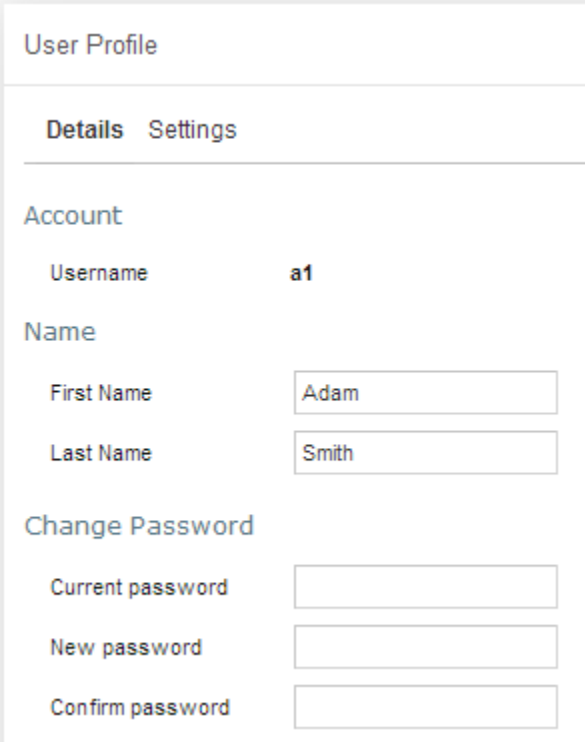

*Figure 4: Viewing user details*

3. To update user's first or last name, in the **Name** section, modify values as required.

4. To update the password, in the **Change Password** section, enter the current and new password values.

#### <span id="page-14-0"></span>**Modifying User Settings**

To manage user settings, proceed as follows:

- 1. In OpenL Tablets WebStudio, in the top-right corner of the window, click an arrow icon next to the username.
- 2. In the actions list, click **User settings**.

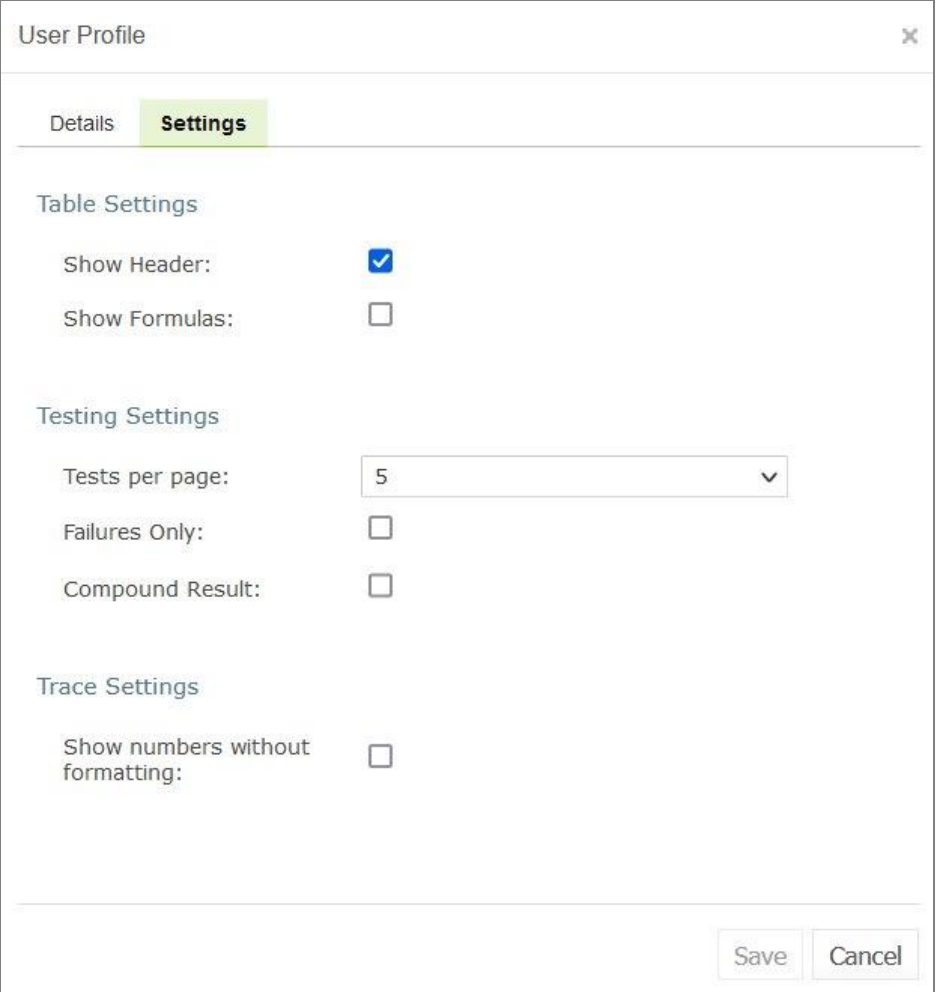

*Figure 5: Viewing user settings*

- 3. In the **Table Settings** section, identify whether table header and MS Excel formulas must be displayed.
- 4. In the **Testing settings**, select values for displaying rule test results. By default, all test results are displayed with five test tables, or unit tests, and compound result is not displayed. For more information on testing settings, see **Running Unit Tests**.
- 5. In the **Trace Settings,** specify whether numbers must be displayed without formatting.

### <span id="page-15-0"></span>3.3 Displaying the OpenL Tablets WebStudio Help

To display the OpenL Tablets WebStudio help topics, in OpenL Tablets WebStudio, in the top-right corner of the window, click an arrow icon next to the username and select **Help**.

### <span id="page-15-1"></span>3.4 Signing Out of OpenL Tablets WebStudio

To sign out of OpenL Tablets WebStudio, proceed as follows:

- 1. In OpenL Tablets WebStudio, in the top-right corner of the window, click an arrow icon next to the username.
- <span id="page-15-2"></span>2. In the actions list, click **Sign out**.

### 3.5 Introducing Rules Editor

This section briefly introduces Rules Editor and includes the following topics:

- [Rules Editor](#page-15-3) Overview
- **View [Modes](#page-17-0)**

For more information on tasks that can be performed in Rules Editor, see [Using Rules](#page-23-0) Editor.

#### <span id="page-15-3"></span>**Rules Editor Overview**

**Rules Editor** enables users to browse rule modules and modify table data. A default editor is displayed when a user opens a table in a module.

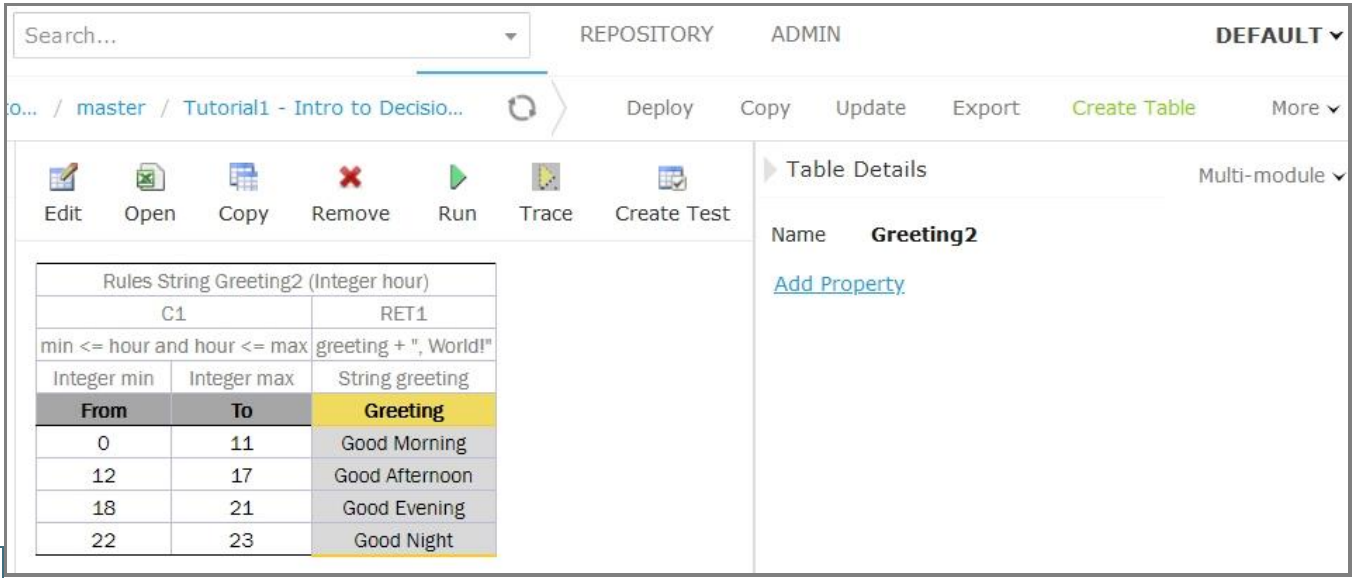

*Figure 6: OpenL Tablets WebStudio Rules Editor*

Rules Editor displays one module at a time. To switch between modules, select a module in the **Projects** tree or use breadcrumb navigation for quick switching between projects or modules of the current project.

|                | Projects / Tutorial 1 - Introduction to / Tutorial1 - Intro to Decisio |                                    |
|----------------|------------------------------------------------------------------------|------------------------------------|
| By Type        | <b>Current Project</b>                                                 |                                    |
| Decision       | Tutorial 1 - Introduction to Decision Tables                           | Remove<br>Rı<br>lopy               |
| 품 Ca           | All Projects                                                           | Rules String Greeting2 (Inte       |
| VH Dri         | Example 2 - Corporate Rating                                           | C1                                 |
| <b>Man</b> Dri | Tutorial 7 - Introduction to Table Properties                          | and hour $\leq$ max<br>Integer max |
| <b>WE Dri.</b> |                                                                        | Тσ                                 |

*Figure 7: Rules Editor breadcrumb navigation*

One rule project can contain several modules.

The following table describes Rules Editor organization:

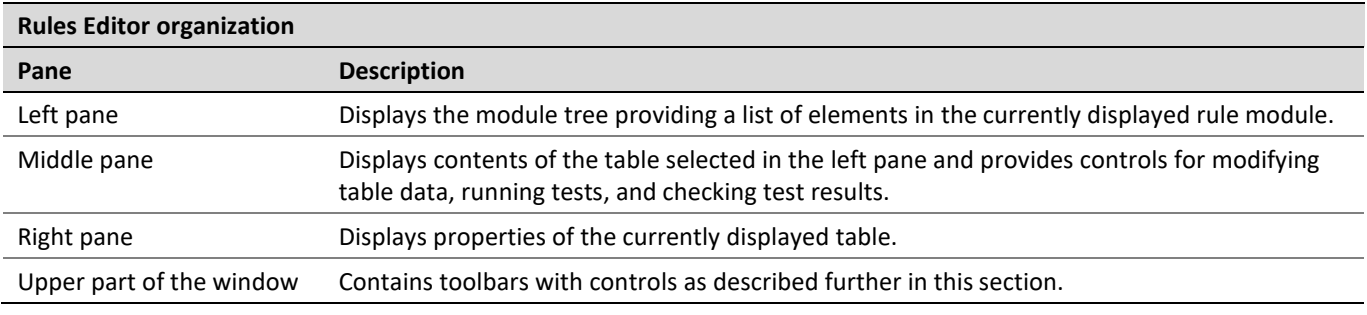

The following table describes the Rules Editor toolbar controls:

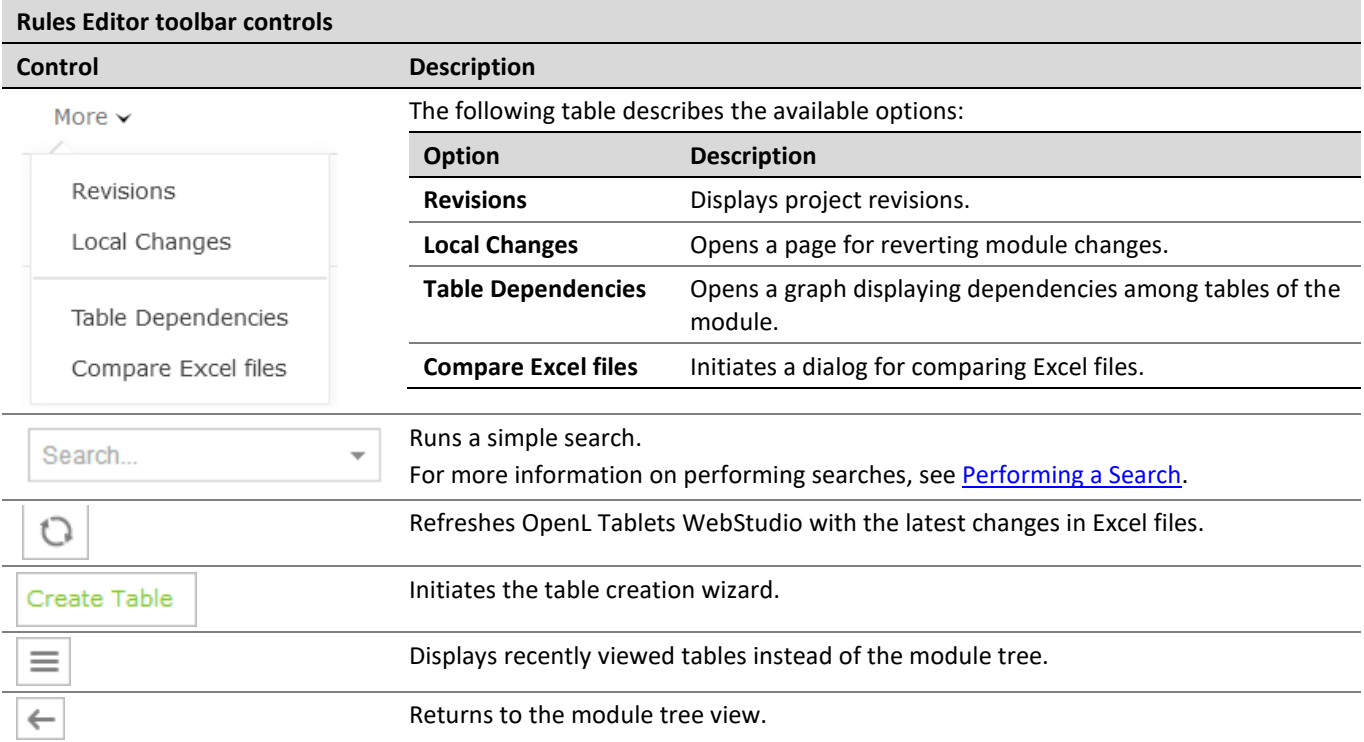

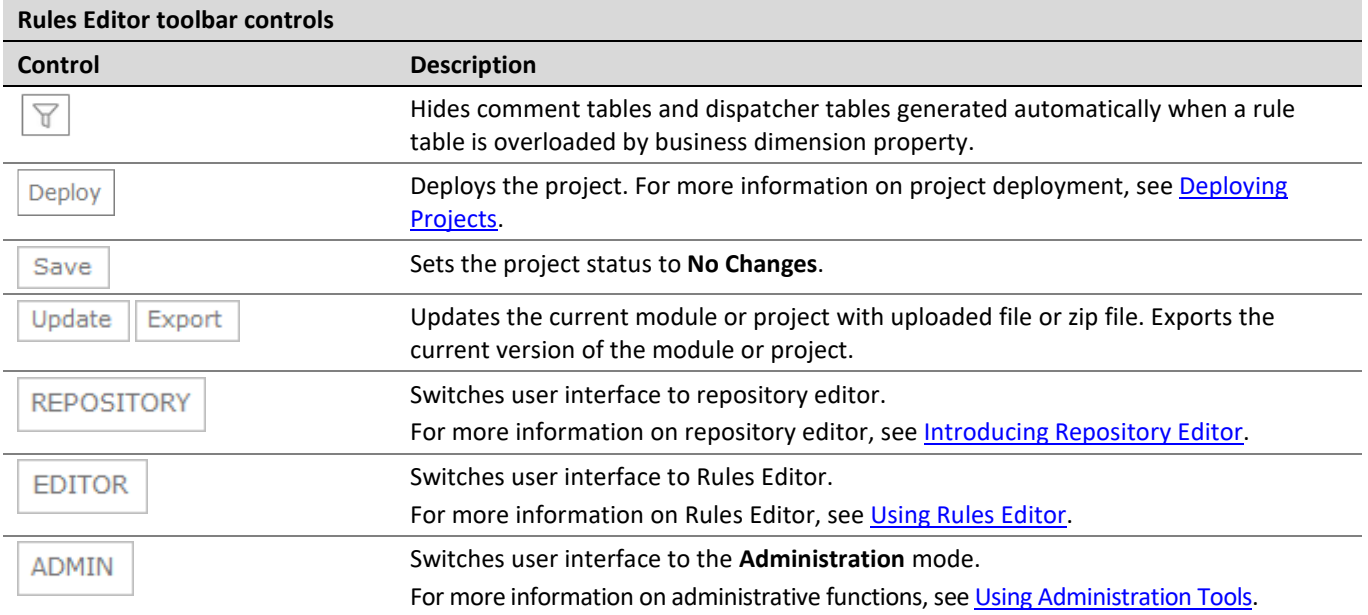

#### <span id="page-17-0"></span>**View Modes**

OpenL Tablets WebStudio provides different modes for displaying rule elements. In this guide, modes are contingently divided into a **simple view** and **extended view**.

When a table is opened in a simple view, OpenL Tablets WebStudio hides various technical table details, such as table header and MS Excel formulas. An example of a table opened in a simple view is as follows.

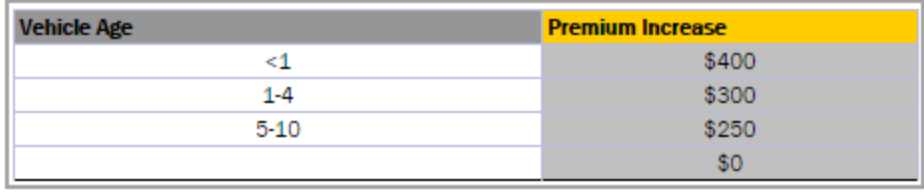

*Figure 8: A rule table in a simple view*

In the extended view, all table structure is displayed. An example of a table opened in an extended view is as follows.

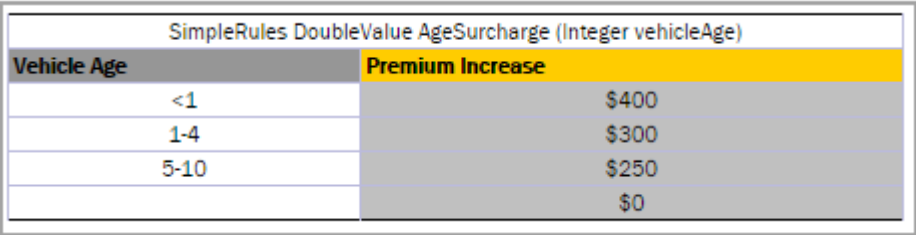

*Figure 9: A rule table in an extended view*

To switch between views, use the **Show Header** and **Show Formula** options in **User settings**.

Rule tables can be organized, or sorted, and displayed in the module tree in different way depending on the selected value.

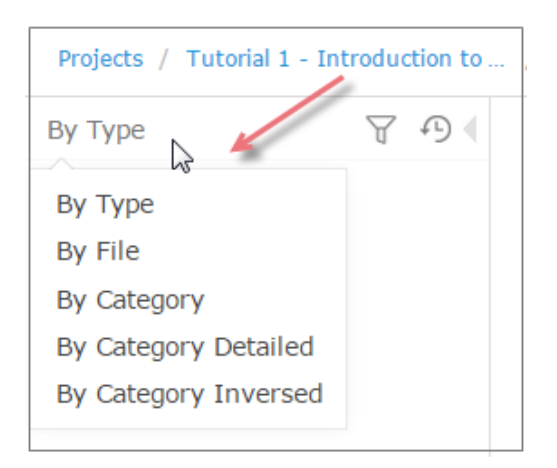

*Figure 10: Modes for sorting tables in the module tree*

By default, tables are sorted by type.

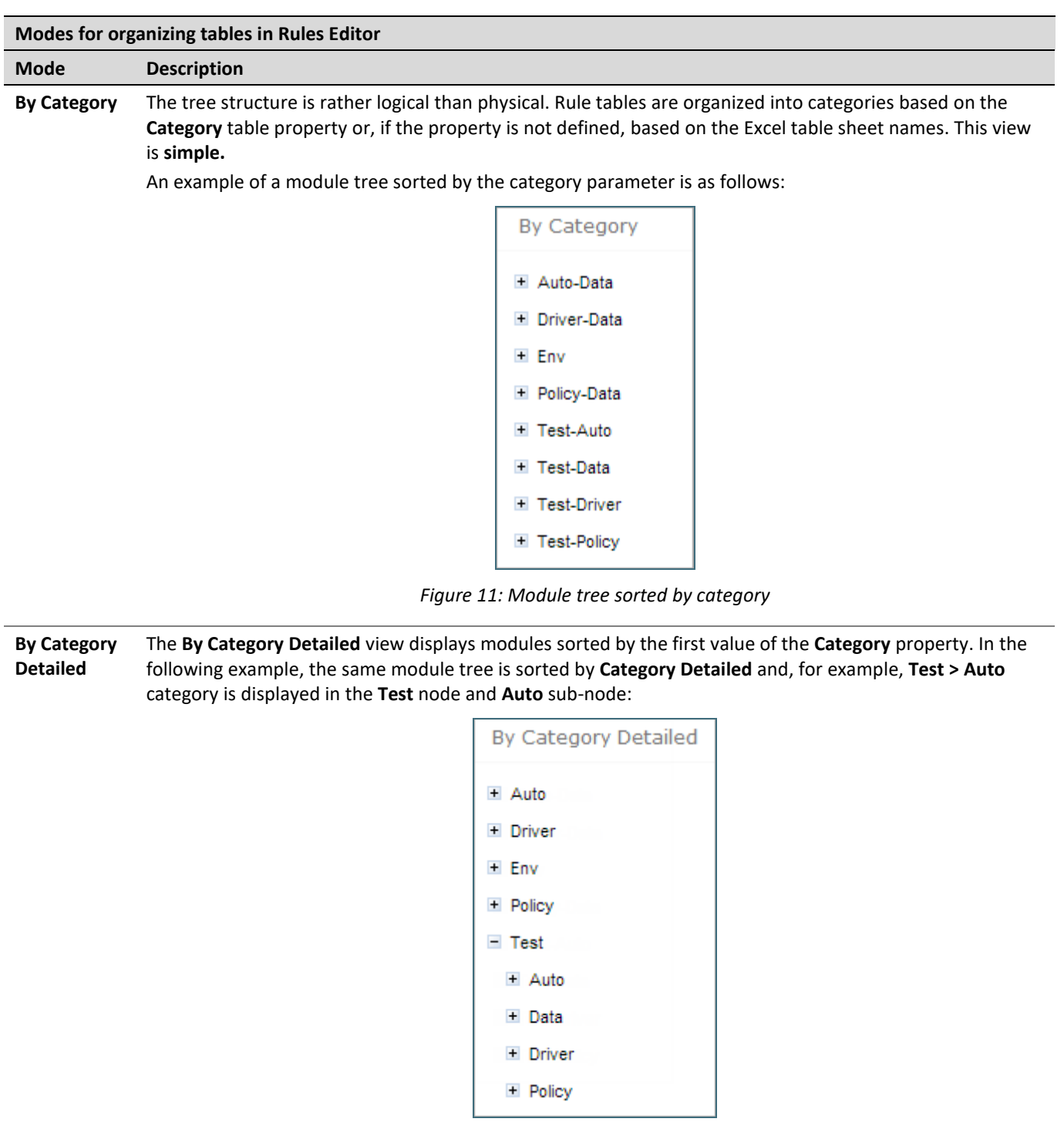

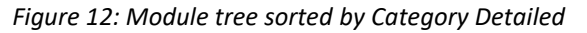

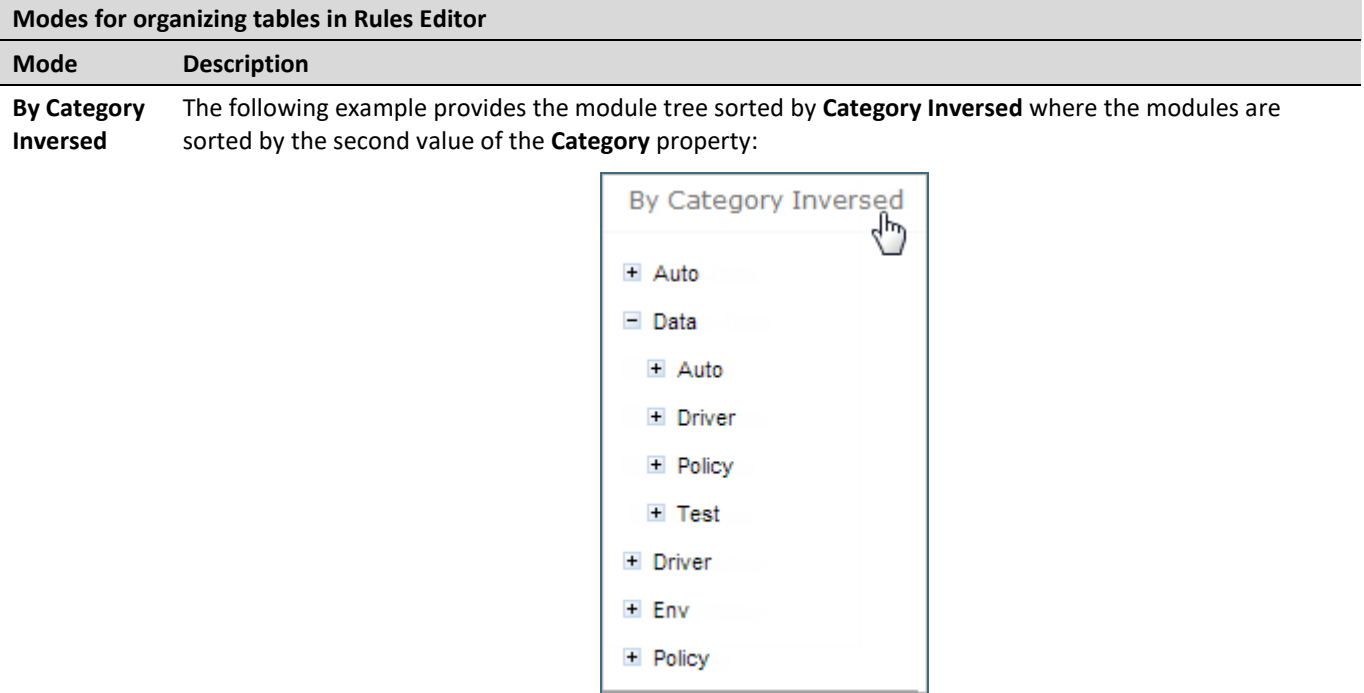

*Figure 13: Module tree sorted by Category Inversed*

**Note:** If the scope in a **Properties** table is defined as **Module**, in the **By Category** view, this table is displayed in the **Module Properties** sub-node as in the last example. If the scope is defined as **Category**, the table is displayed in the Category **Properties** sub-node.

The two following modes display a project in a way convenient to experienced users, with module tree elements organized by physical structure rather than logically, in an **extended** view.

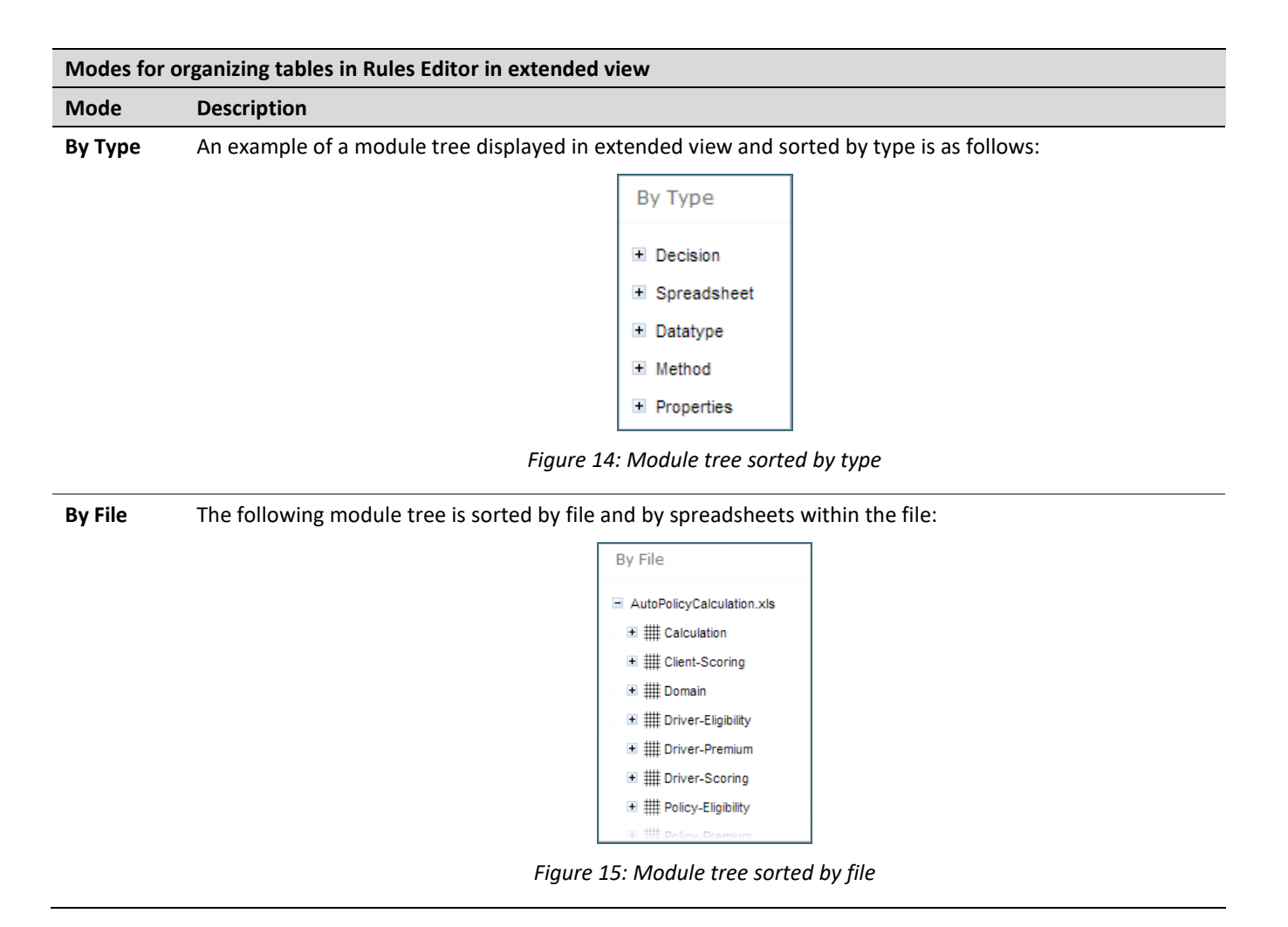

### <span id="page-21-0"></span>3.6 Introducing Repository Editor

**Repository editor** provides controls for browsing and managing Design repository. A user can switch to repository editor by clicking the **Repository** control. Repository editor resembles the following:

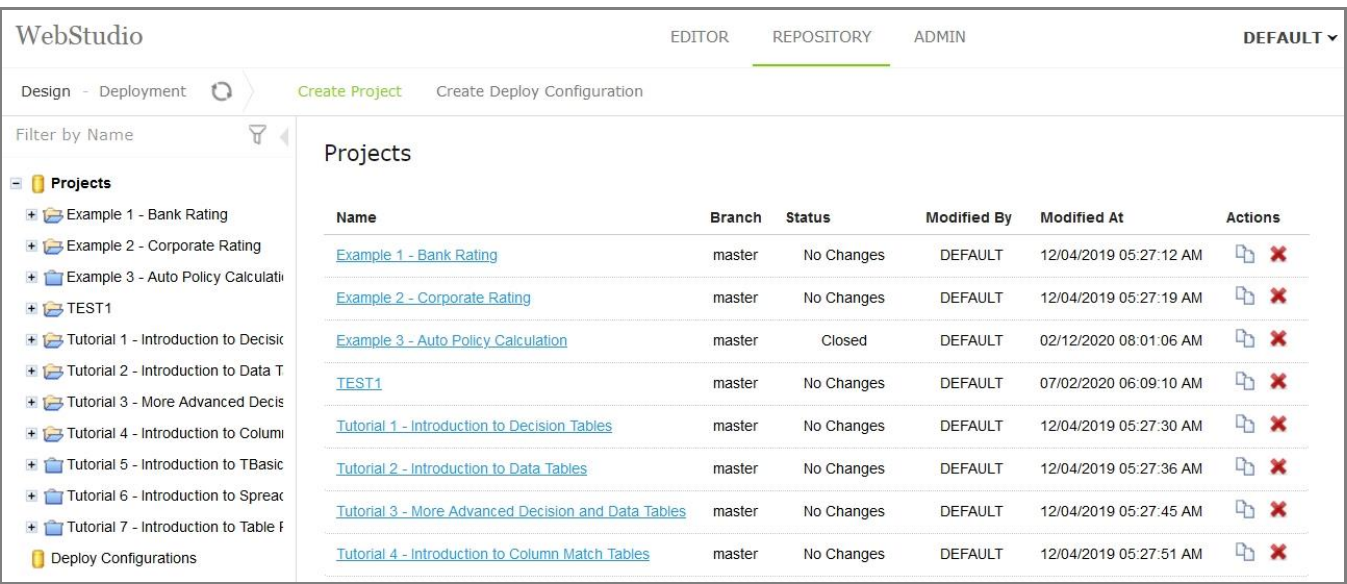

*Figure 16: OpenL Tablets WebStudio repository editor*

#### The following table describes repository editor organization:

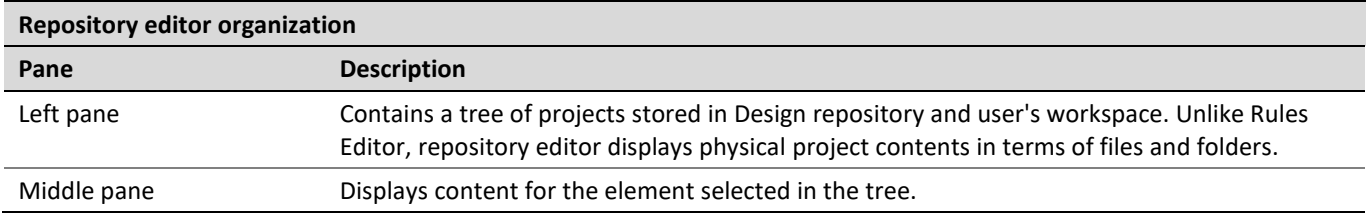

A user can switch to Rules Editor by clicking the **Rules Editor** control.

For more information on tasks that can be performed in repository editor, see [Using Repository Editor.](#page-85-0)

## <span id="page-23-0"></span>4 Using Rules Editor

This chapter describes basic tasks that can be performed in Rules Editor. For more information on Rules Editor, see [Introducing Rules Editor.](#page-15-2)

The following topics are included in this chapter:

- **[Filtering Projects](#page-23-1)**
- [Viewing a Project](#page-24-0)
- Viewing [a Module](#page-24-1)
- **[Managing Projects and Modules](#page-25-0)**
- [Defining Project Dependencies](#page-35-0)
- [Viewing Tables](#page-36-0)
- **[Modifying Tables](#page-37-0)**
- [Referring to Tables](#page-39-0)
- [Managing Range Data Types](#page-40-0)
- **Creating [Tables by Copying](#page-43-0)**
- [Performing a](#page-45-0) Search
- [Creating Tables](#page-48-0)
- [Comparing Excel Files](#page-57-0)
- [Viewing and Editing Project-Related OpenAPI Details](#page-59-0)
- <span id="page-23-1"></span>• [Reconciling an OpenAPI Project](#page-64-0)

### 4.1 Filtering Projects

To limit a list of projects displayed in the **Projects** list, start typing a project name in the field located above the list of projects.

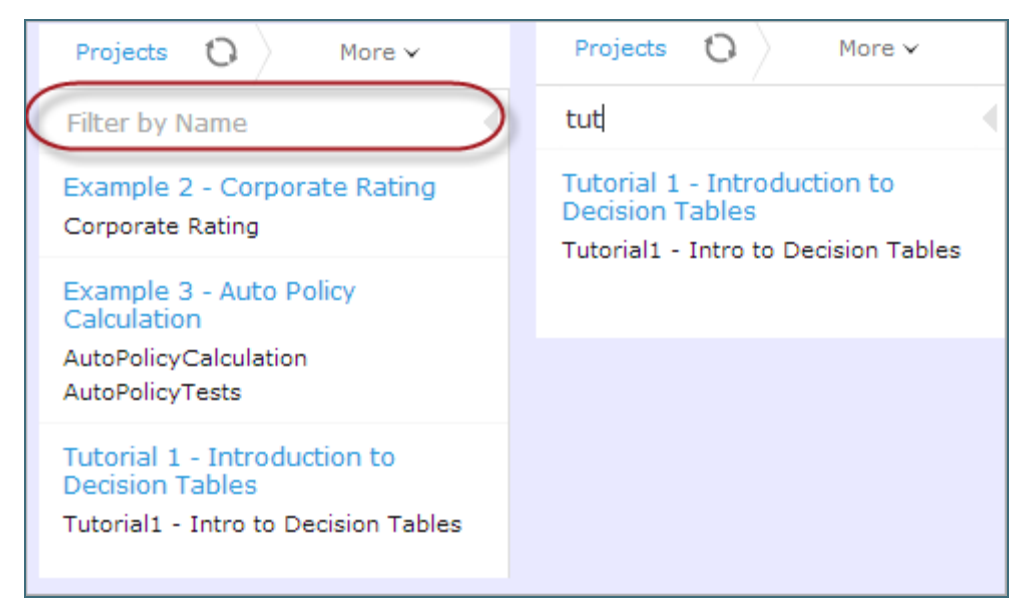

*Figure 17: Filtering projects by Name*

To get a full list of projects, delete filter text value in the field.

### <span id="page-24-0"></span>4.2 Viewing a Project

Rules Editor allows a user to work with one project at a time. To select a project, in the **Projects** tree, select the blue hyperlink of the required project name. The project page with general information about the project and configuration details appears in the middle pane of the editor.

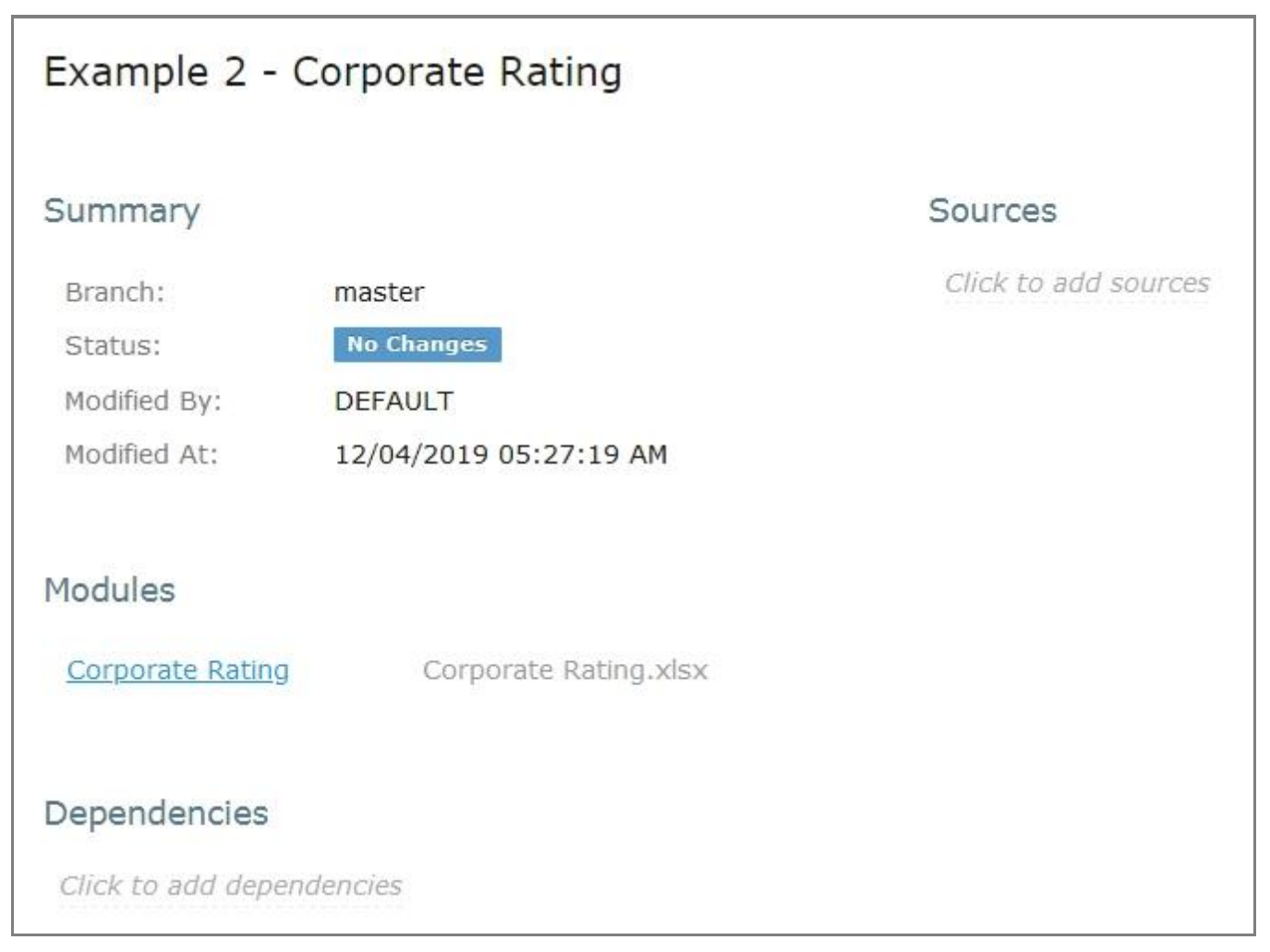

*Figure 18: A project page in Rules Editor* 

If a particular project is not available, it must be opened as described in [Opening a Project.](#page-95-2)

### <span id="page-24-1"></span>4.3 Viewing a Module

Rules Editor allows a user to work with one module at a time. To select a module, in the **Projects** tree, select the black hyperlink of the module name. The following module information is displayed:

- tree in the left pane displaying module tables
- general module information displayed in the middle pane, including project and module names, associated Excel file, number of tables, and module dependencies

If a particular module is not available, the project in which it is defined must be opened as described in [Opening](#page-95-2)  [a Project.](#page-95-2)

By default, a project is opened in the multi-module mode. This is a common production mode. In the multimodule mode, all modules of the current project with all their dependencies are displayed, that is, modules of projects defined as the project dependencies.

For more information on project and module dependencies, see the *Project and Module dependencies* section in *[\[OpenL Tablets](http://openl-tablets.org/files/openl-tablets/latest/OpenL%20Tablets%20-%20Reference%20Guide.pdf) Reference Guide]*.

The first opened module page is displayed right after the module is loaded, while loading of the whole project continues in the background. The loading progress bar is displayed in the **Problems** section. Errors and warnings are displayed dynamically while more modules are compiled.

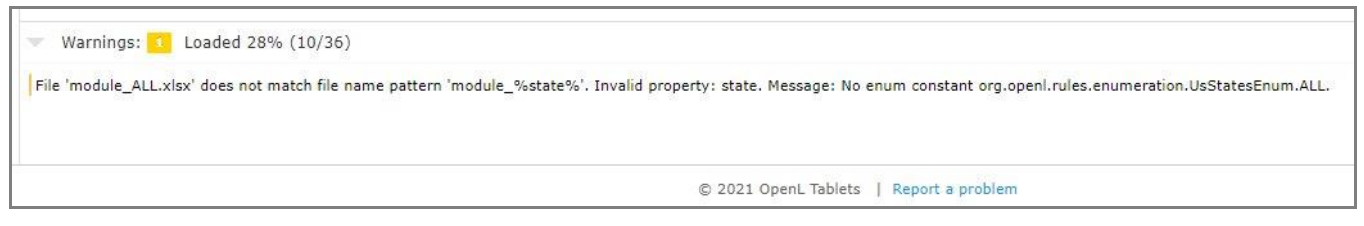

*Figure 19: Loading progress bar*

If a module is modified during loading, this module is re-compiled and project loading continues. When the loading is complete, the progress bar is displayed for ten more seconds and then disappears.

The loading progress bar is not displayed for newly opened projects if a project has only one module or multiple small modules which loading takes less than one second. The loading progress bar is also not displayed if the project is already opened and fully compiled and the following actions happen:

- A page is refreshed using the browser refresh button.
- A user leaves the project by switching to the main Editor or Repository page and then returns to the project without opening other projects in the meantime.
- A user switches between modules of the same project.

If a user clicks the refresh button in OpenL Tablets WebStudio, loading restarts and progress bar appears again. While loading in process, the **Run, Trace, Test,** and **Benchmark** actions work only for currently opened module. That is why the **Within Current Module Only** check box is selected and cannot be edited in the menu of these actions while loading is in progress.

When loading is completed, the **Within Current Module Only** check box is cleared and becomes editable.

### <span id="page-25-0"></span>4.4 Managing Projects and Modules

This section explains the following tasks that can be performed on projects in Rules Editor:

- Editing and Saving [a Project](#page-26-0)
- Saving a Project [for Backward Compatibility](#page-26-1)
- **[Updating and Exporting a Project](#page-27-0)**
- [Copying a](#page-28-0) Project
- [Exporting, Updating, and](#page-29-0) Editing a Module
- [Comparing and Reverting Module Changes](#page-30-0)
- [Copying a Module](#page-33-0)

#### <span id="page-26-0"></span>**Editing and Saving a Project**

A project can be opened for editing and saved directly in Rules Editor.

1. To save the edited project, click **Save** .

**Note:** If a project is in the **Local** status, this option is not available in Rules Editor.

2. To modify the project in the **Project** page, modify the values as described in the following table:

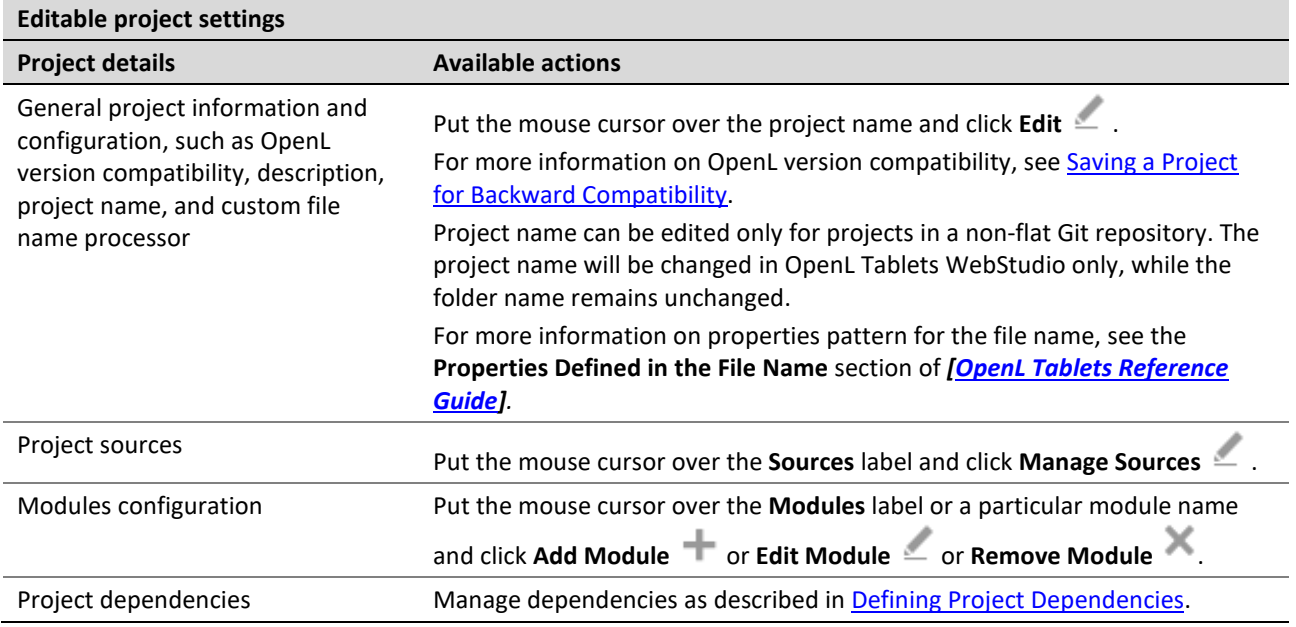

All changes are saved in the project rules.xml file. For more information on this XML file, see the *[\[OpenL](http://openl-tablets.org/files/openl-tablets/latest/OpenL%20Tablets%20-%20Developer%20Guide.pdf)  [Tablets Deve](http://openl-tablets.org/files/openl-tablets/latest/OpenL%20Tablets%20-%20Developer%20Guide.pdf)loper's Guide]*.

#### <span id="page-26-1"></span>**Saving a Project for Backward Compatibility**

For backward compatibility, a project can be saved in earlier OpenL versions, for example, 5.11.0 or 5.12.0.

It is important that the structure of rules.xml and rules-deploy.xml is changed after saving a project in a previous OpenL version, and may result, for example, in disappeared UI fragments.

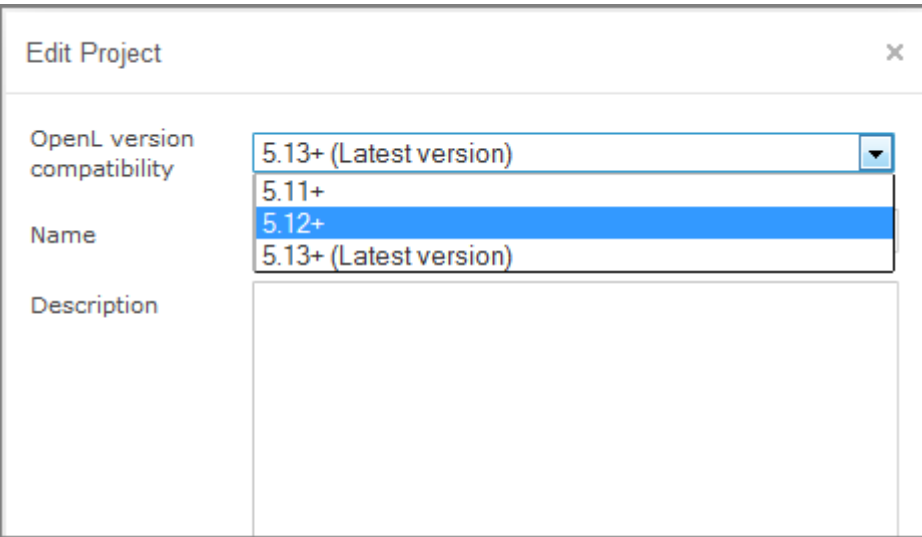

*Figure 20: Selecting an OpenL version for creating a backward compatible project version*

#### <span id="page-27-0"></span>**Updating and Exporting a Project**

To update or export a project, proceed as follows:

1. To update a project directly in Rules Editor, in the top line menu, click **Update** and make the necessary changes.

The **Update** button is available for projects in the **In Editing** status.

2. To export the project to the user's local machine, for a project, in the top line menu, click **Export** and select a project revision.

The default project version for export is the one that a user has currently open in Rules Editor. If it contains unsaved changes, it is marked as **In Editing,** otherwise, it is called **Viewing.** Exported project is downloaded as a . zip archive.

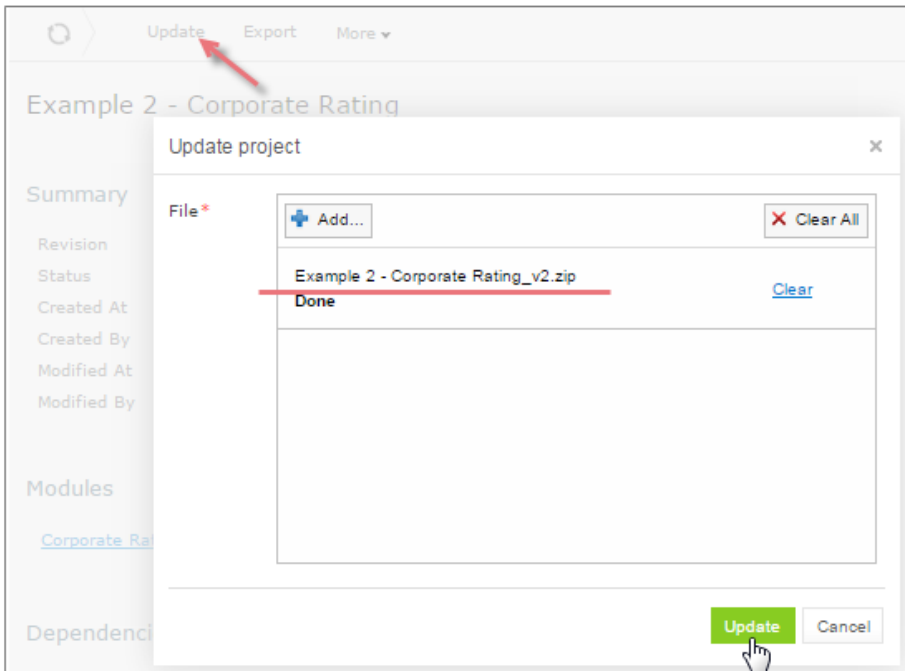

*Figure 21: Importing and updating the project from a .zip file*

#### <span id="page-28-0"></span>**Copying a Project**

To create a copy of a project, proceed as follows:

- 1. In the top line menu, click **Copy**.
- 2. In the window that appears, enter the new project name.
- 3. Modify **Comment** if needed.
- 4. When you need to copy a project with revisions, select the **Copy old revisions** check box and provide the desired number of revisions in the **Revisions to copy** field.
- 5. Click **Copy.**

The new project appears in the project list.

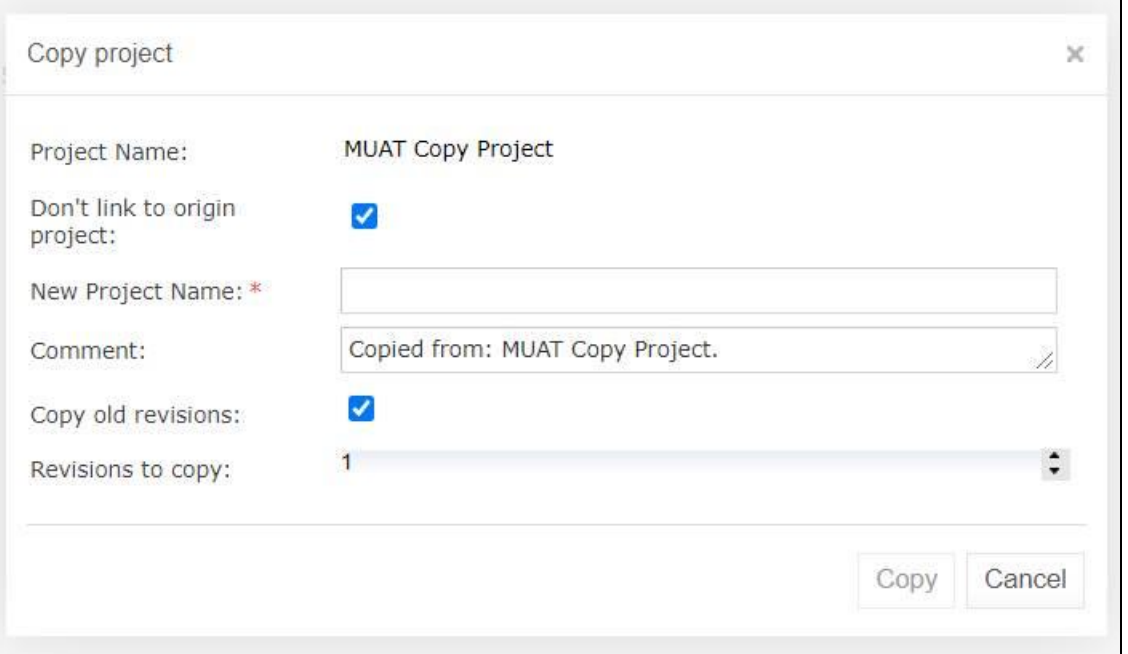

*Figure 22: Copying a project* 

#### <span id="page-29-0"></span>**Exporting, Updating, and Editing a Module**

A user can export, update, or edit a module directly in Rules Editor. Proceed as follows:

- 1. To upload a changed module file, for a module, in the top line menu, click **Upload**.
- 2. To export the module to the user's local machine, for a module, in the top line menu, click **Export** and select a module revision.

The default module version for export is the one that a user has currently open in Rules Editor. If it contains unsaved changes, it is marked as **In Editing,** otherwise, it is called **Viewing**.

3. To modify module configuration, such as module name, path, and included or excluded methods, in the

**Module** page place the mouse cursor over the module name and click **Edit** .

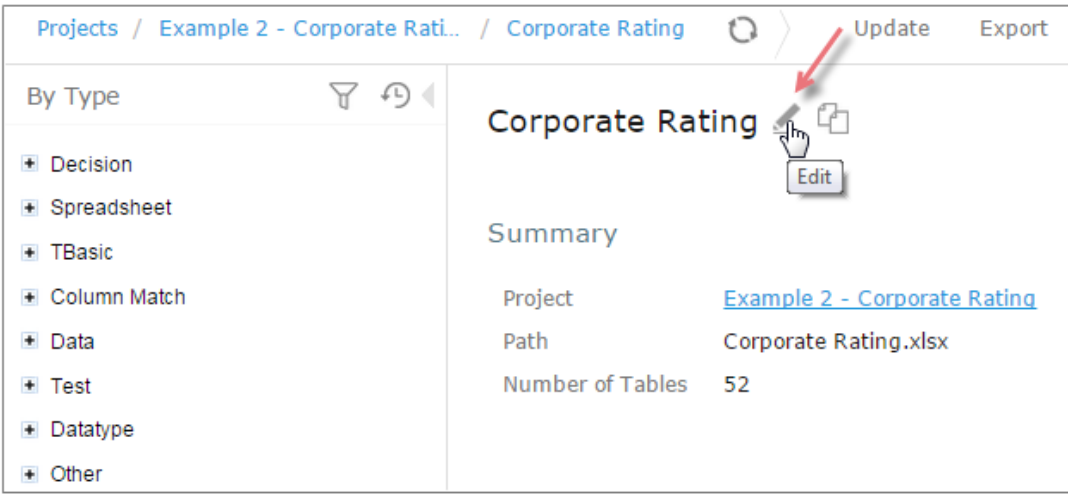

*Figure 23: Initiating module editing*

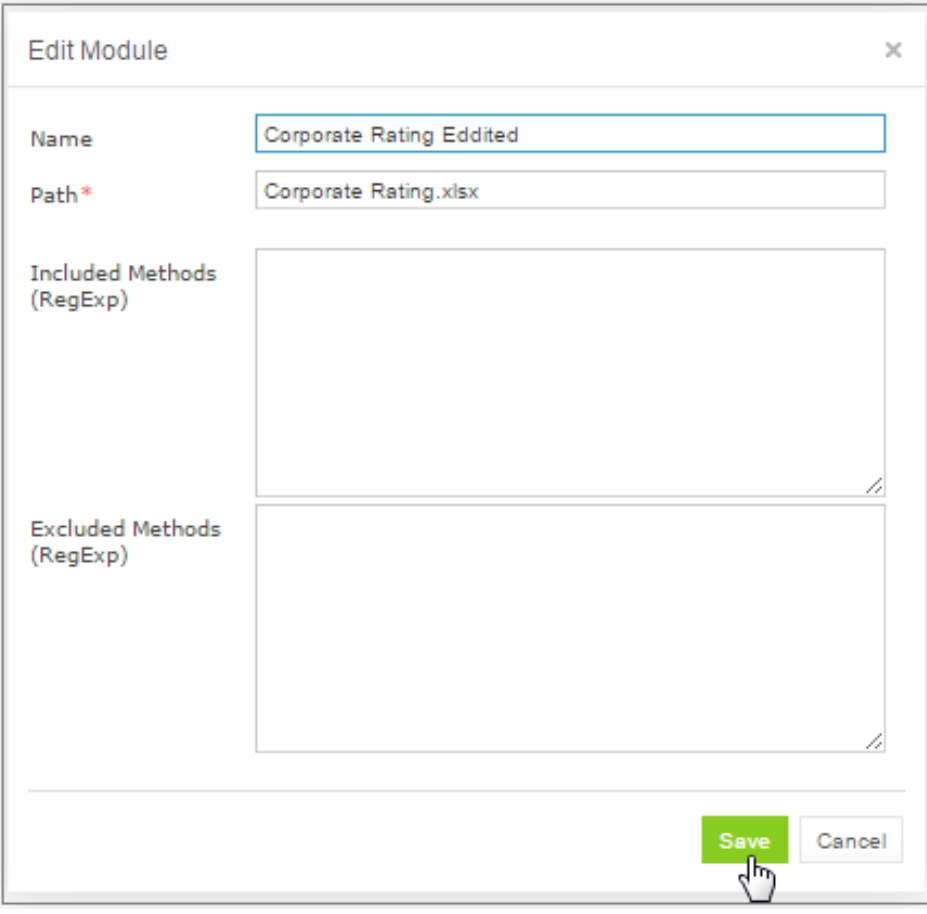

*Figure 24: Editing module information*

4. To save the changes, click **Save** .

#### <span id="page-30-0"></span>**Comparing and Reverting Module Changes**

OpenL Tablets WebStudio allows comparing module versions and rolling back module changes against the specific date.

To compare module versions, proceed as follows:

- 1. In the **Projects** tree, select the module.
- 2. In the top line menu, select **More > Changes**.

The **Changes** page appears displaying all module versions, with the latest versions on the top.

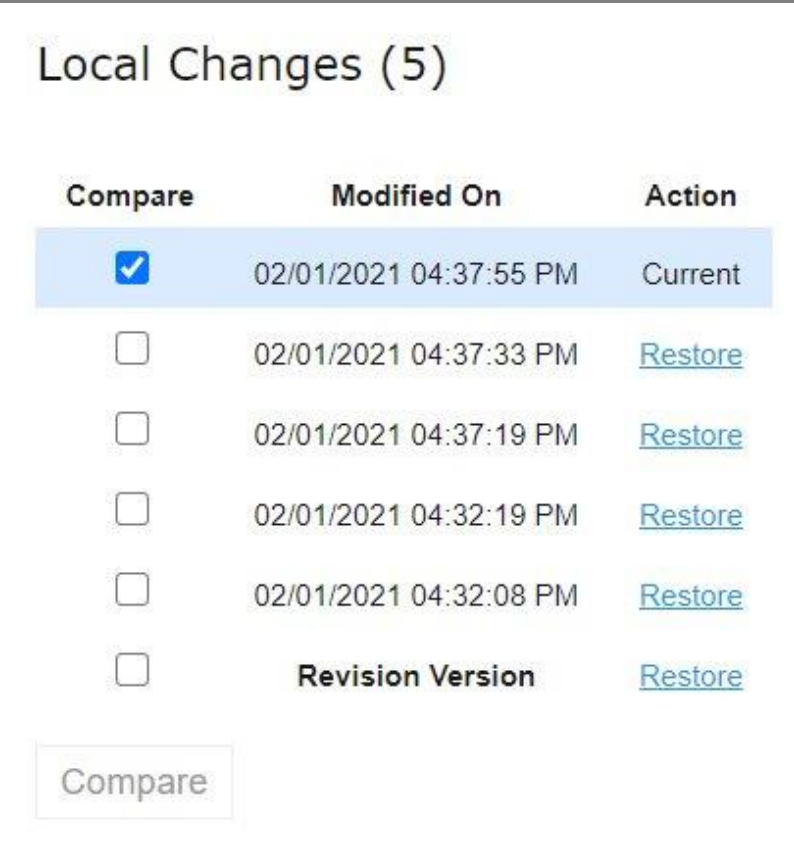

*Figure 25: Displaying the Changes window*

When a project is modified, upon clicking the **Save** icon  $\boxed{ }$ , a temporary version of the module is created, and it appears in the list of local changes. When project update is complete, clicking **Save** removes all temporary versions from Local Changes, and a new version is added to the list of revisions.

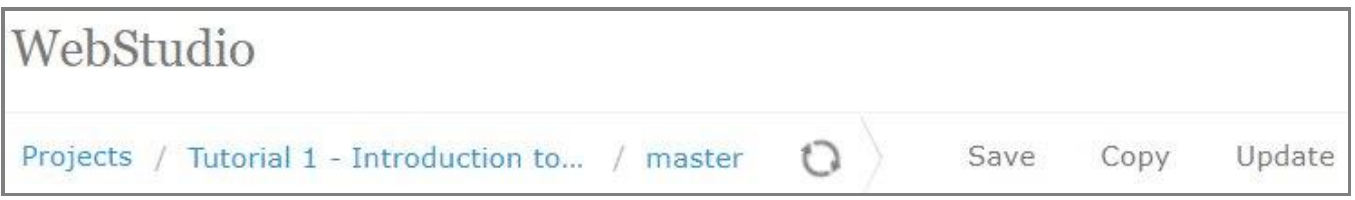

*Figure 26: Clicking Save to complete project update and save changes as a revision version*

3. To compare the changes, select check boxes for two required versions and click **Compare**.

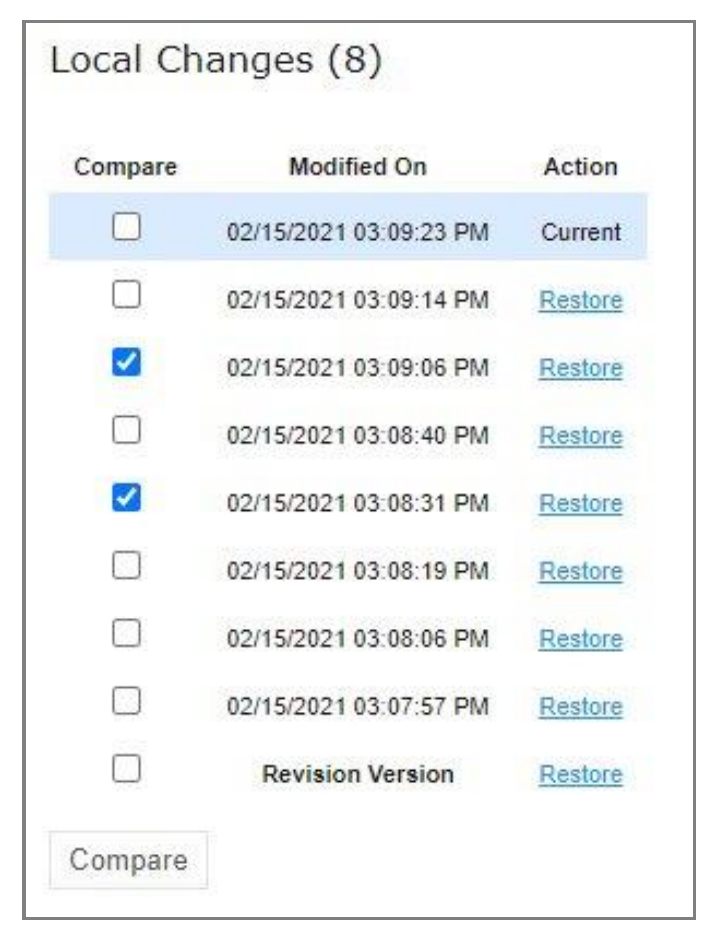

*Figure 27: Comparing module versions*

The system displays the module in a separate browser window where changed tables are marked as displayed in the following example.

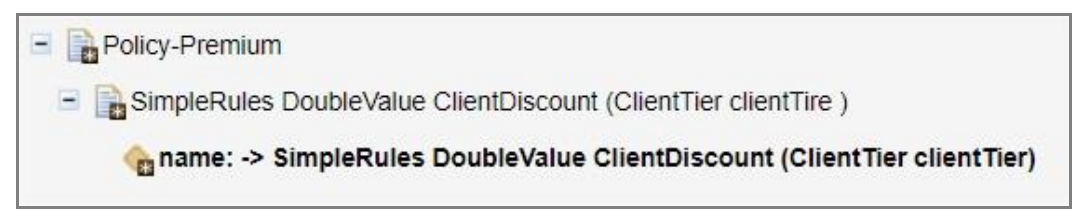

*Figure 28: Tables with changes*

4. To view the changes, click the required table. The result of the comparison is displayed in the bottom of the window.

| WebStudio                                                                                                    |                        |              |                                                                |                        |  |  |  |
|----------------------------------------------------------------------------------------------------|------------------------|--------------|----------------------------------------------------------------|------------------------|--|--|--|
| $\Box$ Policy-Premium<br>□ SimpleRules DoubleValue ClientDiscount (ClientTier clientTire)<br>mame: -> SimpleRules DoubleValue ClientDiscount (ClientTier clientTier) |                        |              |                                                                |                        |  |  |  |
| File 1 fragment                                                                                                    |                        |              | File 2 fragment                                                |                        |  |  |  |
| SimpleRules DoubleValue ClientDiscount (ClientTier clientTire)                                                                                                    |                        |              | SimpleRules DoubleValue ClientDiscount (ClientTier clientTier) |                        |  |  |  |
| <b>Client Tier</b>                                                                                                    | <b>Client Discount</b> |              | <b>Client Tier</b>                                             | <b>Client Discount</b> |  |  |  |
| Preferred                                                                                                    | \$300                  |              | Preferred                                                      | \$300                  |  |  |  |
| Elite                                                                                                    | \$600                  | <b>Elite</b> |                                                                | \$600                  |  |  |  |
|                                                                                                    | \$40                   |              |                                                                | \$20                   |  |  |  |

*Figure 29: The result of the module version comparison*

5. To revert module changes, for the required module version, click the **Restore** link and confirm the changes. When **Restore** is clicked, the corresponding changes are restored but this action is not added to the history as a change.

#### <span id="page-33-0"></span>**Copying a Module**

OpenL Tablets WebStudio allows creating a copy of the existing module, in Editor, in either **Project** page, or in the **Module** page. The following topics are included in this section:

- Copying [a Simple](#page-33-1) Module
- [Copying a Module Defined Using](#page-34-0) the File Path Pattern

#### <span id="page-33-1"></span>**Copying a Simple Module**

To create a copy of a module, proceed as follows:

- 1. Do one of the following:
	- To create a copy of a module using the **Project** page, in the project tree, select a project which module must be copied, in the modules list, put the mouse cursor over the selected module name, and click **Copy Module** .
	- To create a copy of a module using the **Module** page, in the project tree, select a module to be copied, put the mouse cursor over the module name, and click **Copy Module**  $\left[\begin{matrix} 1 \end{matrix}\right]$ .
- 2. In the window that appears, enter the new module name.

When the new module name is entered, the **Copy** button becomes enabled.

3. Optionally, edit the **New File Name** field value.

The file name can differ from the module name.

4. Optionally, to copy the module to the specific folder, in the **New File Name** field, enter the file name and its location.

The original path cannot be modified other than by entering the specific path in the **New File Name** field. For example, if the original module is located in folder1, the new module will be copied to folder1. Folder1 cannot be changed, but a user can define a new file name, such as folder2/Bank Rating ver2.xlsx, and then the new module will be created in folder1/folder2/Bank Rating ver2.xlsx.

#### 5. Click **Copy**.

A new simple module is displayed in the modules list.

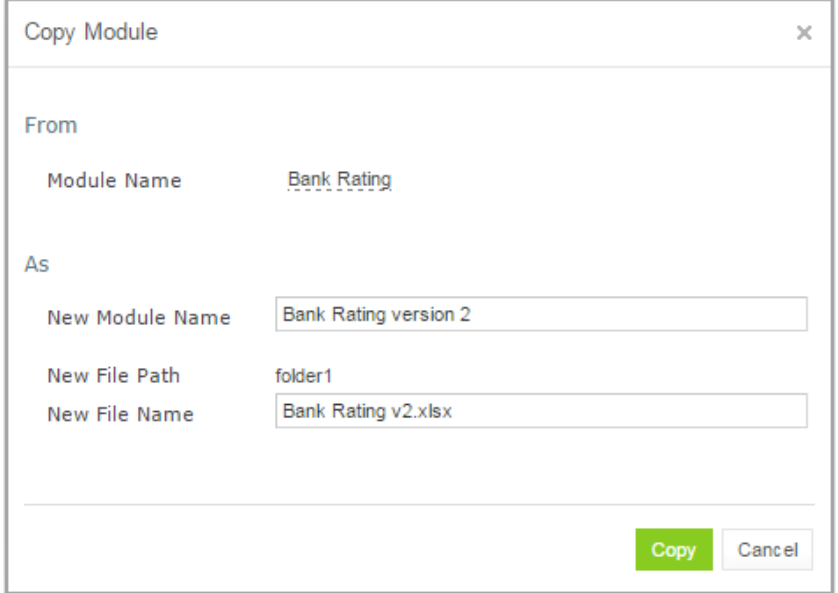

*Figure 30: Creating a copy of a module*

#### <span id="page-34-0"></span>**Copying a Module Defined Using the File Path Pattern**

If the module is defined using **File Path Pattern**, to copy such module, proceed as follows:

- 1. Do one of the following:
	- To create a copy of a module using the **Project** page, put the mouse cursor over multiple modules, click **Copy Module** , in the window that appears, click **Select module,** and in the **File Path** drop-down list, select the name of the module to copy.
	- To create a copy of a module using the **Module** page, in the project tree, select a module to copy, put the mouse cursor over the module name, and click **Copy Module**  $\Box$ .
- 2. Click **Select module** and in the **File Path** drop-down list, select the name of the module to copy.
- 3. Enter the new module name.
- 4. Click **Copy**.

The new module is displayed in the modules list.

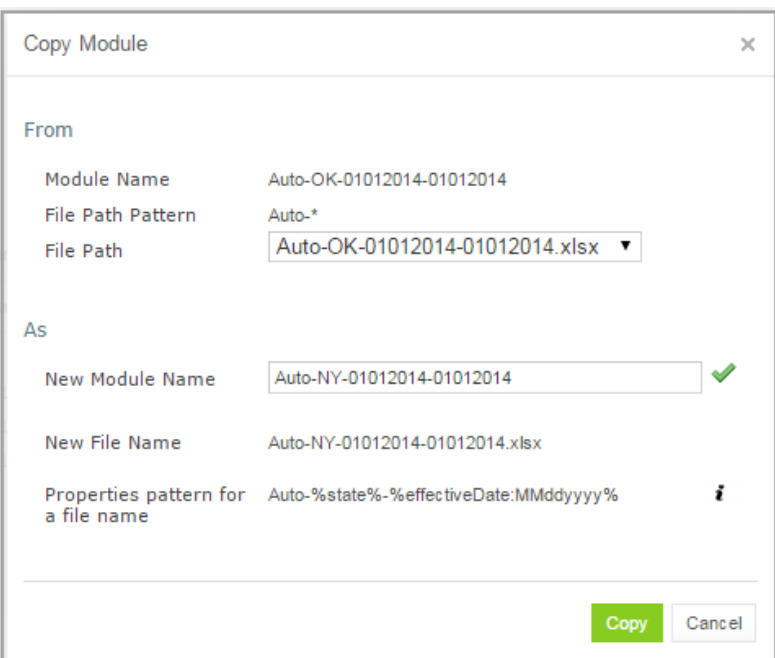

*Figure 31: Copying a module with the defined file path and properties patterns*

If the new module name does not match the properties pattern for the file name, no business dimension properties will be applied to the rules inside the module.

### <span id="page-35-0"></span>4.5 Defining Project Dependencies

A project dependency can be defined when a particular rule project, or **root project**, depends on contents of another project, or **dependency project**. Project dependencies are checked when projects are deployed to the deployment repository. OpenL Tablets WebStudio displays warning messages when a user deploys projects with conflicting dependencies.

To define a dependency on another project, proceed as follows:

- 1. In Rules Editor, in the project tree, select a project name.
- 2. If the project is not editable, make it editable as described in [Editing and Saving](#page-26-0) a Project.
- 3. Put the mouse cursor over the **Dependencies** label and click **Manage Dependencies** .
- 4. In the window that appears, update information as required and click **Save**.
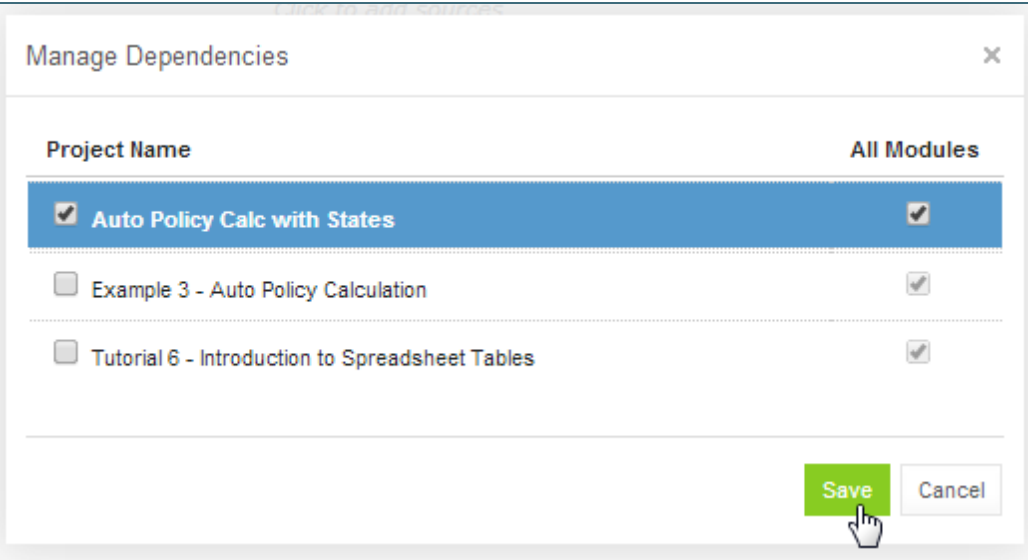

*Figure 32: Managing project dependencies*

If the **All Modules** option is selected in the multi-module mode, tables of all modules of the dependency project are accessible from any module of the root project.

If the **All Modules** option is cleared or the single module mode is selected, the root project module has access to the particular module of the dependency project only if an appropriate dependency is added in the **Environment** table of the root module.

**Note:** Module names of the root and dependency projects must be unique.

**Note:** Dependency projects must be available in Rules Editor to make dependency work.

For more information on project and module dependencies, see the **Project and Module dependencies** section in *[OpenL [Tablets Reference Guide\]](http://openl-tablets.org/files/openl-tablets/latest/OpenL%20Tablets%20-%20Reference%20Guide.pdf).*

## 4.6 Viewing Tables

OpenL Tablets module tables are listed in the module tree. Table types are represented by different icons in Rules Editor. The following table describes table type icons:

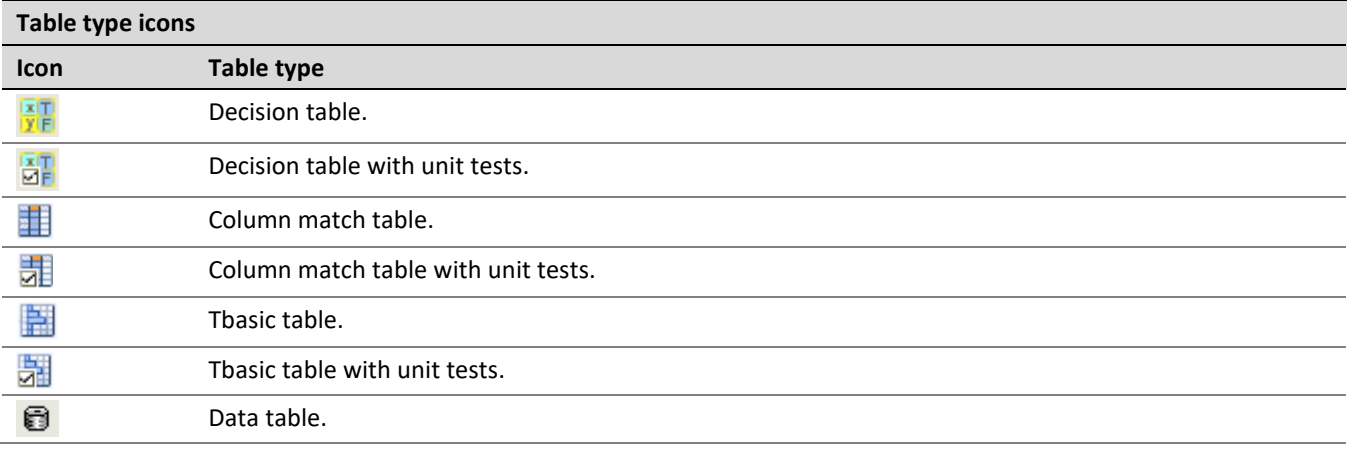

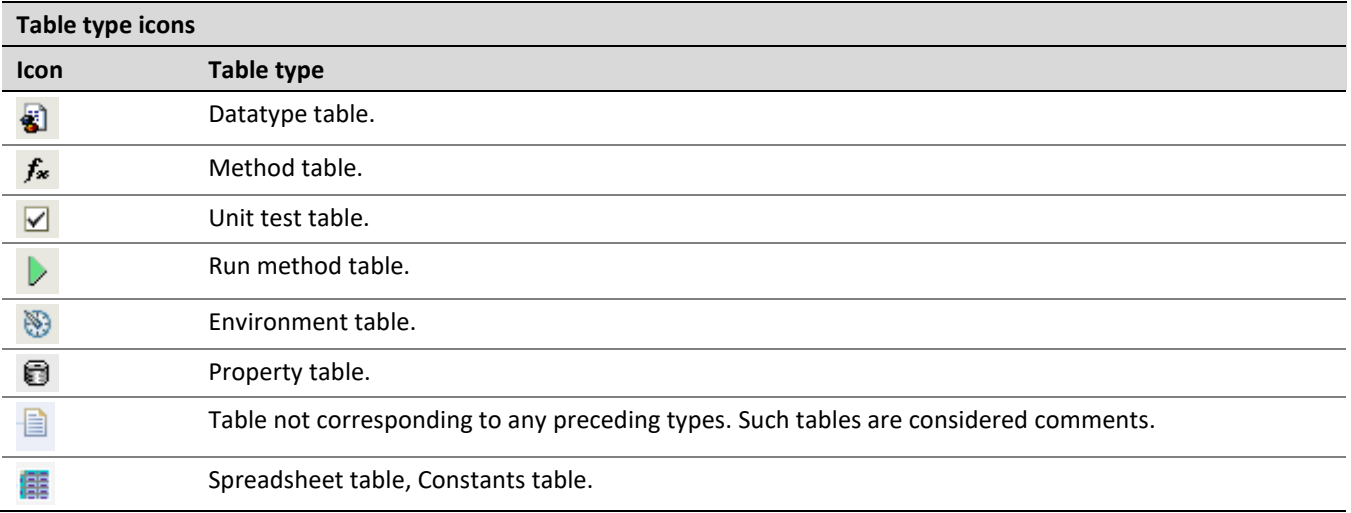

For more information on table types, see *[\[OpenL Tablets Reference Guide\]](http://openl-tablets.org/files/openl-tablets/latest/OpenL%20Tablets%20-%20Reference%20Guide.pdf)*. If a table contains an error, a small red cross is displayed in the corner of the icon.

To view contents of a particular table, in the module tree, select the table. The table is displayed in the middle pane. If the project is not in the **In Editing** status, the table can be viewed but cannot be modified.

## 4.7 Modifying Tables

OpenL Tablets WebStudio provides embedded tools for modifying table data directly in a web browser. To modify a table, proceed as follows:

1. In the module tree, select the required table.

The selected table is displayed in the middle pane in read mode.

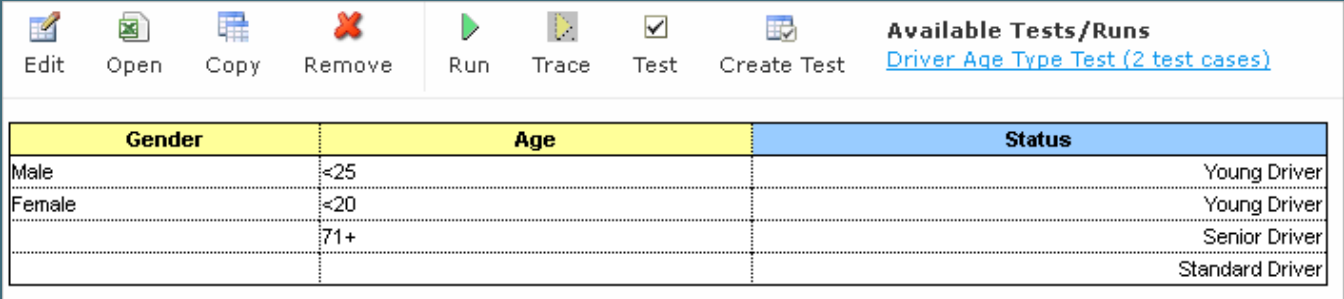

*Figure 33: Table opened in OpenL Tablets WebStudio*

- 2. To switch between simple and extended view, in **User settings**, select or clear the **Show Header** and **Show Formula** options as required.
- 3. To switch the table to the edit mode, perform one of the following steps:
	- Above the table, click **Edit**.
	- Right-click anywhere in the table and click **Edit**.
	- Double click the cell to edit.

Alternatively, the file can be edited in Excel. In the local mode, the rule file is opened in Excel, and changes become available in OpenL Tablets WebStudio upon Excel file saving. In the remote mode or if a demopolicy file exists, clicking the **Open** button initiates file download. After editing the file locally, it can be

uploaded back to the project in Rules Editor as described in Exporting, [Updating, and](#page-29-0) Editing a Module or via the repository.

The following table is switched to the edit mode:

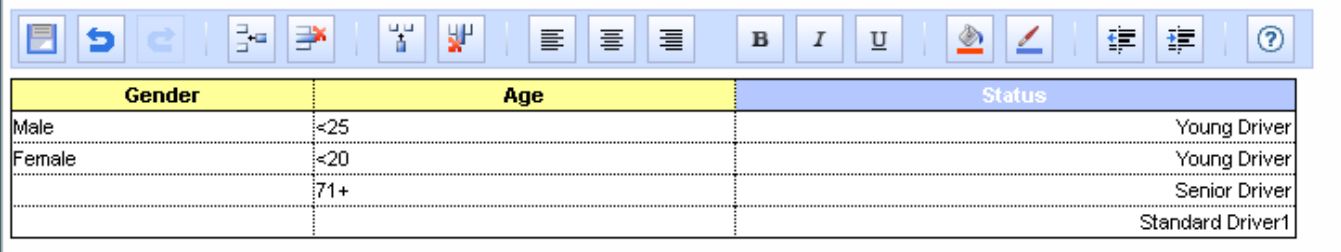

*Figure 34: Table in the edit mode*

The edit mode provides the following functional buttons:

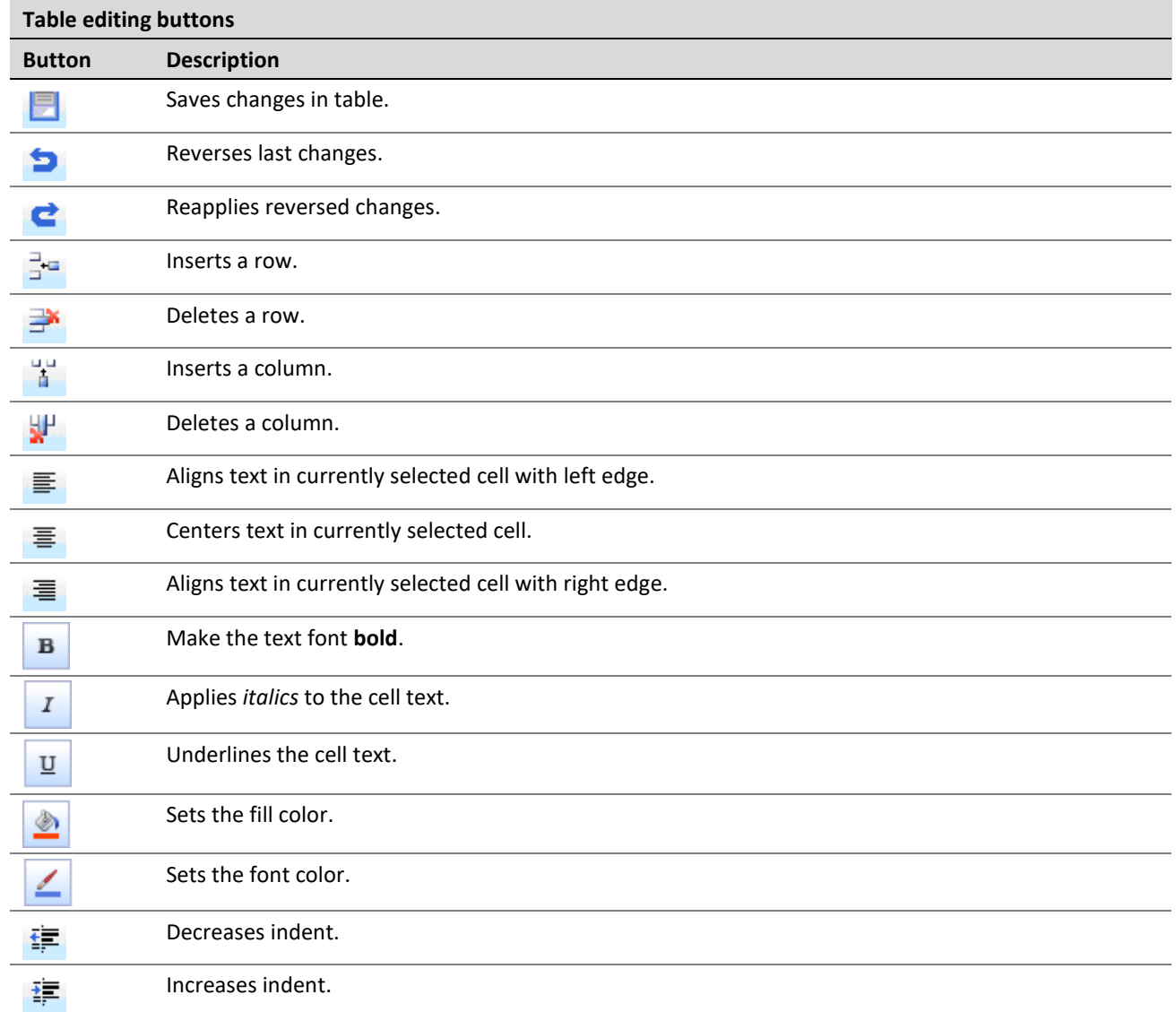

4. To modify a cell value, double click it or press **Enter** while the cell is selected.

- 5. To enter a formula in the cell, double click it, perform a right click, and select **Formula Editor.** Now a user can enter formulas in the selected cell.
- 6. To save changes, click **Save** .

If a table contains an error, the appropriate message is displayed.

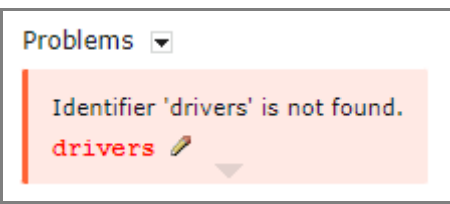

*Figure 35: Example of an error in a table*

The arrow under the message allows viewing all stack trace for this error.

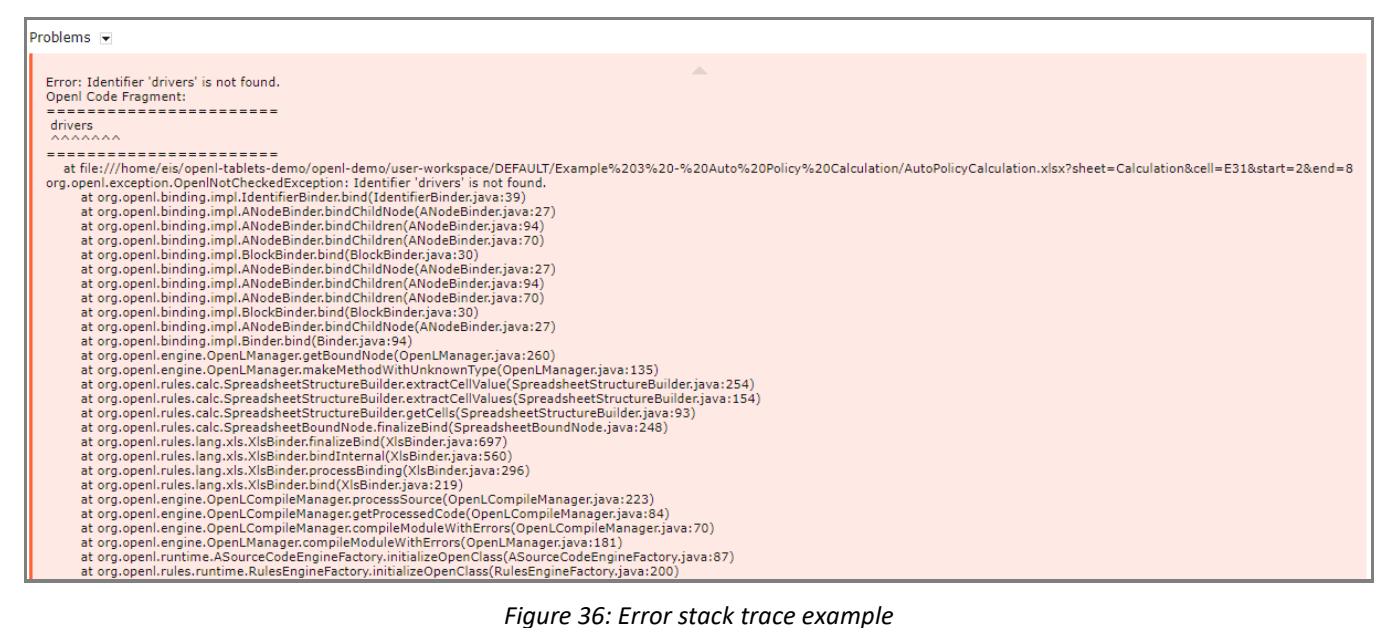

## 4.8 Referring to Tables

OpenL Tablets WebStudio supports references from one table to another table. A referred table can be located in the same module where the first table resides, or in the different module of the same project.

Links to the following tables are allowed:

- data table
- datatype table
- rule table types

Links to the rule tables are underlined and marked blue. When a mouse cursor is put over the link, a tooltip with method name and input parameters with types is displayed.

| = \$CurrentRatioGroup * \$CurrentRatioWeight                                                                                                    |
|----------------------------------------------------------------------------------------------------|
| IntValue EquityToCurrentAssetsRatioGroup(Industry industry, DoubleValue equityToCurrentAssetsRatio)                                                   |
|                                                                                                    |
| = <u>EquityToCurrentySsetsRatioGroup</u> (industry, \$EquityToCurrentAssetsRatio )<br>= <u>FinancialRatioWebt</u> ("Equity to Current Assets Ratio" ) |
| = \$EquityToCurrentAssetsRatioGroup * \$EquityToCurrentAssetsRatioWeight                                                                              |

*Figure 37: A tooltip for the linked method to a decision table*

Links to the data and datatype tables are underlined with a dotted line and has an appropriate tooltip with description.

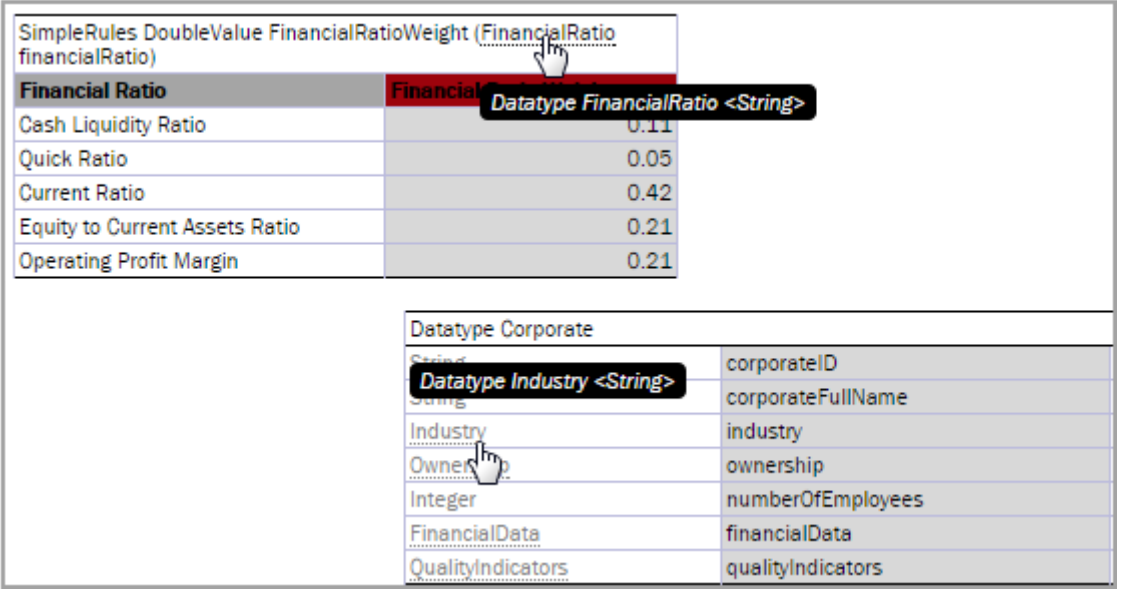

*Figure 38: Links to the datatype tables from the decision and datatype table*

All fields of the datatype tables are also linked and contain tooltips.

| <b>Value</b>                                                              | Datatype Corporate                                                                           |
|---------------------------------------------------------------------------|----------------------------------------------------------------------------------------------|
| $=$ IndustryScore (industry)                                              | Integer numberOfEmployees                                                                    |
| - MonthlyAccountsTurnoverScore (                                          | numberOfEmployees, financialData.monthlyAccountsTurnover, financialData.monthlyCashTurnover) |
| $= 0.3$                                                                   |                                                                                              |
| $\vert$ = TerrorismScore ( qualityIndicators.isAnyInfolnvolvedTerrorism ) |                                                                                              |
| $ =0.35$                                                                  |                                                                                              |
|                                                                           | $\vert$ = ReputationScore ( qualityIndicators.reputationOfTheCorporateOrAssociatedPerson)    |

*Figure 39: A link to the field of the Corporate datatype table*

## 4.9 Managing Range Data Types

OpenL Tablets WebStudio provides a special tool, **Range Editor**, for adding and editing range data types, such as IntRange and DoubleRange, in rule tables and test tables.

This section briefly introduces Range Editor and provides examples of its functionality.

The main Range Editor goal is to move to a single range format in OpenL rules, namely, the '..' format. For more information on ranges on OpenL Tablets, see the **Range types in OpenL** section in *[\[OpenL Tablets Reference](http://openl-tablets.org/files/openl-tablets/latest/OpenL%20Tablets%20-%20Reference%20Guide.pdf)  [Guide\]](http://openl-tablets.org/files/openl-tablets/latest/OpenL%20Tablets%20-%20Reference%20Guide.pdf)*.

Consider the following principles while working with Range Editor:

- The default range format is set to '..' in OpenL Tablets WebStudio.
- When a new range is created, the '..' format is used.
- When a range format other than '..' is edited, if only range values are edited, the format remains the same. If any editor control is used, for example, a check box or the **Done** button, the range format is set to '..'.

The following example displays the decision table with data represented as a range:

| Rules String Greeting3 (Integer hour) |                       |  |  |  |  |
|---------------------------------------|-----------------------|--|--|--|--|
| C <sub>1</sub>                        | RET <sub>1</sub>      |  |  |  |  |
| hour                                  | greeting + ", World!" |  |  |  |  |
| IntRange                              | String greeting       |  |  |  |  |
| <b>Hour</b>                           | Greeting              |  |  |  |  |
| $0 - 11$                              | <b>Good Morning</b>   |  |  |  |  |
| $12 - 17$                             | Good Afternoon        |  |  |  |  |
| $18 - 21$                             | Good Evening          |  |  |  |  |
|                                       | Good Night            |  |  |  |  |

*Figure 40: Decision table with a range data type*

In this table, the **Hour** column contains hours with the IntRange Data type. All range sells are filled except for the last one. This example is used further in this section to demonstrate how Range Editor works.

The following controls are available in Range Editor:

- **From**  $-$  indicates the left border of the range
- $To$  indicates the right border of the range
- **Include**  indicates whether the border is included in the range
- **'>'**  indicates values greater than the specified border
- **'<'** indicates values smaller than the specified border
- **'='** indicates a constant
- **'-'**  indicates a range

To create a range, proceed as follows:

1. Double click the cell to be edited.

For example, edit the cell containing 18-21. The table is extended by the pop-up window with a set of controls for editing the range.

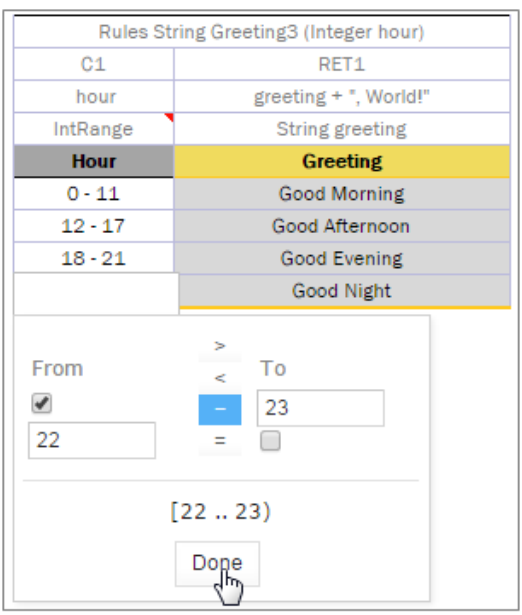

*Figure 41: Creating a range in Range Editor*

- 2. In the **From** field, enter the left border of the range, which is 22 for the example described in this section.
- 3. In the **To** field, enter the right border of the range. In this example, the **To** value must be 24, but an erroneous value 23 is entered for further editing of this border.
- 4. Clear the **Include** check box.
- 5. Click **Done** to complete.

The last cell in the **Hour** column is filled as follows:

| Rules String Greeting3 (Integer hour) |                       |  |  |  |  |
|---------------------------------------|-----------------------|--|--|--|--|
| C <sub>1</sub>                        | RET <sub>1</sub>      |  |  |  |  |
| hour                                  | greeting + ", World!" |  |  |  |  |
| IntRange                              | String greeting       |  |  |  |  |
| <b>Hour</b>                           | Greeting              |  |  |  |  |
| $0 - 11$                              | Good Morning          |  |  |  |  |
| $12 - 17$                             | Good Afternoon        |  |  |  |  |
| $18 - 21$                             | <b>Good Evening</b>   |  |  |  |  |
| [2223]                                | Good Night            |  |  |  |  |

*Figure 42: New range created in Range Editor*

6. To modify the range in Range Editor, double click the cell with the [22-23) range. The table resembles the following:

| Rules String Greeting3 (Integer hour) |                         |  |  |  |  |  |
|---------------------------------------|-------------------------|--|--|--|--|--|
| C1                                    | RET <sub>1</sub>        |  |  |  |  |  |
| hour                                  | greeting + ", World!"   |  |  |  |  |  |
| IntRange                              | String greeting         |  |  |  |  |  |
| <b>Hour</b>                           | Greeting                |  |  |  |  |  |
| $0 - 11$                              | <b>Good Morning</b>     |  |  |  |  |  |
| $12 - 17$                             | Good Afternoon          |  |  |  |  |  |
| $18 - 21$                             | Good Evening            |  |  |  |  |  |
| 22.24                                 | <b>Good Night</b>       |  |  |  |  |  |
| From<br>✔<br>22                       | ⋗<br>To<br><<br>24<br>Ξ |  |  |  |  |  |
| 2224<br>Don                           |                         |  |  |  |  |  |

*Figure 43: Editing a range in Range Editor*

- 7. Select the **To** field, set the right border to 24, and select **Include**.
- 8. Click **Done** to save the work.

The range resembles the following:

| Rules String Greeting3 (Integer hour) |                       |  |  |  |  |  |
|---------------------------------------|-----------------------|--|--|--|--|--|
| C1                                    | RET <sub>1</sub>      |  |  |  |  |  |
| hour                                  | greeting + ", World!" |  |  |  |  |  |
| IntRange                              | String greeting       |  |  |  |  |  |
| <b>Hour</b>                           | Greeting              |  |  |  |  |  |
| $0 - 11$                              | <b>Good Morning</b>   |  |  |  |  |  |
| $12 - 17$                             | Good Afternoon        |  |  |  |  |  |
| $18 - 21$                             | <b>Good Evening</b>   |  |  |  |  |  |
| 22.24                                 | Good Night            |  |  |  |  |  |

*Figure 44: The range edited in Range Editor*

A range can also be modified using '>', '<' and '=' controls as described in the beginning of this section.

## 4.10 Creating Tables by Copying

A table can be created based on another table using one of the following methods:

- Copying [the Existing Table](#page-44-0)
- Creating [a New Version](#page-44-1) of the Table
- Creating a Table as [a New Business Dimension Version](#page-44-2)

## <span id="page-44-0"></span>**Copying the Existing Table**

To create a table as a copy of the existing table, proceed as follows:

- 1. In the module list, select a table to copy.
- 2. Click the **Copy Table** icon

The system displays the **Copy Table** form with **New Table** selected by default.

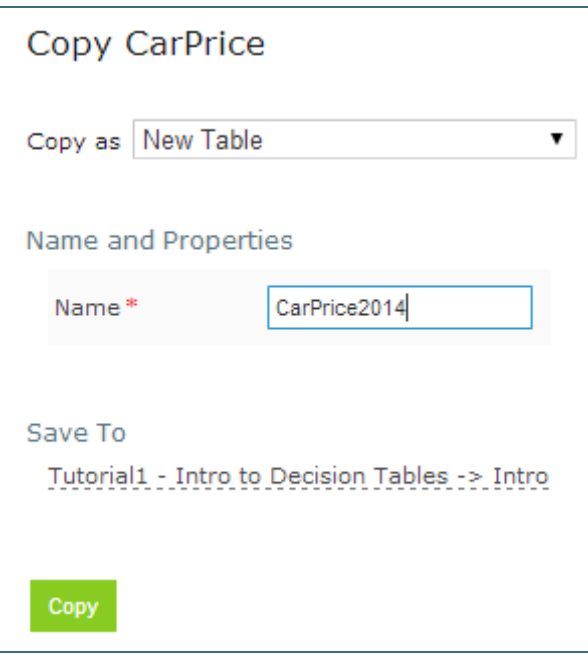

*Figure 45: Copying the existing table*

- 3. If necessary, modify the **Name** field value.
- 4. To change the workbook and worksheet where the copy must be saved, click the link in the **Save To** area and in the corresponding drop-down list, select the required module and category.
- 5. To save the copied table in a new category, use the **New** option.
- 6. Click **Copy** to save your changes.

The table appears in the module list.

### <span id="page-44-1"></span>**Creating a New Version of the Table**

To create a new version of the existing table, proceed as described in [Using Table Versioning.](#page-71-0) In that case, dimensional properties of a new version are exactly the same as for the original one. OpenL Tablets allows creating an overloaded table from an existing one.

## <span id="page-44-2"></span>**Creating a Table as a New Business Dimension Version**

To create a table as a new business dimension version, proceed as follows:

- 1. In the module list, select a table and click the **Copy Table** icon.
- 2. In the **Copy as** list, select **New Business Dimension Version**.
- 3. Specify business dimension properties as required.
- 4. If necessary, modify the workbook and worksheet values in the **Save as** area.
- 5. Click **Copy** to save the table.

## 4.11 Performing a Search

OpenL Tablets WebStudio provides search functionality to look through all module tables data for a particular project. The following topics describe search modes in OpenL Tablets WebStudio:

- Performing [a Simple Search](#page-45-0)
- Performing [an Advanced Search](#page-46-0)

### <span id="page-45-0"></span>**Performing a Simple Search**

In the **simple search** mode, the system looks for a particular word or phrase in all tables within the given module.

To perform a simple search, in the **Search** field, enter a word or phrase and press **Enter**.

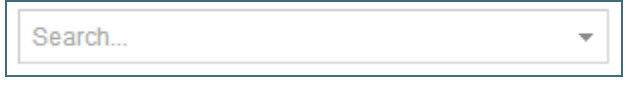

#### *Figure 46: Starting a simple search*

OpenL Tablets WebStudio displays all tables containing the entered text. Above each table, there is the **Open Table in Excel** link redirecting to the Excel file containing the entered text. The **Edit Table** link opens the table in Rules Editor in the editing mode.

| 11 tables found                                                                                                    |                                       |                       |  |  |  |  |  |
|----------------------------------------------------------------------------------------------------|---------------------------------------|-----------------------|--|--|--|--|--|
| <b>■View Table</b><br>图Open Table in Excel<br>Time for executing OpenL Rules heavily depends on the complexity of con. |                                       |                       |  |  |  |  |  |
| Let's look at "Greeting" rules from Tutoriall which only difference are cond                                           |                                       |                       |  |  |  |  |  |
| View Table<br><u> Nopen Table in Excel</u>                                                                             |                                       |                       |  |  |  |  |  |
|                                                                                                    | Rules String Greeting1 (Integer hour) |                       |  |  |  |  |  |
|                                                                                                    | C1                                    | RET1                  |  |  |  |  |  |
|                                                                                                    | $min \leq hour$ and $hour \leq max$   | greeting + ", World!" |  |  |  |  |  |
| Integer min                                                                                                    | Integer max                           | String greeting       |  |  |  |  |  |
| <b>From</b>                                                                                                    | Тo                                    | <b>Greeting</b>       |  |  |  |  |  |
| 0                                                                                                    | 12                                    | Good Morning          |  |  |  |  |  |
| 12                                                                                                    | 18                                    | Good Afternoon        |  |  |  |  |  |
| 18                                                                                                    | 22                                    | Good Evening          |  |  |  |  |  |
| 22                                                                                                    | 24                                    | Good Night            |  |  |  |  |  |
| View Table<br><u> <sup>21</sup>Open Table in Excel</u>                                                                 |                                       |                       |  |  |  |  |  |
|                                                                                                    | Rules String Greeting2 (Integer hour) |                       |  |  |  |  |  |
| RET1<br>C1                                                                                                    |                                       |                       |  |  |  |  |  |
| hour                                                                                                    |                                       | greeting + ", World!" |  |  |  |  |  |
| Integer min                                                                                                    | Integer max                           | String greeting       |  |  |  |  |  |
| <b>From</b><br><b>Greeting</b><br>To                                                                                   |                                       |                       |  |  |  |  |  |
| ρ.                                                                                                    | 12                                    | Good Morning          |  |  |  |  |  |

*Figure 47: Search results*

To search for any cell contents, right click the cell and in the context menu, select **Search**. The table is opened in the read mode.

## <span id="page-46-0"></span>**Performing an Advanced Search**

Advanced search allows specifying criteria to narrow the search through tables. To limit the search, specify the table type, text from the table header, and table properties as described further in this section.

1. To launch an advanced search, click the arrow to the right of the search window.

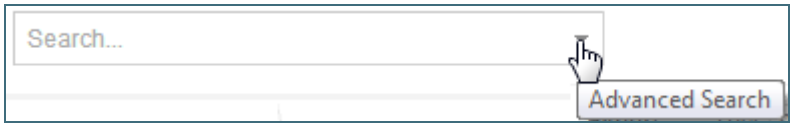

*Figure 48: Initiating the advanced search*

2. In the **Search** field on the top, select whether search must be performed within the current module, or within the project, or within the current project and its dependent projects.

| WebStudio                          | Search                                                       |   |
|------------------------------------|--------------------------------------------------------------|---|
| Projects / Example 1 - Bank Rating | Scope                                                        | × |
|                                    | <b>Current Module</b>                                        |   |
| By Type<br>– ↓ → )                 | <b>Current Module</b>                                        |   |
| + Decision                         | <b>Current Project</b><br>ALL (includes dependency projects) |   |
| E Spreadsheet                      | <b>Header</b> contains                                       |   |
| $\blacksquare$ Data                |                                                              |   |

*Figure 49: Specifying search area*

- 3. In the filter form, click the **Table Types** field and select the required table type or select **Select All** to search in all table types.
- 4. In the **Header contains** field, enter the word or phrase to search for.
- 5. Expand the **Table Properties** list, select the required table property, and then click the **Add** button on the right.

The text field for entering the property name appears.

- 6. Enter the property name.
- 7. In the similar way, add as many table properties as required.
- 8. To remove a property, click the cross icon to the right of the property.

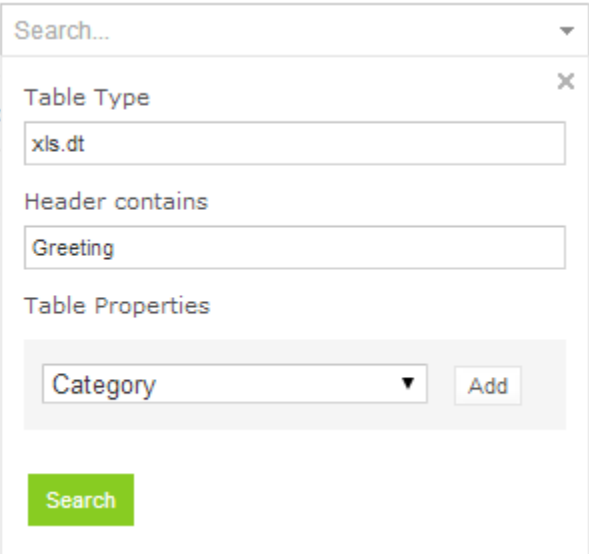

*Figure 50: A filled form for advanced search*

9. Click **Search** to run the search.

As a result, the system displays the tables matching the search criteria along with links to the relevant Excel files and the **Edit Table** links leading to the table editing page.

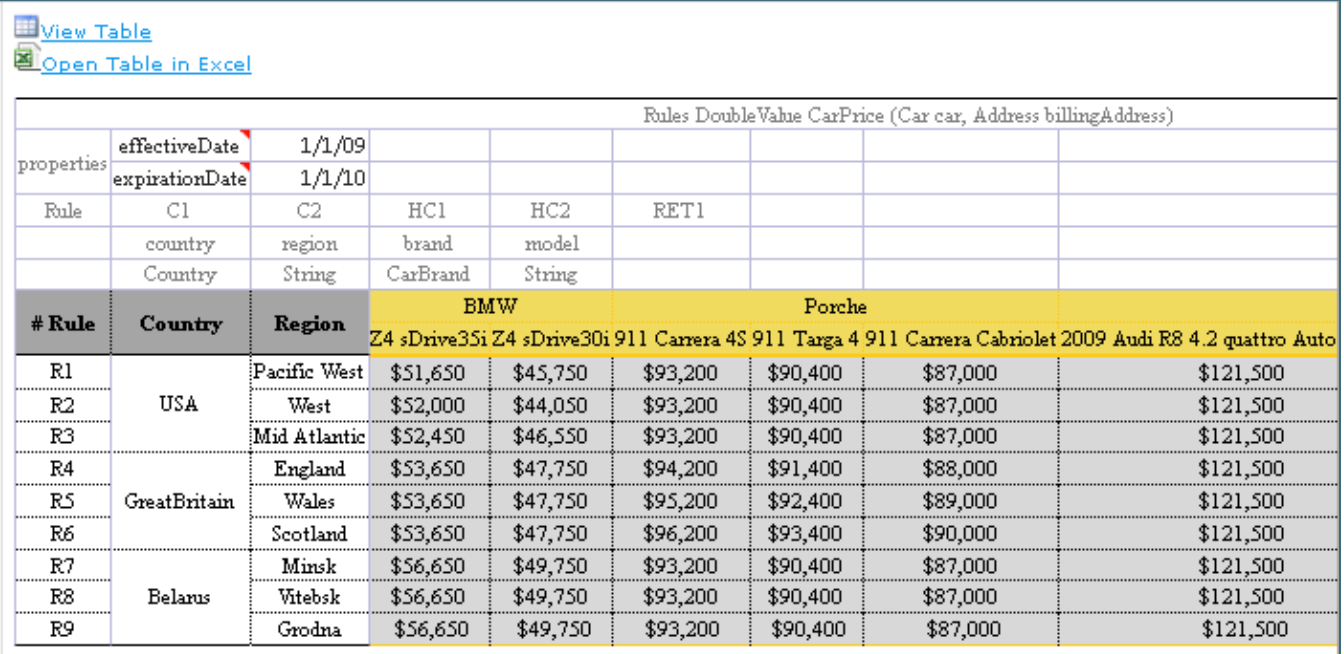

*Figure 51: Advanced search result*

## 4.12 Creating Tables

OpenL Tablets WebStudio allows creating tables of the following types:

- datatype table
- vocabulary table
- data table
- test table
- properties table
- simple rules table

Tables are created via the wizard initiated by clicking the **Create Table** button . The wizard creates a table for the current module. The table is available for all included modules and modules linked by dependencies. For more information on dependencies, see the **Project and Module dependencies** section in *[OpenL [Tablets Reference Guide\]](http://openl-tablets.org/files/openl-tablets/latest/OpenL%20Tablets%20-%20Reference%20Guide.pdf).*

The following topics are included in this section:

- **[Creating a](#page-48-0) Datatype Table**
- Creating [a Data Table](#page-50-0)
- [Creating a Test Table and Defining the ID Column for Test Cases](#page-52-0)
- <span id="page-48-0"></span>• Creating a Simple [Rules Table](#page-55-0)

### **Creating a Datatype Table**

To create a datatype table, proceed as follows:

1. In OpenL Tablets WebStudio, click **Create Table**.

2. In the list of table types, select **Datatype Table** and click **Next**.

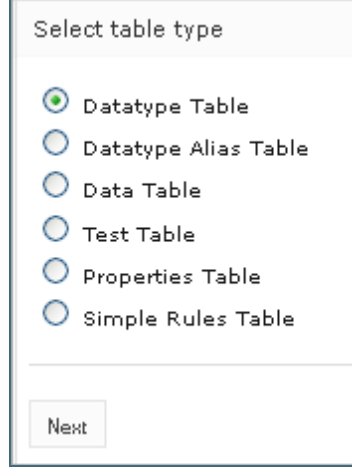

*Figure 52: Creating a Datatype table*

3. Enter the data type name and if necessary, select the existing data type as a parent.

If a parent data type value is specified, the newly created data type will have access to all fields defined in the parent data type as described in the **Inheritance in Data types** section in *[\[OpenL Tablets Reference](http://openl-tablets.org/files/openl-tablets/latest/OpenL%20Tablets%20-%20Reference%20Guide.pdf)  [Guide\]](http://openl-tablets.org/files/openl-tablets/latest/OpenL%20Tablets%20-%20Reference%20Guide.pdf).*

This option is unavailable if no custom data types are created in the module.

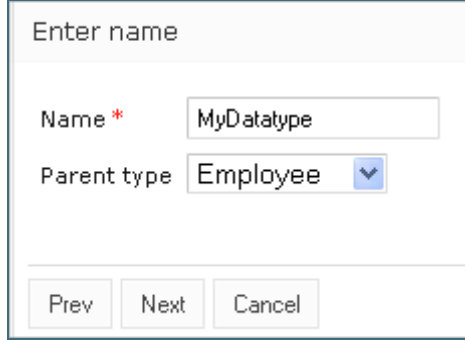

*Figure 53: Specifying the data type name and parent type*

4. To define data type fields, click **Add parameter**, specify values as required, and then click **Next**.

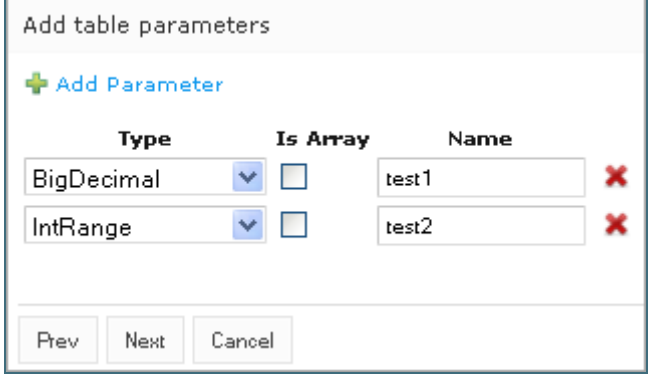

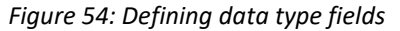

5. To indicate the new datatype table location, in the **Select destination** window, select an existing sheet, or in the **New** field, enter the new sheet name.

The **Module** value cannot be changed. All created tables go to the current module.

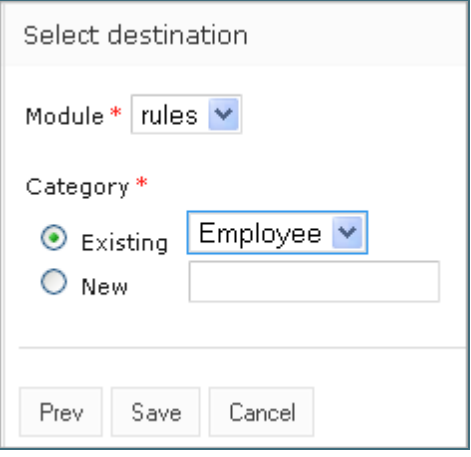

*Figure 55: Specifying table location*

6. Click **Save** to complete table creation. The datatype table is created and becomes available in OpenL Tablets WebStudio.

### <span id="page-50-0"></span>**Creating a Data Table**

Creating a data table resembles creating a datatype table described in [Creating a Datatype Table.](#page-48-0) Proceed as follows:

- 1. In OpenL Tablets WebStudio, click **Create Table**.
- 2. Select the **Data Table** item and click **Next**.

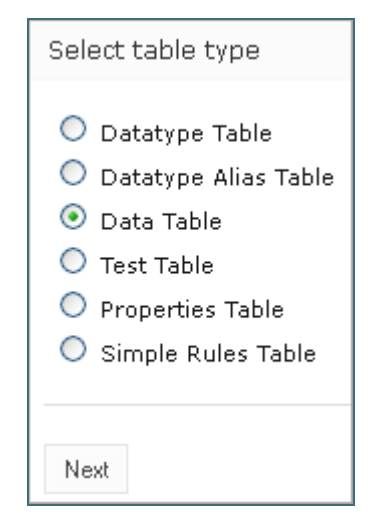

*Figure 56: Initiating data table creation*

3. Select the table type, enter the table name, and click **Next**.

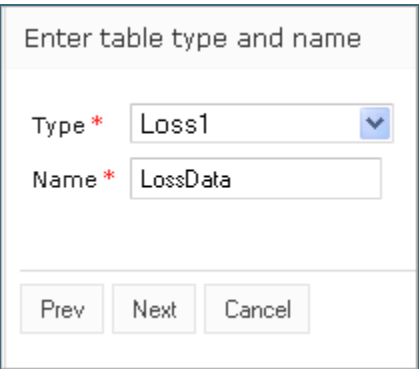

*Figure 57: Defining table type and name*

4. Define the table columns configuration.

For the **Loss1** type selected in the previous window, column configuration resembles the following:

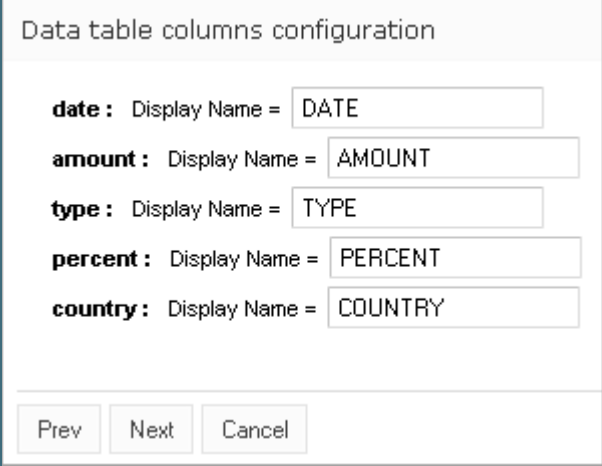

*Figure 58: Defining column configuration*

5. To indicate new data table location, in the **Select destination** window, select an existing sheet, or in the **New** field, enter the new sheet name.

The **Module** value cannot be changed. All created tables go to the current module.

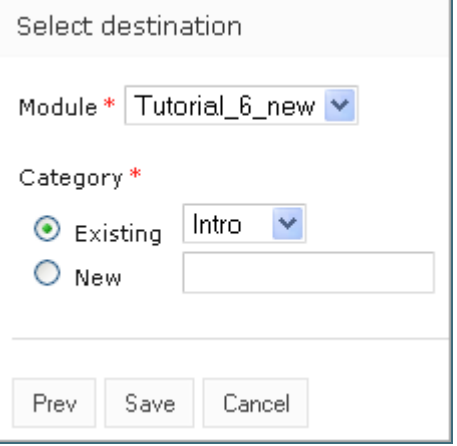

*Figure 59: Specifying table location*

6. Click **Save** to complete table creation.

The new data table is created and can be modified as needed.

OpenL Tablets supports array value definition in data tables as described in the **Defining Array Values in Test and Data Tables** section in *[\[OpenL Tablets Reference Guide\]](http://openl-tablets.org/files/openl-tablets/latest/OpenL%20Tablets%20-%20Reference%20Guide.pdf).*

### <span id="page-52-0"></span>**Creating a Test Table and Defining the ID Column for Test Cases**

This section describes how to create a test table and define the ID column for test cases and includes the following topics:

- **Creating [a Test Table](#page-52-1)**
- [Defining the ID Column](#page-54-0) for Test Cases

#### <span id="page-52-1"></span>**Creating a Test Table**

To create a test table, proceed as follows:

- 1. In OpenL Tablets WebStudio, click **Create Table**.
- 2. Select **Test Table** and click **Next**.

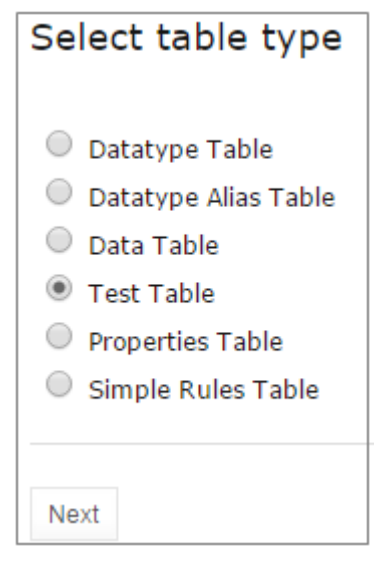

*Figure 60: Creating a test table*

3. In the **Select table** window, select the rule table and click **Next**.

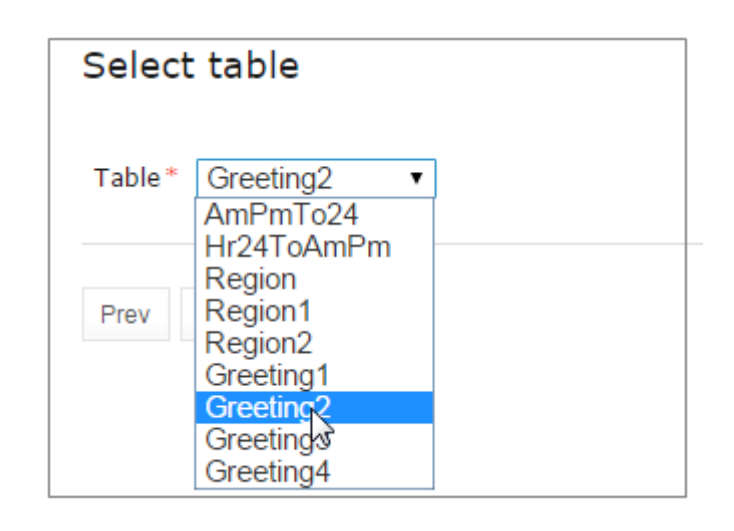

*Figure 61: Selecting a rule table to create a test table for*

**Note:** If there is no rule table available in this module, a test table cannot be created, and an error message is displayed.

4. In the **Input name** window, if necessary, modify the generated test table name and click **Next**.

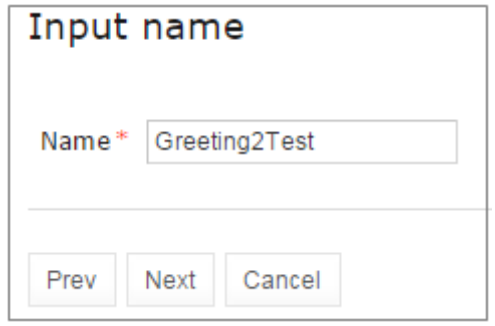

*Figure 62: Reviewing the test table name*

5. To define the test table location, in the **Select destination** window, select an existing sheet, or in the **New**  field, enter the new sheet name.

The **Module** value cannot be changed. All created tables go to the current module.

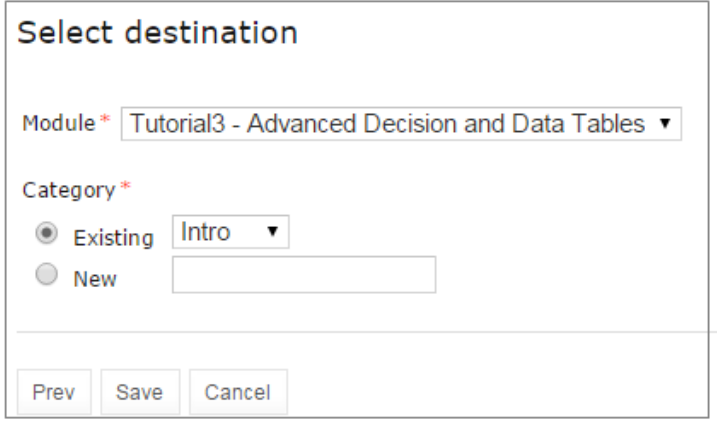

*Figure 63: Specifying table location*

6. To complete table creation, click **Save**.

The test table is created and becomes available in OpenL Tablets WebStudio.

OpenL Tablets supports array value definition in test tables as described in the **Defining Array Values in Test and Data Tables** section in *[OpenL [Tablets Reference Guide\]](http://openl-tablets.org/files/openl-tablets/latest/OpenL%20Tablets%20-%20Reference%20Guide.pdf).*

#### <span id="page-54-0"></span>**Defining the ID Column for Test Cases**

The ID column is not mandatory in a test table. A user can define the ID column and set the appropriate unique value for each test case.

| Test AmPmTo24 AmPmTo24Testv2 |                         |           |              |  |  |  |  |  |
|------------------------------|-------------------------|-----------|--------------|--|--|--|--|--|
| id                           | ampmHr<br>_res_<br>ampm |           |              |  |  |  |  |  |
| ID                           | <b>Hour</b>             | AM/PM     | <b>24 Hr</b> |  |  |  |  |  |
| TC1                          | з                       | ΑM        | з            |  |  |  |  |  |
| TC <sub>2</sub>              | 12                      | AM        |              |  |  |  |  |  |
| TC <sub>3</sub>              | 12                      | <b>PM</b> | 12           |  |  |  |  |  |
| TC4                          | ٩                       | PM        | 15           |  |  |  |  |  |

*Figure 64: A test table with the ID column defined*

If the ID column is not defined for the test table, default numeric values are displayed beside each test case.

When running a test table, to run the test cases, expand the additional settings for the **Run** button and select the required cases.

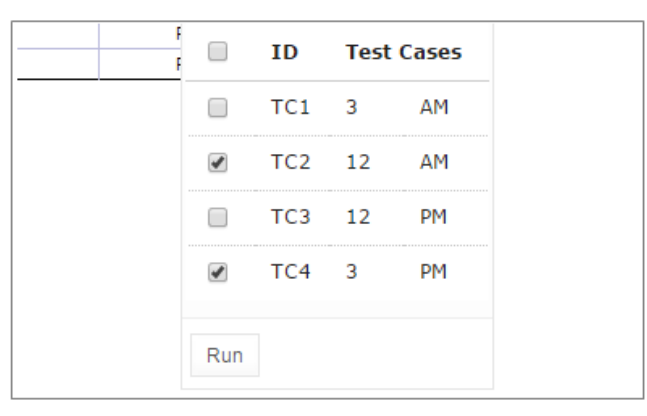

*Figure 65: Running the specified test cases*

To use ranges of IDs for executing the required cases, enable the **Use the Range** setting and in the **Range of IDs**  field, specify the ID values separated by dash or comma.

| Edit                        | Open | 瑞<br>Copy             | Remove    | D<br>Run   | D.<br>Trace          | Benchmark           | <b>Target Table</b><br>AmPmTo24 |
|-----------------------------|------|-----------------------|-----------|------------|----------------------|---------------------|---------------------------------|
|                             |      | Test AmPmTo24 AmPmTo1 |           |            | <b>Failures Only</b> |                     |                                 |
| $_id$                       |      | ampmHr                | ar        |            | Compound Result      |                     |                                 |
| <b>ID</b>                   |      | <b>Hour</b>           | <b>AM</b> |            |                      |                     |                                 |
| TC <sub>1</sub>             |      | з                     |           |            |                      |                     |                                 |
| TC <sub>2</sub>             |      | 12                    |           |            | Use the Range        |                     |                                 |
| TC <sub>3</sub>             |      | 12                    |           |            | Range of IDs         | <b>TC1, TC3-TC5</b> |                                 |
| T <sub>C</sub> <sub>4</sub> |      | 9                     |           |            |                      |                     |                                 |
| TC <sub>5</sub>             |      | 8                     |           |            |                      |                     |                                 |
| TC6                         |      | з                     |           | Run<br>٦m. |                      |                     |                                 |
|                             |      |                       |           | <b>Run</b> |                      |                     |                                 |

*Figure 66: Specifying test cases ID range*

### <span id="page-55-0"></span>**Creating a Simple Rules Table**

This section describes how to create a new simple rules table in OpenL Tablets WebStudio.

- 1. In OpenL Tablets WebStudio, click **Create Table**.
- 2. Select **Simple Rules Table** and click **Next**.

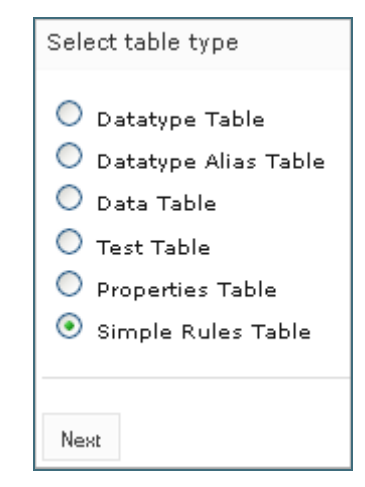

*Figure 67: Initiating table creation*

- 3. Enter table name and select the required data type to return.
- 4. Click **Add Input Parameters** and specify values as required.

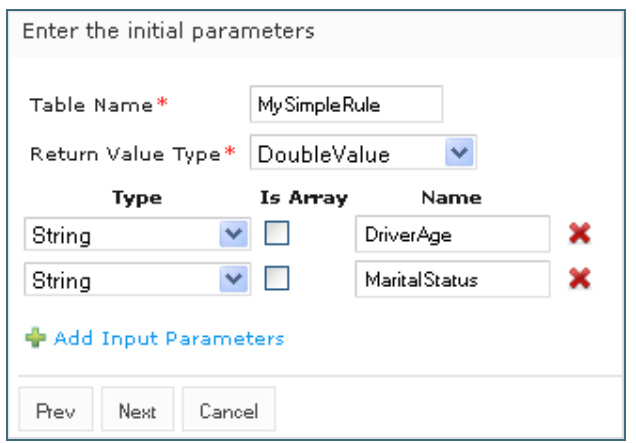

*Figure 68: Specifying table parameters*

#### 5. When finished, click **Next**.

In the **Construct a table** window that appears, a blank simple rules table with the header constructed based on the previously entered values appears.

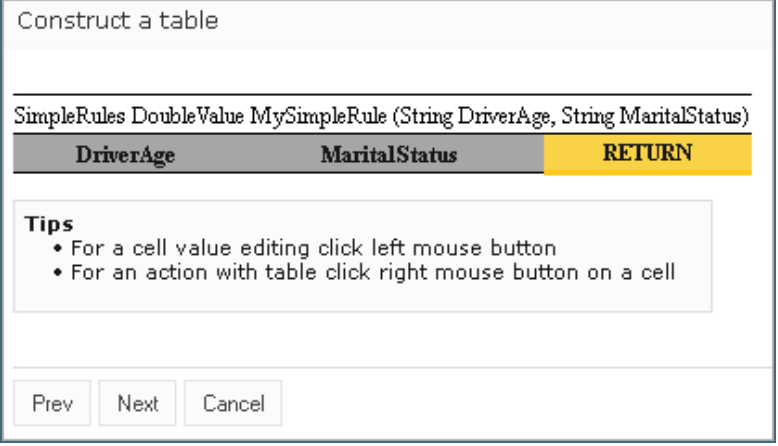

*Figure 69: Adding data to a table*

Now the table can be filled with data.

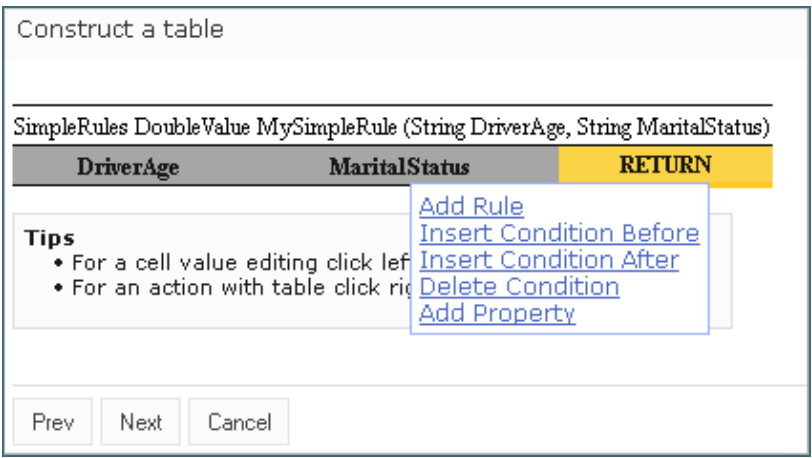

*Figure 70: Selecting an action from the context menu*

#### 6. Right click any cell and select one of the following actions:

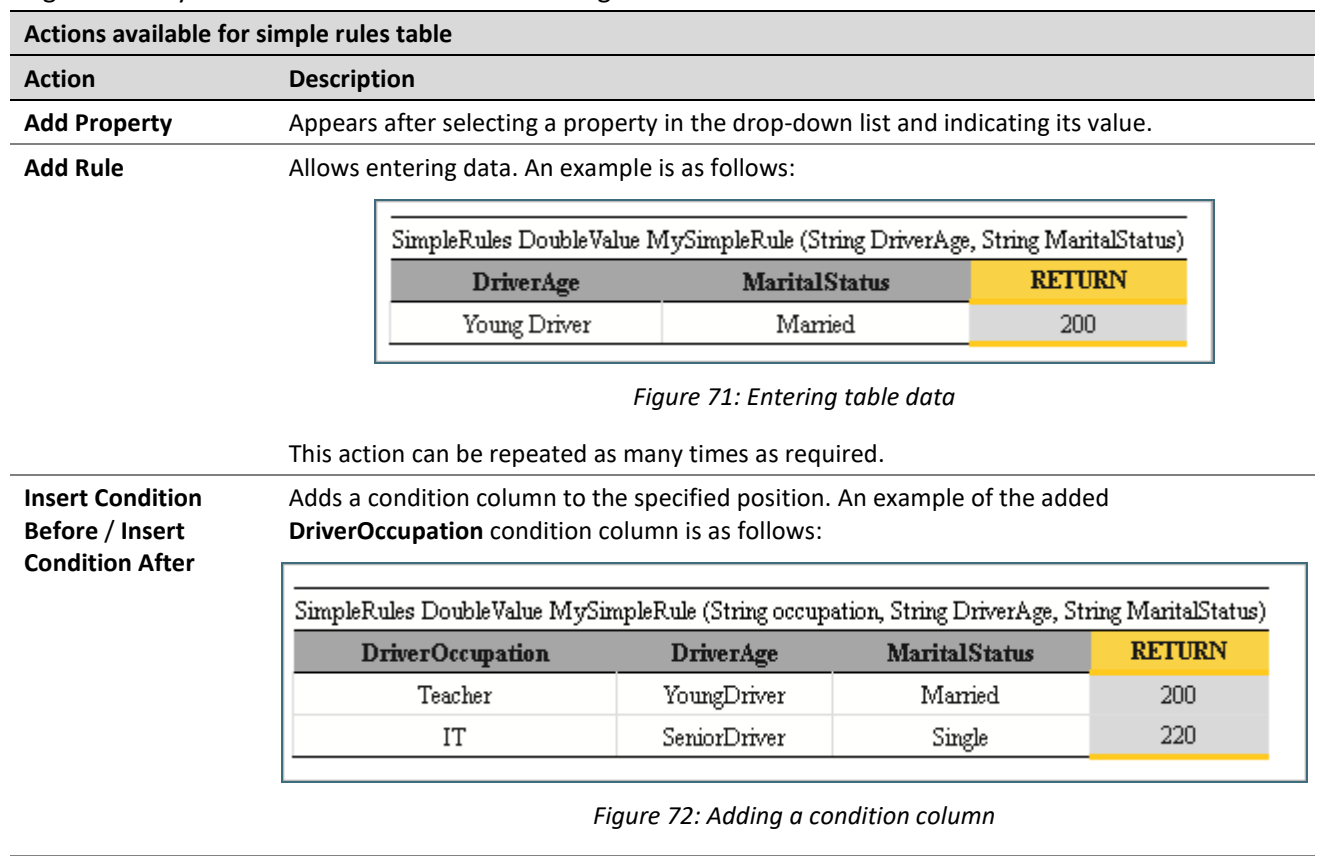

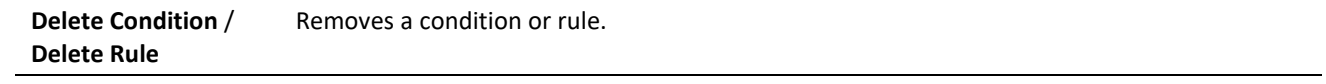

- 7. When finished, click **Next**.
- 8. To indicate new table location, in the **Select destination** window, select an existing sheet, or in the **New**  field, enter the new sheet name.

The **Module** value cannot be changed. All created tables go to the current module.

9. Click **Save** to save the changes.

The new simple rules table is created and appears in the project.

## 4.13 Comparing Excel Files

OpenL Tablets WebStudio supports comparing contents of Excel files displaying tables and Excel elements that are modified. To compare two Excel files, proceed as follows:

1. In OpenL Tablets WebStudio Rules Editor, in the top line menu, select **More > Compare Excel Files.**

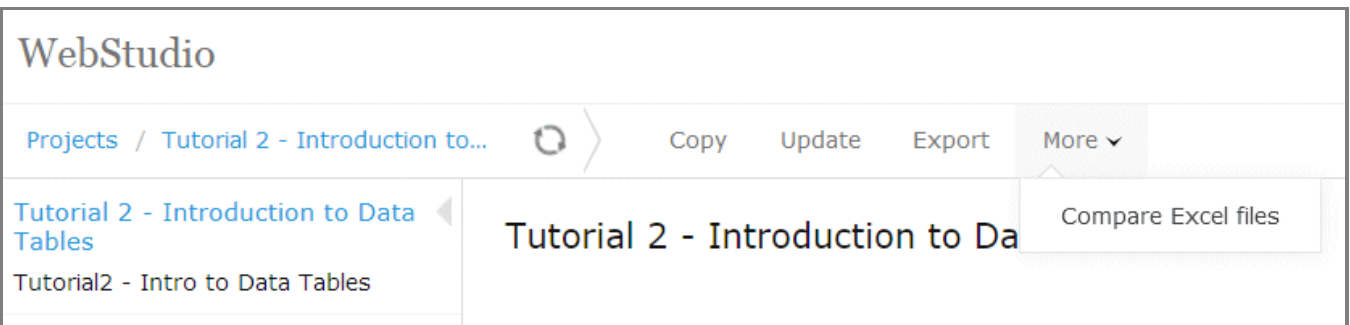

*Figure 73: Initiating Excel comparison functionality*

- 2. In the window that appears, click **Add** and select two Excel files to compare.
- 3. Click **Upload** and wait until file status is changed to **Done.**

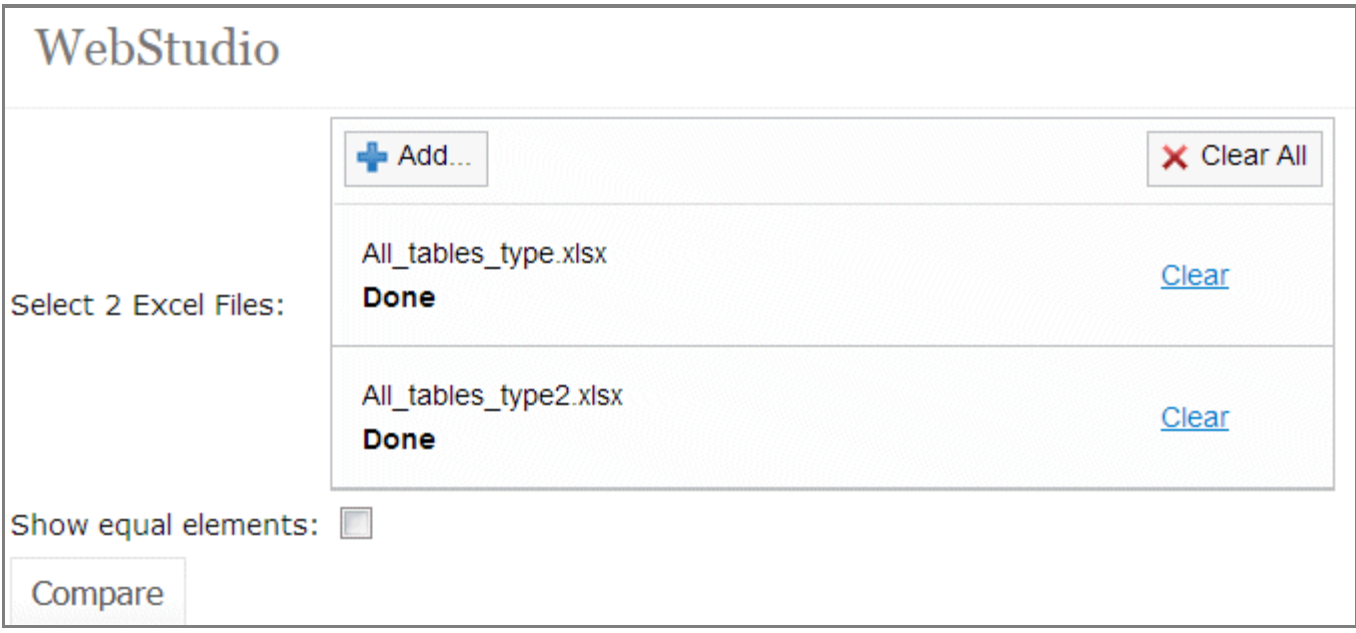

*Figure 74: Excel files ready for comparison*

4. To display tables and other Excel file elements that differ in the selected Excel files, click **Compare.** The list of tables and Excel elements is displayed, grouped by Excel sheets. Clicking on the table or element in the list displays the changes in the section below.

| $\Box$ Rules                                                        |                                                                  |                |           |  |                                                                  |           |        |                     |
|---------------------------------------------------------------------|------------------------------------------------------------------|----------------|-----------|--|------------------------------------------------------------------|-----------|--------|---------------------|
| SmartLookup DoubleValue calculationIndex(int intValue, String arg2) |                                                                  |                |           |  |                                                                  |           |        |                     |
| ColumnMatch <match> String RatePerState(Long RandNumber)</match>    |                                                                  |                |           |  |                                                                  |           |        |                     |
| $e^s$ size: 4x5 -> 4x6                                              |                                                                  |                |           |  |                                                                  |           |        |                     |
|                                                                     | Test determineRateAlgorithm determineRateAlgorithm_Test          |                |           |  |                                                                  |           |        |                     |
|                                                                     | Spreadsheet SpreadsheetResult basicPolicyRate (ByteValue a_byte) |                |           |  |                                                                  |           |        |                     |
| $\blacksquare$ $\blacksquare$ Old Calculations                      |                                                                  |                |           |  |                                                                  |           |        |                     |
| $+$ $\overline{ }$ Tests                                            |                                                                  |                |           |  |                                                                  |           |        |                     |
|                                                                     |                                                                  |                |           |  |                                                                  |           |        |                     |
|                                                                     |                                                                  |                |           |  |                                                                  |           |        |                     |
|                                                                     |                                                                  |                |           |  |                                                                  |           |        |                     |
|                                                                     |                                                                  |                |           |  |                                                                  |           |        |                     |
|                                                                     |                                                                  |                |           |  |                                                                  |           |        |                     |
|                                                                     |                                                                  |                |           |  |                                                                  |           |        |                     |
| File 1 fragment                                                     |                                                                  |                |           |  | File 2 fragment                                                  |           |        |                     |
|                                                                     |                                                                  |                |           |  |                                                                  |           |        |                     |
| ColumnMatch <match> String RatePerState(Long RandNumber)</match>    |                                                                  |                |           |  | ColumnMatch <match> String RatePerState(Long RandNumber)</match> |           |        |                     |
| names                                                               | operation                                                        | weight         | values    |  | names                                                            | operation | weight | values              |
| <b>Bla</b>                                                          |                                                                  | Weigh          | Value     |  | <b>Bla</b>                                                       |           | Weigh  | Value               |
| <b>Return Values</b>                                                |                                                                  |                | <b>No</b> |  | <b>Return Values</b>                                             |           |        | <b>No</b>           |
| RandNumber                                                          | match                                                            | $\overline{2}$ | Const17   |  | RandNumber                                                       | match     | 21     | Const17             |
|                                                                     |                                                                  |                |           |  | RandNumber                                                       | match     | 22     | Const <sub>17</sub> |

*Figure 75: Excel file comparison results*

Elements and tables that changed the location or contents are marked with the asterisk icon  $\blacksquare$ . Added elements are marked with the plus sign icon  $\blacksquare$ . Removed elements or tables are marked with the deletion  $i$ con  $\mathbf{\overline{\mathbf{x}}}$ 

5. To display all equal tables and Excel file elements in the selected Excel files, select **Show equal elements** check box and click **Compare.**

All elements that are equal in the selected Excel files are displayed, grouped by Excel sheets. Elements that are relocated, added, or removed are marked with an appropriate icon.

If contents of two Excel files with different names is completely identical, the **File elements are identical** message is displayed.

## 4.14 Viewing and Editing Project-Related OpenAPI Details

When a project is generated from the imported OpenAPI file, it becomes available in Rules Editor.

The generated project contains information about the last file import date, name of the OpenAPI file, mode, and modules names in rules.xml. This information is available in OpenL Tablets WebStudio, the OpenAPI section.

| WebStudio                                                                                                   |                             |                                                                                                    |                                           |                                                                  |  |  |  |  |  |
|----------------------------------------------------------------------------------------------------|-----------------------------|----------------------------------------------------------------------------------------------------|-------------------------------------------|------------------------------------------------------------------|--|--|--|--|--|
| Projects / OpenAPISampleProject / master<br>$\bigcirc$<br>Deploy<br>Update<br>Copy<br>Export<br>More $\vee$ |                             |                                                                                                    |                                           |                                                                  |  |  |  |  |  |
| OpenAPISampleProject<br>Algorithms<br>Models                                                                | OpenAPISampleProject        |                                                                                                    |                                           |                                                                  |  |  |  |  |  |
|                                                                                                    | Summary                     |                                                                                                    | Sources                                   |                                                                  |  |  |  |  |  |
|                                                                                                    | Branch:<br>Status:          | master<br>No Changes                                                                                                    | Click to add sources<br>OpenAPI           |                                                                  |  |  |  |  |  |
|                                                                                                    | Modified By:                | <b>DEFAULT</b>                                                                                                    |                                           |                                                                  |  |  |  |  |  |
|                                                                                                    | Modified At:<br>Repository: | 03/02/2021 03:47:36 PM<br>Design                                                                                                    | Last Import At:<br>OpenAPI File:<br>Mode: | 03/02/2021 03:47:37 PM<br>smallExampleWithAny.json<br>Generation |  |  |  |  |  |
|                                                                                                    | Modules                     |                                                                                                    | Rules Module:                             | Algorithms                                                       |  |  |  |  |  |
|                                                                                                    | Algorithms                  | rules/Algorithms.xlsx<br>$\left[\frac{1}{2} + \text{mySmart}\(0, +1)\right] + \text{mySpr1}\(0, +1)\right] + \text{mySpr2}\(0, +1)$ | Data Module:                              | Models                                                           |  |  |  |  |  |
|                                                                                                    | Models                      | rules/Models.xlsx                                                                                                    |                                           |                                                                  |  |  |  |  |  |
|                                                                                                    | Dependencies                |                                                                                                    |                                           |                                                                  |  |  |  |  |  |
| Click to add dependencies                                                                                   |                             |                                                                                                    |                                           |                                                                  |  |  |  |  |  |

*Figure 76: OpenAPI project in Rules Editor, in the Generation mode.*

It contains the following information:

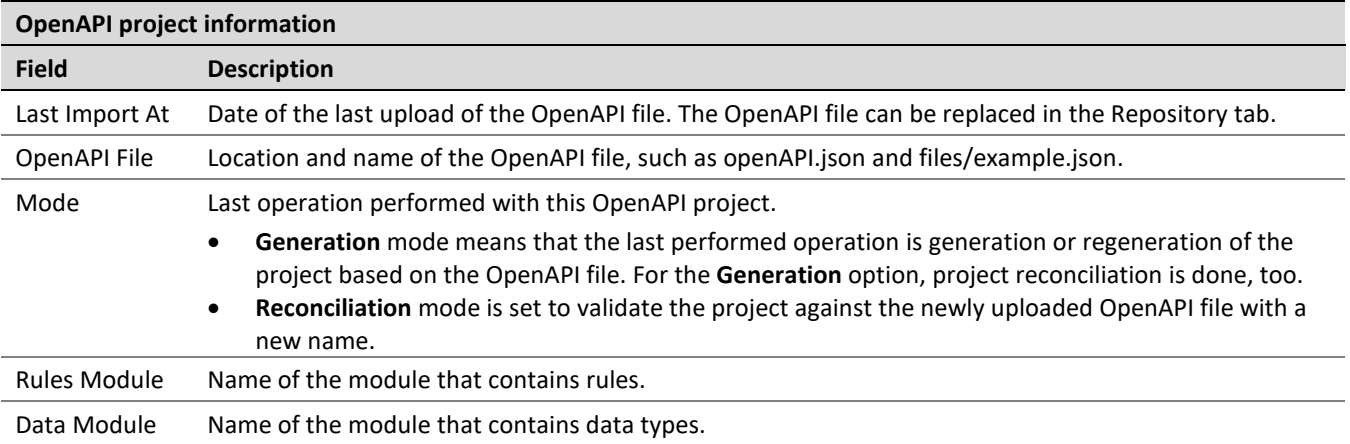

The following topics are described in this section:

- [Adding OpenAPI for Reconciliation to an Existing Project](#page-60-0)
- **[Regenerating a Project](#page-63-0) from Another OpenAPI File**
- **[Updating the OpenAPI](#page-63-1) File**

### <span id="page-60-0"></span>**Adding OpenAPI for Reconciliation to an Existing Project**

If a project is not generated from the OpenAPI file, but it is required to add the OpenAPI file and generate modules from it, proceed as follows:

- 1. Ensure that the OpenAPI file is uploaded to the system via the **Repository** tab.
- 2. In Rules Editor, click **Click to Import OpenAPI File.**

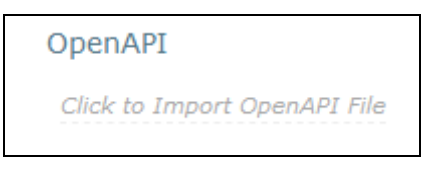

*Figure 77: Initiating OpenAPI file import*

3. Enter the name of the OpenAPI imported file, such as example.json.

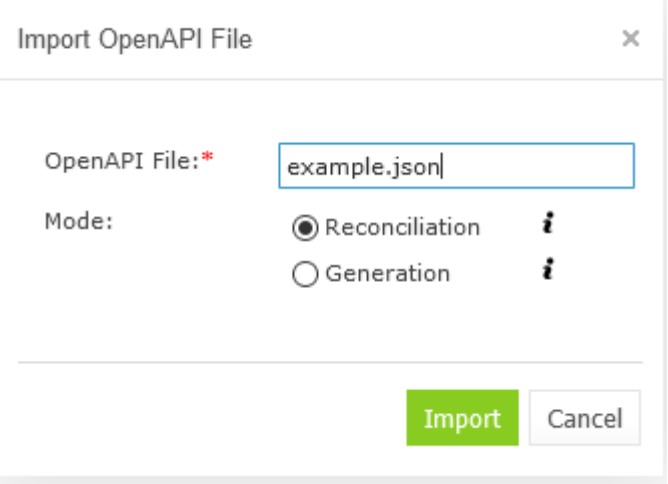

*Figure 78 : Specifying the OpenAPI file name*

4. Select the **Generation** mode.

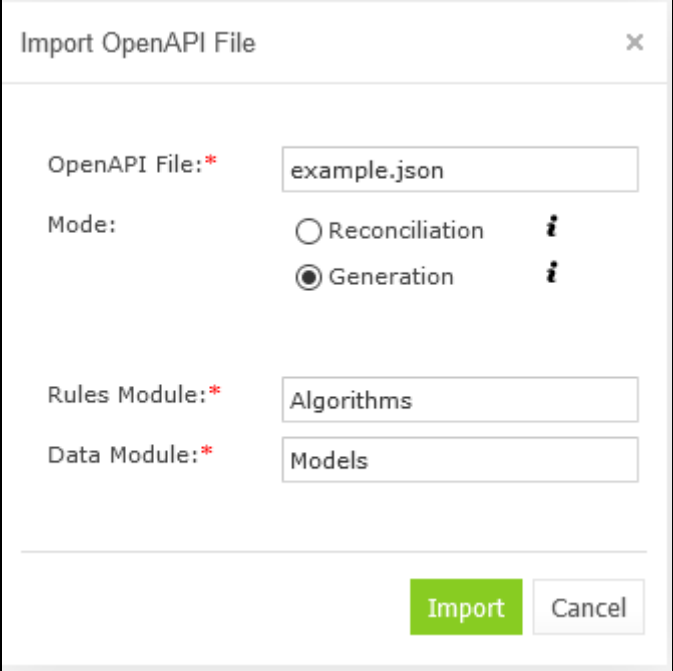

*Figure 79: Selecting the generation mode*

- 5. If necessary, modify the default values for the rules and data modules and click **Import**.
- 6. If no module with the entered name is found, set up the path to the generated file and click **Import.**

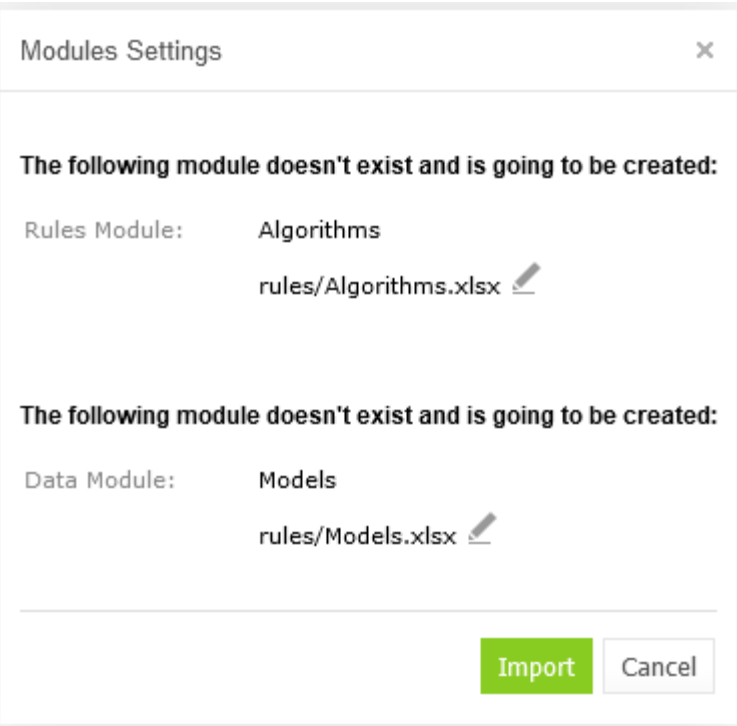

*Figure 80 : Module settings window, both modules are new*

If a module already exists, it will be overwritten, and the corresponding warning message is displayed. In this case, there is no option to define a file name.

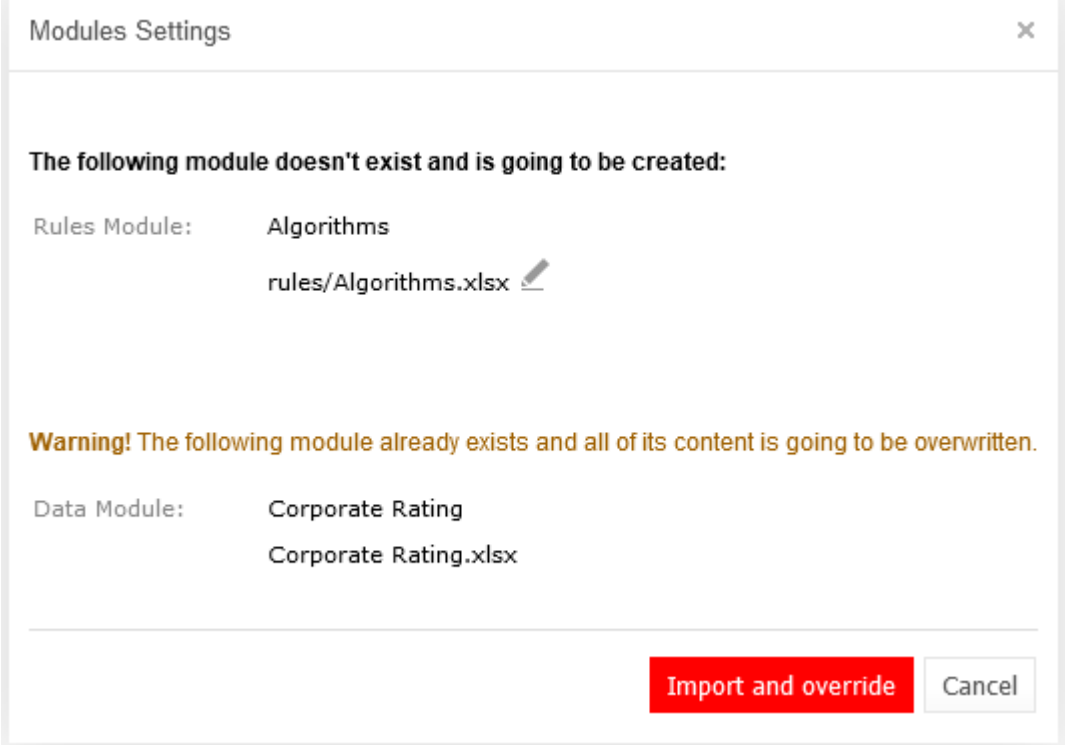

*Figure 81: Module settings window, one of modules already exists*

#### 7. Click on the **Import and override**.

The rules and model modules are created or updated. The OpenAPI data is updated.

### <span id="page-63-0"></span>**Regenerating a Project from Another OpenAPI File**

If a project is initially created from an OpenAPI file, it can be regenerated from another OpenAPI file. For project regeneration, follow the steps described in [Adding OpenAPI for Reconciliation to an Existing Project.](#page-60-0) The name of the OpenAPI file is preset for regeneration.

### <span id="page-63-1"></span>**Updating the OpenAPI File**

When the project is generated from the OpenAPI file and reconciliation is done, the system automatically validates the generated OpenL Tablets rules and data types. If the file is updated in the **Repository** tab and the name is not changed, reconciliation is completed immediately.

To reconcile a project using an OpenAPI file with a different name, proceed as follows:

- 1. Ensure that the OpenAPI file is uploaded to the system via the **Repository** tab.
- 2. In Rules Editor, click **OpenAPI Import icon.**

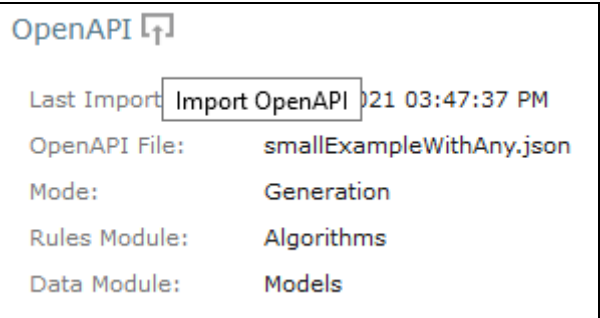

*Figure 82 : Initiating OpenAPI import*

3. In the Import OpenAPI File window, enter the OpenAPI file location, select **Reconciliation,** and click **Import**.

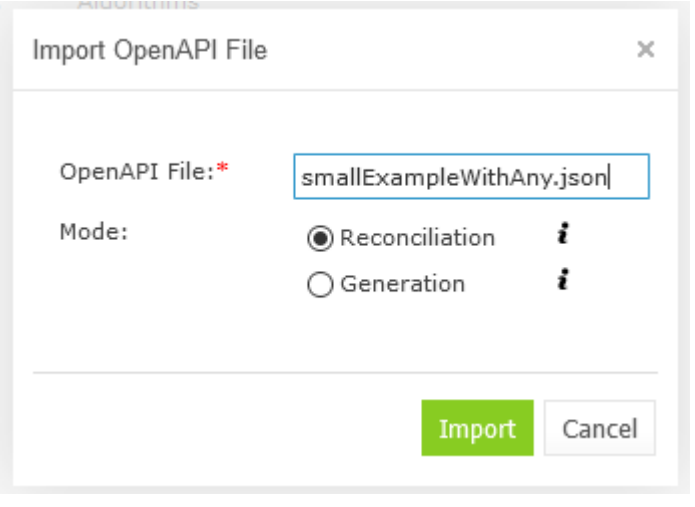

*Figure 83 : Selecting an OpenAPI file for reconciliation*

The project is validated using the newly imported file.

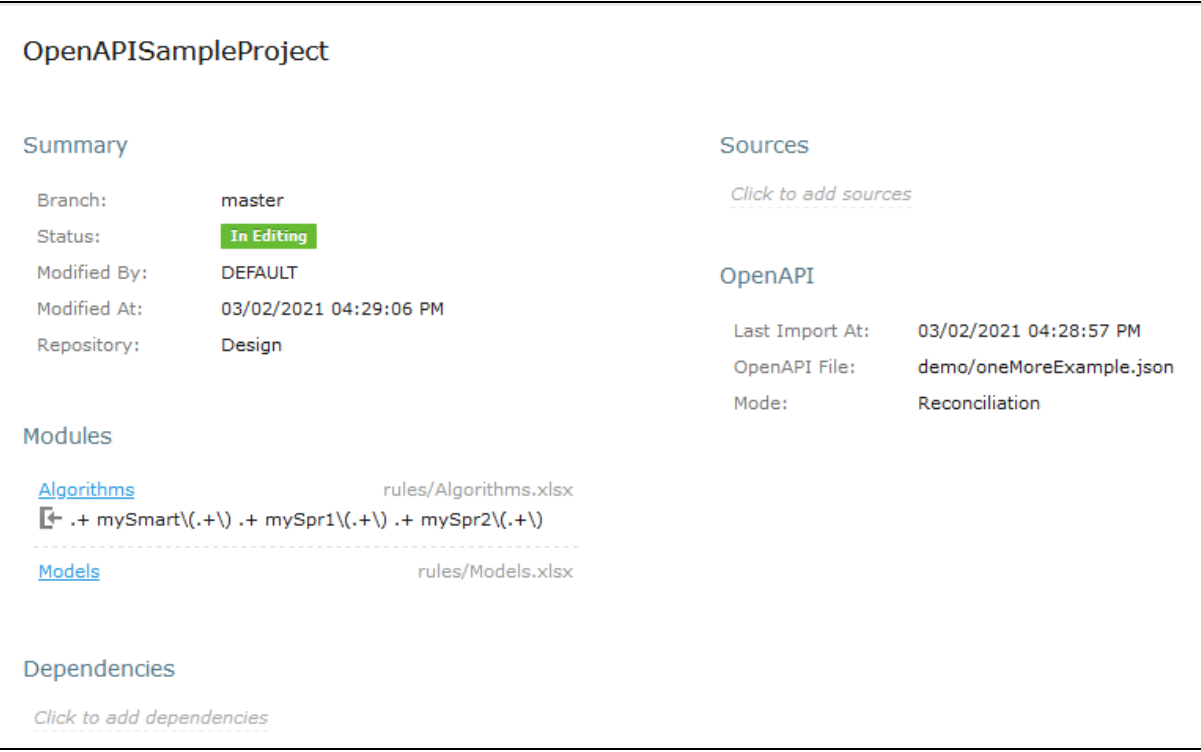

*Figure 84 : Viewing results of the last reconciliation*

## 4.15 Reconciling an OpenAPI Project

If an OpenAPI file is set for a project, during project compilation, the system automatically checks whether the project matches the defined OpenAPI file. If the generated OpenAPI for the deployed project does not match the existing OpenAPI file, errors and warnings are displayed. This process is called **reconciliation**.

Reconciliation does not expect exactly the same OpenAPI generated by the project and checks the following:

- All paths defined in the existing OpenAPI file are generated by the project.
- All paths generated by the project are defined in the existing OpenAPI file.
- All operations for each path in the existing OpenAPI file are the same as operations in the generated OpenAPI file for the correspond path.
- Operation parameters in the existing OpenAPI file and parameters in OpenAPI generated based on the project for a corresponding operation are the same and all parameter types are compatible.
- Schemas that are not a part of API are ignored in the reconciliation process.
- All schemas in the existing OpenAPI file that are a part of API must be generated by the project.
- All schemas generated by the project must be defined in the existing OpenAPI file.
- All fields defined in schemas must exist in schemas generated by the project.
- All fields generated by the project for corresponding schemas must be defined in the existing OpenAPI file.
- Field types in schemas must be compatible.

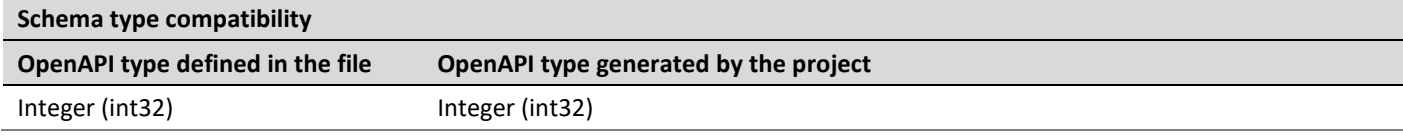

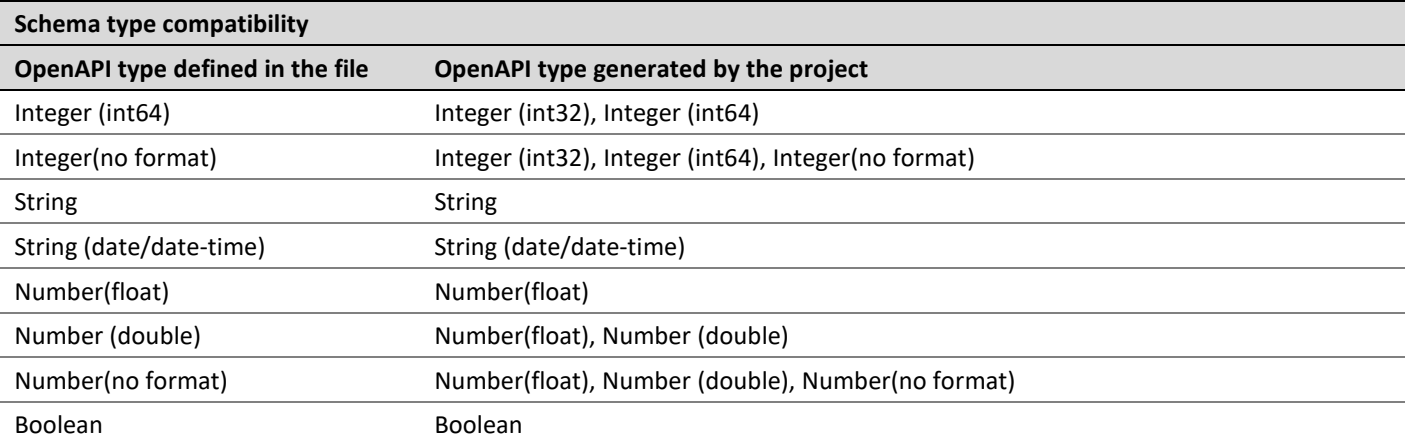

# 5 Editing and Testing Functionality

This chapter describes advanced OpenL Tablets WebStudio functions, such as table editing, performing unit tests, rule tracing, and benchmarking. The following sections are included in this chapter:

- [Editing Tables](#page-66-0)
- **Using [Table Versioning](#page-71-0)**
- [Performing Unit Tests](#page-72-0)
- [Tracing Rules](#page-79-0)
- <span id="page-66-0"></span>• [Using Benchmarking Tools](#page-82-0)

## 5.1 Editing Tables

This section describes table editing and includes the following topics:

- Editing [a Comma Separated](#page-66-1) Array of Values
- [Editing Default Table](#page-66-2) Properties
- **[Editing Inherited Table Properties](#page-67-0)**

## <span id="page-66-1"></span>**Editing a Comma Separated Array of Values**

OpenL Tablets WebStudio allows editing comma separated arrays of values. A multi selection window displaying all values appears enabling the user to select the required values.

|               | Rules DoubleValue driverPremium(Driver driver, String driverAgeType) |      |  |             |                       |    |                |  |  |  |
|---------------|----------------------------------------------------------------------|------|--|-------------|-----------------------|----|----------------|--|--|--|
| ilang         |                                                                      |      |  | BUL,CAT,CHI |                       |    |                |  |  |  |
| usregion)     |                                                                      |      |  | sw          |                       |    |                |  |  |  |
| ∃name         | Select All                                                           | Done |  |             | <b>Driver Premium</b> |    |                |  |  |  |
|               |                                                                      |      |  |             |                       | cз |                |  |  |  |
| þe == ageType | Albanian                                                             |      |  |             |                       |    |                |  |  |  |
| ageType       | $\Box$ Arabic                                                        |      |  |             | InOrNotIn in          |    | String[] state |  |  |  |
| er Age        | <u>l Belarussian</u><br>Bulgarian<br>Catalan                         |      |  |             | Located               |    | State          |  |  |  |
|               |                                                                      |      |  |             | ın                    | СA | NΥ             |  |  |  |
|               |                                                                      |      |  |             |                       | СA | NΥ             |  |  |  |
|               |                                                                      |      |  |             | not in                | СA | NΥ             |  |  |  |
|               | Chinese<br>ICroatian                                                 |      |  |             | not in                | СA | NΥ             |  |  |  |
|               |                                                                      |      |  |             | m                     | СA | NΥ             |  |  |  |
|               | lCzech                                                               |      |  |             | not in                | СA | N٧             |  |  |  |
|               | Danish                                                               |      |  |             |                       |    |                |  |  |  |

*Figure 85: Editing comma separated arrays*

### <span id="page-66-2"></span>**Editing Default Table Properties**

This section describes table properties available in OpenL Tablets WebStudio. For more information on table properties, see the **Table Properties** section in *[OpenL Tablets [Reference Guide\]](http://openl-tablets.org/files/openl-tablets/latest/OpenL%20Tablets%20-%20Reference%20Guide.pdf).*

If default property values are defined for a table, they appear only in the right hand **Properties** section, but not in the table. In the following example, there are **Active = true** and **Fail On Miss = false** default properties.

| ø<br>国            | 矐               | ×<br>₽                                                                   | Table Details       |                                                 |
|-------------------|-----------------|--------------------------------------------------------------------------|---------------------|-------------------------------------------------|
| Edit<br>Open      | Сору            | Create Test<br>Remove<br>Run<br>Trace                                    | Name                | Greeting                                        |
|                   |                 | Rules String Greeting (Integer hour)                                     | <b>Info</b>         |                                                 |
| properties        | description     | The rule table determines appropriate greeting according to input hours. |                     | The rule table                                  |
| C1                | C2              | RET1                                                                     | Description         | determines<br>appropriate<br>greeting according |
| $min \leq - hour$ | hour $\leq$ max | greeting $+$ ", World!"                                                  |                     |                                                 |
| Integer min       | Integer max     | String greeting                                                          |                     | to input hours.                                 |
| <b>From</b>       | To              | Greeting                                                                 | <b>Add Property</b> |                                                 |
| 0                 | 11              | Good Morning                                                             |                     |                                                 |
| 12                | 17              | Good Afternoon                                                           |                     |                                                 |
| 18                | 21              | Good Evening                                                             |                     |                                                 |
| 22                | 23.             | Good Night                                                               |                     |                                                 |

*Figure 86: Default table properties example*

Default properties can be overridden at the table level; in other words, they can be changed as follows:

1. In the **Properties** section, click the default property to be changed. lnstead of the property value, a checkbox appears:

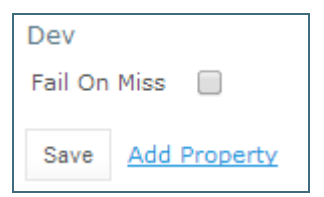

*Figure 87: Updating a default property*

2. Select or deselect the checkbox as needed and click the **Save** button. The property appears in the table with its new value:

| Rules String Greeting2 (Integer hour) |                            |                                         |      |                       |  |  |  |
|---------------------------------------|----------------------------|-----------------------------------------|------|-----------------------|--|--|--|
| properties                            |                            | failOnMiss                              | true |                       |  |  |  |
|                                       | C1                         |                                         | RET1 |                       |  |  |  |
|                                       |                            | $min \leq b$ hour and hour $\leq b$ max |      | greeting + ", World!" |  |  |  |
|                                       | Integer min<br>Integer max |                                         |      | String greeting       |  |  |  |
| <b>From</b>                           |                            | To                                      |      | Greeting              |  |  |  |
|                                       |                            |                                         |      | Good Moming           |  |  |  |

*Figure 88: Default property was updated by a user*

## <span id="page-67-0"></span>**Editing Inherited Table Properties**

Module or category level properties are those inherited from a **Properties** table as described in the **Properties Table** section in *[\[OpenL Tablets Reference](http://openl-tablets.org/files/openl-tablets/latest/OpenL%20Tablets%20-%20Reference%20Guide.pdf) Guide]*. In the **Properties** section of the given table, inherited properties appear in a different color and are accompanied with a link to the **Properties** table where they are defined. The values of the inherited properties are not stored in the table, they are displayed in the **Properties**  section, since they are inherited and applied to this table. Inherited properties can be overridden at a Table level, i.e. they can be changed.

| K                                                 | ◙    | 畦                   |          |     | D.        | <b>Table Details</b>      |                        |    |
|---------------------------------------------------|------|---------------------|----------|-----|-----------|---------------------------|------------------------|----|
| Edit                                              | Open | Copy                | Remove   | Run | Trace     | Name                      | <b>ClientTierScore</b> |    |
| SmartRules Double ClientTierScore (Policy policy) |      |                     |          |     |           | <b>Business Dimension</b> |                        |    |
| properties                                        |      | usregion            | MW,NE,SE |     |           | Region                    | NCSA, EU               | a. |
| <b>Client Tier</b>                                |      | <b>Client Score</b> |          |     |           |                           | categoty_Policy-       |    |
| Elite                                             |      |                     | $-120$   |     |           | <b>LOB</b>                | Scoring Lob            |    |
| Preferred                                         |      | $-50$               |          |     | US Region | MW,NE,SE                  |                        |    |
|                                                   |      |                     | $\circ$  |     |           | Add Property              |                        |    |

*Figure 89: An example of inherited category-level properties*

To change an inherited property, perform the following steps:

- 1. In the **Properties** section, click the inherited property to be changed.
- 2. Enter or select the desired values from the drop-down list and click **Save**.

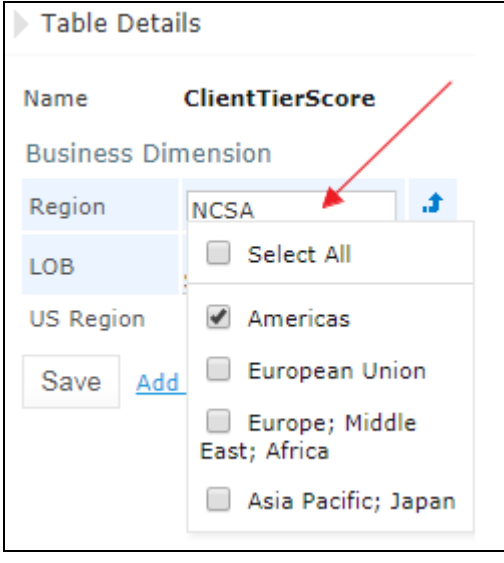

*Figure 90: Updating an inherited property*

The system displays the property in the table:

| SmartRules Double ClientTierScore (Policy policy) |                     |             |  |  |  |  |
|---------------------------------------------------|---------------------|-------------|--|--|--|--|
|                                                   | region              | <b>NCSA</b> |  |  |  |  |
| properties                                        | usregion            | MW,NE,SE    |  |  |  |  |
| <b>Client Tier</b>                                | <b>Client Score</b> |             |  |  |  |  |
| Elite                                             | -120                |             |  |  |  |  |
| Preferred                                         | -50                 |             |  |  |  |  |
|                                                   |                     |             |  |  |  |  |

*Figure 91: Inherited category-level property updated by a user*

The following topics are included in this section:

- Editing [System Properties](#page-69-0)
- [Editing Properties for a Particular Table Type](#page-69-1)

#### <span id="page-69-0"></span>**Editing System Properties**

By default, OpenL Tablets WebStudio applies system properties to each created or edited table. For information on how to switch off this option, please refer to [Managing Common Settings.](#page-120-0) The values of the System properties are provided in the table and in the Properties section.

The **modifiedBy** property value is set using the name of the currently logged in user. The **modifiedOn** property is set according to the current date. These properties are applied upon each save.

The **createdBy** property value is set using the name of the currently logged in user. The **createdOn** property is set according to the current date. These properties are applied on the first save only while creating or copying a table in OpenL Tablets WebStudio.

The **createdBy** and **modifiedBy** properties are only applied in the multi-mode as described i[n Security Overview.](#page-11-0)

System properties cannot be edited in UI. The OpenL Tablets WebStudio users can delete those properties if required.

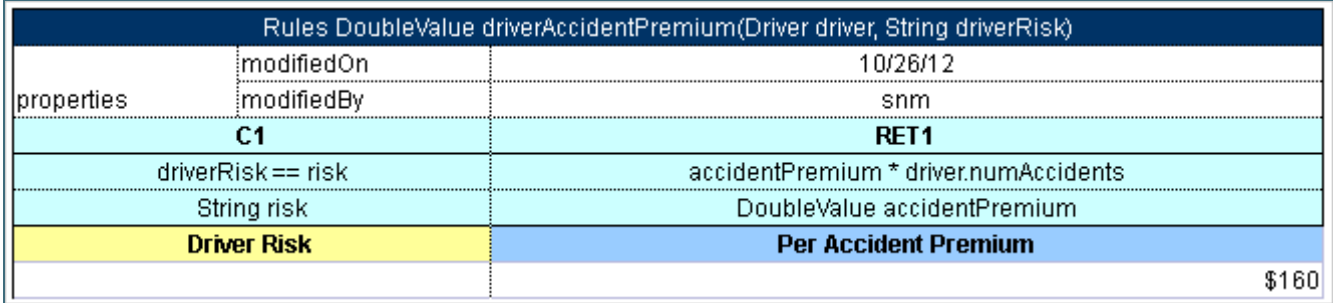

*Figure 92: An example of system properties*

#### <span id="page-69-1"></span>**Editing Properties for a Particular Table Type**

Some properties are only applicable to particular types of tables. When opening a table in OpenL Tablets WebStudio, the properties section displays properties depending on the type of the table.

For example, such property as **Validate DT** is available for Decision Tables. That means it can be selected in the drop-down list after clicking the **Add** link at the bottom of the **Properties** section. The following figure shows properties applied to a Decision Table:

| $\mathbb Z$          | ◙    | 曘    | ×                                                                                              |                   | D.                        | 最                  | Table Details       |                          |  |
|----------------------|------|------|------------------------------------------------------------------------------------------------|-------------------|---------------------------|--------------------|---------------------|--------------------------|--|
| Edit                 | Open | Copy | Remove                                                                                         | Run               | Trace                     | <b>Create Test</b> | Name                | <b>DriverEligibility</b> |  |
|                      |      |      | SimpleRules EligibilityType DriverEligibility (DriverType driverType, Boolean<br>hadTraining). | <b>CONTRACTOR</b> |                           |                    | Dev                 |                          |  |
| properties           |      |      | validateDT                                                                                     | <b>OFF</b>        |                           |                    | Validate DT         | <b>OFF</b>               |  |
| <b>Driver Status</b> |      |      | <b>Training</b>                                                                                |                   | <b>Driver Eligibility</b> |                    | <b>Add Property</b> |                          |  |
| <b>Young Driver</b>  |      |      | No                                                                                             |                   |                           | Not Eligible       |                     |                          |  |
| <b>Senior Driver</b> |      |      | No                                                                                             |                   | Not Eligible              |                    |                     |                          |  |
|                      |      |      |                                                                                                |                   |                           | Eligible           |                     |                          |  |

*Figure 93: Properties for the Decision table type* 

When opening a Data Table in the same project, these properties are not available for selecting from the dropdown list in the **Properties** section.

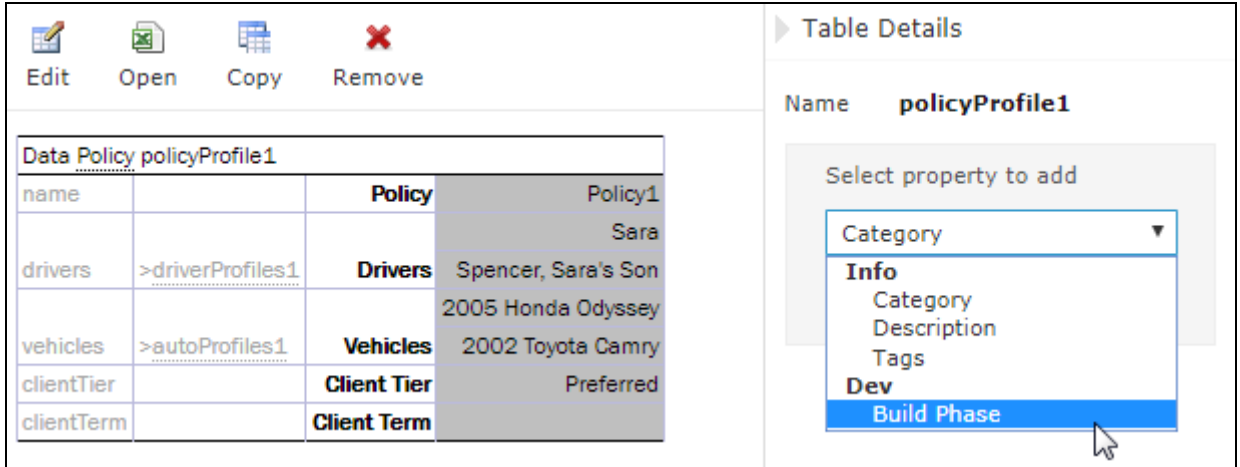

*Figure 94: The Decision table properties that are not available for a Data table*

When performing the "Copy" action, properties unsuitable for the current table type do not appear in the wizard.

To add a new property for the selected table, perform the following steps:

1. In the **Properties** pane, click the **Add Property** link.

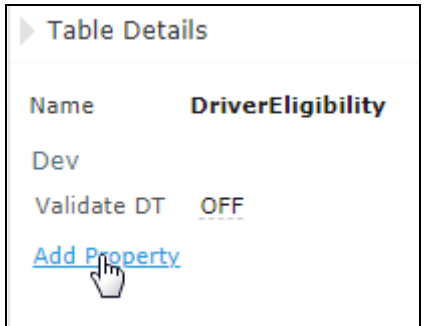

*Figure 95: Add new property for the current table*

2. Enter the desired property or select it from the drop-down list and click the **Add** button.

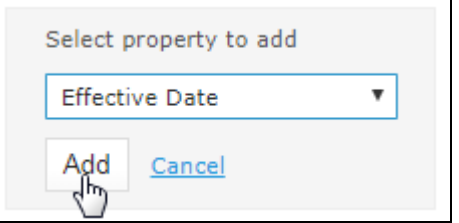

*Figure 96: Selected table property to be added*

3. Specify the property value and then click the **Save** button to complete. All steps are collected in the following figure:

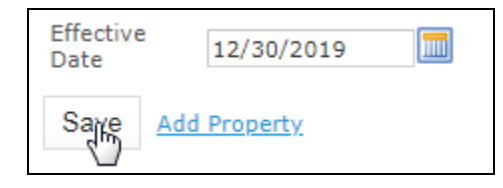

*Figure 97: Saving a new property for the current table*

## <span id="page-71-0"></span>5.2 Using Table Versioning

The table versioning mechanism is based on copying the existing table and is initiated in OpenL Tablets WebStudio by clicking the **Copy** button. Then select **New Version** in the **Copy as** list, enter the data as needed and click **Copy** to save.

A new table version has the same identity, that is, signature and dimensional properties of the previous version. When a new table version is created, the previous version becomes inactive since only one table version can be active at a time. By default, all tables are active. The following is an example of an inactive table version.

| SimpleRules DriverType DriverAgeType (Gender gender, Integer age) |                 |                        |  |  |  |  |
|-------------------------------------------------------------------|-----------------|------------------------|--|--|--|--|
|                                                                   | <i>r</i> ersion | 0.0.2                  |  |  |  |  |
| properties                                                        | active          | true                   |  |  |  |  |
| Gender                                                            | Age             | <b>Driver Status</b>   |  |  |  |  |
| lale                                                              | -25             | Young Driver           |  |  |  |  |
| Female                                                            | -20             | Young Driver           |  |  |  |  |
|                                                                   |                 | Senior Driver          |  |  |  |  |
|                                                                   |                 | <b>Standard Driver</b> |  |  |  |  |

*Figure 98: An inactive table version*

Versions of the same table are grouped in the module tree under the table name. Clicking the table name displays the active version. If all tables are set to inactive, the latest created version is displayed.
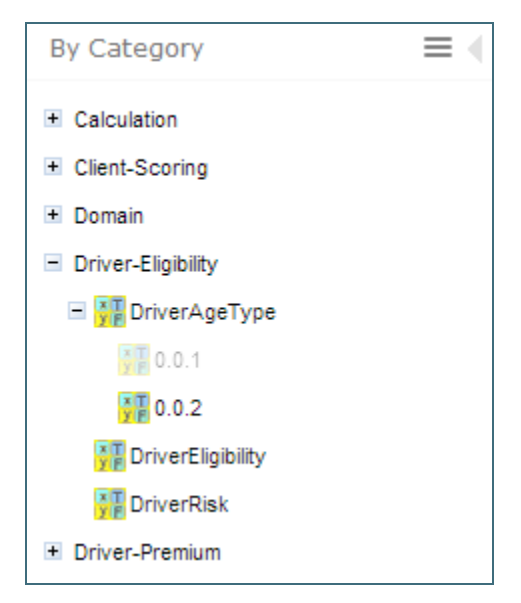

*Figure 99: Displaying table versions in the module tree*

The table version is defined in a three digit format, such as 4.0.1. Table versions must be set in an increasing order.

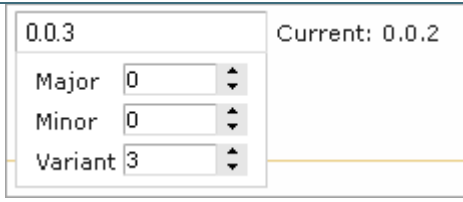

*Figure 100: Entering a new version number*

## 5.3 Performing Unit Tests

Unit tests are used in OpenL Tablets to validate data accuracy. OpenL Tablets Test tables with predefined input data call appropriate rule tables and compare actual test results with predefined expected results.

For example, in the following diagram, the table on the left is a decision table but the table on the right is a unit test table that tests data of the decision table:

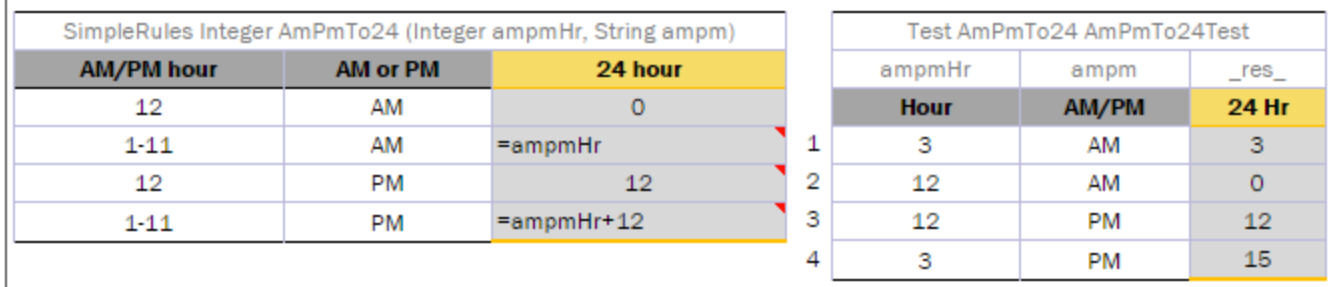

*Figure 101: Decision table and its test table*

OpenL Tablets WebStudio supports visual controls for creating and running project tests. Test tables can be modified like all other tables in OpenL Tablets WebStudio. For information on modifying a table, see Modifying [Tables.](#page-37-0) Test results are displayed in a simple format directly in the user interface.

The following topics are included in this section:

- [Adding Navigation to a](#page-73-0) Table
- **[Running Unit Tests](#page-73-1)**
- [Creating a Test](#page-79-0)

### <span id="page-73-0"></span>**Adding Navigation to a Table**

OpenL Tablets WebStudio adds a view navigation link to the appropriate test table and vice versa. See the following example:

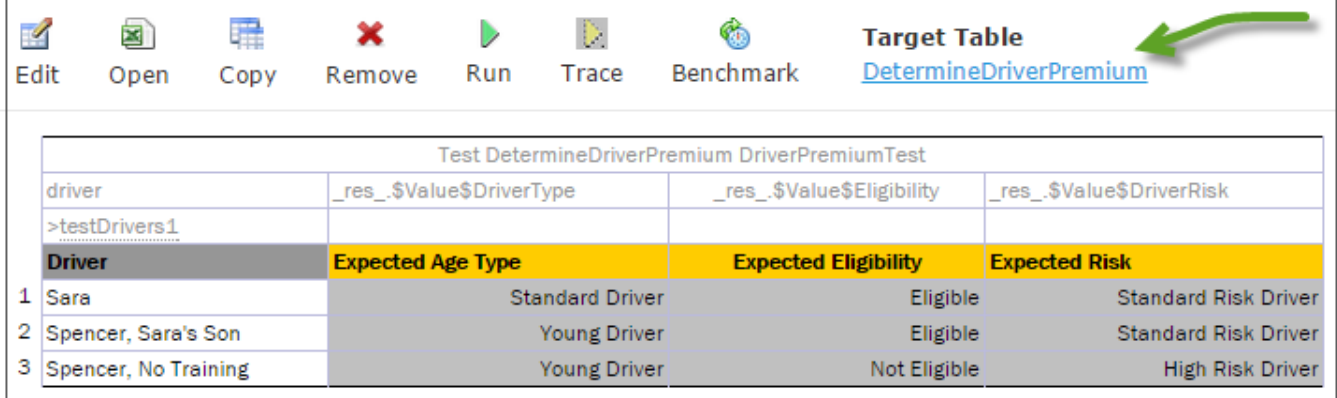

*Figure 102: Navigation link to target table*

### <span id="page-73-1"></span>**Running Unit Tests**

This section provides the methods used to run unit tests. The following topics are included in this section:

- [Executing All Module Tests at Once](#page-73-2)
- Executing [Tests for a Single Table](#page-75-0)
- [Displaying Failures](#page-77-0) Only
- **[Displaying Compound Result](#page-78-0)**

#### <span id="page-73-2"></span>**Executing All Module Tests at Once**

The system automatically executes all test runs, test cases, in every unit test in a module, including tests in module dependencies, and displays a summary of results.

Test results display resembles the following sample:

|                   | Tests: 3 1 failed                                                                                                    | 5 per page                              | Failures Only 0                  | Compound Result  <br>Within Current Module Only 0 |
|-------------------|----------------------------------------------------------------------------------------------------|-----------------------------------------|----------------------------------|---------------------------------------------------|
|                   | <b>DriverPremiumTest</b><br>3 test cases                                                                                | H.                                      |                                  |                                                   |
| ID                | <b>Driver</b>                                                                                                    | <b>Expected Age Type</b>                | <b>Expected Eligibility</b>      | <b>Expected Risk</b>                              |
| $1 \times (1)$    | + Driver (Sara)                                                                                                    | Standard Driver                         | Eligible                         | Standard Risk Driver Expected: High Risk Driver   |
| $2\sqrt{ }$       | + Driver (Spencer, Sara's Son)                                                                                          | Young Driver                            | Eligible                         | Standard Risk Driver                              |
| $3\sqrt{ }$       | + Driver (Spencer, No Training)                                                                                         | Young Driver                            | Not Eligible                     | High Risk Driver                                  |
| ID<br>$1\sqrt{ }$ | PolicyPremiumTest<br>2 test cases<br><b>Name of Policy</b><br><b>Expected Score</b><br>+ Policy (Policy1)<br>$\sqrt{0}$ | <b>Expected Eligibility</b><br>Eligible | <b>Expected Premium</b><br>922.5 |                                                   |
| $2\sqrt{ }$       | 110<br>+ Policy (Policy2)<br><b>VehiclePremiumTest</b><br>3 test cases                                                  | Eligible                                | 2960                             |                                                   |
| ID                | Car                                                                                                    | <b>Expected Theft Rating</b>            | <b>Expected Injury Rating</b>    | <b>Expected Eligibility</b>                       |
| $1\sqrt{ }$       | + Vehicle (2005 Honda Odyssey)                                                                                          | Moderate                                | Low                              | $\vee$ Eligible                                   |
| $2\sqrt{ }$       | + Vehicle (2002 Toyota Camry)                                                                                           | Low                                     | Moderate                         | $\blacktriangledown$ Eligible                     |
| 3 <sup>2</sup>    | + Vehicle (1965 VW Bug)                                                                                                 | High                                    | Extremely High                   | Not Eligible                                      |

*Figure 103: Results of running all project tests*

1. To run all module tests, click the **Run Tests**  $\frac{|\text{Test}|\text{N}|}{|\text{real}|}$  icon in the top line menu of Rules Editor.

Failed test cases are represented by  $\bullet\bullet$  mark. Passed tests are represented by  $\bullet\bullet$  mark. By default, all tests are run in multi-module mode, and the system executes all tests of the project, including project dependencies.

2. To run the tests in the current module and its dependent modules only, select the **Within Current Module Only** check box in the button menu or test results page.

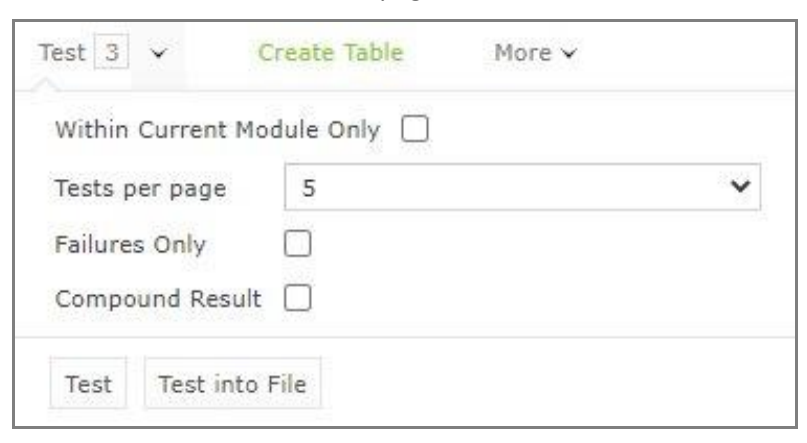

*Figure 104: Defining test settings*

In the example above, test results are displayed with five test tables, unit tests, per page. This setting is configured for each user individually in User Profile as **Tests per page** setting.

3. To change the setting for a particular test run without updating user settings, click the arrow to the right of

the **Run Tests**  $\Box$  and choose a desired number of **Tests per page**. There is an alternative way: the same setting options are displayed on the top of the window after executing all tests. The following picture provides an illustration:

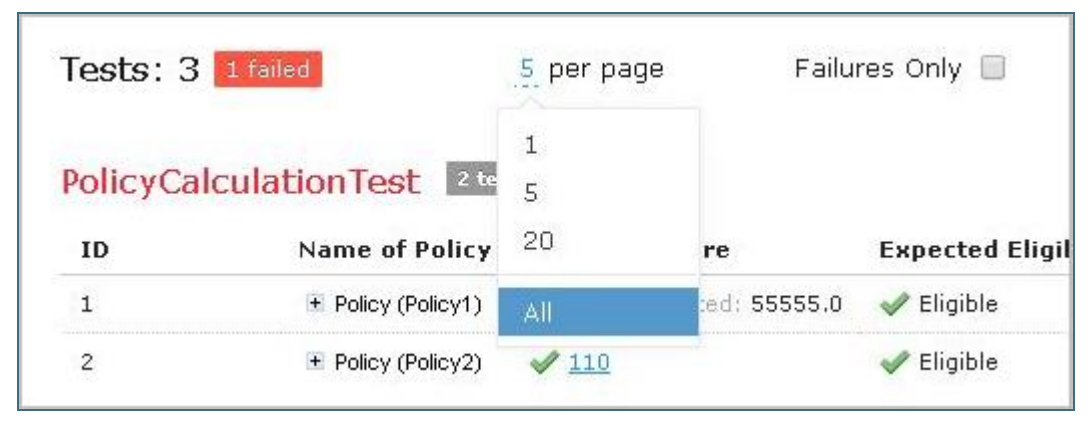

*Figure 105: Number of tests per page setting*

<span id="page-75-1"></span>4. To export test results into an Excel file, in the **Run** or **Test** drop-down menu, select **Run into File** or **Test into File.** The generated file contains both results and input parameters.

#### <span id="page-75-0"></span>**Executing Tests for a Single Table**

This section describes test execution. Proceed as follows:

1. To execute all test runs for a particular rule table, select the rule table in the module tree and, in the upper part of the middle pane, click **Test**  $\Box$ .

Test results resemble the following:

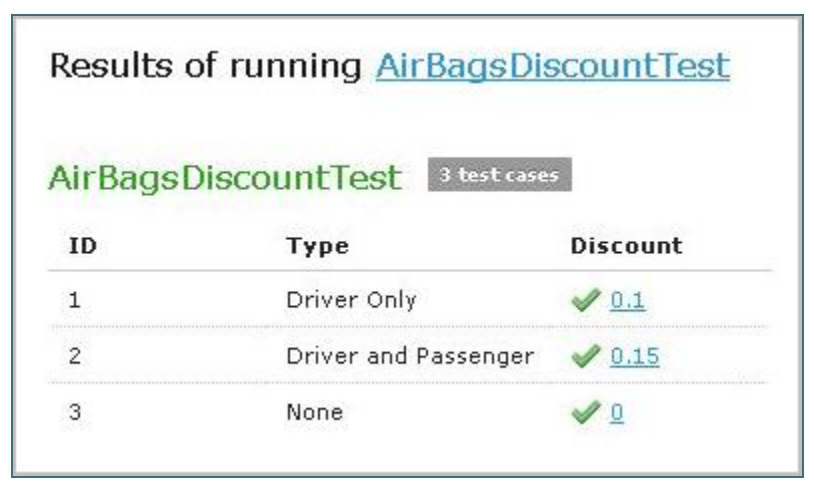

*Figure 106: Results of executing all test runs for one rule table*

If the table contains Value types, such as DoubleValue or IntValue, the results are clickable and enable a user to view the calculation history. Note that DoubleValue is deprecated starting with this release.

- 2. To test a rule table even if no tests have been created for the given table yet, proceed as follows:
	- 1. In the module tree, select the required rule table and click the green **Run** arrow **b** above the table. The form for entering required values to test rule table appears.

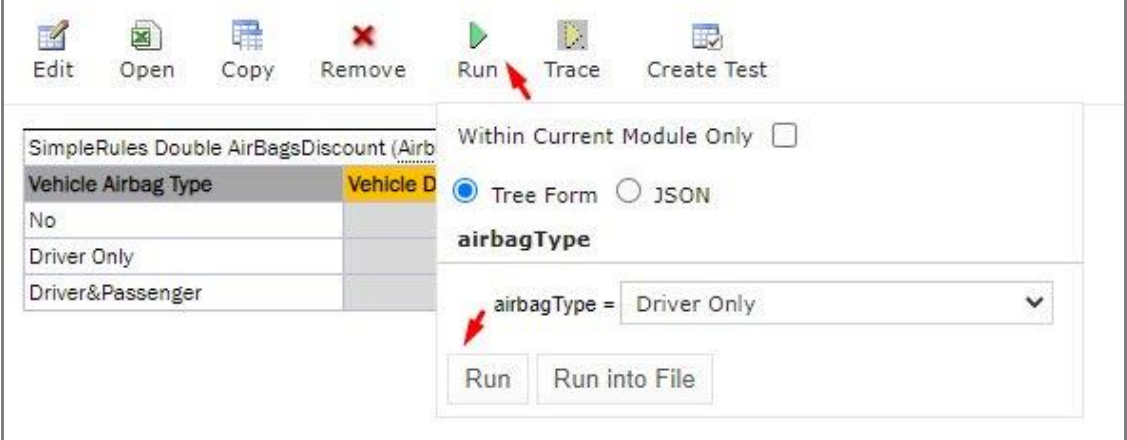

*Figure 107: Testing a rule table without tests*

- 2. To run a test for the currently opened module and its dependent modules only, ensure that the **Within Current Module Only** option is selected.
- 3. In the pop-up window, click **Run**. The results of the testing are displayed.

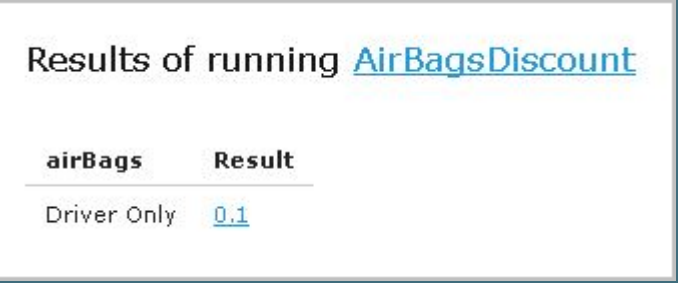

*Figure 108: Result of running virtual test*

- 3. For test tables, to select test cases to be executed, proceed as follows:
	- 1. Navigate to the **Run** button above the Test table and click the small black arrow .
	- 2. In the pop-up window that appears, select or clear the check boxes for the appropriate IDs, and to run several particular test cases, define them in the **Use the Range** field.

Run

| 曘<br>图             | ×      | D    | 绕                                                                 | ¢.    | <b>Target Table</b>                                                                                                    |                                                       |
|--------------------|--------|------|-------------------------------------------------------------------|-------|----------------------------------------------------------------------------------------------------|-------------------------------------------------------|
| Open               | Remove | Run  |                                                                   |       |                                                                                                    |                                                       |
|                    |        |      |                                                                   |       |                                                                                                    |                                                       |
|                    |        |      |                                                                   | P.    |                                                                                                    |                                                       |
| >testVehicles1     |        |      |                                                                   |       |                                                                                                    |                                                       |
|                    |        |      |                                                                   |       |                                                                                                    |                                                       |
| 2005 Honda Odyssey |        |      |                                                                   |       |                                                                                                    |                                                       |
| 2002 Toyota Camry  |        |      |                                                                   |       |                                                                                                    |                                                       |
| 1965 VW Bug        |        |      |                                                                   |       |                                                                                                    |                                                       |
|                    |        |      |                                                                   |       |                                                                                                    |                                                       |
|                    |        | Run  |                                                                   |       |                                                                                                    |                                                       |
|                    |        | Copy | <b>Test Determine\</b><br>res .\$Value\$Th<br><b>Expected The</b> | Trace | Benchmark<br>Failures Only<br>Compound Result  <br>$\blacktriangledown$<br>Use the Range<br>1, 3<br>Range of IDs<br>Run into File | DetermineVehiclePremium<br>Within Current Module Only |

*Figure 109: Select test cases via Range field to be executed*

- 3. If necessary, specify whether the test must be run in the current module only.
- 4. In the pop-up window, click **Run**. Only the selected test cases are executed.

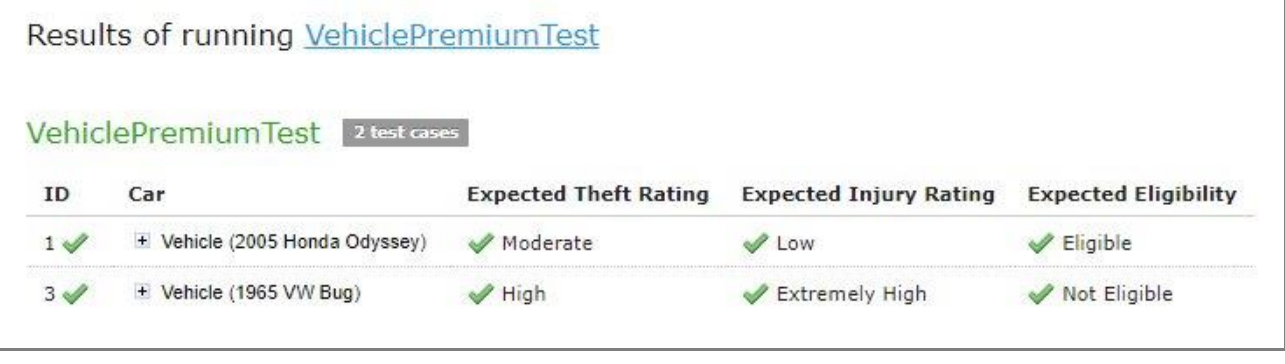

*Figure 110: Result of selective testing*

4. To export test results into an Excel file, click **Test** and select **Test into File.**

#### <span id="page-77-0"></span>**Displaying Failures Only**

There are cases when a user wants to examine results of failed test cases only. For example, the project contains a test with more than 50 test cases and a user just needs to know whether project rules are operating correctly, that is, whether all test cases are passed. If a user runs the test, a huge table of results is returned, which is difficult to review and find failures to correct the rule or case. For such situations, OpenL Tablets WebStudio provides an option to display failed test cases only.

This option is configured for each user individually in User Profile as the **Failures Only** setting. There are multiple ways to change the setting for a particular test run without updating user settings:

• Click the arrow to the right of the **Run Tests** and in a pop-up window that appears, clear or select **Failures only**.

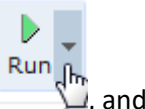

- Select the Test table, navigate to the **Run** button above the table, click the **Run** arrow , and in the pop-up window that appears, select or clear **Failures only**.
- Select or clear the **Failures only** setting that appears on the top of the window upon executing all tests at once as displayed in [Figure 105: Number of](#page-75-1) tests per page setting.

Additionally, the number of failed test cases displayed for one unit test can be limited. For example, a user is testing rules iteratively and is interested just in the first several failures in order to analyze and correct them, and re-execute tests, sequentially correcting errors. To do this, change **All** on an appropriate value next to **Failures per test** label or **first** label (for method 3). The setting is available only if **Failures only** is selected.

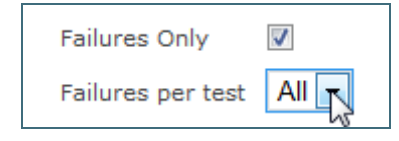

*Figure 111: Settings for displaying failed test cases only*

#### <span id="page-78-0"></span>**Displaying Compound Result**

The result of a rule table execution can be a single value or compound value such as spreadsheet. A test table specifies what is tested, full result or particular parts of it, and their expected results of each test case. In the following example, *IncomeForecastTest* is intended to check Minimal and Maximal Total Salary values in the resulting spreadsheet:

|           |      | Test IncomeForecast IncomeForecastTest         |                                                                           |
|-----------|------|------------------------------------------------|---------------------------------------------------------------------------|
| bonusRate |      |                                                | sharePrice   res_.\$TotalAmount\$MinSalary  res_.\$TotalAmount\$MaxSalary |
|           |      | <b>Bonus Rate Share Price Min Total Salary</b> | <b>Max Total Salary</b>                                                   |
| 15%       | \$15 | \$94,500                                       | \$108,675                                                                 |
| 10%       | \$25 | \$94,500                                       | \$103.950                                                                 |
| 5%        | \$35 | \$94,500                                       | \$99.225                                                                  |

*Figure 112: Testing tables with compound result on*

After running the test, OpenL Tablets WebStudio displays each test case with input values and actual results marked as passed or failed.

| IncomeForecastTest 3 test cases |                    |                                   |
|---------------------------------|--------------------|-----------------------------------|
| <b>Bonus Rate</b>               | <b>Share Price</b> | Min Total Salary Max Total Salary |
| 0.15                            |                    |                                   |
|                                 |                    |                                   |
| n. 05                           |                    |                                   |
|                                 |                    |                                   |

*Figure 113: Testing spreadsheet result*

In cases when test result is complex (compound), there is an option to display the full result of running test cases as well, not only values which are being tested. It is configured for each user individually in User Profile as "**Compound Result**" setting. If the option is switched on, the result of running *IncomeForecastTest* looks as follows:

| <b>IncomeForecastTest</b> |                    | 3 test cases      |                                   |                        |                 |                   |                    |
|---------------------------|--------------------|-------------------|-----------------------------------|------------------------|-----------------|-------------------|--------------------|
| <b>Bonus Rate</b>         | <b>Share Price</b> |                   | Min Total Salary Max Total Salary | <b>Compound Result</b> |                 |                   |                    |
|                           |                    |                   |                                   |                        | Year1           | Year <sub>2</sub> | <b>TotalAmount</b> |
|                           |                    |                   |                                   | Salary                 | 45000.0         | 49500.0           | 94500.0            |
|                           |                    |                   |                                   | Shares                 | 0.0             | 0.0               | 0.0                |
| 0.15                      | 15.0               | 94500             | 108675                            | <b>Bonus</b>           | 6750.0          | 7425.0            | 14175.0            |
|                           |                    |                   |                                   | MinSalary 45000.0      |                 | 49500.0           | 94500.0            |
|                           |                    |                   |                                   | MaxSalary 51750.0      |                 | 56925.0           | 108675.0           |
|                           |                    |                   |                                   |                        | Year1           | Year <sub>2</sub> | <b>TotalAmount</b> |
|                           |                    |                   |                                   | Salary                 | 45000.0         | 49500.0           | 94500.0            |
|                           |                    |                   |                                   | Shares                 | 0.0             | 0.0               | 0.0                |
| 0.1                       | 25.0               | $\frac{94500}{ }$ | 103950                            | <b>Bonus</b>           | 4500.0          | 4950.0            | 9450.0             |
|                           |                    |                   |                                   | MinSalary              | <b>LASOOD O</b> | <b>MORAN A</b>    | <b>A</b> GARDO     |

*Figure 114: Displaying compound result*

This setting for a particular test run (without updating user settings) can be changed in the same ways as it is described in Displaying [Failures Only.](#page-77-0)

### <span id="page-79-0"></span>**Creating a Test**

OpenL Tablets WebStudio provides a convenient way to create a new test table.

When an executable table, such as Decision, Method, Spreadsheet, ColumnMatch, or TBasic table, is created, the **Create Test** item becomes available.

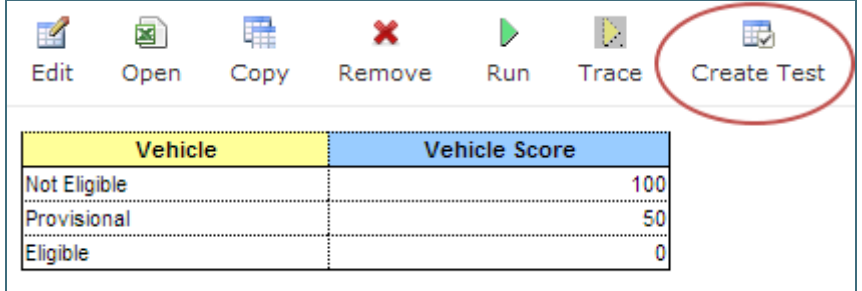

*Figure 115: Create new test table*

Proceed as follows:

1. To create a Test table for the current table, click the **Create Test** button.

OpenL Tablets WebStudio runs a two-step wizard for creating an appropriate Test table.

2. Enter test input values and expected result values to complete the Test table.

## 5.4 Tracing Rules

OpenL Tablets WebStudio provides a rule tracing view for all appropriate OpenL Tablets methods. These methods include the following:

- All test tables
- All Rule tables with the possibility of specifying input parameters

• Method tables with preset parameters

Tracing of a rule enables users to determine how results for complex rules are obtained.

**Note:** Before tracing, ensure that the browser does not block pop-up windows. Otherwise, trace results will not be displayed. For more information on how to unblock pop-up windows, refer to the specific browser Help.

When using the tracing functionality, users can check the result of each step of the rule and how the result was obtained without creating test cases. For that, perform the following steps:

- 1. In Rules editor, open a rule table to be traced and click **Trace** in the middle pane.
- 2. Enter parameters to be traced in the pop-up window.
- 3. If necessary, specify whether tracing must be applied to the rules of the current module and its dependent modules only.

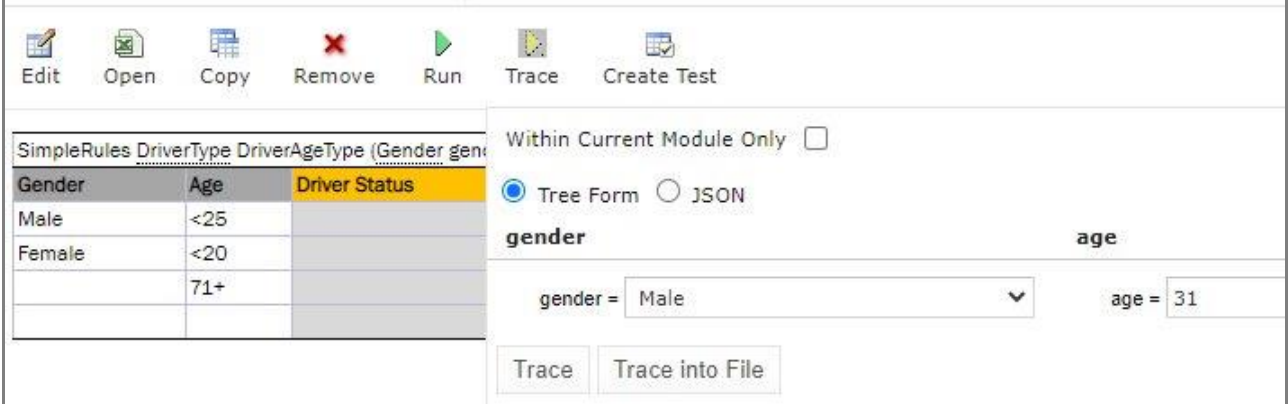

*Figure 116: Tracing a rule for a rule table*

4. To use JSON data and prefill fields with data extracted from log or provided by developers, select **JSON.**

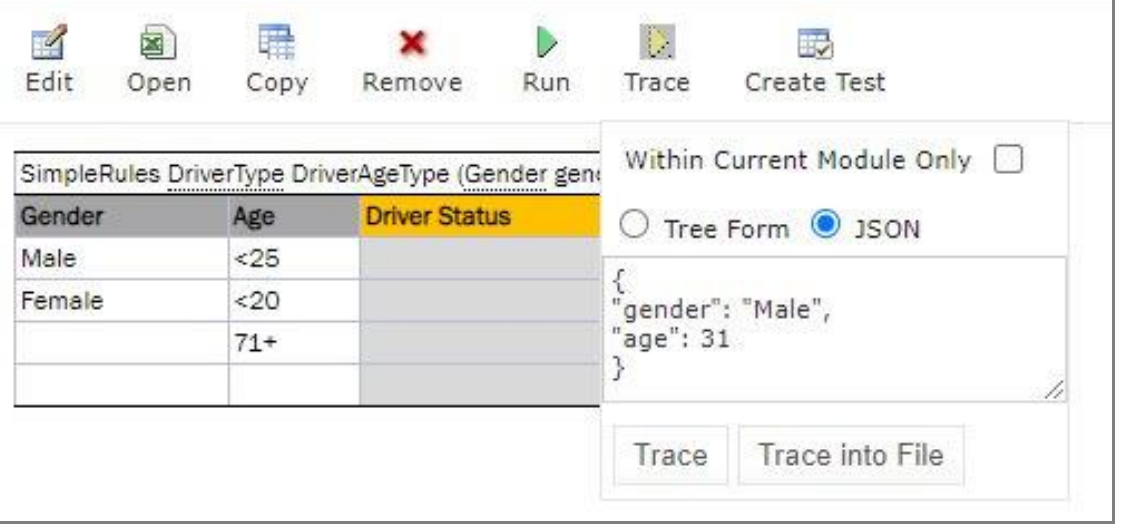

*Figure 117: Selecting the JSON option for tracing*

The same functionality is available for running rules. Settings defined in rule deploy configuration are applied to the JSON input as well. For example, if Provide runtime context is set to true, in JSON, context must be defined. Thus, the same JSON request can be used in OpenL Tablets Rule Services and OpenL Tablets WebStudio.

5. Click the **Trace** button.

If there is a set of test cases and the result of each step of the rule and how the result was obtained need checking, trace the Test table as follows:

- 1. Open the desired Test table and hover the mouse pointer over the **Trace** button.
- 2. To open a pop-up with test cases to be traced, click the small right-hand black arrow.

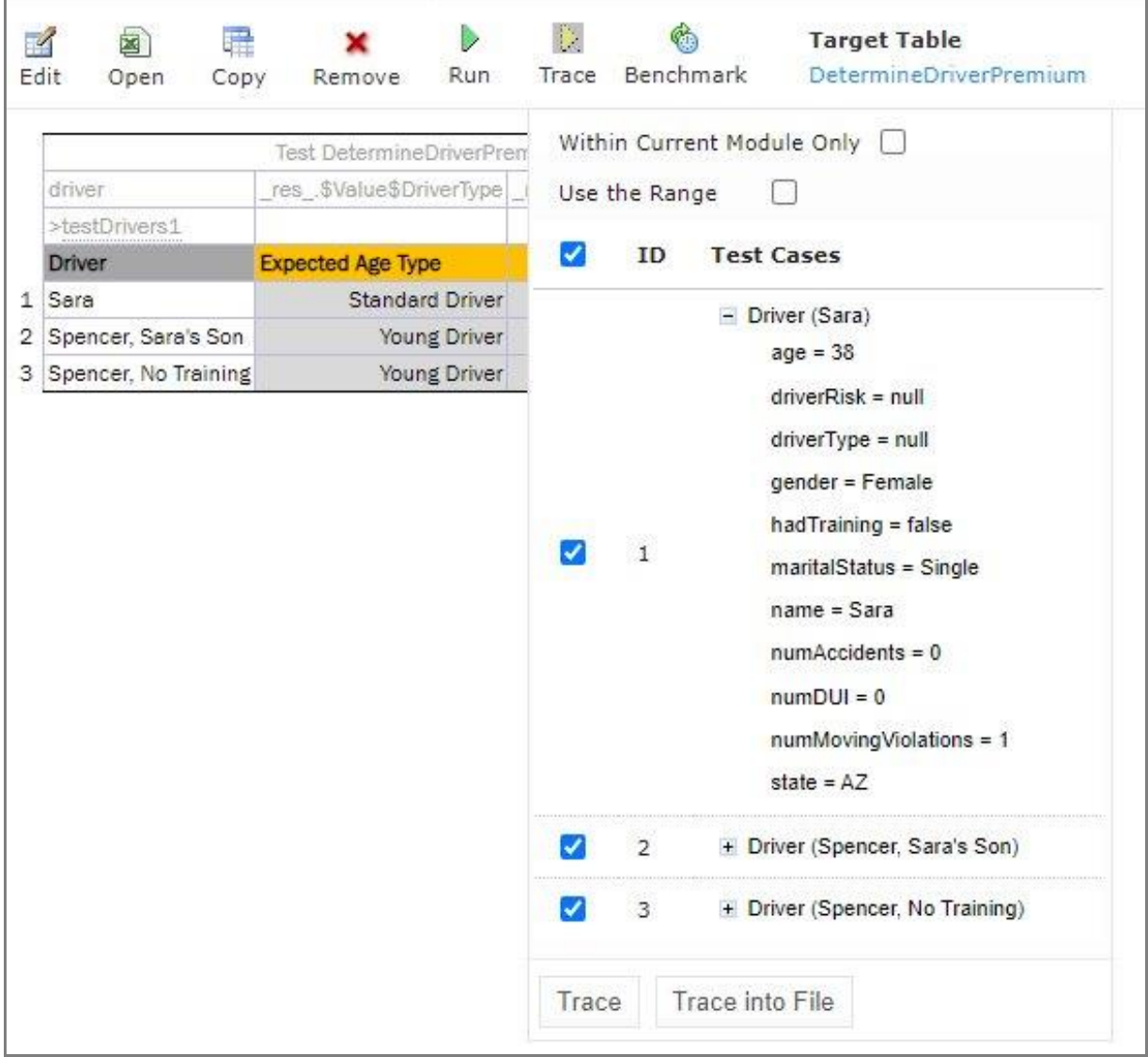

#### *Figure 118: Tracing of a Test table*

3. In the pop-up, select or deselect the test cases as needed.

All test cases can be checked or unchecked by using the checkbox on the left of **Test Parameter(s)**.

- 4. If necessary, specify whether tracing must be limited to the current module only.
- 5. Click **Trace** to start the process.

The system displays the tracing results in a separate browser window as illustrated in the following example:

| Trace - Google Chrome                                                                                                    |                                                                                                    |                                       |                                                                                                    | ⊡<br>×                                                                                                    |
|----------------------------------------------------------------------------------------------------|----------------------------------------------------------------------------------------------------|---------------------------------------|----------------------------------------------------------------------------------------------------|----------------------------------------------------------------------------------------------------|
|                                                                                                    |                                                                                                    |                                       |                                                                                                    | ndemo.openl-tablets.org/webstudio/faces/pages/layout/frameView.xhtml?title=Trace8treePage=faces/pages/modules/trace/tree.xhtml8tmainPage=faces/pages/modules/trace/showTraceTable.xhtml8tfirst=true |
| Detailed trace tree                                                                                                    |                                                                                                    |                                       |                                                                                                    | <b>THE VA</b>                                                                                                    |
| SpreadSheet SpreadsheetResultDetermineDriverPr<br>• \$Description\$Driver = Unique Driver Id<br>\$Value\$Driver = Driver{ driverType=null driver}<br>۰<br>· \$Description\$DriverType = Determine Driver sta<br>\$Value\$DriverType = Standard Driver<br>$\triangleright$ $\bullet$<br>\$Description\$Eligibility = Determine Driver eligi<br>۰<br>\$Value\$Eligibility = Eligible<br>$\bullet$<br>\$Description\$DriverRisk = Determine Driver risk<br>۰<br>\$Value\$DriverRisk = Standard Risk Driver<br>$\triangleright$<br>\$Description\$DriverTypeScore = Determine Driv<br>۰ |                                                                                                    |                                       | $\alpha$ ender = Female<br>hadTraining = false<br>Context<br>maritalStatus = Single<br>$numAccidents = 0$<br>numMovingViolations = 1 |                                                                                                    |
| \$Value\$DriverTypeScore = 0<br>$\circ$<br>\$Description\$DriverRiskScore = Determine Driv<br>$\circ$                                                                                                    |                                                                                                    | <b>Step</b>                           | <b>Description</b>                                                                                                    | Value                                                                                                    |
| \$Value\$DriverRiskScore = 0<br>$\triangleright$ $\Theta$                                                                                                    |                                                                                                    | Driver                                | Unique Driver Id                                                                                                    | Driver{ driverType=null driverRisk=null name=Sara gender=Female age=38 maritalStatus=Single<br>state=AZ numAccidents=0 numMovingViolations=1 numDUI=0 hadTraining=false }                           |
| \$Description\$DriverPremium = Determine Drive<br>۰<br>\$Value\$DriverPremium = 0<br>$\circ$                                                                                                    |                                                                                                    | DriverType                            | Determine Driver status by driver age and<br>gender                                                                                  | <b>Standard Driver</b>                                                                                                    |
| • \$Description\$DriverRiskPremium = Determine [                                                                                                    |                                                                                                    | Eligibility                           | Determine Driver eligibility by Driver status<br>and whether Training is passed or not                                               | Eligible                                                                                                    |
| \$Value\$DriverRiskPremium = 0<br>$\triangleright$ $\bullet$<br>\$Description\$AccidentPremium = Determine Ac<br>۰                                                                                                    |                                                                                                    | <b>DriverRisk</b>                     | Determine Driver risk by numbers of DUI,<br><b>Accidents and Moving Violations</b>                                                   | <b>Standard Risk Driver</b>                                                                                                    |
| $SValuesAccidentPremium = 0$<br>D.<br>$\circ$                                                                                                    | result:                                                                                                    | DriverTypeScore                       | Determine Driver Score by Driver status and 0.0<br>eligibility                                                                       |                                                                                                    |
| \$Description\$Score = Calculate Driver Score<br>۰                                                                                                    | $=$ $\Box$ Driver<br>$age = 38$<br>$driverRisk = null$<br>driverType = null<br><b>Input parameters:</b><br>$name = Sara$<br>$numDUI = 0$<br>state = $AZ$<br><b>Returned</b><br><b>DriverRiskScore</b><br><b>DriverPremium</b><br>risk<br>AccidentPremium<br>Score<br>Premium | Determine Driver Score by Driver risk | 0 <sup>0</sup>                                                                                                    |                                                                                                    |
| $\triangleright$ $\bullet$ \$Value\$Score = 0<br>\$Description\$Premium = Calculate Total Driver<br>۰                                                                                                    |                                                                                                    |                                       | Determine Driver Premium by Driver status,<br>maritalStatus and state                                                                | 0.0                                                                                                    |
| $SValuesPremium = 0$<br>$\circ$                                                                                                    |                                                                                                    |                                       | DriverRiskPremium Determine Driver Risk Premium by Driver                                                                            | 0.0                                                                                                    |
| SpreadSheet SpreadsheetResultDetermineDriverPr<br>188                                                                                                    |                                                                                                    |                                       | Determine Accident Premium                                                                                                    | 0.0                                                                                                    |
| SpreadSheet SpreadsheetResultDetermineDriverPr                                                                                                    |                                                                                                    |                                       | <b>Calculate Driver Score</b>                                                                                                    | 0.0                                                                                                    |
| $\leftarrow$                                                                                                    |                                                                                                    |                                       | <b>Calculate Total Driver Premium</b>                                                                                                | 0.0                                                                                                    |

*Figure 119: Tracing results*

The left side displays a tree consisting of rule tables as tree nodes and fired rule rows as tree leaves. Selected **Detailed trace tree** option enables to view all rule calls.

If that option is cleared, only successful calls will be displayed.

This option can only be used for a Decision table or if a Decision table is used in complex rules.

• If an element in the tree is selected, the corresponding rule table is displayed in the right pane. The fired rule rows are highlighted using the specified color. The highlight color and transparency level can be configured by clicking the **buttons** above the rule table. Note that the gray button is selected by default.

In addition, the right pane displays the actual parameters used in the particular rule call and the returned result.

The example above demonstrates the results of tracing Decision table. For other rule tables, the picture slightly differs but the meaning is essentially the same.

For a decision table, the tracing results are shown as follows:

- The rules that were traced are not highlighted and appear as white rows.
- Successfully completed or returned rules are boxed with green lines.
- The failed rules are displayed in red.

## 5.5 Using Benchmarking Tools

OpenL Tablets WebStudio provides benchmarking tools for measuring execution time for all appropriate OpenL Tablets elements. In OpenL Tablets, everything that can be run can be benchmarked too. Benchmarking is useful for optimizing the rule structure and identifying critical paths in rule calculation.

The benchmarking icon is displayed above the table to be traced.

|                | Edit<br>Copy<br>Open   | Remove                            | Run <sup>1</sup> | 83.            | Trace Benchmark |                | <b>Target Table</b><br>DetermineDriverPremium                                                                                                    |
|----------------|------------------------|-----------------------------------|------------------|----------------|-----------------|----------------|----------------------------------------------------------------------------------------------------|
|                |                        | Test DetermineDriverPremium Driv  |                  |                |                 |                | Within Current Module Only                                                                                                    |
|                | driver                 | res \$Value\$DriverType res \$Val |                  |                |                 | Use the Range  |                                                                                                    |
|                | >testDrivers1          |                                   |                  |                |                 |                |                                                                                                    |
|                | Driver                 | <b>Expected Age Type</b>          |                  | <b>Expecte</b> | ✔               | ID             | <b>Test Cases</b>                                                                                                    |
| 1              | Sara                   | <b>Standard Driver</b>            |                  |                |                 |                |                                                                                                    |
| $\overline{2}$ | Spencer, Sara's Son    |                                   | Young Driver     |                |                 |                | $-$ Driver (Sara)<br>$age = 38$                                                                                                    |
|                | 3 Spencer, No Training |                                   | Young Driver     |                |                 |                | $driverRisk = null$                                                                                                    |
|                |                        |                                   |                  |                | ✓               | $\mathbf{1}$   | gender = Female<br>hadTraining = false<br>$marital Status = Single$<br>$name = Sara$<br>$numAccidents = 0$<br>$numDUI = 0$<br>numMovingViolations = 1<br>state = $AZ$ |
|                |                        |                                   |                  |                | ◡               | $\overline{2}$ | + Driver (Spencer, Sara's Son)                                                                                                    |
|                |                        |                                   |                  |                | ✓               | 3              | + Driver (Spencer, No Training)                                                                                                    |
|                |                        |                                   |                  |                |                 |                |                                                                                                    |

*Figure 120: Controls for measuring performance*

For a test table, select the test cases as follows:

- 1. Open the required test table.
- 2. Navigate to the **Benchmark** button above the test table and click the small right-hand black arrow to open a pop-up with test cases as needed.
- 3. Select or deselect the test cases as needed.

By default, all cases are selected. All test cases can be also checked or unchecked by using the checkbox on the left of **Test Parameter(s)**.

4. Click the **Benchmark** button within the pop-up.

Clicking the benchmarking icon runs the corresponding method or set of methods and displays the results in a table.

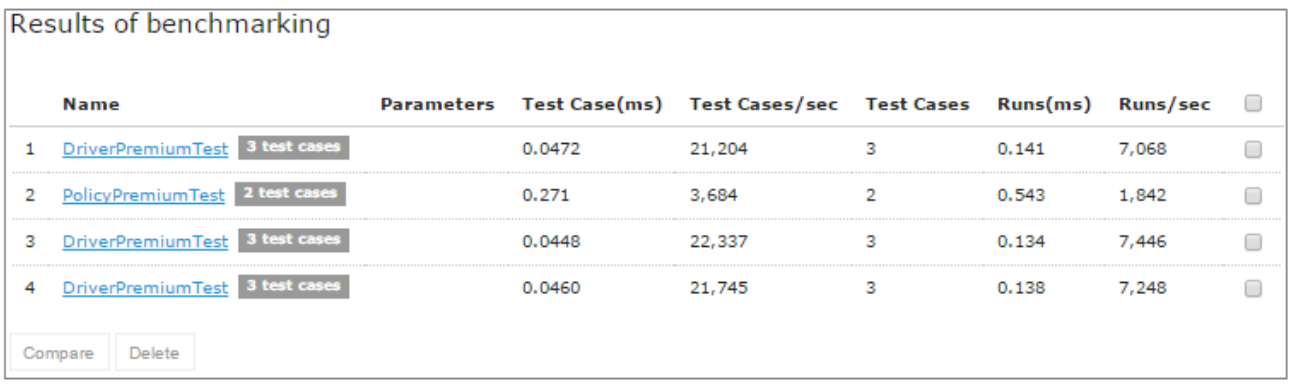

#### *Figure 121: Benchmarking results*

Benchmark is displayed using the following parameters:

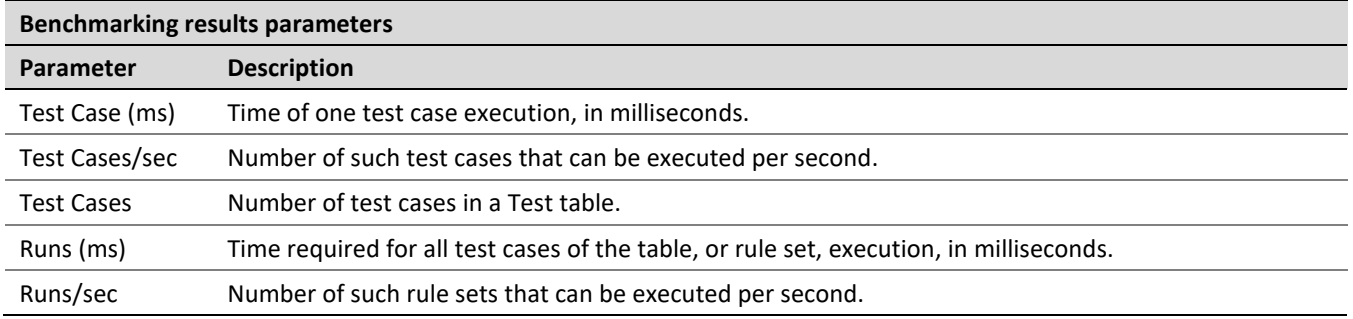

OpenL Tablets WebStudio remembers all benchmarking runs executed within one session. Every time a new benchmark is run, a new row is added to the results table.

Benchmarking results can be compared to identify the most time consuming methods. Select the required check boxes and click **Compare** to compare results in the results table.

Comparison results are displayed below the benchmarking table.

|   | Results of benchmarking                |              |      |        |                                                                      |                |       |       |   |
|---|----------------------------------------|--------------|------|--------|----------------------------------------------------------------------|----------------|-------|-------|---|
|   | <b>Name</b>                            |              |      |        | Parameters Test Case(ms) Test Cases/sec Test Cases Runs(ms) Runs/sec |                |       |       | u |
| 1 | DriverPremiumTest 3 test cases         |              |      | 0.0472 | 21,204                                                               | 3              | 0.141 | 7,068 |   |
| 2 | PolicyPremiumTest 2 test cases         |              |      | 0.271  | 3,684                                                                | $\overline{2}$ | 0.543 | 1,842 |   |
| з | DriverPremiumTest 3 test cases         |              |      | 0.0448 | 22,337                                                               | з              | 0.134 | 7,446 |   |
| 4 | DriverPremiumTest 3 test cases         |              |      | 0.0460 | 21,745                                                               | з              | 0.138 | 7,248 |   |
|   | Compare<br>Delete                      |              |      |        |                                                                      |                |       |       |   |
| 1 | DriverPremiumTestTestAll 21,204 3 1.05 |              |      |        |                                                                      |                |       |       |   |
| з | DriverPremiumTestTestAll 22,337 1      |              | 1.00 |        |                                                                      |                |       |       |   |
| 4 | DriverPremiumTestTestAll 21,745        | $\mathbf{Z}$ | 1.03 |        |                                                                      |                |       |       |   |

*Figure 122: Comparing benchmarking results*

# 6 Using Repository Editor

This chapter describes tasks that can be performed in repository editor. For general information on repository editor, see [Introducing Repository Editor.](#page-21-0)

The following topics are included in this chapter:

- **[Browsing Design Repository](#page-85-0)**
- [Filtering](#page-86-0) the Project Tree
- Creating Projects [in Design Repository](#page-87-0)
- **Opening [a Project](#page-95-0)**
- [Closing](#page-97-0) a Project
- Saving [a Project](#page-97-1)
- **Viewing [Project Properties](#page-97-2)**
- [Modifying](#page-98-0) Project Contents
- [Copying a Project](#page-101-0)
- **[Removing a Project](#page-102-0)**
- **[Deploying](#page-103-0) Projects**
- [Comparing Project Versions](#page-109-0)
- [Exporting a Project](#page-110-0) or a File
- [Unlocking a Project](#page-111-0)
- <span id="page-85-0"></span>• Browsing the [Deployment](#page-111-1) Repository

## 6.1 Browsing Design Repository

Repository editor displays all projects in user's workspace and Design repository. The project tree is organized into the following categories:

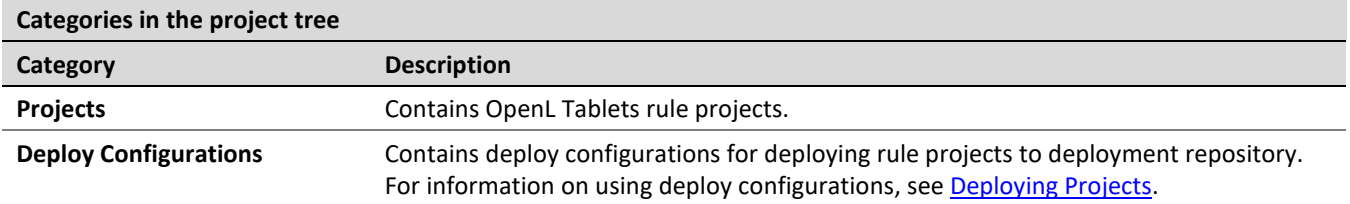

Projects from all repositories are displayed in a common list that is sorted alphabetically.

The status of each project in the tree is identified by a specific icon. The following table describes the icons in the project tree:

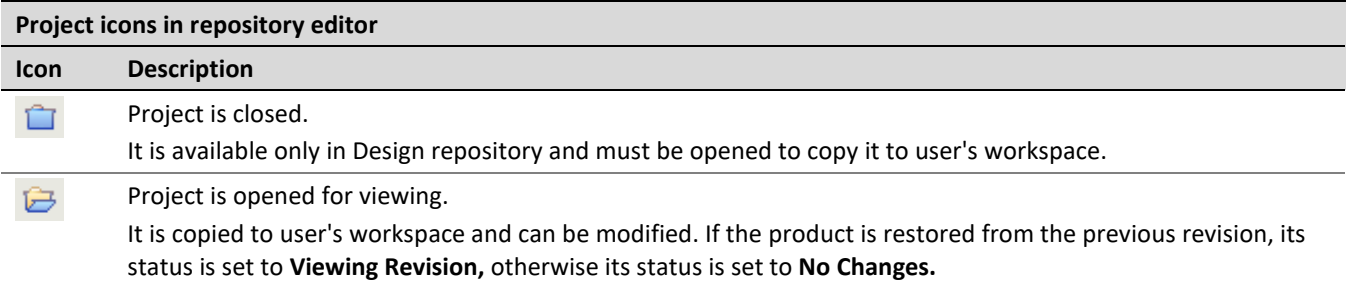

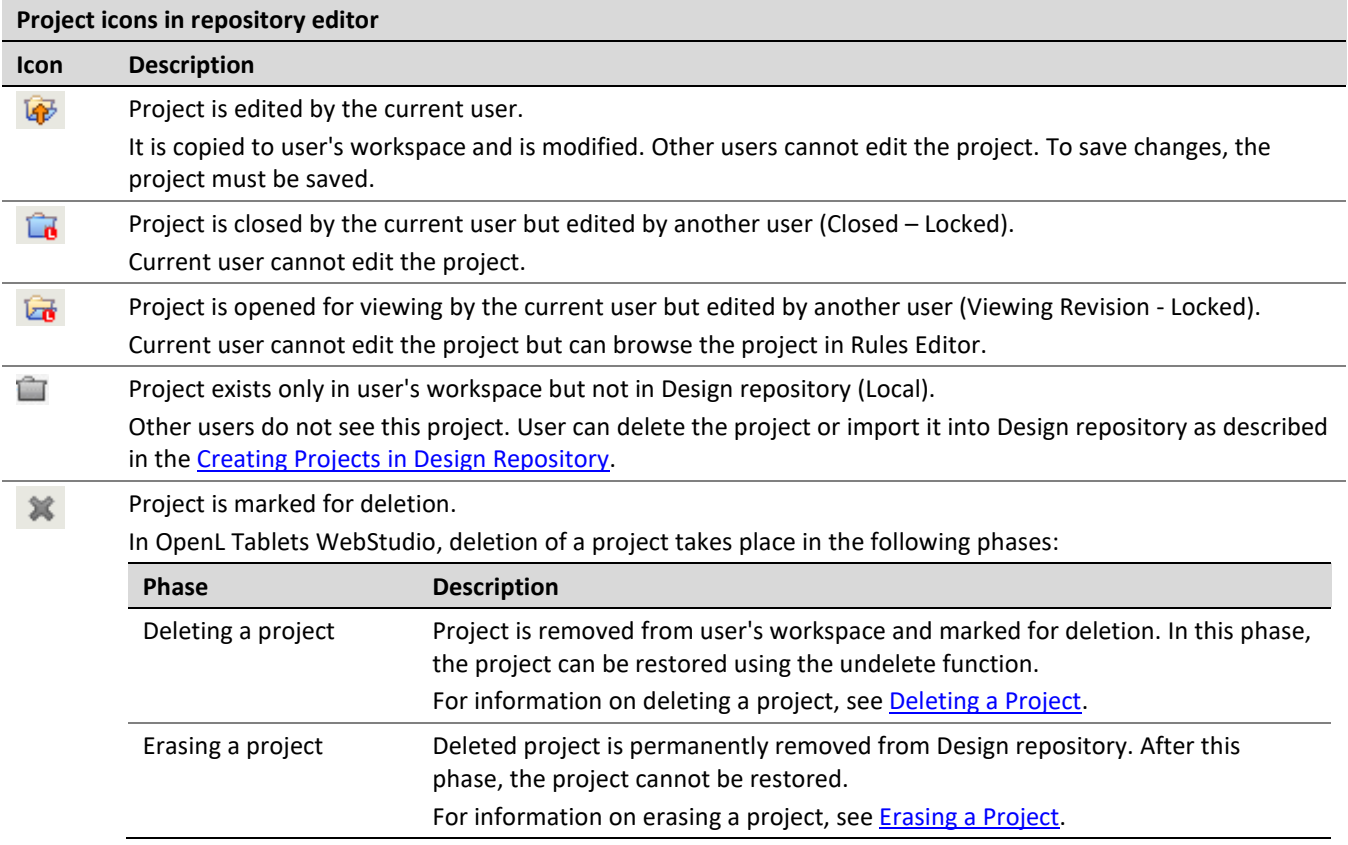

## <span id="page-86-0"></span>6.2 Filtering the Project Tree

Projects in the repository editor are filtered the same way as in Rules Editor.

To filter projects by name, enter the name in the filter text box. All projects matching the name are displayed in the **Projects** list.

To group projects by repository or tag types, click the **Group Projects** icon **busines** and select the required values. For more information on tag definition for a project, see [Managing Tags.](#page-133-0)

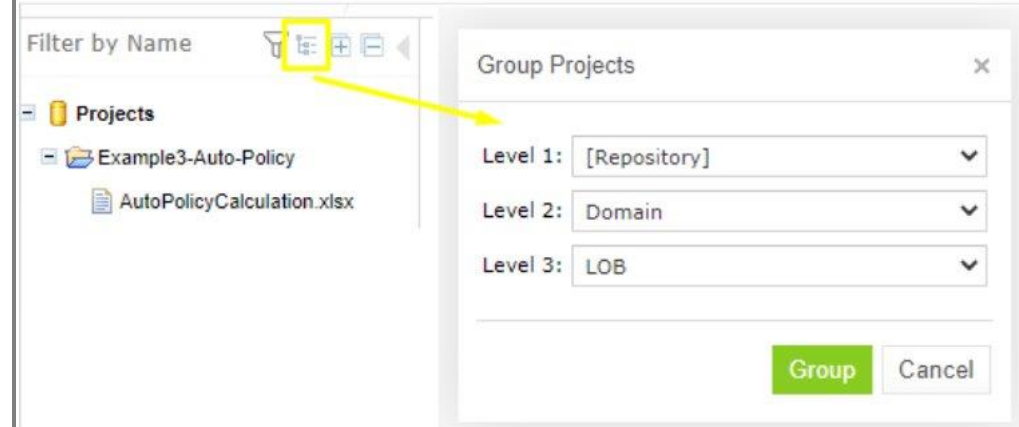

#### *Figure 123: Grouping projects by tags*

To expand or collapse the repository tree, use the expand and collapse icons  $\begin{array}{|c|c|} \hline \textbf{+} & \textbf{-} \end{array}$ 

To view archived deleted projects, click the advanced filter icon and clear that the **Hide deleted projects** option.

## <span id="page-87-0"></span>6.3 Creating Projects in Design Repository

OpenL Tablets WebStudio allows users to create new rule projects in the Design repository in one of the following ways:

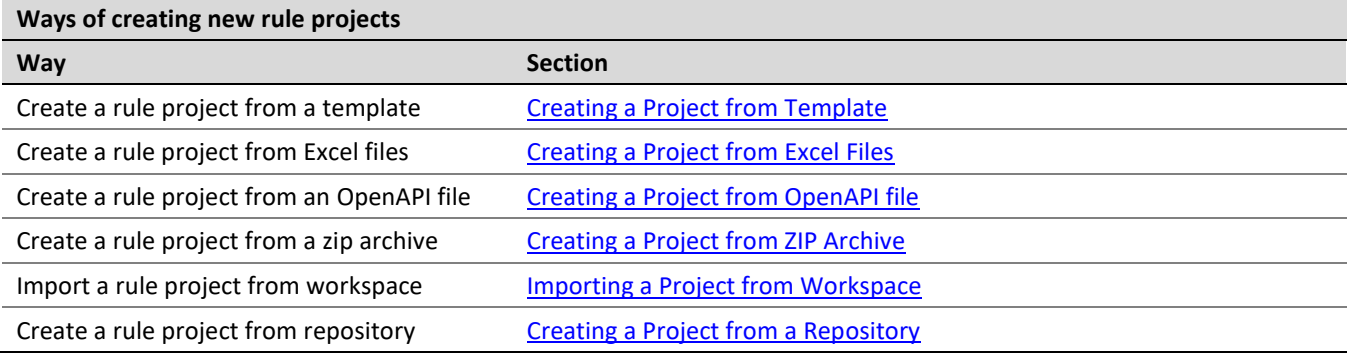

Whatever the way used, new projects are created in the **No Changes** status that means they are open and can be modified.

Projects with the same name can be created in different repositories. These projects cannot be in the same status. If the first project is in the **No Changes** status, the second one is assigned the **Closed** status. After closing the first project, the second can be opened.

### <span id="page-87-1"></span>**Creating a Project from Template**

This section describes how to create a project using a template and includes the following topics:

- Creating a Project [Using a Default Repository Template](#page-87-2)
- Creating a [Project Using a Custom](#page-89-0) Template

#### <span id="page-87-2"></span>**Creating a Project Using a Default Repository Template**

This is the easiest way to create a rule project in the Design repository that must be preferably used for demonstration or introductory purposes.

While creating a project from template, use the following template types:

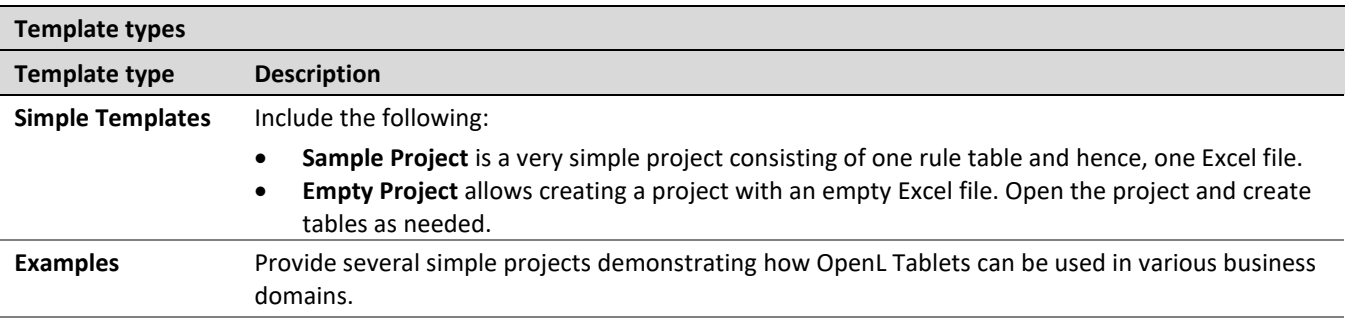

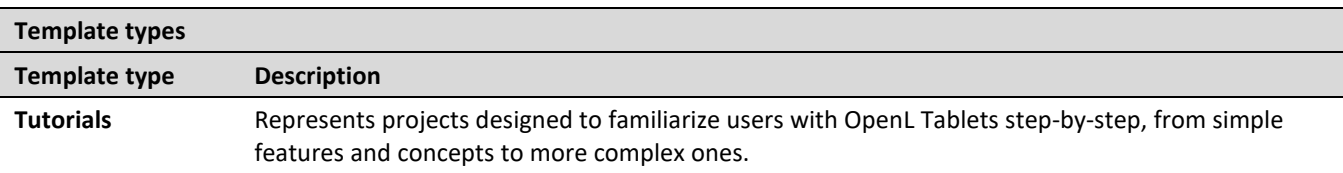

Projects represented as Examples and Tutorials can be used not only to learn how they are organized and work, but also to create user's own projects from them.

To create a new project from template, proceed as follows:

1. In the top line menu, click **Create Project**.

The **Create Project from** window appears.

2. Clicks the **Template** tab.

**Note:** This tab is normally selected by default.

All project templates are organized into three areas: Simple Templates, Examples and Tutorials described above in this topic.

3. Navigate to the desired template and click its name.

The name appears in the **Project Name** field. The following example demonstrates creating a project based on the example.

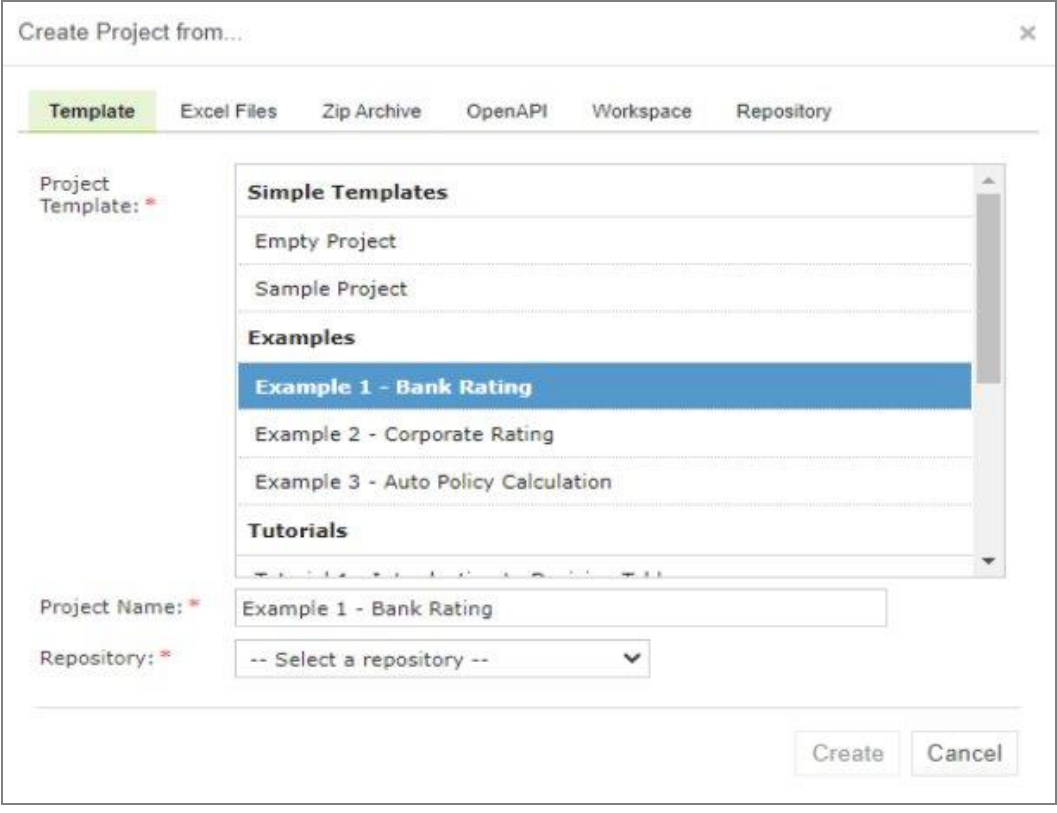

*Figure 124: Creating a simple project from a template*

#### 4. Select a repository.

If there is only one repository, it is selected by default. Otherwise, a list of repositories is displayed.

If a Git repository with non-flat structure is selected, the **Path** field with the / default value is displayed and can be modified as required. The path is defined inside the repository and can start with or without /.

5. Click **Create**.

If the tag types are defined as described in [Managing Tags,](#page-133-0) the tag pop-up window appears for selecting a project tag. If the tag type is defined as optional, a project can be left with the tag **None**. If the tag type is defined as extensible, new tags can be created in the pop-up window by clicking on the required tag field and replacing its value. Otherwise, predefined tag values must be used.

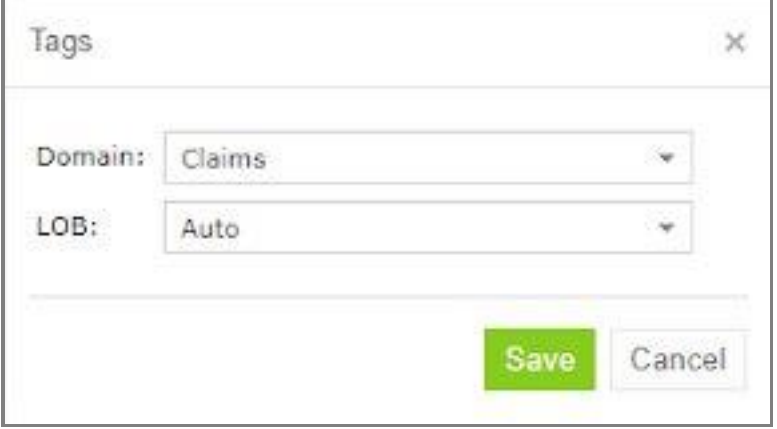

*Figure 125: Selecting project tags*

A new project is created in Design repository. Initially, project structure corresponds to the selected project template but can be constructed manually.

6. To construct the project structure, add folders and upload files as described in Modifying [Project Contents.](#page-98-0)

#### <span id="page-89-0"></span>**Creating a Project Using a Custom Template**

A custom project template can be created and then used during new projects definition. To create a new custom project template, proceed as follows:

- 1. If the OpenL Tablets WebStudio home directory \<OPENL\_HOME>, create the following directory: \<OPENL\_HOME>\project-templates
- 2. Create a subfolder with a template category name. An example is \<OPENL HOME>\project-templates\My Custom Templates.
- 3. For project templates that store files with project rules, create subfolders.

For example, \<OPENL\_HOME>\project-templates\My Custom Templates\MyRule1\rating.xlsx will be presented as the **MyRule1** template project in the My Custom Templates category containing the rating.xlsx file.

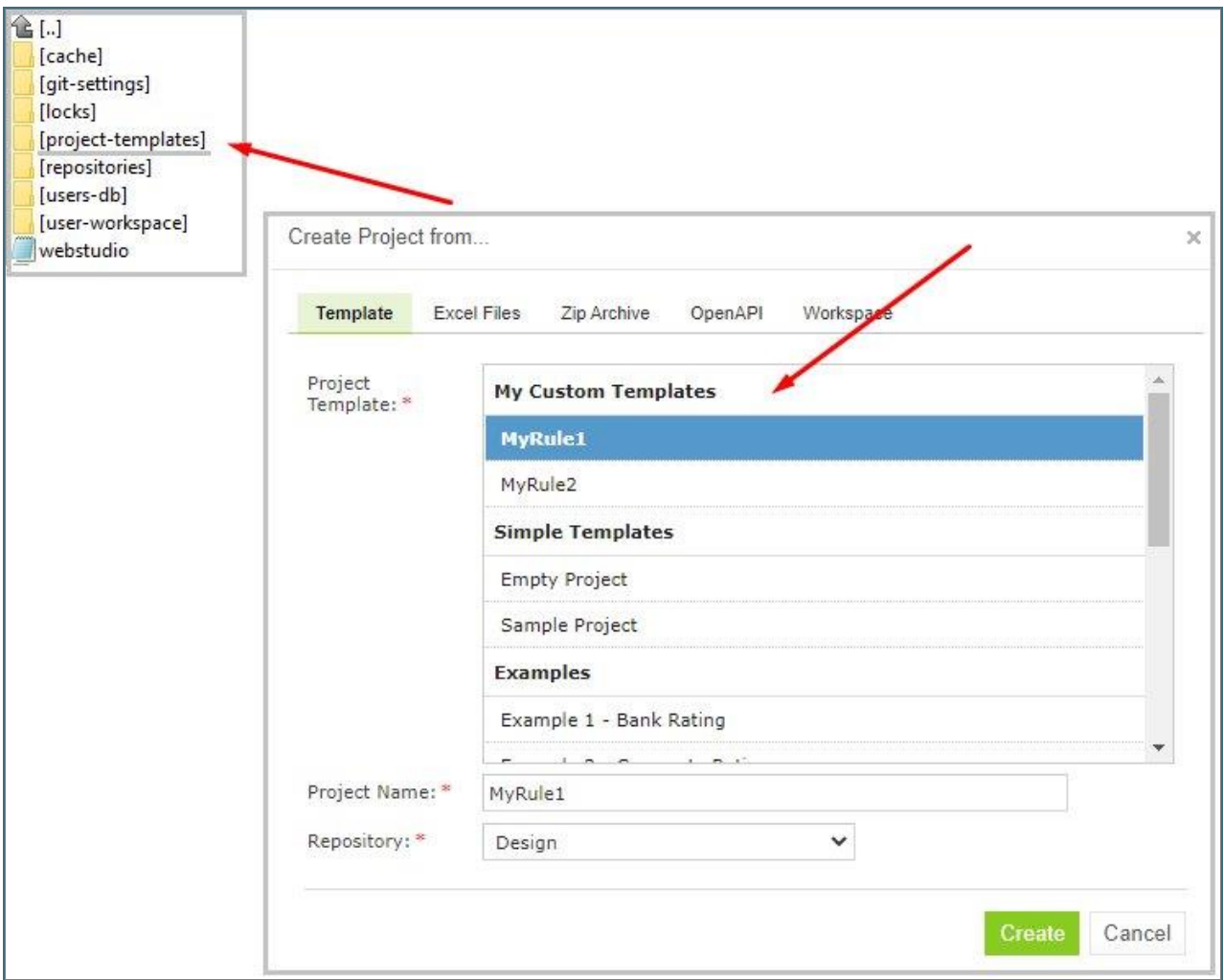

*Figure 126: Creating a custom project template*

### <span id="page-90-0"></span>**Creating a Project from Excel Files**

A rule project in the Design repository can be created by loading one or more Excel files that contain OpenL rule tables or entire rule projects.

Proceed as follows:

- 1. Click **Create Project** in the top line menu.
- 2. In the **Create Project from** dialog, click the **Excel Files** tab.
- 3. Click the **Add** button, locate the desired Excel file in a file system and click **Open**.
- 4. If required, repeat the previous step to add more files for the project. All files are listed in the **File** area.

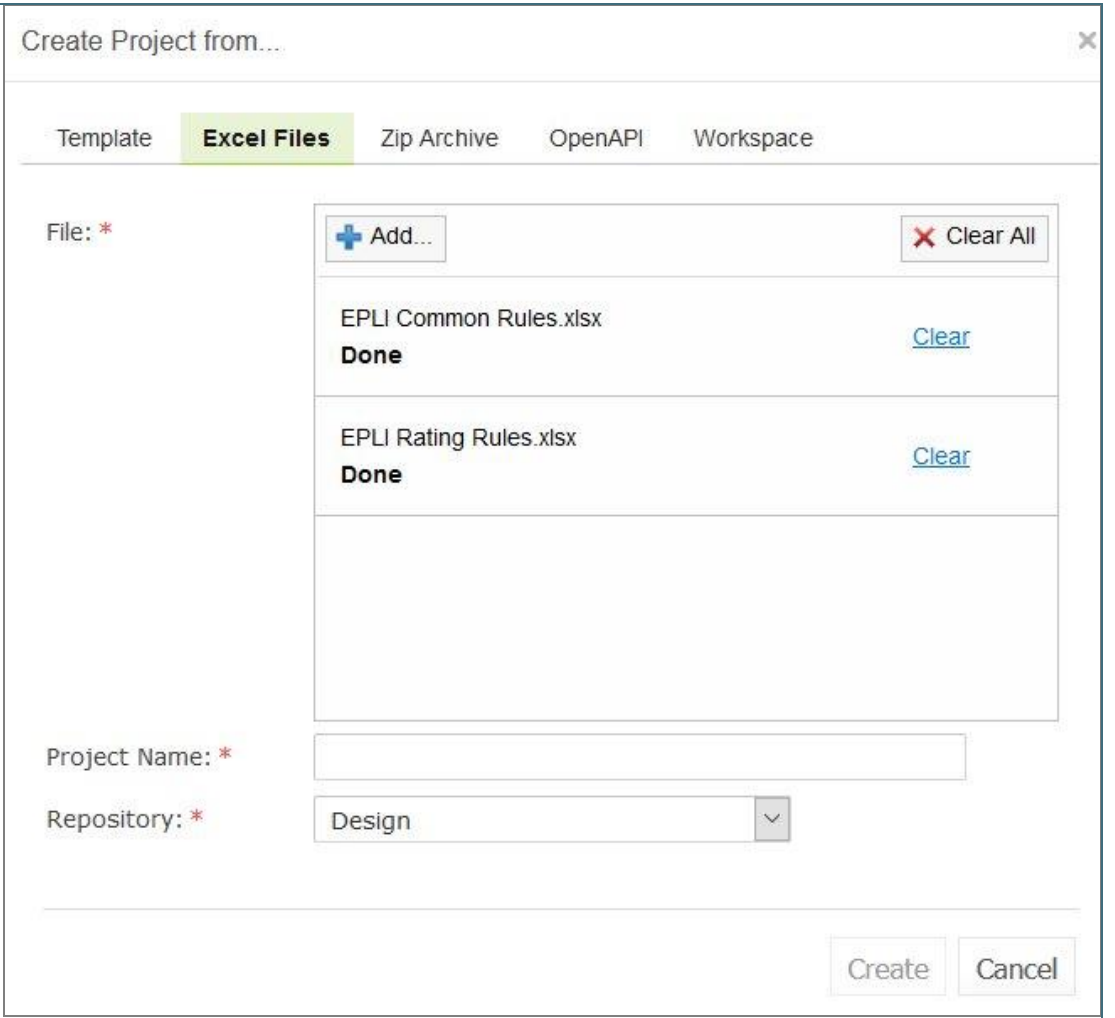

*Figure 127: Creating a project from Excel files*

A file can be removed from the list by clicking the corresponding **Clear** link. To delete all files, click **Clear All**.

- 5. In the **Project Name** field, enter the name by which the project must be represented in Design repository.
- 6. Select a repository.

For more information on available repositories, see [Creating a Project](#page-87-1) from Template.

7. Click **Create** to complete.

If the tag types are defined as described in [Managing Tags,](#page-133-0) the tag pop-up window appears for selecting a project tag. If the tag type is defined as optional, a project can be left with the tag **None**. If the tag type is defined as extensible, new tags can be created in the pop-up window. Otherwise, predefined tag values must be used.

#### <span id="page-91-0"></span>**Creating a Project from OpenAPI file**

A rule project in the Design repository can be created by uploading the OpenAPI file.

The OpenAPI Specification (OAS) defines a standard, language-agnostic interface to RESTful APIs which allows both humans and computers to discover and understand the capabilities of the service without access to source code, documentation, or through network traffic inspection.

The algorithm for generating a project from an OpenAPI file is described in the Appendix B: OpenAPI Project [Generation Algorithm.](#page-139-0)

The OpenAPI file must have a valid structure and a JSON, YAML(YML) extension.

To create a project from the OpenAPI file, proceed as follows:

- 1. Click **Create Project** in the top line menu.
- 2. In the **Create Project from** window, click the **OpenAPI** tab.
- 3. Click **Add**, select the required OpenAPI file in a file system, and double click it or click **Open**.
- 4. To remove an uploaded file, click **Clear**.

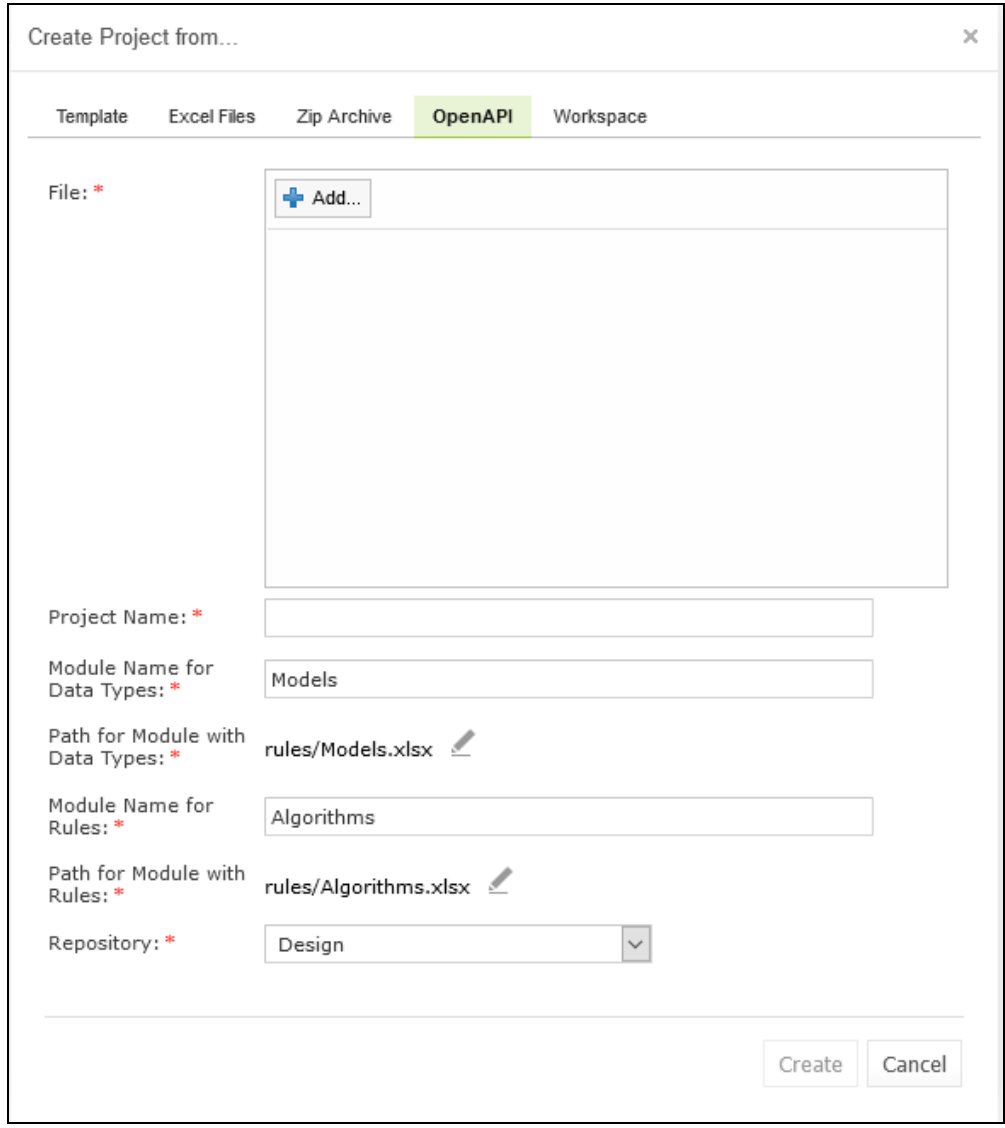

*Figure 128:Creating a project from an OpenAPI file*

- 5. In the **Project Name** field, enter the name by which the project must be presented in the Design repository.
- 6. If necessary, modify the file location and generated modules name.
- 7. Select a repository.

For more information on available repositories, see [Creating a Project from](#page-87-1) Template.

#### 8. Click **Create**.

If the tag types are defined as described in [Managing Tags,](#page-133-0) the tag pop-up window appears for selecting a project tag. If the tag type is defined as optional, a project can be left with the tag **None**. If the tag type is defined as extensible, new tags can be created in the pop-up window. Otherwise, predefined tag values must be used.

#### **Creating a Project from ZIP Archive**

OpenL Tablets WebStudio provides a control for loading rule projects archived in a ZIP file into Design repository. The procedure resembles creating a project from Excel files described above although there are a few differences.

A project can only be created from a zip archive. The .rar or .7zip archives cannot be used.

- 1. Click **Create Project** in the top line menu.
- 2. In the **Create Project from** dialog, click the **Zip Archive** tab.
- 3. Click the **Add** button, locate the desired zip archive and click **Open**.

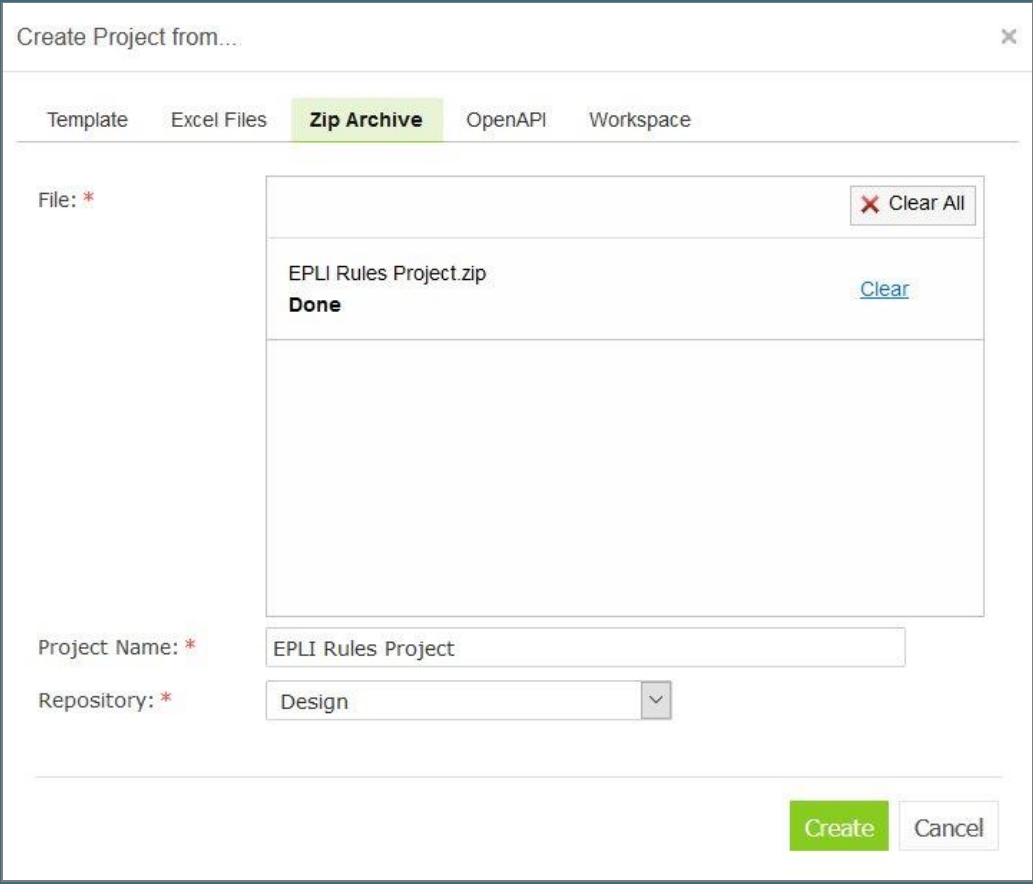

*Figure 129: Creating a project from ZIP file* 

**Project Name** text box is automatically populated with the project name defined in rules. xml, if the uploaded ZIP file contains rules.xml, or with the file name.

4. If necessary, modify the project name.

It will be updated in rules. xml accordingly.

5. Select a repository.

For more information on available repositories, see [Creating a Project from Template.](#page-87-1)

6. Click **Create** to complete.

If the tag types are defined as described in [Managing](#page-133-0) Tags, the tag pop-up window appears for selecting a project tag. If the tag type is defined as optional, a project can be left with the tag **None**. If the tag type is defined as extensible, new tags can be created in the pop-up window. Otherwise, predefined tag values must be used.

#### <span id="page-94-0"></span>**Importing a Project from Workspace**

A new project can be created in Design repository by loading a project with the **Local** status from user workspace.

- 1. Click **Create Project** in the top line menu.
- 2. In the **Create Project from** dialog, click the **Workspace** tab.

The system displays rule projects available in the workspace:

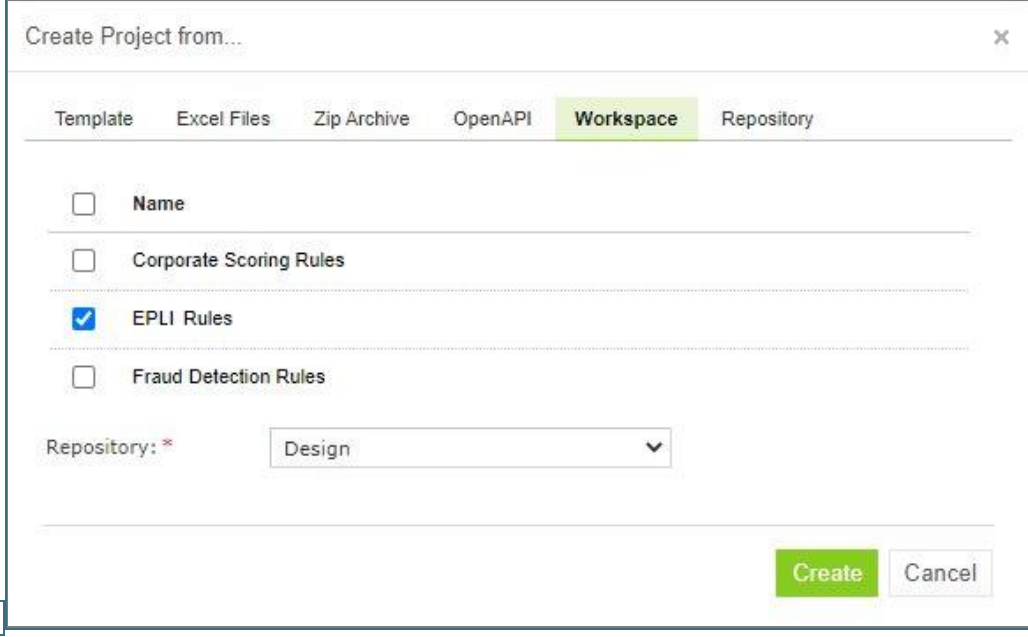

*Figure 130: Creating a project from Workspace*

- 3. Select check boxes for projects to be uploaded.
- 4. To complete creation, click **Create**.

If the tag types are defined as described in [Managing Tags,](#page-133-0) the tag pop-up window appears for selecting a project tag. If the tag type is defined as optional, a project can be left with the tag **None**. If the tag type is defined as extensible, new tags can be created in the pop-up window. Otherwise, predefined tag values must be used.

#### <span id="page-94-1"></span>**Creating a Project from a Repository**

A project existing in the Git repository can be imported into OpenL Tablets WebStudio as follows:

1. Click **Create Project** in the top line menu.

- 2. In the **Create Project from** dialog, click the **Repository** tab.
- 3. Select a repository and path and click **Import.**

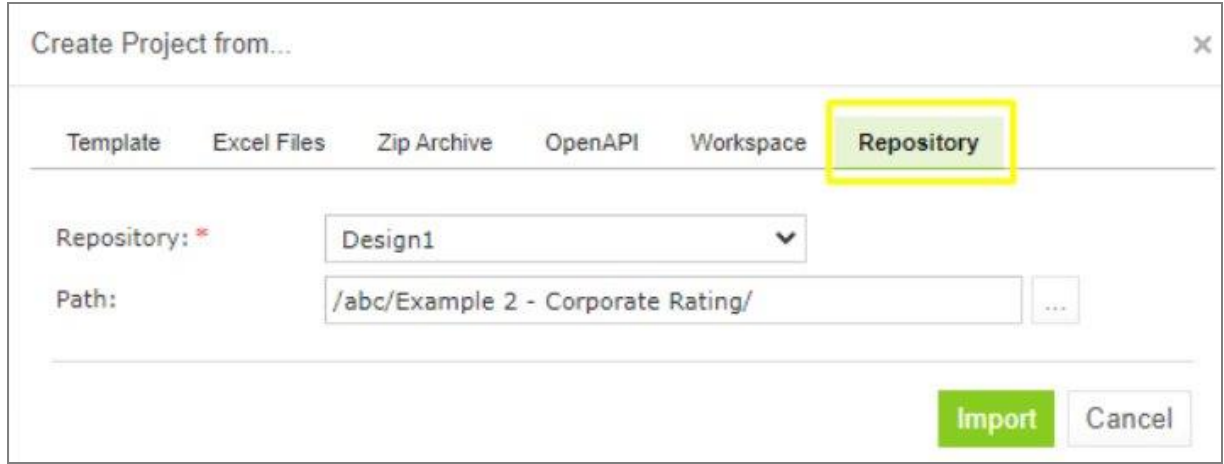

<span id="page-95-0"></span>*Figure 131: Importing a project from a Git repository*

If the tag types are defined as described in [Managing Tags,](#page-133-0) the tag pop-up window appears for selecting a project tag. If the tag type is defined as optional, a project can be left with the tag **None**. If the tag type is defined as extensible, new tags can be created in the pop-up window. Otherwise, predefined tag values must be used.

## 6.4 Opening a Project

An opened project is copied to user's workspace and becomes available for selection in Rules Editor. The project is opened for viewing and can be modified if it is not locked by another user. When a user modifies a project, its status is set to **In Editing** and it becomes locked for other users who now can only view it.

To open a project, in the project tree, select the project and, in the right pane, click one of the following buttons as required:

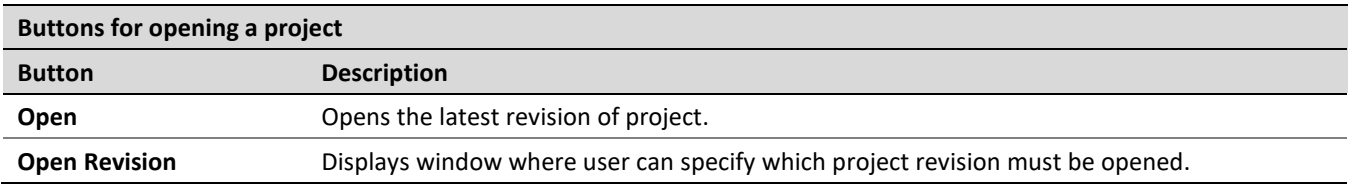

Any project revision can be opened, with the project status set to **Viewing Revision**, as follows:

- [Opening a Project Revision Using the](#page-95-1) Open Revision Button
- <span id="page-95-1"></span>• Opening a Project Revision [Using the Revisions](#page-96-0) Tab

#### **Opening a Project Revision Using the Open Revision Button**

To open a project revision using the **Open Revision** button, proceed as follows:

- 1. Click the **Open Revision** button.
- 2. In the **Project Revisions** field, select the required revision.

| Open Revision   Close |                     | Copy | Delete | Deploy         | Compare   Add Folder   Upload File                             |              |             |          | Export |
|-----------------------|---------------------|------|--------|----------------|----------------------------------------------------------------|--------------|-------------|----------|--------|
| <b>Properties</b>     | Open Revision       |      |        |                |                                                                |              |             | $\times$ |        |
| Name:                 | Project Name:       |      |        | Sample Project |                                                                |              |             |          |        |
| Branch:<br>Status:    | Project Revision: * |      |        |                | admin: 07/06/2020 05:53:01 PM<br>admin: 07/06/2020 05:53:01 PM | $\checkmark$ |             |          |        |
| Modified By:          |                     |      |        |                | user: 07/06/2020 05:52:23 PM<br>user: 07/06/2020 05:52:15 PM   |              | <b>Open</b> | Cancel   |        |
| Modified At:          |                     |      |        |                | admin: 07/06/2020 05:51:43 PM<br>admin: 07/06/2020 05:51:25 PM |              |             |          |        |

*Figure 132: Opening a project revision using the Open Revision button*

3. Click **Open**.

#### <span id="page-96-0"></span>**Opening a Project Revision Using the Revisions Tab**

To open a project revision using the **Revisions** tab, proceed as follows:

- 1. In the **Projects** tree, select a project.
- 2. Click the **Revisions** tab.

A list of revisions appears.

| Open Revision      | Close              | Copy                   | Delete | Deploy                     | Compare | Add Folder                                       | Upload File        | Export |                                                 |
|--------------------|--------------------|------------------------|--------|----------------------------|---------|--------------------------------------------------|--------------------|--------|-------------------------------------------------|
| Properties         | <b>Revisions</b>   | Elements               |        | Rules Deploy Configuration |         |                                                  |                    |        |                                                 |
| <b>Modified By</b> | <b>Modified At</b> |                        |        | Comment                    |         |                                                  | <b>Revision ID</b> |        |                                                 |
| <b>DEFAULT</b>     |                    | 07/07/2020 01:38:34 AM |        |                            |         | Project Example 2 - Corporate Rating is saved.   | 479ac8<br>.        | ۹      |                                                 |
| <b>DEFAULT</b>     |                    | 12/04/2019 05:27:19 AM |        |                            |         | Project Example 2 - Corporate Rating is created. | f5dfa3             | ۹      |                                                 |
|                    |                    |                        |        |                            |         |                                                  |                    |        | Open Revision 'DEFAULT: 12/04/2019 05:27:19 AM' |

*Figure 133: List of project revisions*

- 3. Navigate to the revision that needs to be opened and click the corresponding magnifier icon in the **Action**  column.
- 4. In the information message, click **OK**.

If a project has the **Viewing Revision** status, the opened project revision becomes available for viewing and modifying, not the latest revision.

If user tries to modify an old revision of the project, the system displays the warning message, "**You are trying to edit old revision of the project. Do you want to overwrite newer revision?"** When user modifies the old revision, it becomes the current version of the project, and its status changes to **In Editing**.

Revisions can also be accessed through Editor by selecting **More > Revisions** for a project.

## <span id="page-97-0"></span>6.5 Closing a Project

Closing a project deletes it from the user's workspace. No changes made to the project will be applied and stored. From that point, the project is not available for selection in Rules Editor. Users can still browse closed projects in repository editor.

To close a project, in the project tree, select the project and, in the right pane, click **Close**.

## <span id="page-97-1"></span>6.6 Saving a Project

A modified project is saved and copied from the user's workspace to Design repository as a new revision.

To save a project, proceed as follows:

1. In the project tree, select the project, and, in the right pane, click **Save**. The **Save changes** window appears:

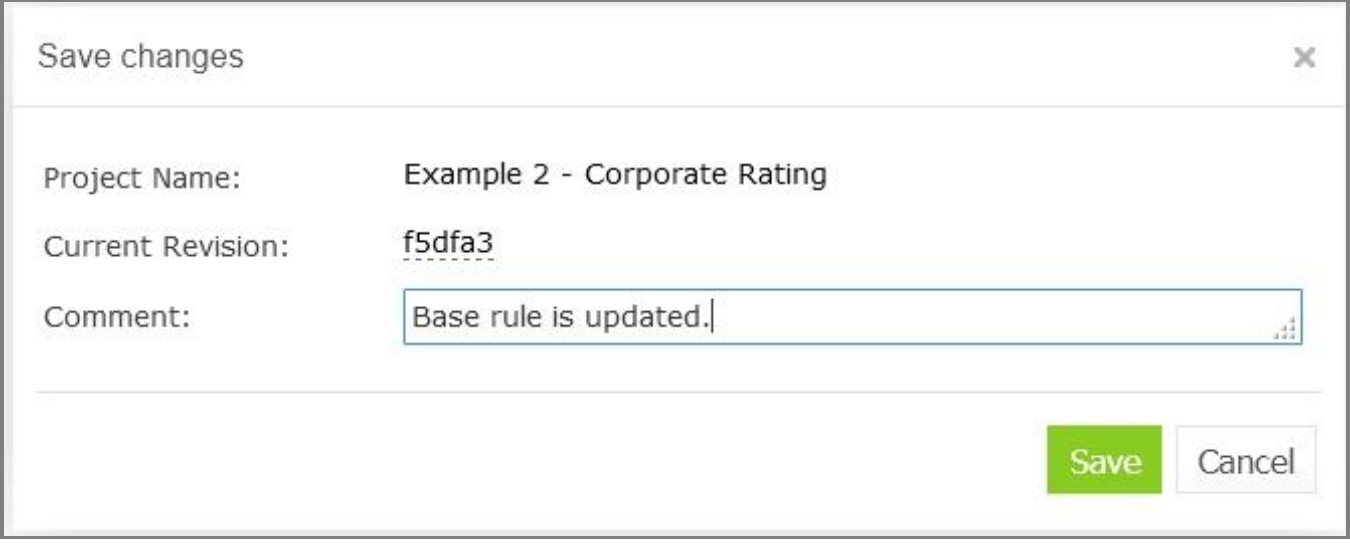

*Figure 134: Save changes in a project*

The number of a revision is updated automatically and is specified in the **Next Revision** field.

2. Enter comments if needed and click **Save**.

An editable project can be saved and closed directly from Rules Editor as described in [Editing and](#page-26-0) Saving a [Project.](#page-26-0)

## <span id="page-97-2"></span>6.7 Viewing Project Properties

Each rule project has a set of properties displayed in the **Properties** tab when a project is selected.

| Properties   | Revisions | Elements   | Rules Deploy Configuration          |                    |
|--------------|-----------|------------|-------------------------------------|--------------------|
| Name:        |           |            | Example3-Auto-Policy                |                    |
| Branch:      |           | master     |                                     | v<br>$\frac{1}{2}$ |
| Status:      |           | No Changes |                                     |                    |
| Modified By: |           | DEFAULT    |                                     |                    |
| Modified At: |           |            | 06/08/2021 01:31:43 PM              |                    |
| Revision ID: |           | Sabbe7     |                                     |                    |
| Repository:  |           | Design     |                                     |                    |
| Path:        |           |            | Example 3 - Auto Policy Calculation |                    |
| Tags         |           |            |                                     |                    |
| Domain:      |           | Policy     |                                     | w                  |
| LOB:         |           | Auto       |                                     | ne.                |

*Figure 135: Project properties*

Properties, such as Name and Created At / Created By, are updated automatically by the system, and users cannot edit them in the OpenL Tablets WebStudio UI. However, a user can modify tags in this tab.

## <span id="page-98-0"></span>6.8 Modifying Project Contents

This section describes modifying the physical structure of the project and includes the following topics:

- [Creating](#page-98-1) a Folder
- [Uploading a File](#page-99-0)
- [Updating a](#page-99-1) File
- [Deleting](#page-100-0) a Folder or a File
- [Copying a File](#page-100-1)

### <span id="page-98-1"></span>**Creating a Folder**

To create a new folder in the project structure, proceed as follows:

1. In the project tree, select the parent folder in which the new folder must be created.

To create a root level folder, the project name must be selected in the project tree.

- 2. In the right pane, click **Add Folder**.
- 3. In the **Add Folder** window, enter the folder name and click **Add**.

### <span id="page-99-0"></span>**Uploading a File**

To upload a file to a project folder, proceed as follows:

- 1. In the project tree, select the folder where the file should be uploaded. To upload a file to the root level, the project name must be selected in the project tree.
- 2. In the right pane, click **Upload File**.

The **Upload File** window appears:

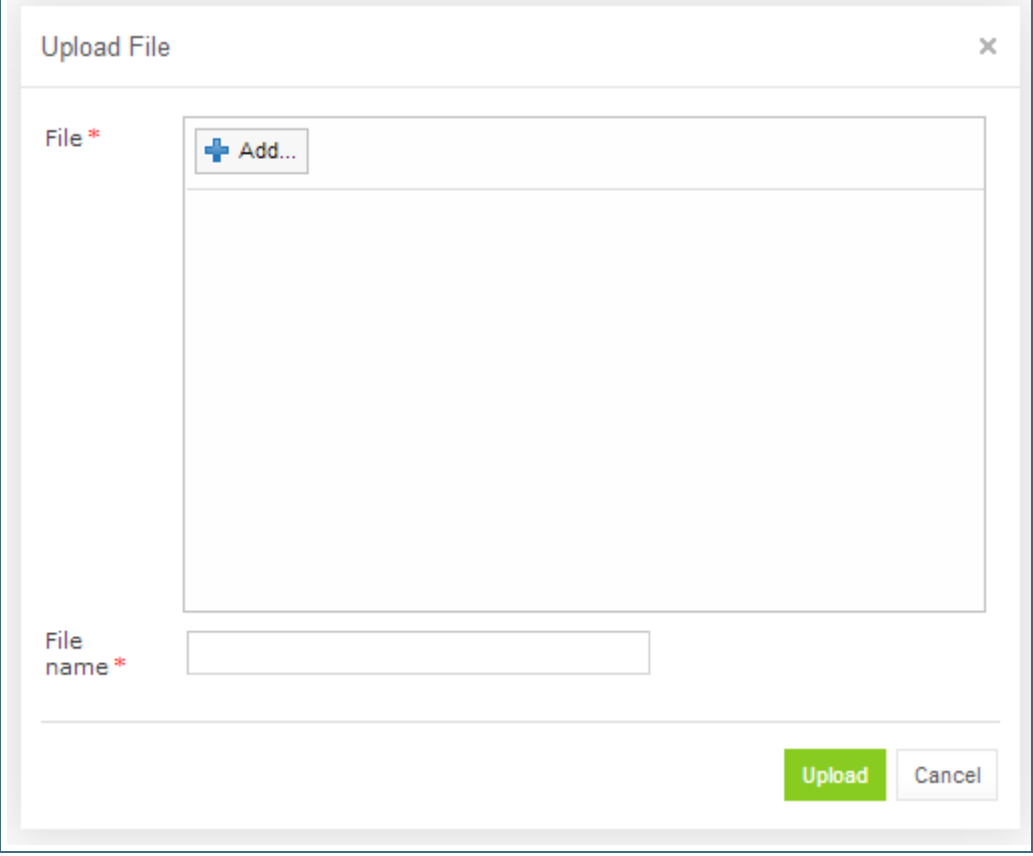

*Figure 136: Uploading a file*

- 3. Click **Add** in the **File** area and select the file to be uploaded.
- 4. Click the upper **Upload** button (with a green arrow).
- 5. In the **File name** field, enter or modify the name of the file to be used in Design repository.
- 6. Click the **Upload** button at the bottom.

### <span id="page-99-1"></span>**Updating a File**

To update a file of a project via repository editor, proceed as follows:

1. In the project tree, select the file to be updated and, in the right pane, click **Update file**.

- 2. In the window that displays, click **Add** and choose the required file for updating.
- 3. Click the **Upload** button to load the file.
- 4. Click **Update** to end the action.

### <span id="page-100-0"></span>**Deleting a Folder or a File**

To delete a folder or a file in the project structure, proceed as follows:

- 1. Perform one of the following steps as required:
	- Expand the project tree, select the folder or file to be deleted and, in the right pane, click **Delete**.

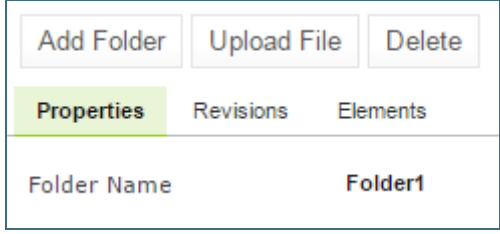

*Figure 137: Deleting a project element*

• To delete an element inside the parent folder, select that folder, click **Elements** to expand the folder and then click **Delete** at the right of the item to be deleted.

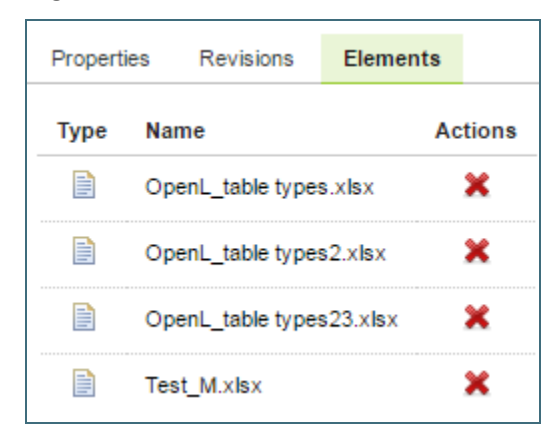

*Figure 138: Deleting project elements from the Elements tab*

2. In the confirmation window, click **OK**.

### <span id="page-100-1"></span>**Copying a File**

A user can create a copy of a file using the repository editor. The current revision of the file or any revision stored in the repository can be used for copying. Proceed as follows:

- 1. Select a project that contains a file to copy and in the files tree, select the required file.
- 2. In the upper left corner of the page, click Copy file  $\int$ <sup>Copy file</sup>
- 3. In the window that appears, select the **Current Revision** or clear it and in the **File Revision** field, select a value.
- 4. Optionally, enter the **New File Path** property value.
- 5. In the **New File Name** field, enter the file name.

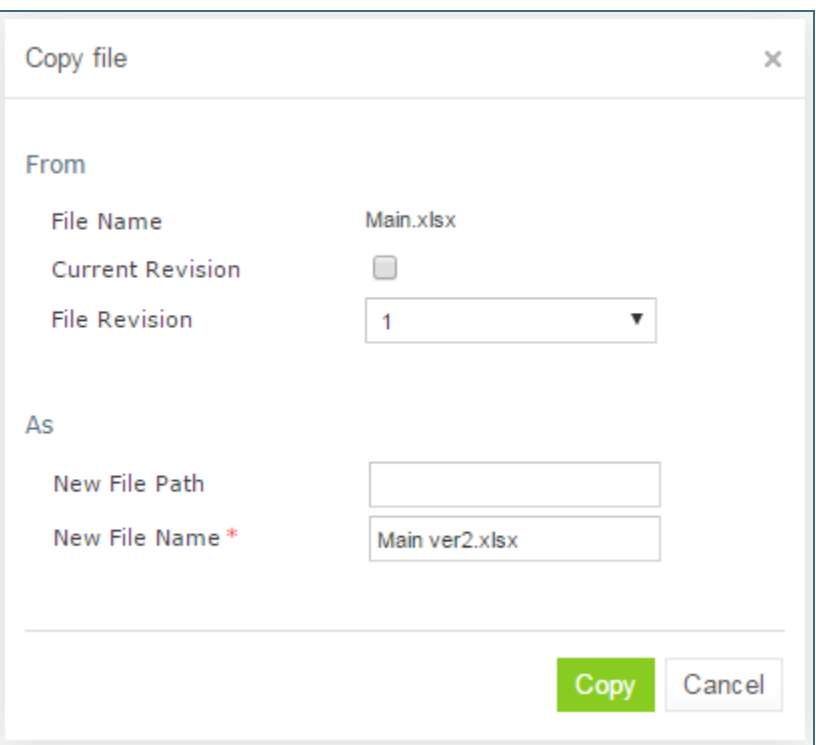

*Figure 139: Copying a file in repository editor*

#### 6. Click **Copy**.

The newly created file appears in the file tree.

## <span id="page-101-0"></span>6.9 Copying a Project

Copying a project creates a new project with identical contents and a different name in Design repository. This function can be used for copying local projects to Design repository with a different name.

To copy a project, proceed as follows:

- 1. Perform one of the following steps as required:
	- In the **Projects** tree, select the desired project and, in the right pane, click the **Copy** button.
	- Click **Projects** in Navigator to get a list of projects, navigate to the project you want to copy and click the corresponding **Copy** item **c** on the right.
- 2. In the **Copy Project** window, enter the new project name.
- 3. Select whether a new project must be linked to the origin project.

In case of linked projects, a new project branch is created. For more information on branches, see [Working](#page-113-0) [with Project](#page-113-0) Branches</u>. For unlinked projects, if there are mandatory tag types, tags must be defined for a new project.

- 4. Specify whether old revisions must be copied to the newly created project.
- 5. If necessary, select a repository and specify the path to the destination project. A project can be copied to another repository with the same or a new name.
- 6. Optionally, provide comments.
- 7. Click **Copy**.

The new project appears in the list of projects.

## <span id="page-102-0"></span>6.10 Removing a Project

Removing a project is executed in the following phases:

- [Deleting a](#page-102-1) Project
- [Erasing a Project](#page-102-2)

#### <span id="page-102-1"></span>**Deleting a Project**

A deleted project is removed from user's workspace and marked as deleted in Design repository. All users can see that a project is deleted. Physically, it still remains in Design repository.

**Note:** Projects in the **Local** status that were not uploaded to Design repository will be removed physically and cannot be restored.

To delete a project, proceed as follows:

- 1. Perform one of the following steps as required:
	- In the **Projects** tree, select the project and, in the right pane, click **Delete**.
	- Click **Projects** in Navigator to get a list of projects, navigate to the project you want to remove and click the corresponding **Delete** item **\*\*** on the right.
- 2. In the confirmation window, click **Delete** or **OK**.

Deleted projects, except for those in the **Local** status, can be restored by using the **Undelete** button.

To make deleted projects visible, uncheck the **Hide deleted projects** checkbox in the filter pop-up window, which appears after clicking the **Filter** button above the **Projects** tree, and click **Apply**.

To restore a deleted project, proceed as follows:

- 1. Navigate to the deleted project in the **Projects** tree.
- 2. Click the **Undelete** button in the right pane.
- 3. Click **Undelete** in the confirmation window.

#### <span id="page-102-2"></span>**Erasing a Project**

Erasing a project permanently removes it from Design repository.

**Warning:** Erased projects cannot be restored.

To erase a project, proceed as follows:

- 1. Delete the project as described i[n Deleting](#page-102-1) a Project.
- 2. In the **Projects** tree, select the project and, in the right pane, click **Erase**.
- 3. If the project is erased from the non-flat Git repository, to delete a project from the repository project tree but keep it in the Git repository, ensure that the **Also erase it from repository** check box is cleared. In this case, it can later be imported into the repository as described in [Creating a Project from a Repository.](#page-94-1) If this check box is selected, the project is erased from both repository project tree and Git repository and becomes no longer available for import.
- 4. In the confirmation window, click **Erase**.

## <span id="page-103-0"></span>6.11 Deploying Projects

This section describes tasks related to deploying rule projects to deployment repository.

The following topics are included in this section:

- **[Creating a Deploy](#page-103-1) Configuration**
- [Defining Projects to](#page-103-2) Deploy
- Deploying [a Deploy Configuration](#page-104-0)
- **[Opening Deployed Configurations](#page-105-0)**
- [Redeploying Projects](#page-105-1)
- Configuring Additional Rules [Deploy Configuration Settings](#page-106-0)
- Defining [Rule Service Version](#page-107-0)

### <span id="page-103-1"></span>**Creating a Deploy Configuration**

Deployment to deployment repository is performed by using deploy configurations. A deploy configuration is a list of rule projects and specific project revisions to be deployed together to deployment repository. Deploy configurations are useful for recording the history of project deployments.

Deploy configurations are listed in the **Deploy Configurations** tree. Like rule projects, deploy configurations are stored in Design repository and can be versioned.

To create a deploy configuration, proceed as follows:

- 1. Click **Create Deploy Configuration** in the top line menu.
- 2. In the **New Deploy Configuration** window, enter the deploy configuration name and click **Create**. The new deploy configuration appears in the **Deploy Configuration** tree.
- 3. Define deploy configuration projects as described i[n Defining Projects](#page-103-2) to Deploy.

### <span id="page-103-2"></span>**Defining Projects to Deploy**

A Project to Deploy is a reference to one specific revision of a rule project to be included in the deploy configuration. Project to Deploy must be added to the deploy configuration specifying which rule projects and project revisions are deployed.

To add a new project to deploy to the deploy configuration, proceed as follows:

1. In the **Deploy Configurations** tree, select the deploy configuration and, in the right pane, select the **Projects to Deploy** tab.

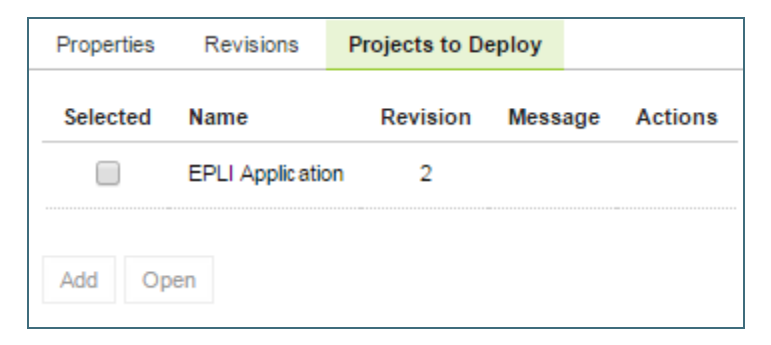

*Figure 140: Deploy configuration with projects to deploy*

The **Projects to Deploy** tab displays existing projects to deploy of the selected deploy configuration.

2. To add a new project to deploy, click **Add** and specify the repository, project name, branch, and revision to be included in the deploy configuration.

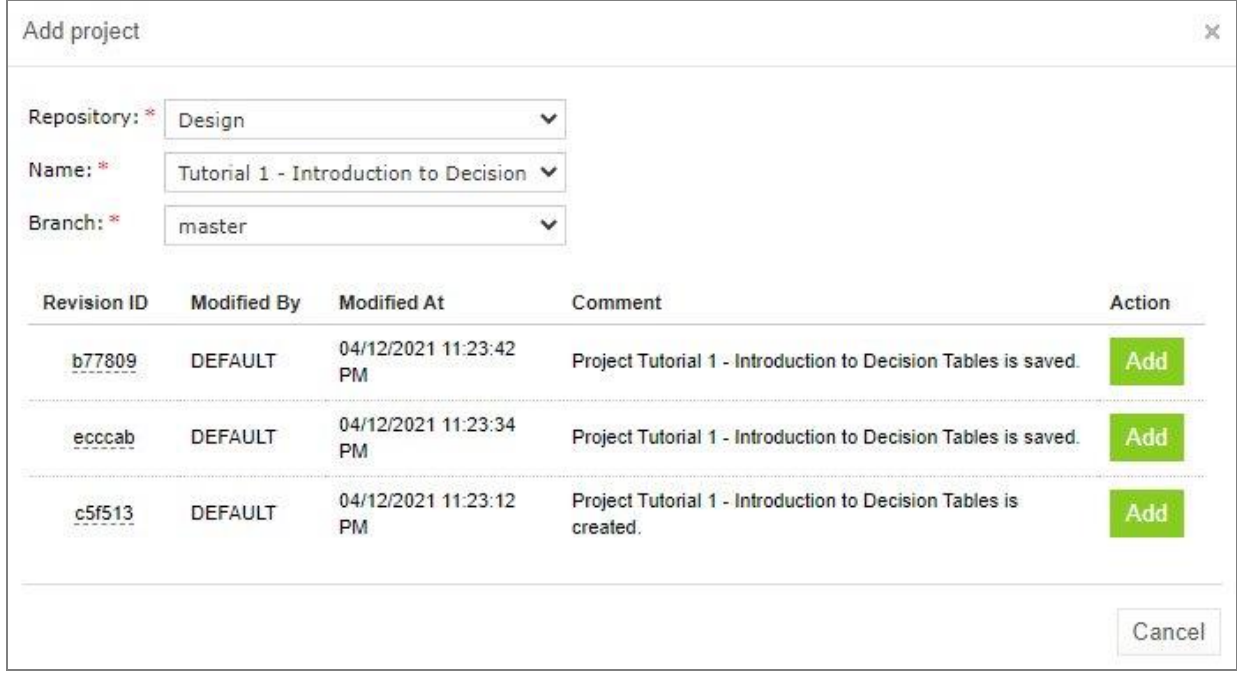

*Figure 141: Adding a project to deploy*

3. Repeat this procedure to add as many projects as required.

#### <span id="page-104-0"></span>**Deploying a Deploy Configuration**

To deploy a deploy configuration, click **Deploy**.

**Note:** The **Deploy** button is disabled if deploy configuration is in the **In Editing** status.

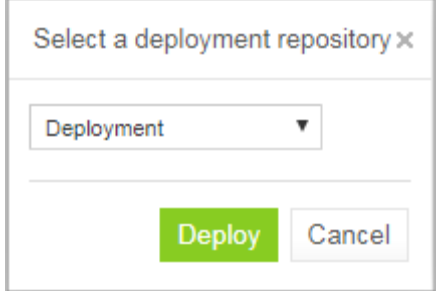

*Figure 142: Deploying configuration to deployment repository*

The specified projects are deployed to deployment repository and a deployment message is displayed.

Configuration 'Example 3 - Auto Policy Calculation' is successfully deployed with id 'Example 3 - Auto Policy Calculation' to repository 'Deployment'

#### *Figure 143: Deployment message*

**Note:** Deploy configuration cannot be deployed if any dependency projects are missed in it. Check messages on the **Projects to Deploy** tab.

### <span id="page-105-0"></span>**Opening Deployed Configurations**

Deploy configurations provide the means for tracking the deployment history of project revisions. OpenL Tablets WebStudio provides functionality for quickly opening the deployed configuration revisions. This is especially useful when some time has passed since deployment and a review of files during specific deployments is desired.

To open the specific project revisions included in a deploy configuration, proceed as follows:

- 1. In the **Deploy Configuration** tree, select the deploy configuration.
- 2. In the right pane, select the **Projects to Deploy** tab.
- 3. In the **Selected** column, select the check boxes for projects to be opened.
- 4. Click **Open**.

The selected project revisions are opened in repository editor.

### <span id="page-105-1"></span>**Redeploying Projects**

OpenL Tablets WebStudio provides a function that allows a simple update and redeployment of many related deploy configurations when a particular rule project is modified. This function considers the revision of the opened rule project and works correctly, even with older project revisions.

To update related deploy configurations and redeploy a rule project, proceed as follows:

- 1. In the Projects tree, select the modified rule project.
- 2. In the right pane, click **Deploy**.

**Note:** The **Deploy** button is disabled if the selected project has the Local status or if it is edited.

The **Auto Deploy** window appears listing all existing deploy configurations which's latest revision contains a reference to the selected rule project. Deploy configurations marked for deletion are not displayed.

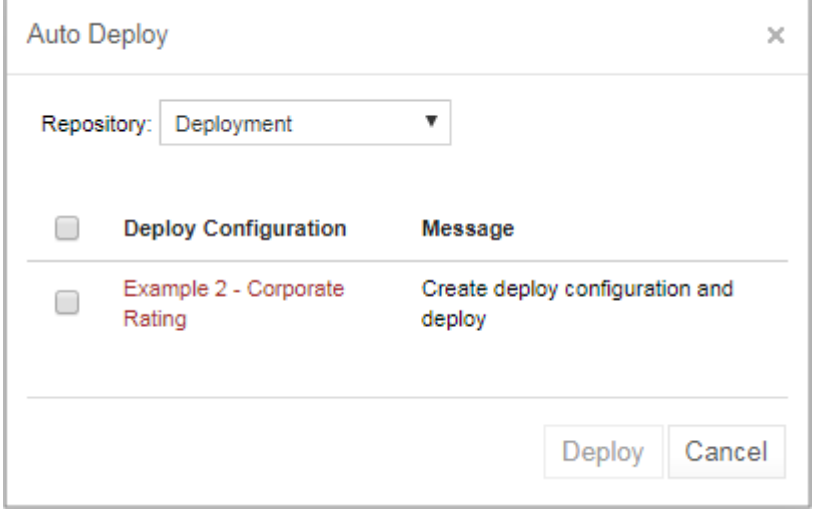

*Figure 144: Deploying a project*

The **Message** column displays the current status of displayed deploy configurations. If a particular deploy configuration cannot be deployed, the check box is gray. Possible reasons for a deploy configuration to be disabled are the following:

- The deploy configuration is saved.
- The deploy configuration is locked by another user and cannot be updated.

If the selected rule project is not referenced by any existing deploy configuration, the system offers to create a new deploy configuration containing only the rule project with an identical name.

- 3. Select check boxes for the deploy configurations that must be updated and deployed.
- 4. Click **Deploy**.

Update and deployment results are displayed in the user interface.

Deploy configuration 'Example 2 - Corporate Rating' is successfully updated Project 'Example 2 - Corporate Rating' is successfully deployed with id 'Example 2 - Corporate Rating' to repository 'Deployment'

*Figure 145: Redeployment results*

Deployment functionality is also available in the Rules Editor.

### <span id="page-106-0"></span>**Configuring Additional Rules Deploy Configuration Settings**

Deployment rules can be added before deploying a project to deployment repository. If a project already has the rules-deploy.xml configuration file, it can be edited via the **Rules Deploy Configuration** menu.

Proceed as follows:

- 1. In the top line menu, click **Rules Deploy Configuration**.
- 2. Click **Create rules deploy configuration**.
- 3. In the window that appears, enter the following information about the rules:
	- Provide runtime context.
	- Use the Rule Service runtime context.
	- Define variations.
	- Create services specifying the versions of web services to support, which is either the SOAP service, or the RESTful service, or RMI, or all of them.
	- Enter the service name.

The service name is displayed for a deployed project only in the embedded mode.

- Define the service class.
- Define an RMI service class.
- Define the service version.

For more information on service version definition, see [Defining Rule Service Version.](#page-107-0)

- Enter URL of the service.
- In the **Template class** field, define **Annotation template class**.

**Note:** In OpenL Tablets versions prior to 5.24.1, separate fields for **Intercepting template class** and **Annotation template class** are supported. Since **Annotation template class** completely covers **Intercepting template class** and have a higher priority, from 5.24.1, only **Annotation template class** is displayed in the **Template class** field. If the existing configuration have both **Annotation template class** and **Intercepting template class**, only **Annotation template class** is displayed on UI and saved in the file after editing.

**Exception:** For projects with **OpenL version compatibility** and version prior to 5.16, only the **Intercepting template class:** field is displayed instead of **Template class**.

- Define comma separated service groups.
- Add configuration description to the XML file.

For more information on the **Rules Deploy Configuration** tab settings configuration, see *[\[OpenL Tablets](http://openl-tablets.org/files/openl-tablets/latest/OpenL%20Tablets%20-%20Rule%20Services%20Usage%20and%20Customization%20Guide.pdf)  Rule Services Usage and [Customization Guide\]](http://openl-tablets.org/files/openl-tablets/latest/OpenL%20Tablets%20-%20Rule%20Services%20Usage%20and%20Customization%20Guide.pdf),* section **OpenL Tablets Rule Services Customization > Service Configurer**.

#### 4. Click **Save Configuration**.

The selected rules are displayed in the **Rules Deploy Configuration** tab.

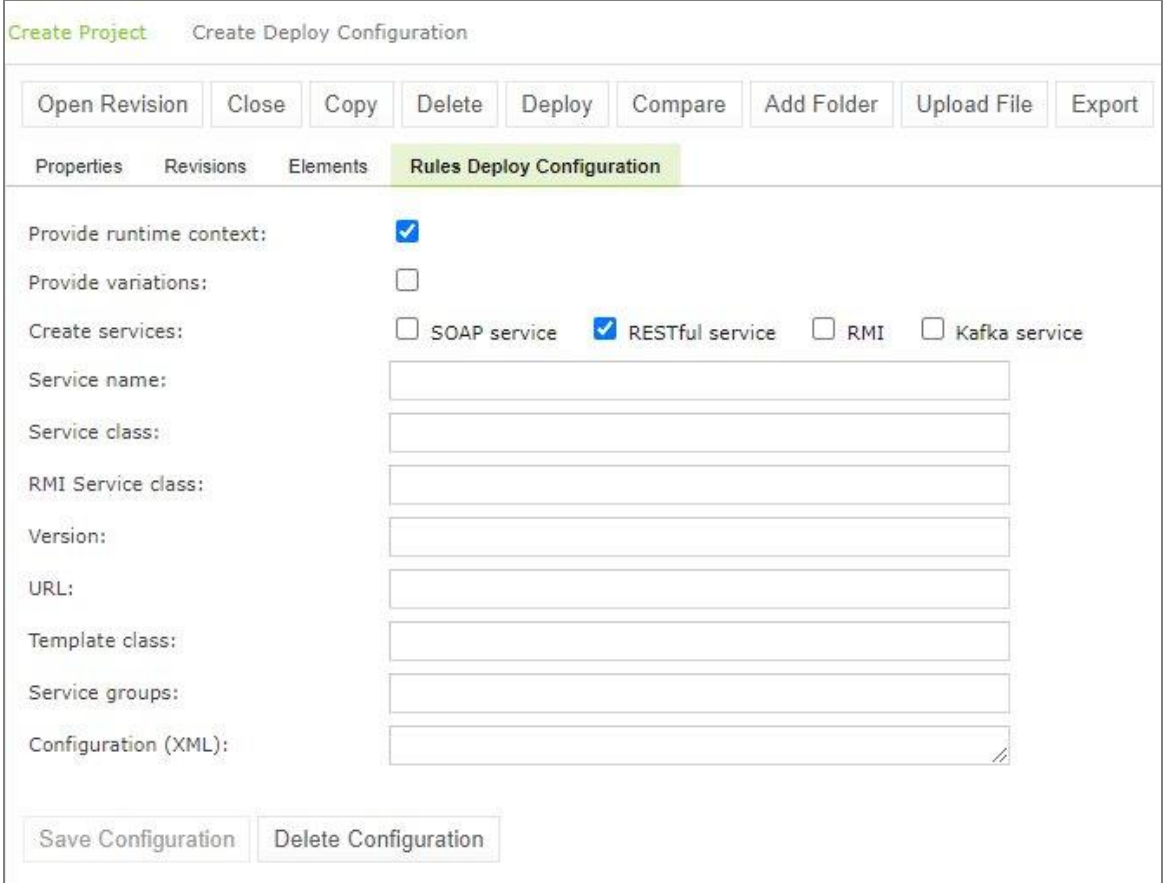

*Figure 146: Defining rules deploy configuration settings*

#### <span id="page-107-0"></span>**Defining Rule Service Version**

OpenL Tablets WebStudio supports versioning definition for rule services. This functionality allows specifying a version for the project revision to be deployed. The required version of the deployed project can be called from deployment repository. All specified versions of the project appear on the OpenL Tablets Rule Services page with a version number defined in brackets.

To check the services version deployment, in OpenL Tablets Rule Services, find the name of the deployed project. Services version is set both in the services header and in the services URL.
### OpenL Tablets Rule Services

### Available services:

✔ Example 3 - Auto Policy Calculation/Example 3 - Auto Policy Calculation Started time: 4/22/2021, 12:24:44 AM WSDL WADL Swagger UI OpenAPI.JSON OpenAPI.YAML

√ Tutorial 2 - Introduction to Data Tables V1.0/Tutorial 2 - Introduction to Data Tables Started time: 4/22/2021, 12:30:10 AM WADL Swagger UI OpenAPI.JSON OpenAPI.YAML MANIFEST.MF

#### *Figure 147: Services header and URL with the version number*

The WSDL link is only displayed for projects deployed with the rules-deploy.xml file that contains <publisher>WEBSERVICE</publisher>. By default, the SOAP service is not set to the deployed service.

To define the rule service version, proceed as follows:

- 1. In the **Projects** tree, select a project.
- 2. In the top line menu, click **Rules Deploy Configuration**.
- 3. In the window that appears, click the **Version** field. By default, the **Major 0, Minor 0** scroll list appears.
- 4. For more information on how to configure deployment configuration settings, see [Configuring Additional](#page-106-0)  Rules Deploy [Configuration Settings.](#page-106-0)
- 5. In the scroll list, select the services version. For example, to create the services version 1.0, Major = 1 and Minor = 0 must be selected.

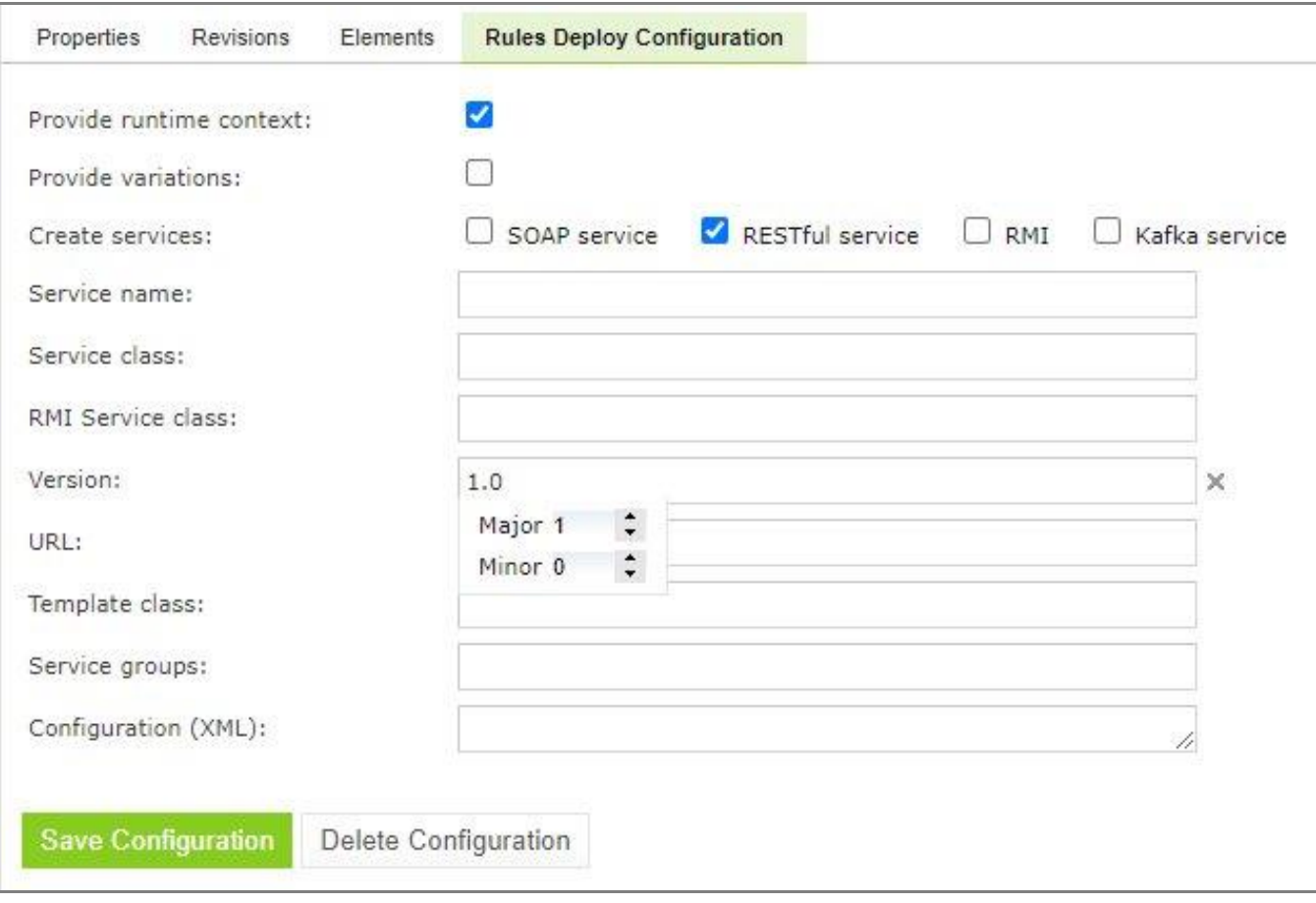

*Figure 148: Defining services versioning*

#### 6. Click **Save Configuration**.

The selected services version is displayed in **Rules Deploy Configuration** for the selected project. For the example displayed in this section, the project version is 1.0.

# 6.12 Comparing Project Revisions

OpenL Tablets WebStudio provides a function for comparing files and sheets in Excel files between two project revisions.

To compare contents of the currently opened project revision with any other revision, proceed as follows:

- 1. In the project tree, select the project.
- 2. In the right pane, click **Compare**.

A window appears listing contents of the currently opened project version on the left side and contents of another project revision on the right side.

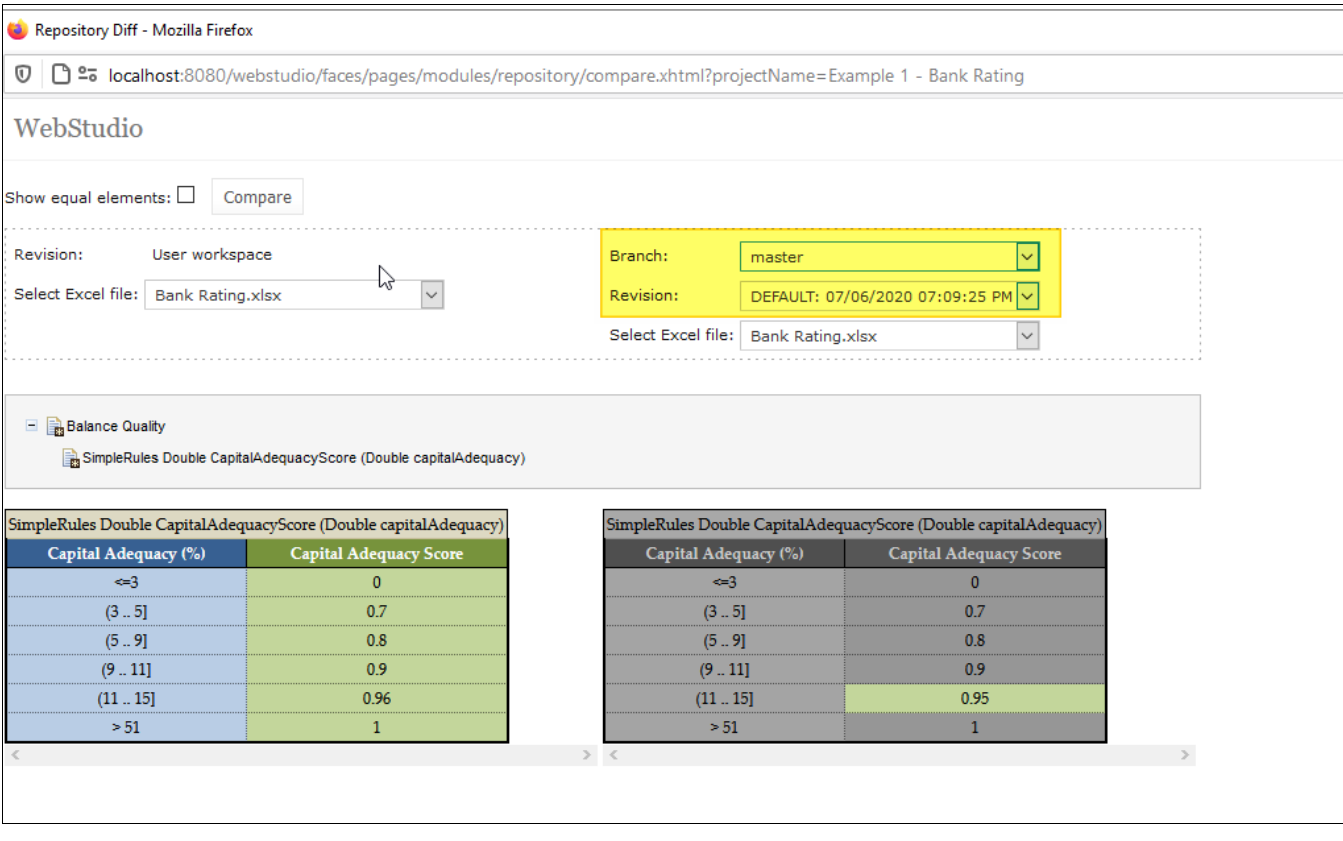

*Figure 149: Comparing the current project revision from user workspace to the second project revision*

3. To compare the current project revision with a different revision, select the branch and revision.

### 6.13 Exporting a Project or a File

To export a project from repository editor, proceed as follows:

- 1. In the project tree, select the project.
- 2. In the right pane, click **Export**.
- 3. In the displayed window, select the required project revision, click **Export** and a full project in the selected revision will be exported.

The default project version for export is the one that a user has currently open in Rules Editor. If it contains unsaved changes, it is marked as **In Editing,** otherwise, it is called **Viewing**.

To export any revision of a file from Repository, proceed as follows:

- 1. In the project tree, select the project.
- 2. Expand the project tree and select the file to be exported.
- 3. In the right pane, click **Export file**.
- 4. In the displayed window, select the required file revision and click **Export**.

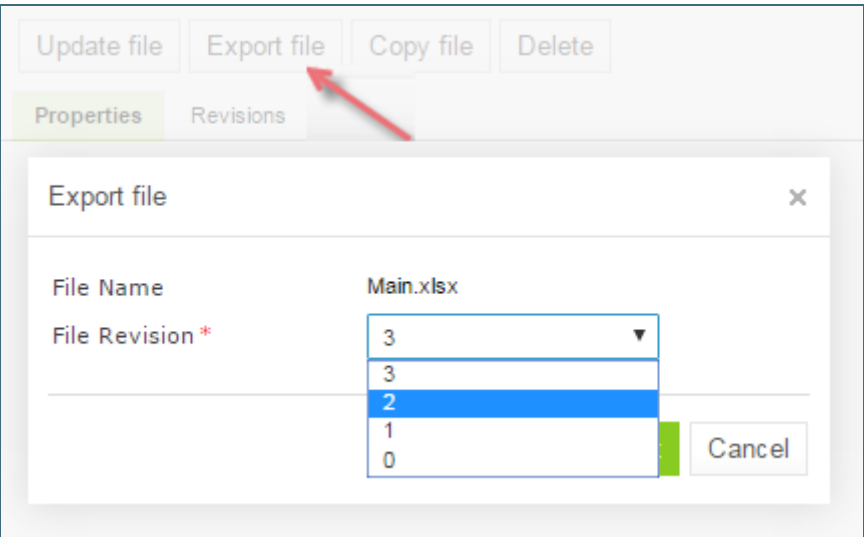

*Figure 150: Exporting a file from a project*

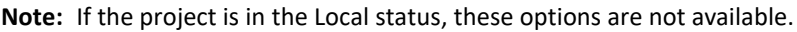

# 6.14 Unlocking a Project

OpenL Tablets WebStudio provides a function for a user to unlock a project which is edited and, therefore, locked by another user. Be aware that after unlocking, all unsaved changes made by another user will be lost and the project will be closed. The name of the user who locked the project appears in project summary, next to the project status.

To unlock a project, proceed as follows:

- 1. Perform one of the following steps as required:
	- In the **Projects** tree, select the project and, in the right pane, click **Unlock**.
	- Click **Projects** in Navigator to get a list of projects, navigate to the project that needs to be removed and click the corresponding **Unlock** item **on** the right.
- 2. In the confirmation window, click **OK**.

It is recommended to grant permission to the "Unlock" functionality only for administrators.

### 6.15 Browsing the Deployment Repository

**The Deployment repository** contains project deployments and is also the location from where solution applications use them. OpenL Tablets WebStudio allows connecting several deployment repositories. For information on how to configure deployment repositories, refer to Managing [Repository Settings.](#page-122-0)

To browse a deployment repository, proceed as follows:

- 1. Switch from the **Design repository** view to the **Deployment repositories** view by clicking **Deployment** in the top of the left pane.
- 2. In the project tree, select the deployment repository to be browsed (repositories are marked by  $\Box$  icon).

The list of project deployments or deployed configurations – deploy configurations which consist of rule projects and specific project revisions and deployed to the selected deployment repository – are displayed in the middle pane.

3. If needed, expand the repository tree and browse project deployments.

OpenL Tablets WebStudio displays only the latest revisions of each deployed configuration in the deployment repository.

Also, when browsing deployed configurations in the deployment repository, users can see their content, namely what rules projects are deployed.

| WebStudio                                                           |                                     |                 |                    |                    |  |
|---------------------------------------------------------------------|-------------------------------------|-----------------|--------------------|--------------------|--|
| Design - Deployment (<br>Create Project Create Deploy Configuration |                                     |                 |                    |                    |  |
| Filter by Name<br>+ <b>Production</b>                               | Projects in Examples#2              |                 |                    |                    |  |
| $=$ $\blacksquare$ UAT                                              | Name                                | <b>Revision</b> | <b>Modified By</b> | <b>Modified At</b> |  |
| Auto Rating Example#4                                               | Example 2 - Corporate Rating        | 3               | <b>DEFAULT</b>     | 11/14/2013         |  |
| Example 2 - Corporate Rating#3<br>$-$ Examples#2                    | Example 3 - Auto Policy Calculation | 1               | <b>DEFAULT</b>     | 11/14/2013         |  |
| Example 2 - Corporate Rating                                        |                                     |                 |                    |                    |  |
| El TExample 3 - Auto Policy Cal                                     |                                     |                 |                    |                    |  |
| <b>E AutoPolicyCalculation.xls</b>                                  |                                     |                 |                    |                    |  |
| AutoPolicyTests.xls                                                 |                                     |                 |                    |                    |  |
| ■ UServ Auto Insurance                                              |                                     |                 |                    |                    |  |

*Figure 151: Deployment repository with deployed projects*

# 7 Working with Project Branches

This section introduces project branches and describes how to use them. Branches are useful when several users work on the same project simultaneously and then merge the changes or keep them as separate project versions.

The following topics are included in this section:

- [Creating a Branch](#page-113-0)
- [Working with](#page-113-1) Branches
- [Resolving Conflicts](#page-116-0)
- <span id="page-113-0"></span>**[Using Protected Branches](#page-117-0)**

# 7.1 Creating a Branch

A branch is created by copying an existing project. Both predefined and user-defined names can be used for a branch. For more information on name patterns, see **Setting Up a Connection to a Remote [Git Repository](#page-122-1)** [Account.](#page-122-1)

Proceed as follows:

- 1. In OpenL Tablets WebStudio, in the editor or repository, select a project.
- 2. Click **Copy.**
- 3. In the **New Branch Name** field, proceed with the default value or enter a new branch name. The newly created project branch is displayed as an active branch and ready for work.

**Note:** When a project in the **Closed** status is copied, the project in the newly created branch has the **No changes** status.

# <span id="page-113-1"></span>7.2 Working with Branches

This section describes how to view existing branches, switch between them in the editor and repository, enable and disable branches, and delete branches. Proceed as follows:

- 1. To display a current project branch, in OpenL Tablets WebStudio, in the editor or repository, open a project. The current project branch is displayed.
- 2. To switch between branches in the editor, click the last link in the address bar identifying the branch name and in the list that appears, select the required branch.

| WebStudio                                                                                      |                                            |                                                                                                    | <b>EDITOR</b>                   |
|------------------------------------------------------------------------------------------------|--------------------------------------------|----------------------------------------------------------------------------------------------------|---------------------------------|
| Projects / Tutorial 1 - Introduction to / WebStudio/Tutorial1-Intro                            |                                            | O<br>Update<br>Copy<br>Export<br>More v                                                                                                    |                                 |
| Tutorial 1 - Introduction to<br><b>Decision Tables</b><br>Tutorial1 - Intro to Decision Tables | Current Branch                             | Branch: WebStudio/Tutorial1-IntroductiontoDecisionTables/DEFAULT/20200324<br>WebStudio/Tutorial1-IntroductiontoDecisionTables/DEFAULT/20200324 |                                 |
|                                                                                                | All Branches<br>master<br>LITGHTC11.       | VECDO CONDITION TO CONTRACT THE DODGEOUT CODE CONDITIONS OF DETAIL AVEC 20200324                                                               | Sources<br>Click to add sources |
|                                                                                                | Revision:<br>Status:                       | 92417be3f9e3992c5f35a490a1dd8270e2484e05<br><b>No Changes</b>                                                                                  |                                 |
|                                                                                                | Created At:<br>Created By:<br>Modified At: | 12/04/2019<br>DEFAULT<br>12/04/2019                                                                                                    |                                 |
|                                                                                                | Modified By:                               | <b>DEFAULT</b>                                                                                                    |                                 |

*Figure 152: Switching between branches in the editor*

- 3. To switch between branches in the repository, for a project, in the **Branch** field, select the required branch.
- 4. To disable or enable a branch for a project, in the repository, click the dots next to the branch name field and in the window that appears, clear or select the appropriate branch check box. This list also contains branches created outside of OpenL Tablets WebStudio.

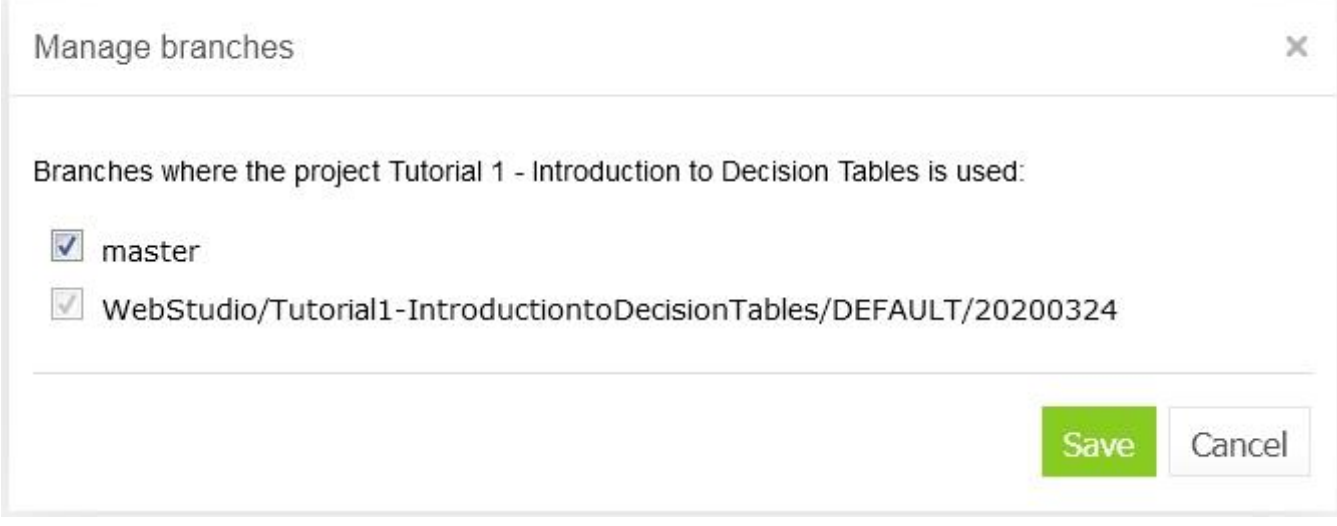

*Figure 153: Enabling and disabling branches for a project*

5. To delete a non-default branch, switch to this branch in the project properties and click **Delete Branch.** The non-default branch is deleted completely, it cannot be later restored, and it does not appear in the **Manage branches** list. The project in the branch is erased. If the non-default branch contains commits not merged to the default branch, a warning message is displayed upon deletion attempt.

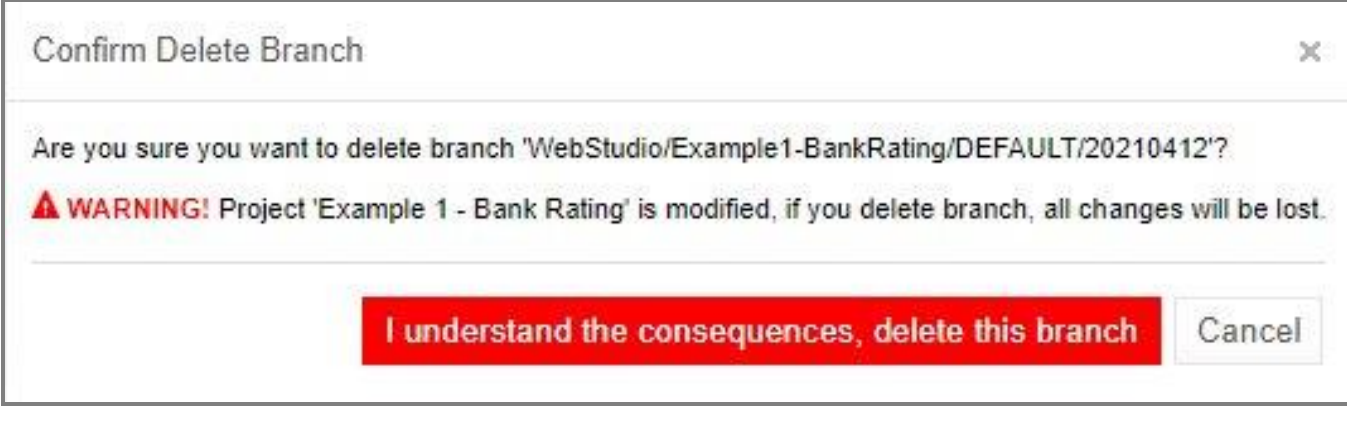

*Figure 154: Deleting a non-default branch with unmerged commits*

- 6. To delete a default branch, in the repository, select the required project branch and click **Delete.** The project is archived and disappears from the list of active projects.
- 7. To completely delete the default branch or restore the archived project, proceed as follows:
	- 1. Click the filter icon and clear the **Hide deleted projects** check box.
	- 2. In the branch drop-down list, select an archived branch.
	- 3. To restore an archived project, select it in the list of projects and click **Undelete.**
	- 4. To completely remove the project and the branch, click **Erase.**
- 8. To merge two branches, click **Sync** and select one of the following options:

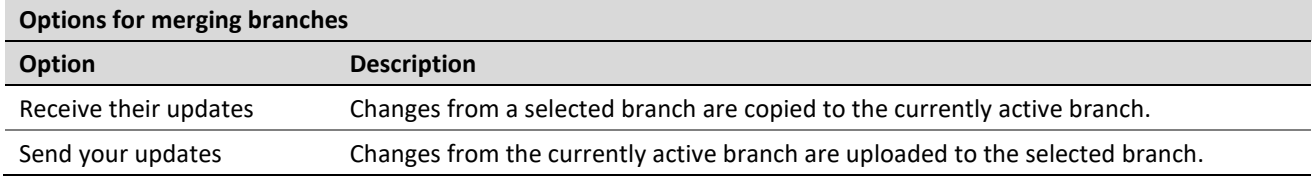

If upon saving there is a conflict due to updates in the same modules, the **Resolve conflicts** window appears.

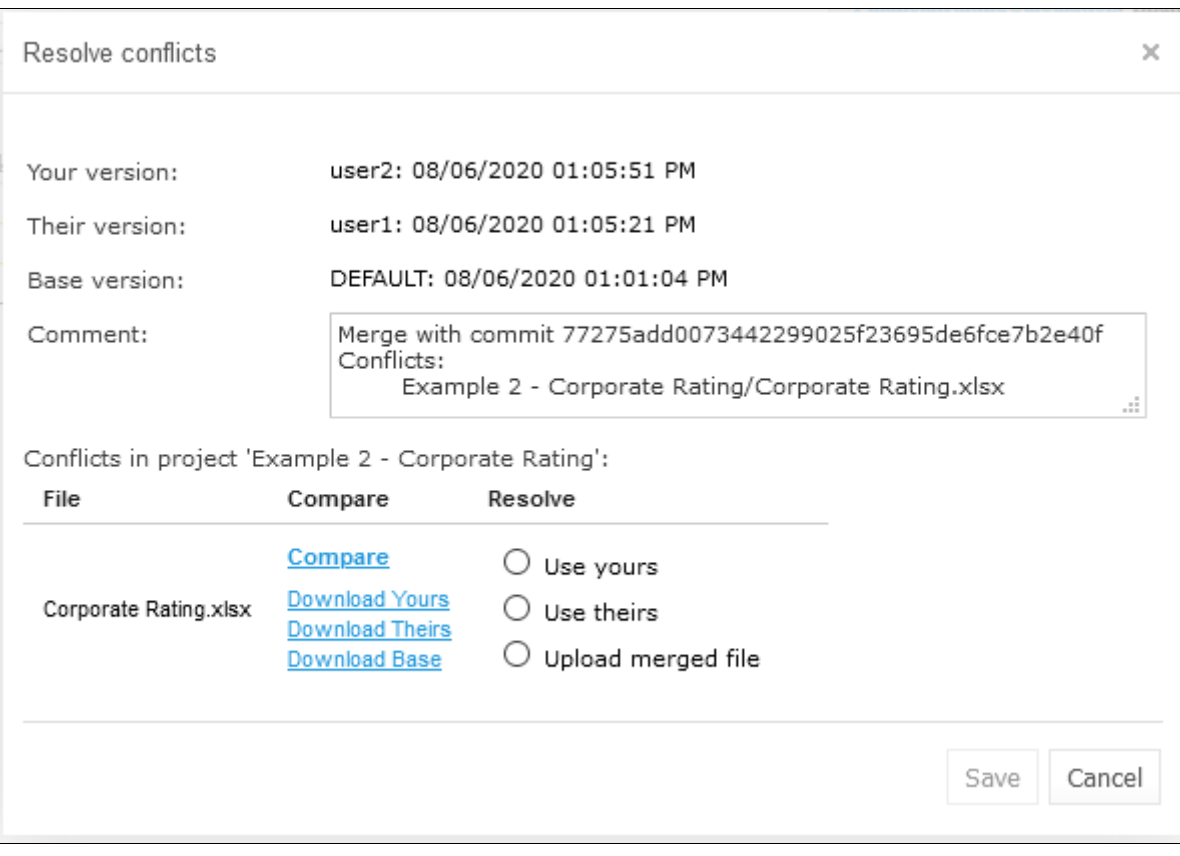

*Figure 155: Resolving conflicts on merging branches*

Conflicts can be resolved by selecting one of the following options:

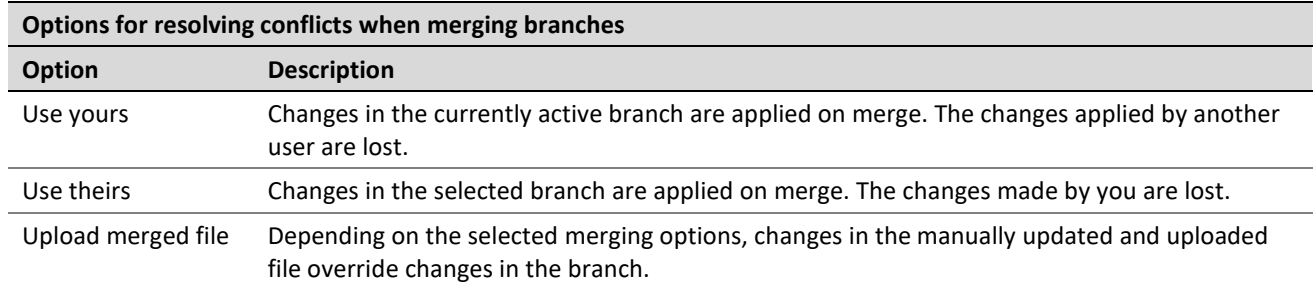

9. To view the changes made by another user, compare them to your changes, or view the base version of the file, select a corresponding option in the **Compare** column.

# <span id="page-116-0"></span>7.3 Resolving Conflicts

If the same version of the project is edited by several users, upon submitting their changes using different clients, the conflict error message appears asking which version must be saved. Changes in other versions are discarded.

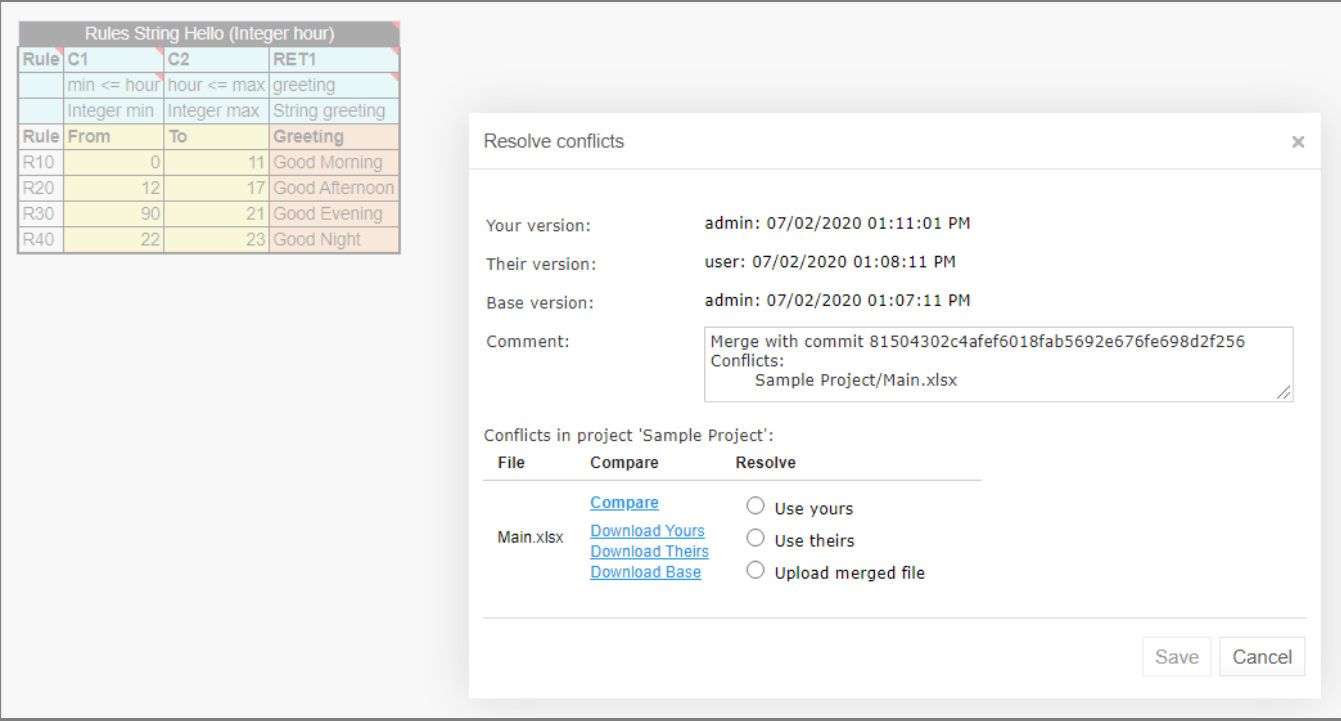

*Figure 156: An error message upon saving conflicting versions*

The error message contains the **Compare** link that allows viewing both conflicting versions for comparison.

| Compare files                  |                                                                              |                                 |                                                                              |                                 |  |
|--------------------------------|------------------------------------------------------------------------------|---------------------------------|------------------------------------------------------------------------------|---------------------------------|--|
| Show equal elements: $\square$ |                                                                              |                                 |                                                                              |                                 |  |
| <b>Balance Quality</b>         |                                                                              |                                 |                                                                              |                                 |  |
|                                | SimpleRules DoubleValue OtherAssetsRatioScore (DoubleValue otherAssetsRatio) |                                 |                                                                              |                                 |  |
|                                |                                                                              | Their fragment                  |                                                                              | Your fragment                   |  |
|                                | SimpleRules DoubleValue OtherAssetsRatioScore (DoubleValue otherAssetsRatio) |                                 | SimpleRules DoubleValue OtherAssetsRatioScore (DoubleValue otherAssetsRatio) |                                 |  |
|                                | Other Assets Ratio (%)                                                       | <b>Other Assets Ratio Score</b> | Other Assets Ratio (%)                                                       | <b>Other Assets Ratio Score</b> |  |
|                                | $=10$                                                                        |                                 | $=10$                                                                        |                                 |  |
|                                | (1015]                                                                       | 0.95                            | (1015]                                                                       | 0.95                            |  |
|                                | (1520)                                                                       | 0.9                             | (1520)                                                                       | 0.9                             |  |
|                                | (2025]                                                                       | 0.85                            | (2025)                                                                       | 0.85                            |  |
|                                | (2550)                                                                       | 0.8                             | (2550]                                                                       | 0.8                             |  |
|                                | > 50                                                                         | 10 <sup>°</sup>                 | > 50                                                                         | 15                              |  |

*Figure 157: Comparing conflicting versions*

### <span id="page-117-0"></span>7.4 Using Protected Branches

OpenL Tablets allows defining a list of protected branches for Git design repository to avoid pushing erroneous changes into main or release branches.

If a branch is marked as protected, all actions that can impact Git history, such as deleting a project or module or synchronizing to a protected branch, are forbidden. In this case, separate branches are modified and then merged into the protected branch only via the Git CI process.

Branches can be defined as protected using the following property:

repository.design.protected-branches

Branches must be separated by comma.

Wildcards can be used to specify a group of branches, such as release-\*, so all branches that start with releasekeyword are protected.

By default, branches are not protected.

Branches can also be defined as protected in OpenL Tablets WebStudio administrative tab as described in [Setting Up a Connection to a Git Repository.](#page-121-0)

# 8 Using Administration Tools

This section explains how to view and control OpenL Tablets WebStudio system settings and manage user information in the system.

To perform administration tasks, in the top line menu, click **ADMIN**.

By default, the **Common** tab is displayed. The system settings are organized into the **Common**, **Repository**, **System, Users, Groups & Privileges**, and **Notification** groups. To open the group, click the corresponding tab on the left.

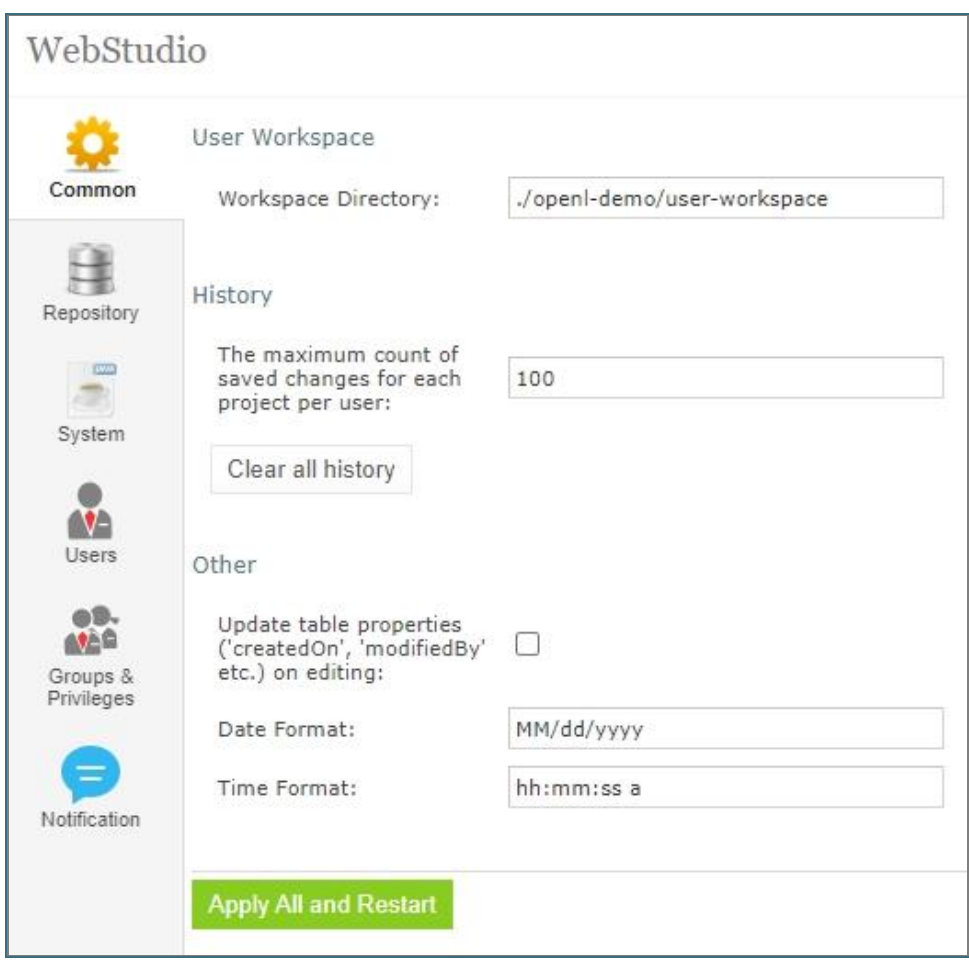

*Figure 158: OpenL Tablets WebStudio administration*

Normally, the default settings are recommended, but users with appropriate permissions can change them as required. After making changes, click **Apply All and Restart** and refresh the page. To restore the original settings, in the **System** tab, click the **Restore Defaults and Restart** button.

The following topics are included:

- **[Managing Common Settings](#page-120-0)**
- Managing [Git Repository](#page-120-1) Settings
- **[Managing Repository Settings](#page-122-0)**
- Managing [System Settings](#page-124-0)
- [Managing User Information](#page-125-0)
- Managing [Notifications](#page-132-0)
- <span id="page-120-0"></span>**[Managing Tags](#page-133-0)**

## 8.1 Managing Common Settings

The **Common** tab defines the following general OpenL Tablets WebStudio settings:

- Managing [User Workspace Settings](#page-120-2)
- [Managing History Settings](#page-120-3)
- <span id="page-120-2"></span>• [Managing Other OpenL](#page-120-4) Tablets WebStudio Settings

### **Managing User Workspace Settings**

The **User Workspace** section is used to define the workspaces directory where user projects are located.

### <span id="page-120-3"></span>**Managing History Settings**

To manage history settings, proceed as follows:

- 1. In **The maximum count of saved changes for each project per user** field, enter the required number. By default, this field value is set to 100. If no value is provided, the number of records in history is unlimited.
- 2. To clean all history files for the project, click the **Clear all history** button and confirm deletion.

### <span id="page-120-4"></span>**Managing Other OpenL Tablets WebStudio Settings**

The following table describes other general OpenL Tablets WebStudio settings:

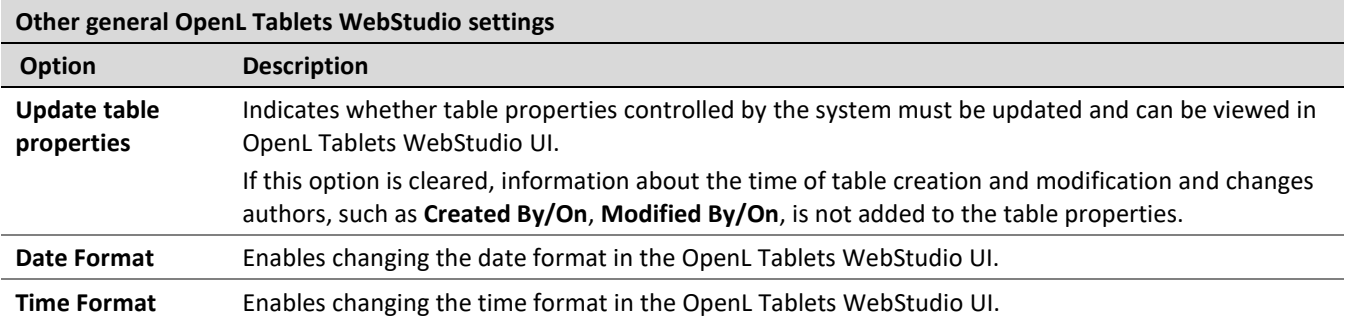

### <span id="page-120-1"></span>8.2 Managing Git Repository Settings

**Git** is a free and open source distributed version control system designed to handle everything from small to very large projects with speed and efficiency. For more information on Git, see [https://git-scm.com/.](https://git-scm.com/)

A **Git repository** is the .git/ folder inside a project. This repository tracks all changes made to files in the project, building a history over time.

This section describes how to set up a connection to a Git repository, configure Git functionality, and resolve conflicts when modifying the same version of the project, and includes the following topics:

**[Setting Up a Connection](#page-121-0) to a Git Repository** 

• Setting Up a Connection to a Remote [Git Repository](#page-122-1) Account

### <span id="page-121-0"></span>**Setting Up a Connection to a Git Repository**

In the **ADMIN** tab, in the **Repository** section, define values for the following connection properties:

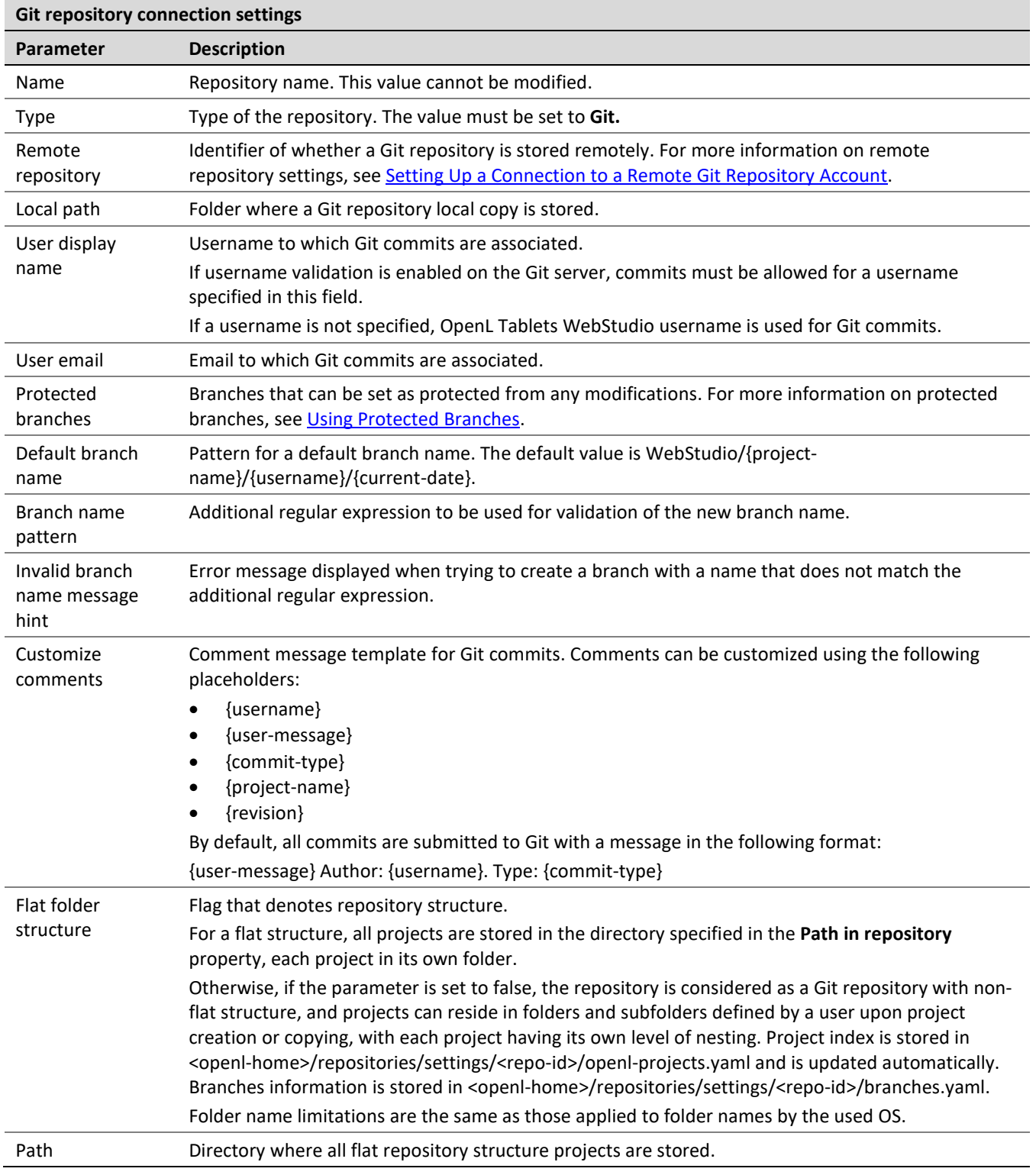

If the password is changed on the server side, by default, OpenL Tablets WebStudio makes three attempts to log into the remote Git server, and then the **Problem communicating with "Design" Git server, will retry automatically in 5 minutes.** error is displayed. After that, OpenL Tablets WebStudio stops login attempts to prevent a user account from blocking, and the **Problem communicating with 'Design' Git server, please contact admin.** error is displayed. Define the following properties in the properties file to configure this behavior:

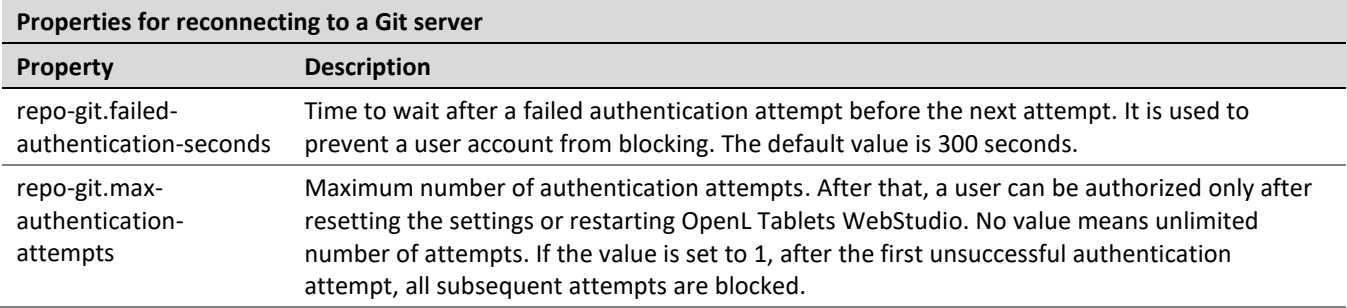

### <span id="page-122-1"></span>**Setting Up a Connection to a Remote Git Repository Account**

To set up a connection to a remote Git repository account, in the **ADMIN** tab, in the **Repository** section, select the **Remote repository** check box and define values for the following properties:

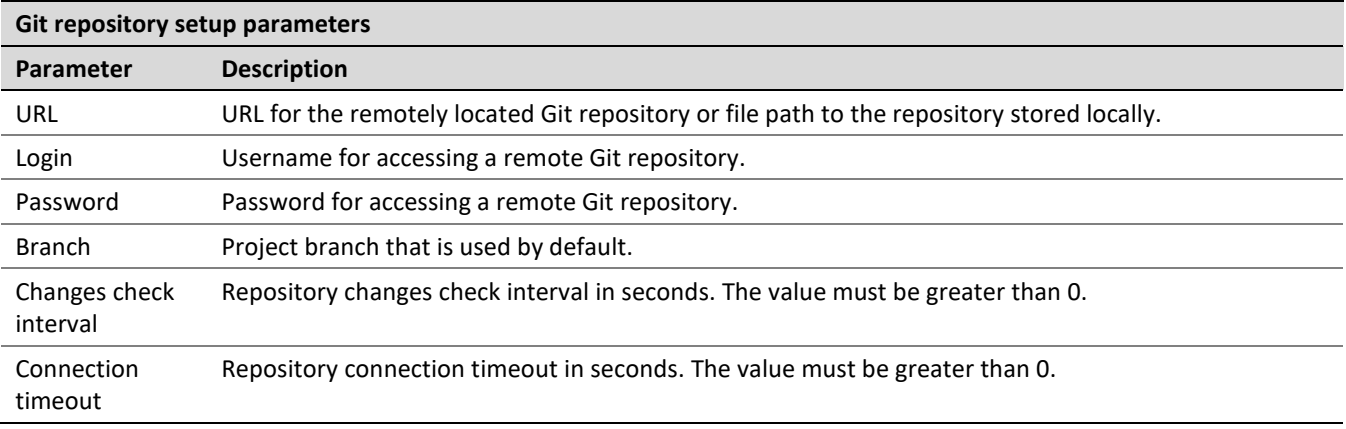

### <span id="page-122-0"></span>8.3 Managing Repository Settings

The **Repository** section contains connection settings of design and deployment repositories. To modify the repository settings, proceed as follows:

- 1. In the **Name** field, enter the repository name to be displayed in repository editor.
- 2. Select the connection type and enter corresponding location of the repository to be used as a data source as described in the following table.

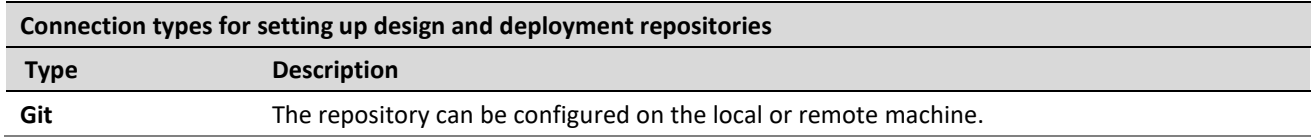

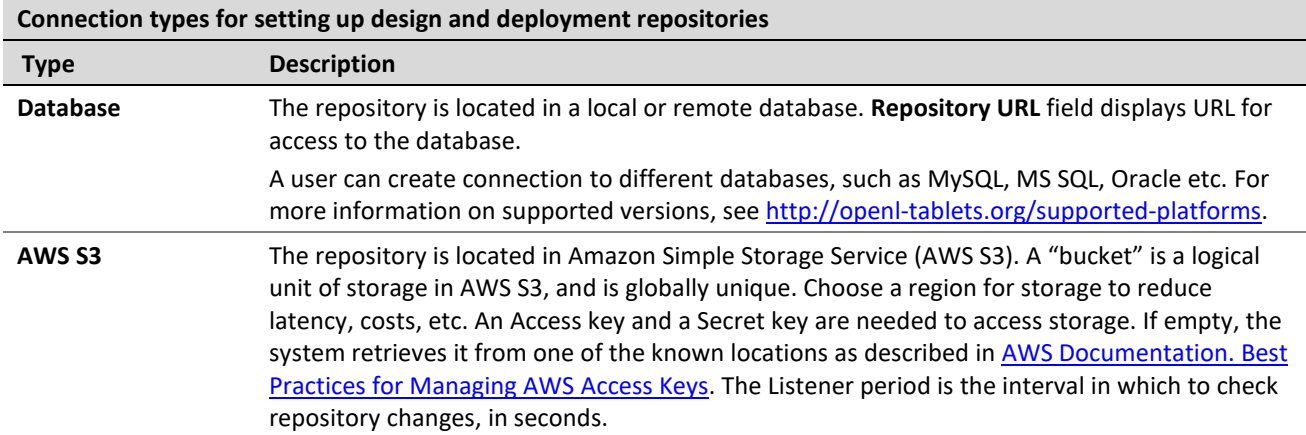

For more information on repository settings, see the **Data Source Configuration** section in *[\[OpenL Tablets](http://openl-tablets.org/files/openl-tablets/latest/OpenL%20Tablets%20-%20Rule%20Services%20Usage%20and%20Customization%20Guide.pdf) Rule Services Usage and [Customization Guide\]](http://openl-tablets.org/files/openl-tablets/latest/OpenL%20Tablets%20-%20Rule%20Services%20Usage%20and%20Customization%20Guide.pdf).*

#### 3. Provide the URL value.

The following table provides examples of deployment repository URL values for different databases.

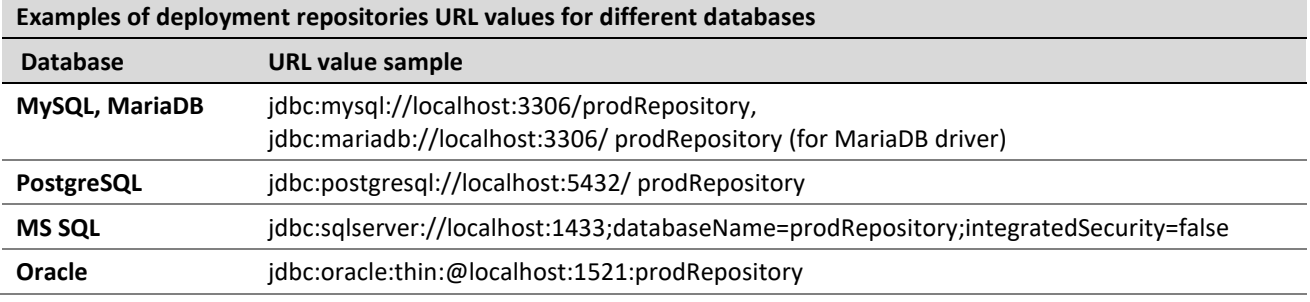

4. To set up a secure connection for connecting to remote or database-located repositories, select the **Secure connection** check box and fill in the login and password fields.

For more information on repository security, see the **Configuring Private Key for Repository Security** section in *[\[OpenL Tablets Installation Guide\]](http://openl-tablets.org/files/openl-tablets/latest/OpenL%20Tablets%20-%20Installation%20Guide.pdf).*

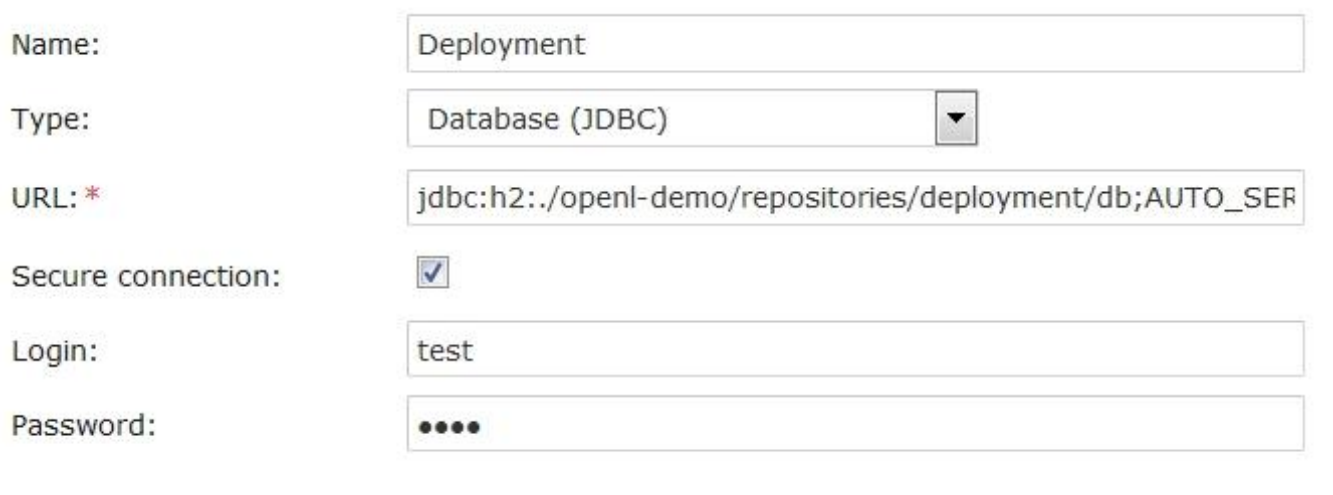

*Figure 159: Configuring deployment repository settings*

Connection to a local deployment repository is configured by default.

- 5. To store deploy configurations in the Design repository, in the **Repository > Deploy configuration** tab, select the **Use Design Repository** check box and provide required parameter values.
- 6. To add design or deployment repositories, click **Add Repository** and enter required information.

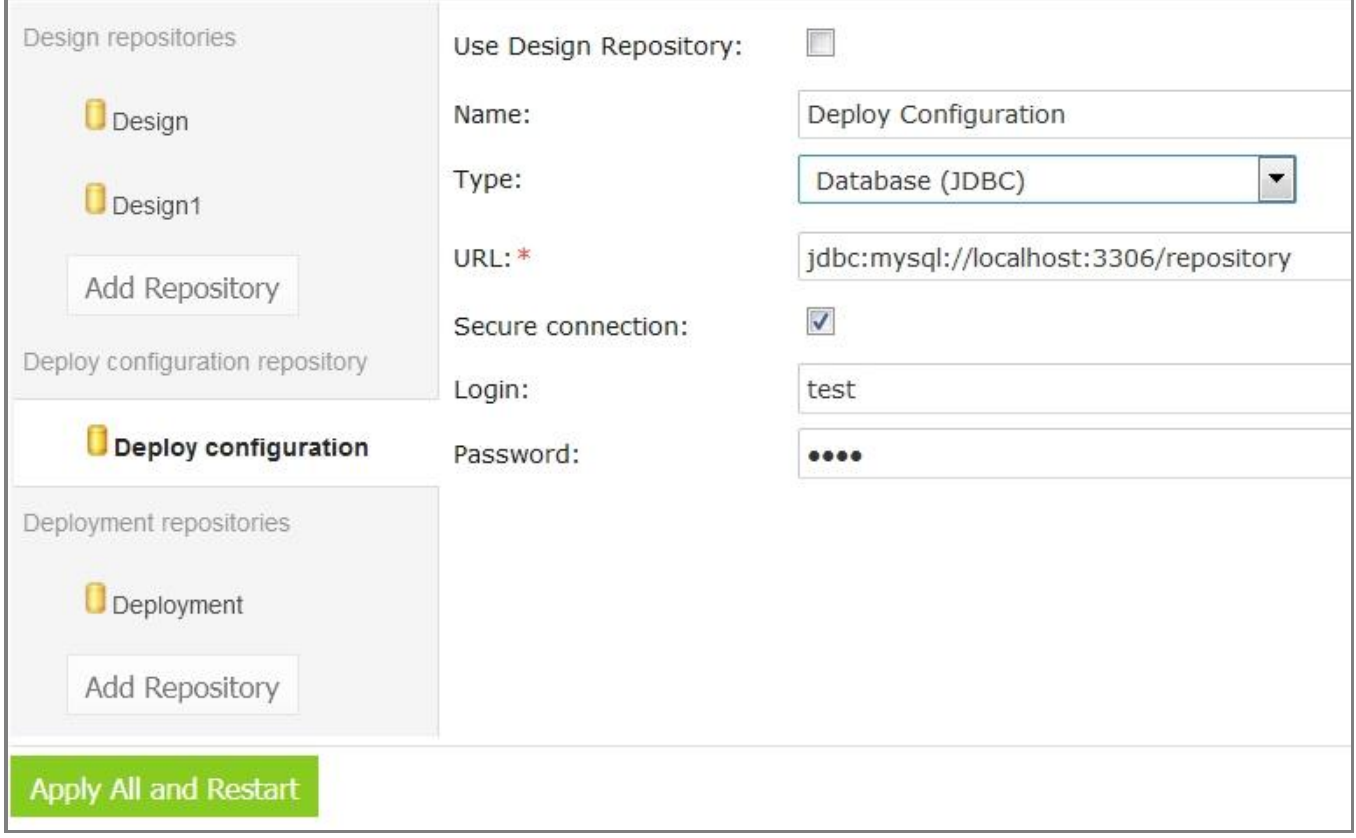

*Figure 160: Using another repository for deployment configurations*

<span id="page-124-0"></span>7. When finished, click **Apply All and Restart** to save the changes and refresh the page.

# 8.4 Managing System Settings

The **System** tab enables modifying core, project, and testing options and includes the following topics:

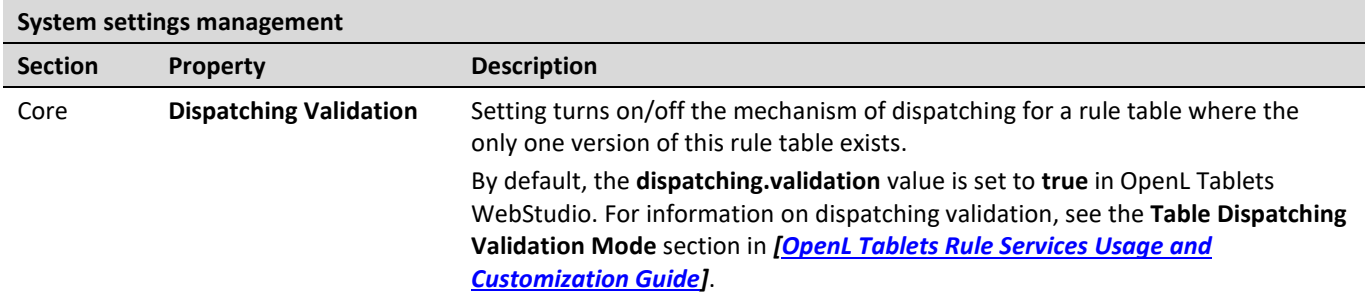

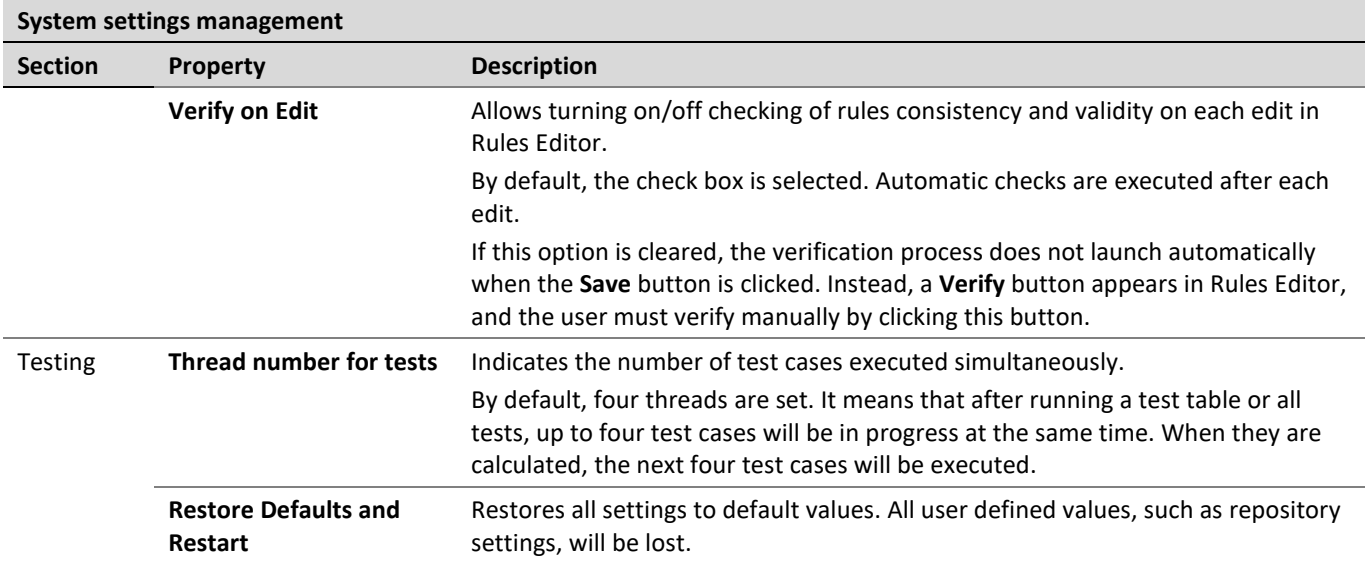

# <span id="page-125-0"></span>8.5 Managing User Information

This section describes how to control user access in the OpenL Tablets WebStudio application based on users and user groups. All privileges in the system are assigned at a group level and will be granted to a particular user after he or she is included in a particular group.

Users and groups are managed in the **Users** and **Groups & Privileges** tabs. Only members of the **Administrators** group have rights to manage users and groups in OpenL Tablets WebStudio.

The following topics are included in this section:

- [Managing](#page-125-1) Groups
- <span id="page-125-1"></span>**[Managing](#page-128-0) Users**

### **Managing Groups**

This section explains how to create, modify, and delete a user group with a certain set of privileges. The **Administrators** group cannot be deleted from the system.

The following topics are included in this section:

- Viewing a List of Groups
- [Adding](#page-126-0) a Group
- **[Editing](#page-127-0) a Group**
- **[Deleting a Group](#page-128-1)**
- Managing a Group in Case of Third [Party Identity](#page-128-2) Provider

#### **Viewing a List of Groups**

To view a list of groups, proceed as follows:

1. In the **ADMIN** tab, click **Groups & Privileges**.

The system displays a list of groups similar to the following one:

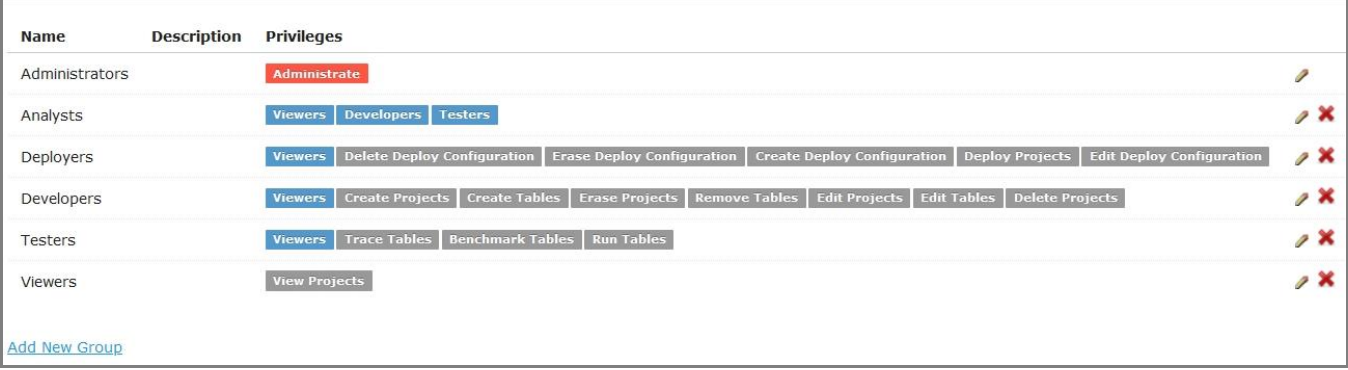

#### *Figure 161: User groups in the Groups & Privileges tab*

- 2. To create a new group, proceed as described in Adding [a Group.](#page-126-0)
- 3. To edit a group, proceed as described in **Editing a Group**.
- 4. To delete an existing group, proceed as described in [Deleting a](#page-128-1) Group.

#### <span id="page-126-0"></span>**Adding a Group**

To add a new group, proceed as follows:

1. Click the **Add New Group** link.

The **Add New Group** form appears.

- 2. Enter the group name in the **Name** field.
- 3. Optionally, provide group description in the **Description** text box.
- 4. In the **Privilege** area, define the privileges as needed.

To assign a set of privileges for a group, click the group name above the list of privileges, such as Developers, Testers, or Administrators. The **Viewers** group is selected for a new user group by default.

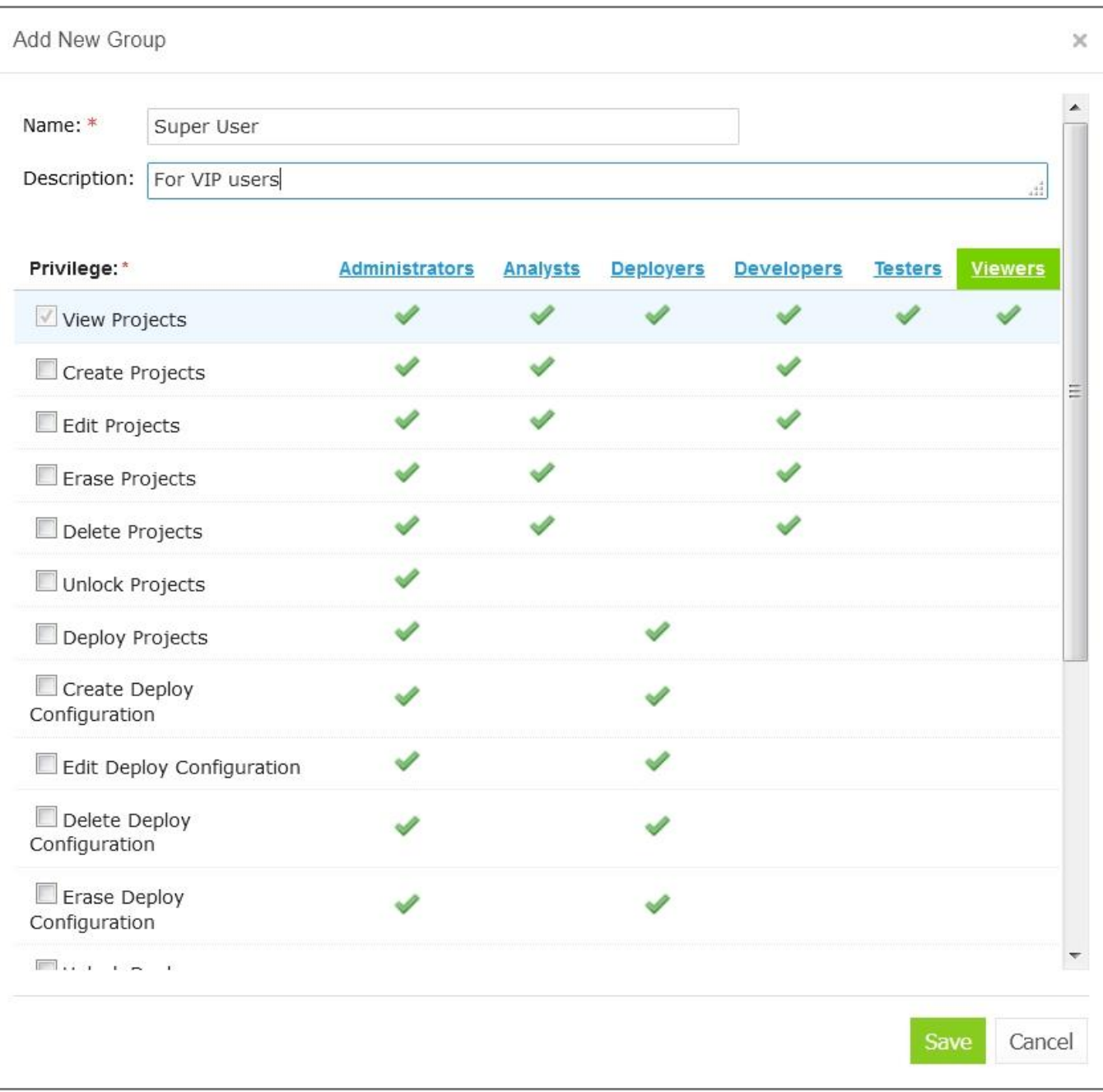

*Figure 162: Add a new user group with required set of privileges*

#### 5. Click **Save**.

#### <span id="page-127-0"></span>**Editing a Group**

To modify a user group, proceed as follows:

- 1. In the list of groups, locate the group that needs to be changed and click the **Edit** icon .
- 2. In the **Edit Group** form, change the group name, add or modify its description, and change privileges as needed.
- 3. Click **Save** to complete.

#### <span id="page-128-1"></span>**Deleting a Group**

To delete a user group, proceed as follows:

- 1. Locate the group to be deleted and click the red cross on the right:
- 2. Click **OK** in the confirmation dialog.

#### <span id="page-128-2"></span>**Managing a Group in Case of Third party Identity Provider**

If OpenL Tablets WebStudio is installed with the option to sign in via a third party identity provider, such as SSO or AD, and the **External user management** option is selected, groups created and edited in OpenL Tablets WebStudio must have the same names as available Active Directory or SSO groups.

### <span id="page-128-0"></span>**Managing Users**

Users get access to OpenL Tablets WebStudio functions by including them in particular groups.

By default, there are the following users in OpenL Tablets WebStudio predefined in Demo mode:

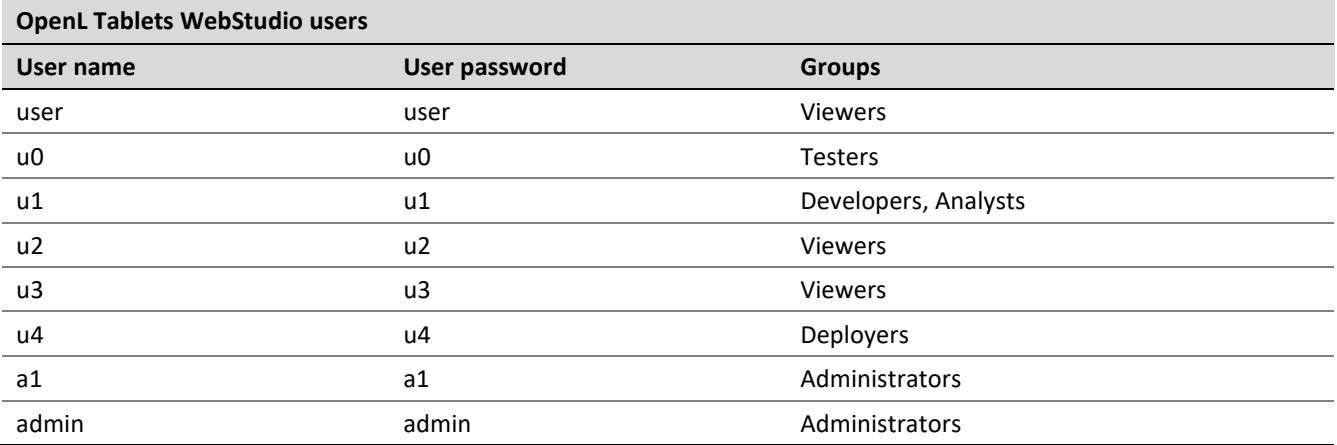

On the first start of the OpenL Tablets WebStudio in Multi user mode, users are provided with admin/admin login/password pair that gives them Administrator's permissions. Users can then set up their own users in OpenL Tablets WebStudio as needed. For information about the permissions of the groups, refer to [Managing](#page-125-1) [Groups.](#page-125-1)

The following topics are included in this section:

- [Viewing a List of Users](#page-128-3)
- **[Creating a](#page-129-0) User**
- [Editing a User](#page-130-0)
- [Deleting a User](#page-130-1)
- [Managing Users in Case](#page-130-2) of Third Party Identity Provider

#### <span id="page-128-3"></span>**Viewing a List of Users**

To view a list of users, proceed as follows:

- 1. In the **ADMIN** tab, click **Users** on the left. The system displays a list of OpenL Tablets WebStudio users.
- 2. In the **Users** tab, perform either of the following:
- To create a user, proceed as described in [Creating a](#page-129-0) User.
- To edit a user, proceed as described in **[Editing](#page-130-0) a User**.
- To delete a user from the system, proceed as described in [Deleting](#page-130-1) a User.

#### <span id="page-129-0"></span>**Creating a User**

While creating a user, make sure to include the user in at least one group. Proceed as follows:

1. Click the **Add New User** link.

The system displays the **Add New User** form.

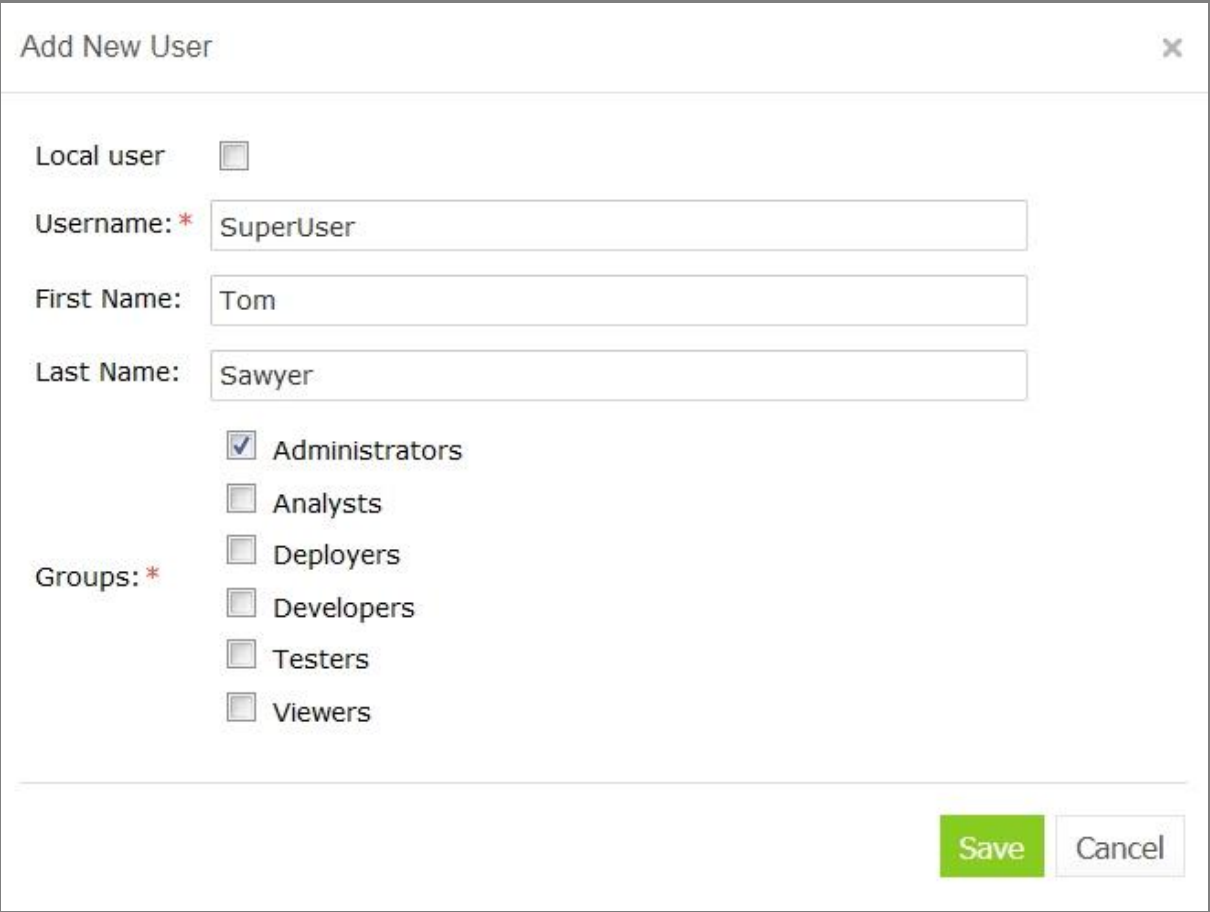

*Figure 163: Creating a user*

2. To add a user whose information is stored in OpenL Tablets Web Studio only, select the **Local user** check box.

This type of user is created when a third party system, such as Active Directory, with its users is used.

- 3. Specify the user's login in the **Username** field.
- 4. Optionally, enter the user's first and last name.
- 5. Select one or more groups to assign the user to.
- 6. Click **Save** to complete.

The system displays the new user in the **Users** list.

#### <span id="page-130-0"></span>**Editing a User**

To edit a user, proceed as follows:

- 1. In the **Users** list, locate a user that needs to be modified and click the user name.
- 2. In the **Edit User** form, change user first name or last name and specify the groups to which a user belongs. Users with the administrator privilege can also reset passwords for other users. For users exported from Active Directory or SSO, only group information is editable. If user password and username are the same, the exclamation mark is displayed next to the username. By default, initial users have equal login and password values.
- 3. Click **Save** to save the changes.

#### <span id="page-130-1"></span>**Deleting a User**

The **Administrators** group in OpenL Tablets WebStudio must contain at least one administrator user. That it, the only OpenL Tablets WebStudio administrator cannot be deleted.

Initial users created during OpenL Tablets WebStudio installation and the currently logged in user cannot be deleted as well.

To delete a user, proceed as follows:

- 1. In the Users list, locate the user for deletion and click the Delete icon: **X**
- 2. Click **OK** in the confirmation dialog.

#### <span id="page-130-2"></span>**Managing Users in Case of Third Party Identity Provider**

There are some differences in managing users when OpenL Tablets WebStudio is installed with an option to sign in with a third party identity provider.

If the **External user management** option is selected on OpenL Tablets WebStudio installation:

- For SSO, the **Users** section is not available.
- For Active Directory, the **Users** section is available for managing only local users stored in OpenL Tablets WebStudio database, and not in Active Directory.

|            | <b>Username</b> | <b>First Name</b> | <b>Last Name</b> | Groups                | Local user |  |
|------------|-----------------|-------------------|------------------|-----------------------|------------|--|
| Common     | admin           | Local             | Administrator    | <b>Administrators</b> | Yes        |  |
| Repository | Add New User    |                   |                  |                       |            |  |
| System     |                 |                   |                  |                       |            |  |
| Users      |                 |                   |                  |                       |            |  |

*Figure 164: Local user list*

**Note:** On the first start of OpenL Tablets WebStudio, a local user with admin/admin login and password and administrator's permissions is created.

If the **Local user management** option is selected on OpenL Tablets WebStudio installation:

- For SSO**,** in the **User** section, groups can be assigned or unassigned to users only. When creating an SSO user, the username in OpenL Tablets WebStudio must match the username in SSO.
- For Active Directory, in the **Users** section, for local users, all information can be managed, but for Active Directory users, only their groups can be updated. When creating an Active Directory user, the username in OpenL Tablets WebStudio must match the username in Active Directory.

A local user is added in the **Add New User** window by selecting the **Local user** check box .

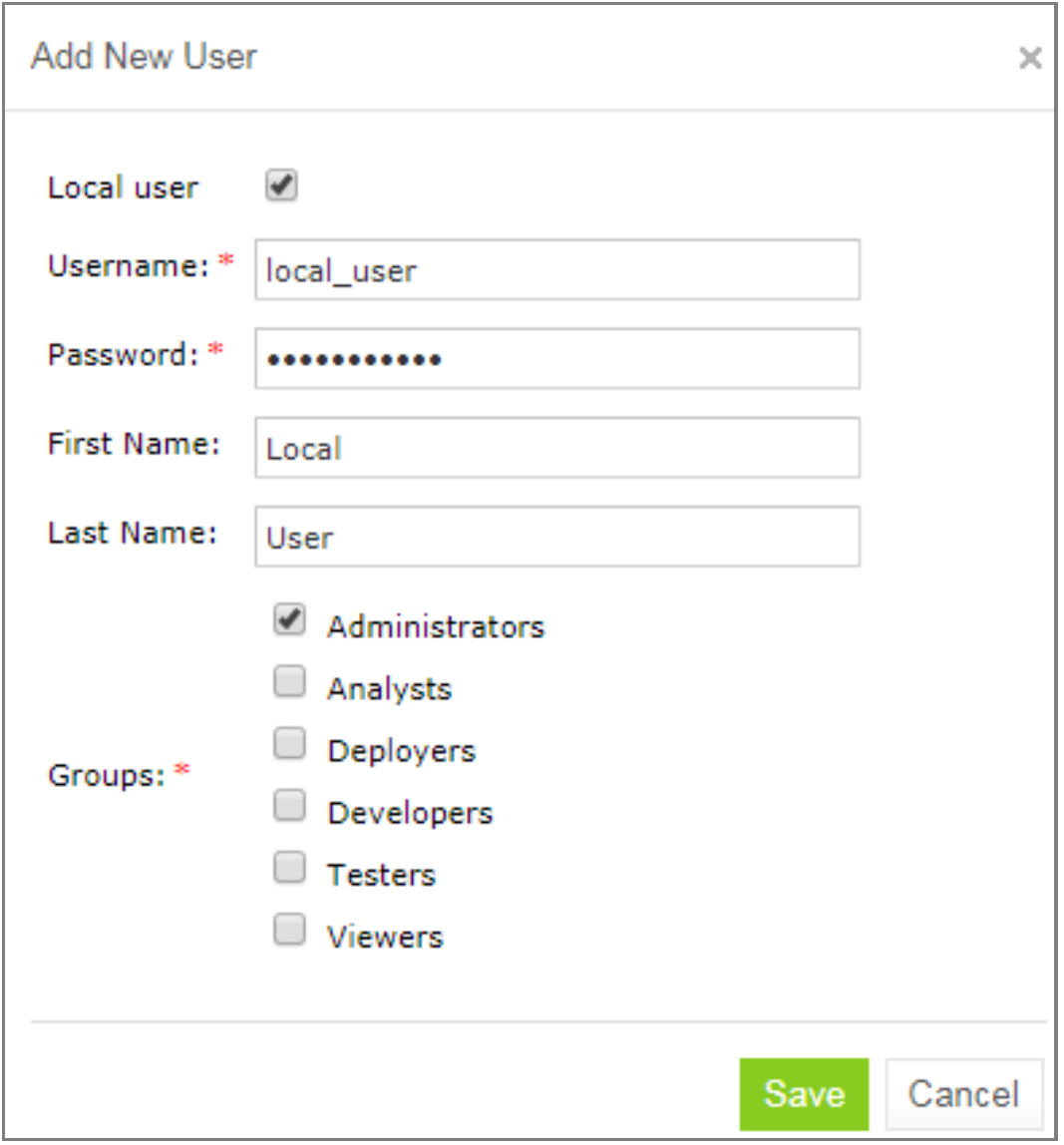

*Figure 165: Creating a local user*

# <span id="page-132-0"></span>8.6 Managing Notifications

In the **ADMIN > Notification** section, users with the administrator privileges can send text messages to all OpenL Tablets WebStudio instances and users that are currently online or remove previously sent notifications.

When a notification is sent by clicking **Post**, a red bar with notification text appears for all users and OpenL Tablets WebStudio instances. To remove the message for all users and OpenL Tablets WebStudio instances, click **Remove**.

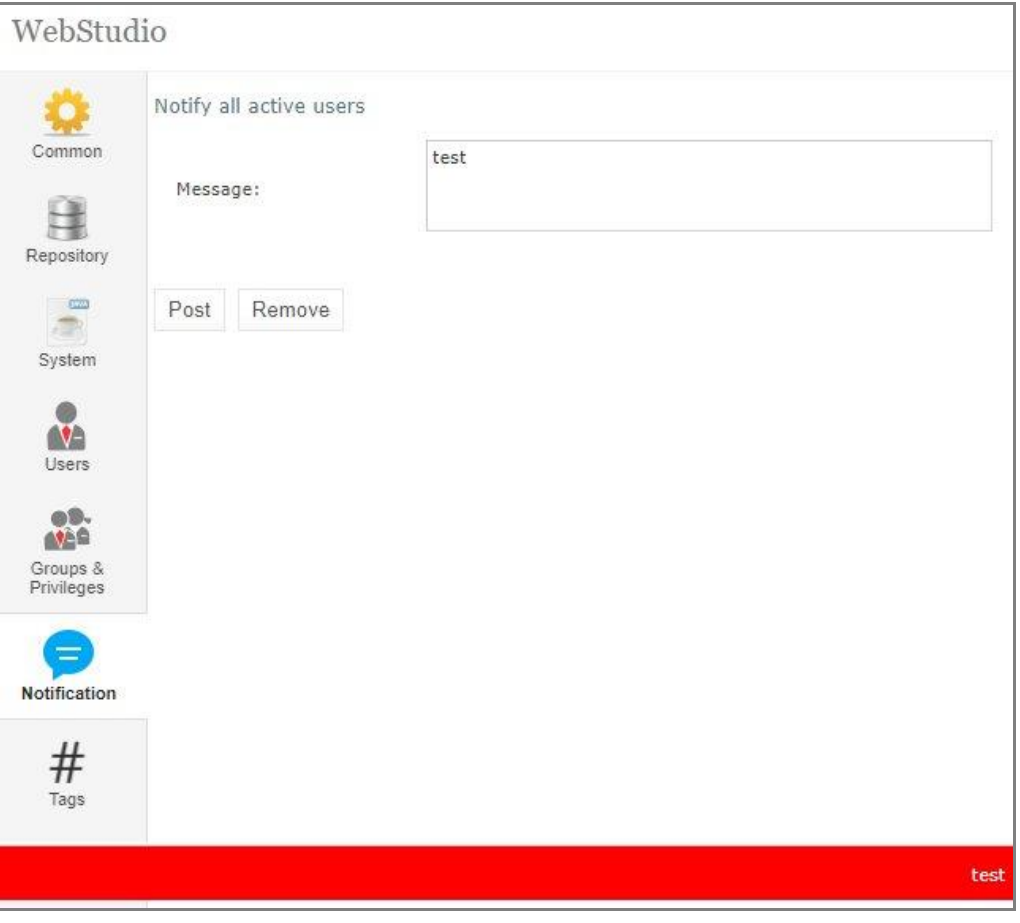

*Figure 166: Red bar identifying a notification sent to all active users and instances*

# <span id="page-133-0"></span>8.7 Managing Tags

In OpenL Tablets, tags can be assigned to a project. A **tag type** is a category holding tag values of the same group. An example is the **Product** tag that includes tags **Auto**, **Life**, and **Home**.

If a tag type is defined as optional, its value definition can be skipped when creating a project. Otherwise, tag definition is mandatory.

For extensible tag types, any user can create new tag values. For other tag types, values are configured by an administrator only.

To create project tags, proceed as follows:

1. In the **ADMIN** tab, click **Tags** on the left.

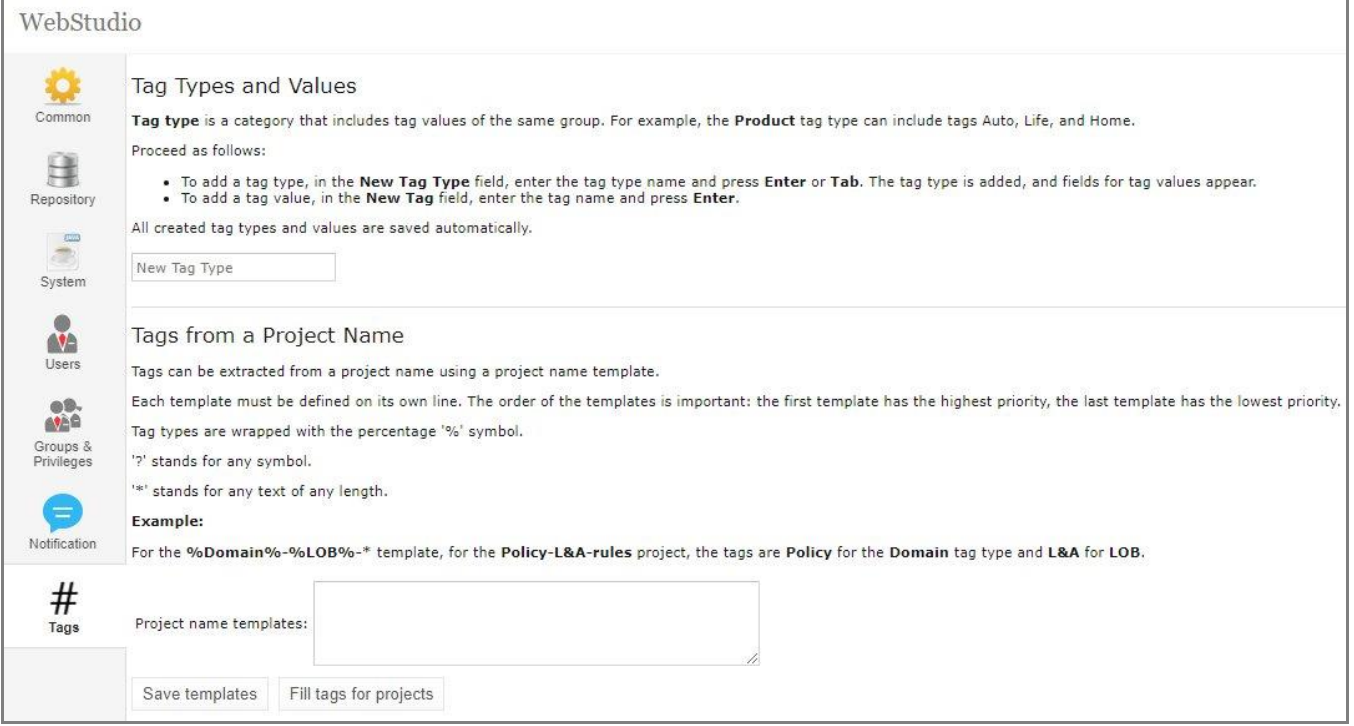

*Figure 167: Selecting tags*

2. To add a tag type, in the **New Tag Type** field, enter the tag type name and press **Enter** or Tab. When at least one tag type is added, a field for adding tag values appears.

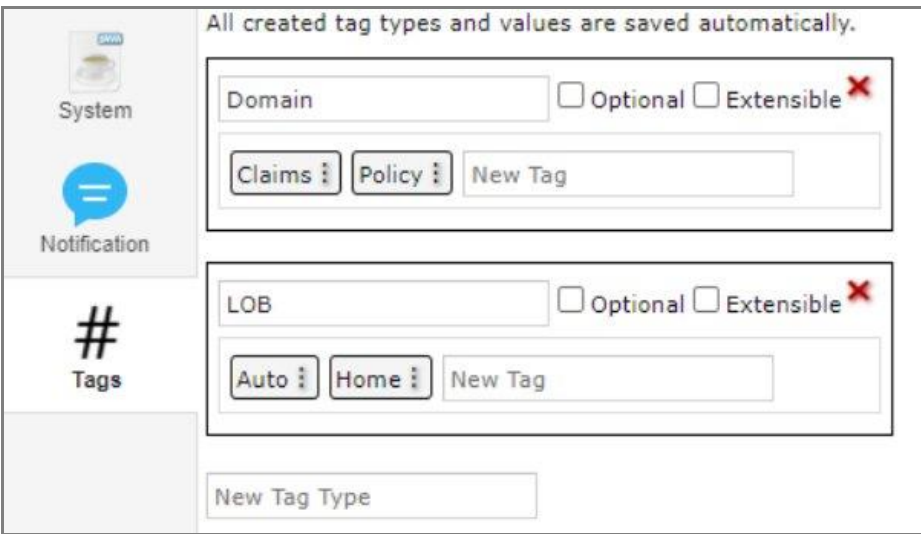

*Figure 168: Adding tag values*

- 3. To edit a tag type, click the tag type name field and make the necessary changes.
- 4. To delete a tag type, click the red cross icon for the appropriate tag.
- 5. To add a tag value, in the **New Tag** field, enter the tag name and press **Enter.**
- 6. To edit a tag, click the menu icon , select **Edit,** modify the tag, and press **Enter** or click outside the field.
- 7. To delete a tag, click the menu icon and select **Delete.**

All created tag types and values are saved automatically. These values are now available for selection when assigning tags to projects as described in **Creating Projects in Design Repository**.

Tag values can be derived from project names. Proceed as follows:

- 1. To define project name templates to be used for deriving tags, in the **Tags from a Project Name** section, enter the template value.
- 2. To save project name templates, click **Save Templates** or simply click outside the field.
- 3. To assign tags according to these project name templates to the projects that do not have tags defined yet, click **Fill tags for projects.**

The **Projects without tags** window appears. It contains all projects that have **None** selected for one or multiple tag types, or do not have tags defined at all, and which name matches the project name template.

| Projects without tags |            |                         |                         | ×              |
|-----------------------|------------|-------------------------|-------------------------|----------------|
| Apply tags            | Repository | Path                    | Name                    | Tags to apply  |
|                       | Design     | Example1-Billing-Dental | Example1-Billing-Dental | Dental         |
|                       | Design     | Example2-Policy-Auto    | Example2-Policy-Auto    | <br>Home       |
|                       | Design     | Example3-Policy-Auto    | Example3-Policy-Auto    | Auto           |
|                       |            |                         |                         | Save<br>Cancel |

*Figure 169: Applying tags for projects matching project name templates.*

In this window, tags are marked with colors as follows:

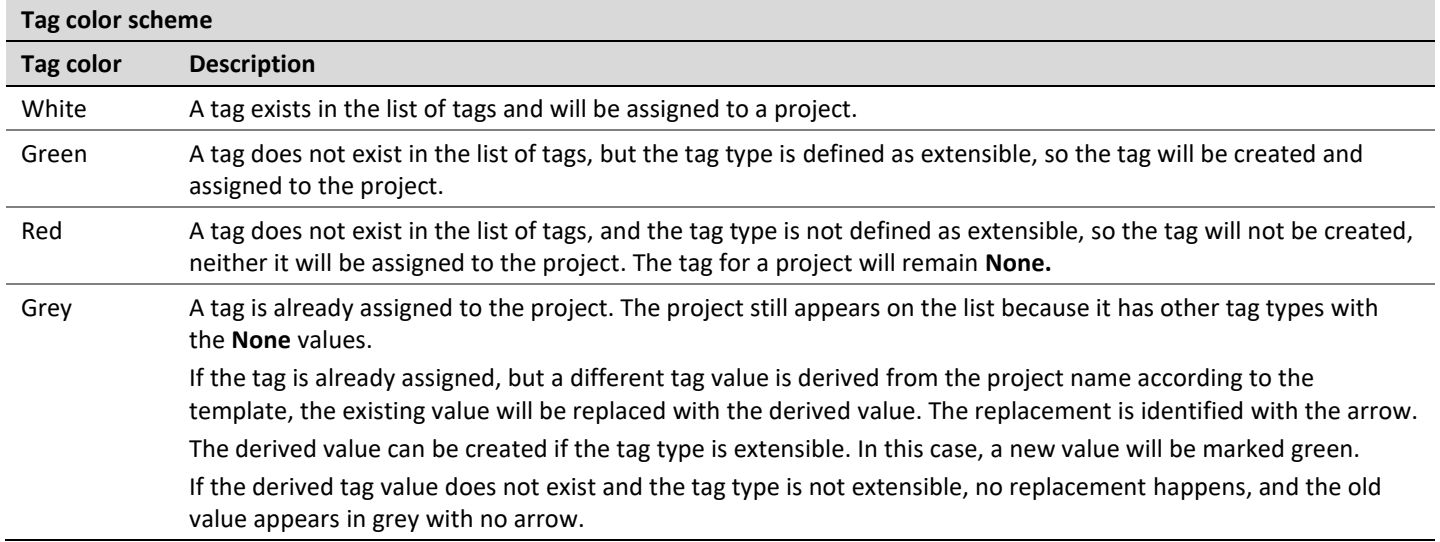

This logic is explained in the tooltips for each tag color type.

# 9 Working with Design Repository via REST

This section describes how to work with Design repository via REST and includes the following topics:

- Commands for [the Design Repository REST Service](#page-136-0)
- <span id="page-136-0"></span>• [Authentication and Authorization](#page-137-0)

# 9.1 Commands for the Design Repository REST Service

OpenL Tablets WebStudio provides REST services to work with Design repository programmatically using another client application, such as cURL.

The following table describes commands available for the Design repository REST service, for the BASIC authentication method:

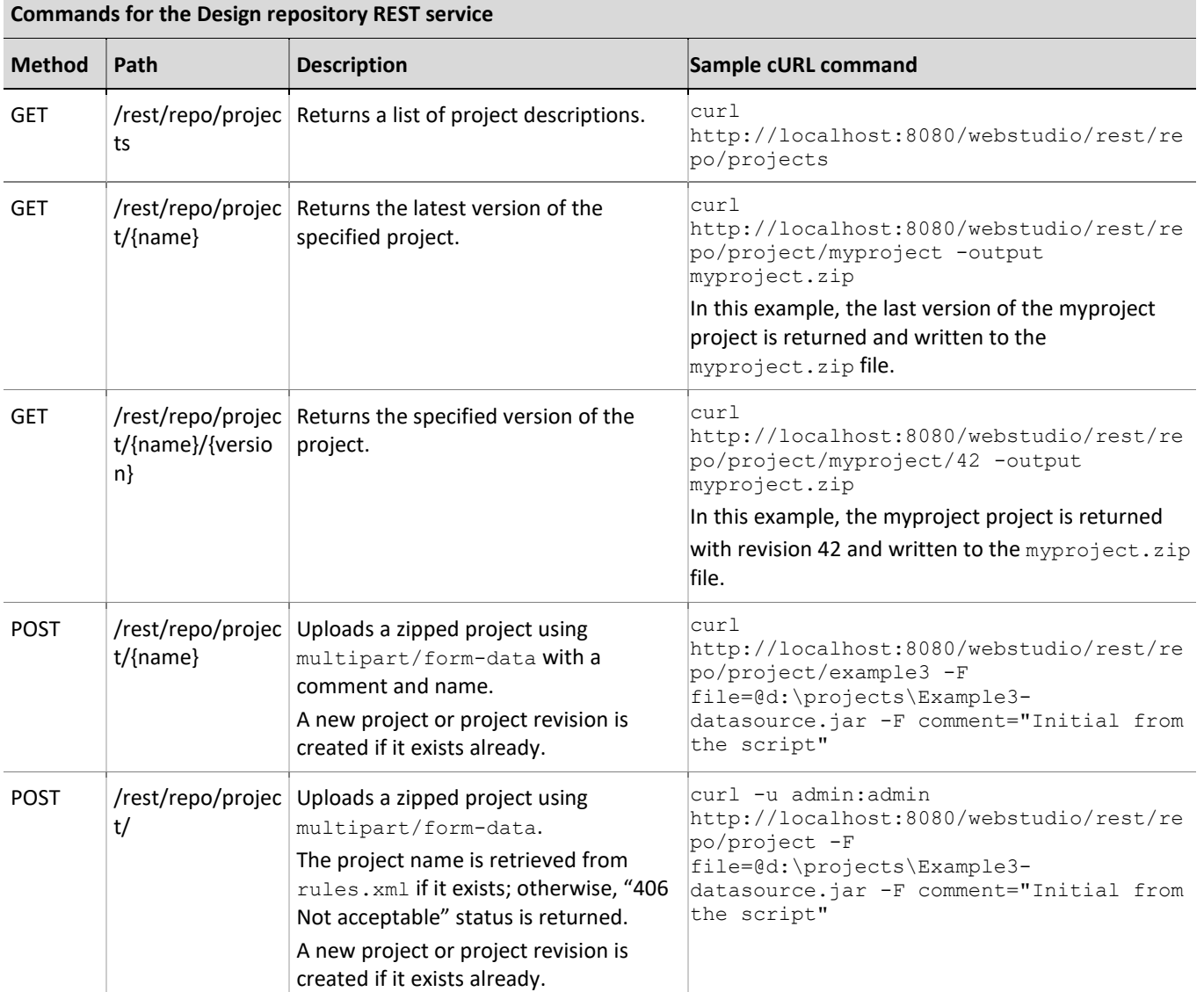

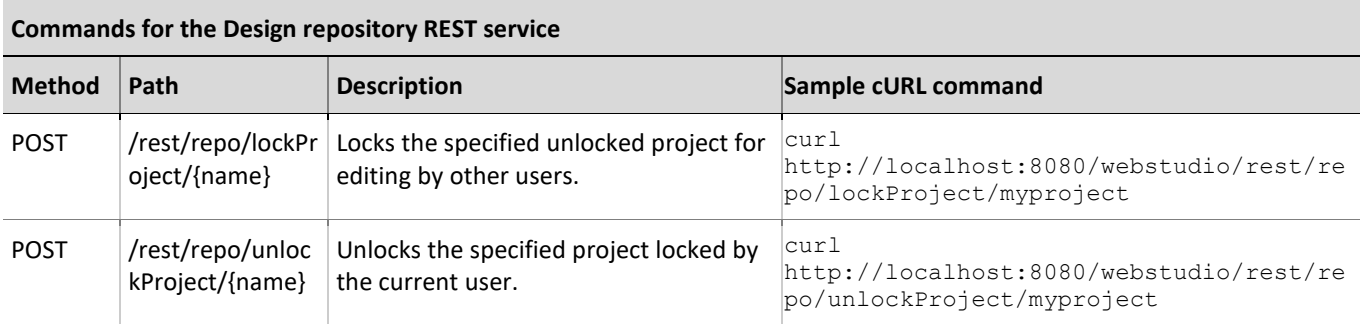

# <span id="page-137-0"></span>9.2 Authentication and Authorization

If OpenL Tablets WebStudio is configured to authenticate users, the REST client must provide username and a password. For example, in cURL, it can be done using the -u key as follows:

curl -u mylogin:mypassword<http://localhost:8080/webstudio/rest/repo/projects>

In this command, mylogin is used as a username and mypassword as a password when retrieving a list of projects.

- To retrieve a project list or download a specific project, the **View Projects** privilege must be assigned.
- To create a project, the **Create Projects** privilege is required.
- To update, lock, or unlock an existing project, the **Update Projects** privilege is required.

If a user has no required privilege assigned, the **403 Forbidden** HTTP status is returned.

Unlocking is possible only if the project is locked by the current user. When trying to unlock a project locked by another user, the **403 Forbidden** HTTP status is returned.

# Appendix A: ZIP Project Structure

ZIP projects described in this section can be imported into OpenL Tablets WebStudio. The following topics are included:

- **Single [Project Structure](#page-138-0)**
- <span id="page-138-0"></span>**Single [Project Structure](#page-138-1) #2**

# Single Project Structure

A single project must be archived into ZIP file and have the following structure:

```
my-project.zip:
   rules.xml OpenL Tablets project descriptor
   rules-deploy.xml OpenL Tablets project deployment configuration
   *.xlsx Excel files with rules
```
OpenL Tablets project descriptor and project deployment configuration are optional and can be skipped in a single project structure.

# <span id="page-138-1"></span>Single Project Structure #2

For a special case when an archive contains a single folder in the root, use the following structure:

```
my-project.zip:
   my-project Folder with OpenL Tablets project inside
        rules.xml
        rules-deploy.xml
        *.xlsx
```
This type of archive is supported by OpenL Tablets WebStudio only.

# Appendix B: OpenAPI Project Generation Algorithm

OpenAPI document describes all API endpoints, their parameters, request bodies, responses, and so on. Based on this document, OpenL Tablets generates the corresponding spreadsheets and data type models. The result of generation is two modules, Algorithms and Modules, with Excel files inside. These two models are always generated even if there are no rules or modules in the project.

The following topics are included:

- [Generation Features](#page-139-0)
- **Table [Generation Details](#page-143-0)**
- **[OpenAPI to OpenL Type Transformation](#page-148-0)**
- <span id="page-139-0"></span>• [Generated Annotation Template Class](#page-148-1)

### Generation Features

OpenL Tablets generates exactly one corresponding data table, or spreadsheet table, or spreadsheet result for each path described in the Open API file.

The following topics are described in this section:

- **[Parameters](#page-139-1)**
- **[Responses](#page-139-2)**
- Request Body [Model Decomposition](#page-140-0)
- <span id="page-139-1"></span>• [Inheritance and Polymorphism Using OneOf, AllOf, and](#page-141-0) AnyOf

### **Parameters**

The OpenAPI specification provides multiple places where properties for the endpoint can be located. These properties can be defined as path parameters, that is, a list of parameters applicable to all operations described under this path, or described for one of the operation parameters. OpenAPI project generation algorithm merges all these parameters and uses them as input parameters for a corresponding generated spreadsheet table.

### <span id="page-139-2"></span>**Responses**

The OpenAPI specification allows describing multiple operations for one path, such as GET, PATCH, or DELETE. An example is as follows.

```
"paths": {
 "/users/\{id\}": {
    "summary": "Represents a user",
    "description": "This resource represents an individual user in the system",
    "get": \{maan maan
    },
    "post": {
        modern book
    },
    "patch": {
        mountains and
    },
    "delete": {
        noon noon
    ł
 },
```
*Figure 170: Example of the path with multiple operations*

The OpenAPI format supports multiple HTTP codes, such as 200, 400, and 500, and different response media types, such as application/JSON, application/XML, and text/plain, and they all can be described for one path.

Just as for operations, only one HTTP code and media type can be used for spreadsheet generation. The algorithm selects API responses based on the HTTP codes definition as follows:

- 1. If 200 is found, use it.
- 2. If DEFAULT is found, use it.
- 3. If no 200 or DEFAULT code status is found, the first found http code is used for table generation.

The priority of media types is as follows:

- 1. Application/JSON
- 2. Text/Plain
- 3. If there is no such media type defined, the first found media type is used for generation process.

**Important note**: While for generation only one response code or media type can be processed, for filtration and spreadsheet results determination, all codes and media types are considered.

### <span id="page-140-0"></span>**Request Body Model Decomposition**

If the request body is used only once per all OpenAPI schema and it has more than one field, it is decomposed to its fields. If this schema is a child, parent, or a field of another schema, it is not expanded.

An example of the OpenAPI schema with decomposed request body is as follows.

```
"paths": {
  "/ratingEndpoint": {
    "post": {
       "summary": "Rating Spreadsheet",
       "requestBody": {
         "content": {
           "application/json": {
             "schema": {
               "$ref": "#/components/schemas/AnotherDatatype"
             \mathcal{Y}}
         €
       λ,
       "responses": {
        maan maan
    \mathcal{E}ł
},
"components": {
  "schemas": {
    "AnotherDatatype": {
      "type": "object",
       "properties": {
         "category": {
           "type": "string"
        },
         "height": {
           "type": "string"
         ₿
       }
    }
  P
<sup>}</sup>
```
*Figure 171: Request body schema to be decomposed*

An example of request body decomposition result is as follows.

| Spreadsheet Double[] rating Endpoint (String category, String height) |                          |  |
|-----------------------------------------------------------------------|--------------------------|--|
| <b>Step</b>                                                           | <b>Formula</b>           |  |
| <b>Result</b>                                                         | $=$ new Doubleng $\star$ |  |

*Figure 172: Generated spreadsheet with a decomposed schema in parameters*

In this example, the AnotherDatatype schema is decomposed to its fields.

### <span id="page-141-0"></span>**Inheritance and Polymorphism Using OneOf, AllOf, and AnyOf**

The following keywords are responsible for the inheritance and polymorphism in the OpenAPI schema:

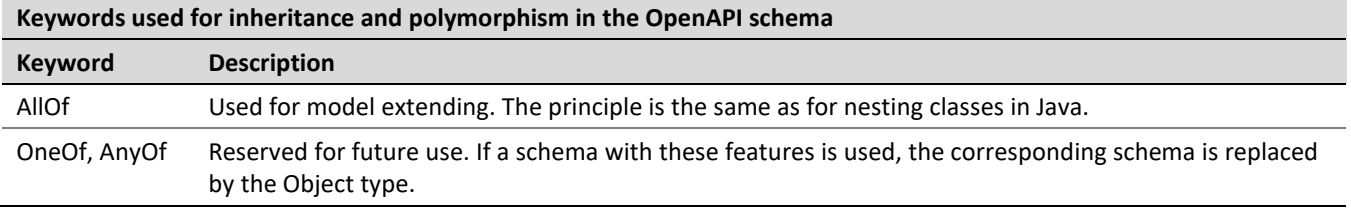

An example of a schema with included nesting is as follows:

```
"components": {
  "schemas": {
    "Animal": \{"type": "object",
      "properties": {
        "name": \{"type": "string"
        ₹
      \mathcal{E}},
    "Cat": \{"allof": [€
           "$ref": "#/components/schemas/Animal"
        },
        €
          "type": "object",
           "properties": {
             "speed": {
               "type": "string"
             }
          ł
        Y
      \mathbf{1}},
    "Dog": \{"allOf": [
        €
           "$ref": "#/components/schemas/Animal"
        },
        €
          "type": "object",
           "properties": {
             "span": \{"type": "string"
             ł
          }
         ٦
      I
    }
 \mathcal{F}
```
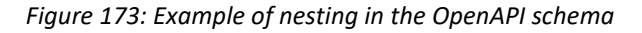

An example of result is as follows.

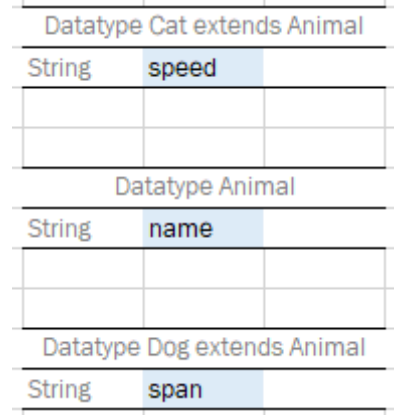

*Figure 174: Example of generated datatypes*

### <span id="page-143-0"></span>Table Generation Details

The OpenAPI project generation algorithm produces tables based on the OpenAPI path details. The following table types are available:

- spreadsheet table
- data table
- datatype table

The following topics are included in this section:

- **[Decision Making](#page-143-1)**
- [Data Table](#page-145-0)
- [Spreadsheet Results](#page-145-1)
- [Spreadsheet Tables and Datatypes](#page-147-0)
- <span id="page-143-1"></span>**[Step Default Values](#page-147-1)**

### **Decision Making**

An OpenL Tablets project can be generated from any OpenAPI file. It is also possible to upload the OpenAPI schema generated by the OpenL Tablets Rule Services and thus upload the project with the following features:

• project with enabled RuntimeContext

If any path in the OpenAPI document has an input parameter with a link to DefaultRulesRuntimeContext as #/components/schemas/DefaultRulesRuntimeContext, the generated project will contain the corresponding setting and RuntimeContext will be enabled.

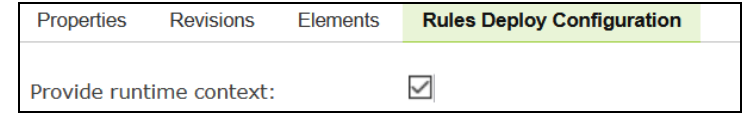

*Figure 175 : The enabled option for providing runtime context*

The DefaultRulesRuntimeContext input parameter is extracted from input parameters for generated spreadsheets. If any path contains RuntimeContext as a parameter, the generated project will have enabled runtime context. If there is any path without runtime context, the generated spreadsheet will be marked as
non-OpenL Tablets rule, not included in the included methods regexp, and available only in the generated service AnnotationTemplate class.

An example of a schema with partially provided runtime context is as follows.

```
"paths": {
 "/examplePathWithRC": {
    "post": {
      "requestBody": {
         "content": {
           "application/json": {
             "schema": {
               "$ref": "#/components/schemas/DefaultRulesRuntimeContext"
             \mathcal{Y}\mathcal{Y}₿
      Ъ,
      "responses": {
        maans naan
      \mathcal{P}Ι
  },
  "/pathWithoutRC/{a}": {
    "post": {
      "parameters": [
         €
          "name": "a",
          "in": "path",
          "required": false,
           "schema": {
             "type": "integer"
          P
         }
      J,
      "responses": {
        maans naan
      ٦
  }
Ъ.
"components": {
  "schemas": {
    "DefaultRulesRuntimeContext": {
      maans naan
    P
  \mathcal{P}
```
*Figure 176: Example of partially provided runtime context*

Based on this schema, the examplePathWithRC path with the **POST** operation is included in the exposed methods, but pathWithoutRC/{a} path is not included.

• project with allowed variations

If the OpenAPI schema contains all schemas named Variation, NoVariation, VariationsPack, ArgumentReplacementVariation, ComplexVariation, DeepCloningVariation, JXPathVariation, and VariationResult, it is considered that the OpenAPI file is generated from the project with variations support enabled.

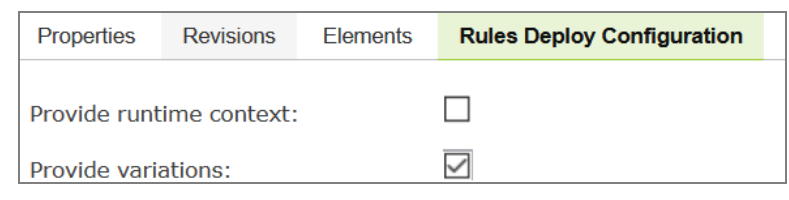

*Figure 177 : The enabled option for providing variations*

All paths which contain variations will be ignored and a generated project will also have enabled variations.

## **Data Table**

The path is recognized as a data table model if the following conditions are met:

- The path starts with the **"/get"** prefix.
- The path returns an array of potential OpenL Tablets data types or simple types, such as String or Integer.
- No input parameters or operations are marked as "**GET**".
- One input parameter DefaultRulesRuntimeContext and operation are marked as "**POST**".

# **Spreadsheet Results**

The path is converted to the spreadsheet result if the schema used in response is used only in responses through all the OpenAPI schema, and there is no reference from potential datatypes to this schema.

In addition, if there is a schema in the OpenAPI document that has a reference to a potential spreadsheet result type and this schema does not participate in datatypes, the schema is marked as a spreadsheet result.

An example of the schema with the spreadsheet result that is not returned by any path is as follows.

```
"paths": \{"/mySpr": {
    "post": {
      "requestBody": {
        "content": {
          "application/json": {
             "schema": {
              "type": "integer"
             €
           }
        <sup>}</sup>
      },
       "responses": {
         "200": {
           "content": {
             "application/json": {
               "schema": {
                 "$ref": "#/components/schemas/MySpr"
               -}
             ł
           Þ
        ₿
      \mathcal{Y}R
  \mathcal{E}},
"components": {
 "schemas": {
    "MySpr": {
      "type": "object",
      "properties": {
         "Step1": {
          "type": "integer",
          "format": "int32"
        },
         "Step2": {
          "type": "integer",
           "format": "int32"
        €
      \mathcal{Y}Ъ.
    "LostSpreadsheet": {
      "type": "object",
      "properties": {
         "callOfSpr": {
          "$ref": "#/components/schemas/MySpr"
        €
      \mathcal{Y}\{\}}
```
*Figure 178: An example of a schema with two spreadsheet results*

The result of generation is as follows.

|             | Spreadsheet SpreadsheetResult mySpr (Integer integer) |
|-------------|-------------------------------------------------------|
| <b>Step</b> | <b>Formula</b>                                        |
| Step1       | $= 0$                                                 |
| Step2       | $= 0$                                                 |
|             |                                                       |
|             |                                                       |
|             | Spreadsheet SpreadsheetResult LostSpreadsheet ()      |
| <b>Step</b> | <b>Formula</b>                                        |
| callOfSpr   | $=$ mySpr(null)                                       |
|             |                                                       |

*Figure 179: Lost spreadsheet generation result*

The LostSpreadsheet is generated because it has a reference to the mySpr spreadsheet result, which is converted as a spreadsheet result call. Nevertheless, this LostSpreadsheet is not included in the Included Methods section not to break full validation of the project.

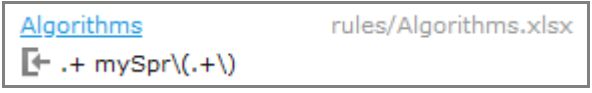

*Figure 180: Module settings*

## **Spreadsheet Tables and Datatypes**

If a path response returns a primitive schema type or a schema participating in data tables or requests, the corresponding path is marked and generated as a spreadsheet, and the returning schema is generated as an OpenL Tablets data type.

# **Step Default Values**

Spreadsheet tables and spreadsheet result table steps are presented by fields of the schema returned in the Response section of the OpenAPI path.

• If a step is a primitive type, the default value for a corresponding type is set as a value of the step.

Default values are retrieved from the OpenAPI schema. If a default value is not present, the following values are set:

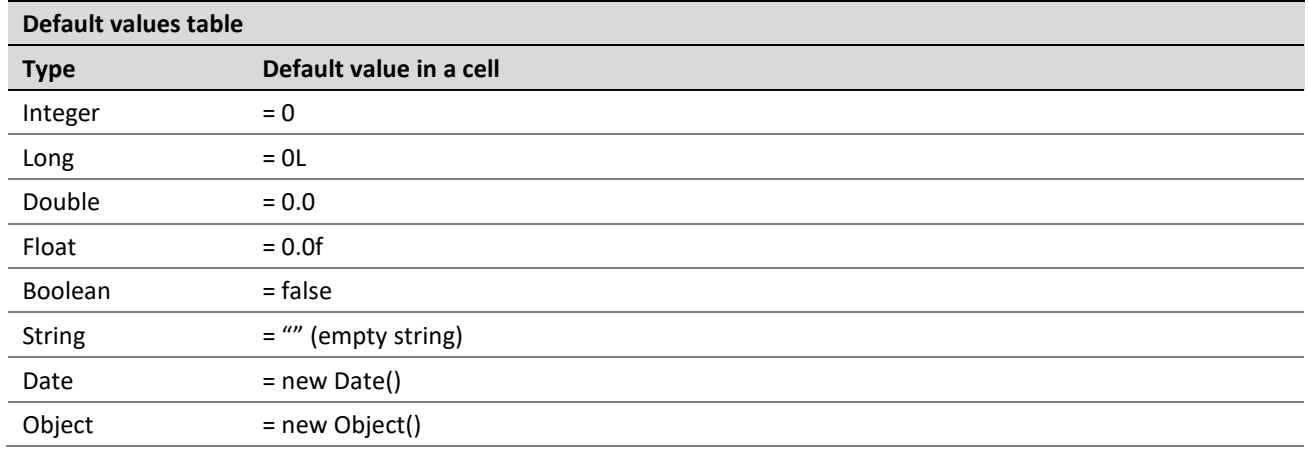

• If a step is an OpenL Tablets datatype, a new instance creation is called.

If a step is an OpenL spreadsheet call, it is called with default input parameters.

# OpenAPI to OpenL Type Transformation

The following table describes correlation between types described in the OpenAPI schema and types that will be generated by OpenL Tablets.

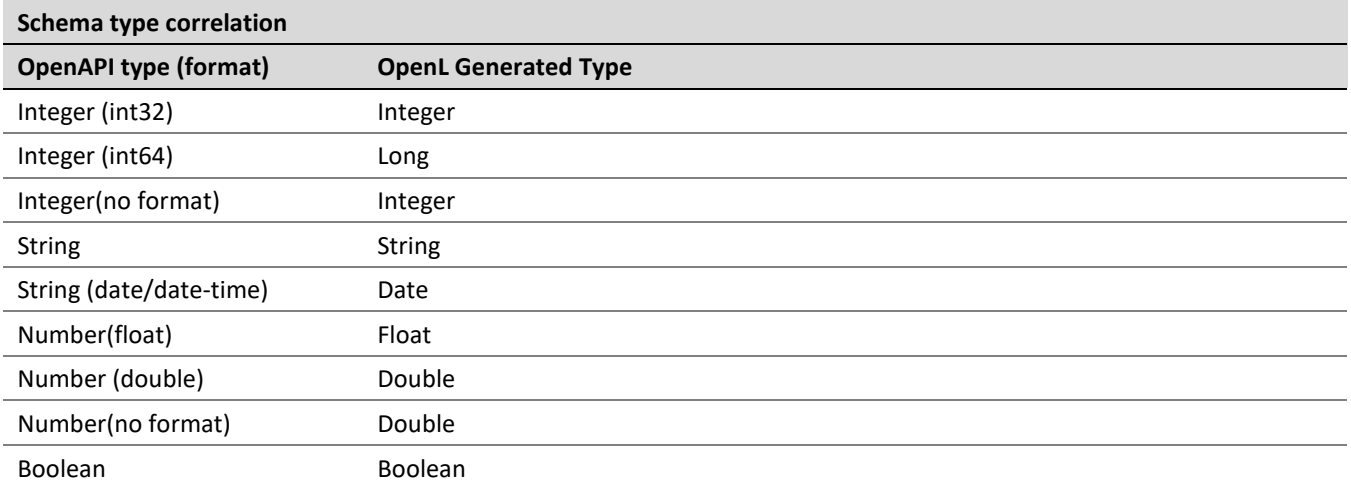

**Note:** Parameters of the GET operation for the path are converted to primitive types, such as int, float, double, long, and Boolean. An example of such schema is described in the GET operation.

# Generated Annotation Template Class

Names for generated datatypes, spreadsheet tables, and data tables are retrieved from the OpenAPI schema. There is no limitation for names in the OpenAPI specification. Names for spreadsheets and data types are generated from the path of the OpenAPI schema which can include path variables, such as path/{a}/{b}/{c} or /api/v1/example. Not all characters in the path are allowed in spreadsheet names because names of the OpenL Tablets rules, data tables, and data types must follow Java naming conventions.

The OpenL OpenAPI generation functionality can transform invalid table names into correct ones but in this case, the original paths are lost, and reconciliation is done with errors. To avoid this situation, in addition to the generated modules, OpenL Tablets generates an additional template class written using a Groovy script, which makes it easy to update.

Original paths are stored in the generated service interface and OpenL Rule Services will provide the endpoint with the same URL as in the original OpenAPI structure.

The annotation template class will be applied by OpenL Tablets Rule Services due to automatically generated property in the rules-deploy.xml available at **Repository > Project > Rules Deploy Configuration.**

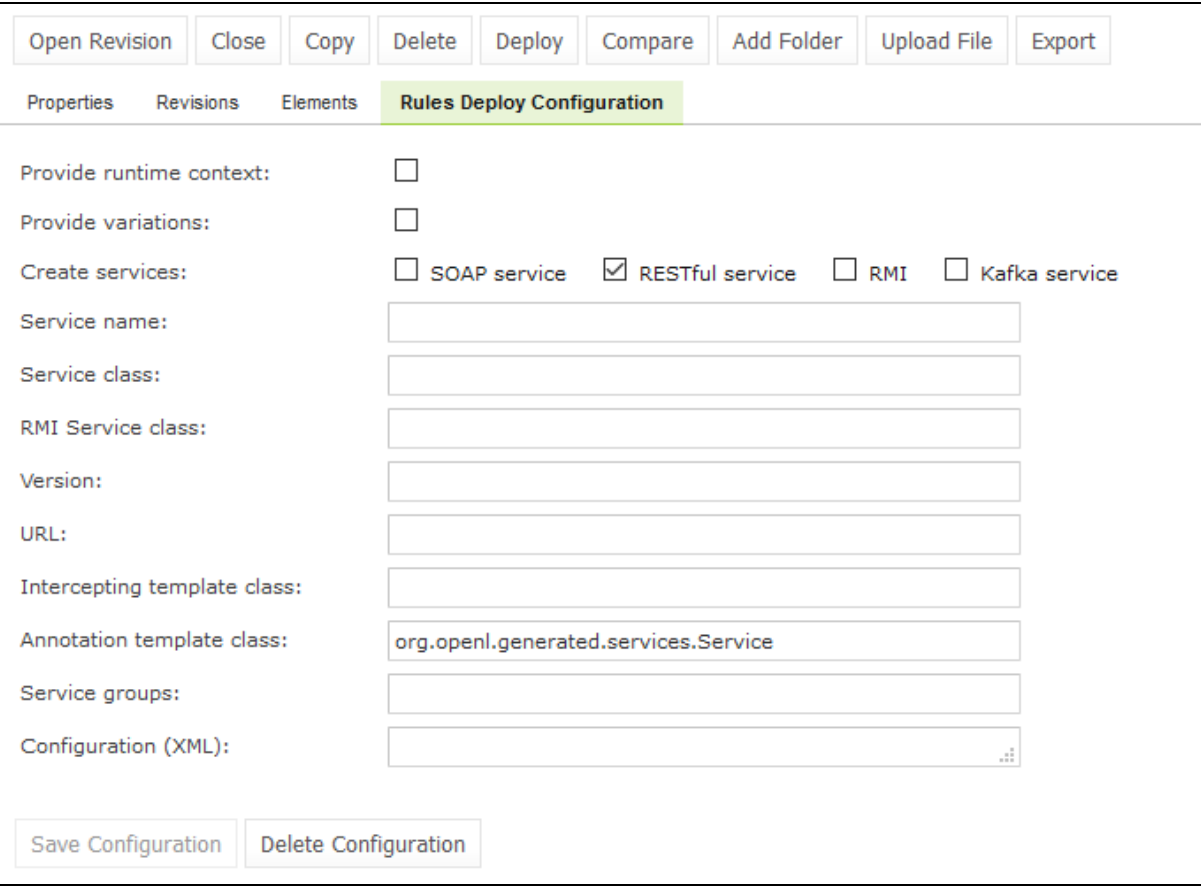

*Figure 181 : Example of project properties with annotation template class*

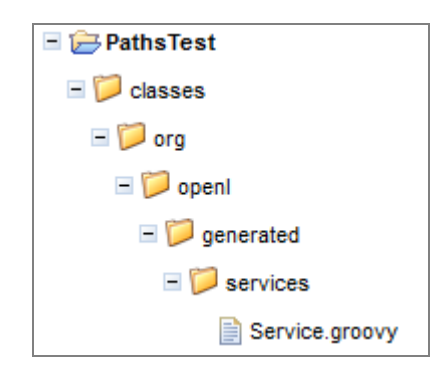

*Figure 182 : Example of the generated Groovy file location*

By default, the script is saved to classes/org/openl/generated/services/Service.groovy and the script name reflects the same location.

An example of the OpenAPI JSON file with the annotation template class generated script is as follows.

```
"paths": \{"/api/save": {
    "post": {
     "summary": "Example of save endpoint",
     "description": "Save endpoint",
      "requestBody": {
        "content": {
          "text/csv": {
            "schema": {
              "type": "integer",
              "format": "int32"
            ٦
          ₿
        ₿
      },
      "responses": {
        "200": {
          "content": {
            "application/json": {
              "schema": {
                "type": "boolean"
              }
            ł
          },
          "description": "Success"
        Þ
      }
 }
},
```
*Figure 183: Path which requires script generation*

In this example, the file contains the path name "/api/save" and the path itself contains illegal characters for a spreadsheet table name.

An example of the generated spreadsheet table is as follows.

| Spreadsheet Boolean apisave (Integer integer) |                   |
|-----------------------------------------------|-------------------|
| <b>Step</b>                                   | <b>Formula</b>    |
| <b>Result</b>                                 | $=$ false $\star$ |

*Figure 184: Example of the formatted path name*

The api/save path is transformed to the apisave spreadsheet table name.

An example of the generated script is as follows.

```
package org.openl.generated.services
import javax.ws.rs.POST
import javax.ws.rs.Consumes
import javax.ws.rs.Produces
import javax.ws.rs.Path
import java.lang.Boolean
interface Service {
   @POST
   @Path(value = '/api/save')
   @Consumes(value = ['text/csv'])@Produces(value = ['application/json'])
   Boolean apisave(Integer arg0)
¥
```
*Figure 185: Example of the generated Groovy script*

Original path is present in the generated service interface, and this service is presented by OpenL Tablets Rule Services. Endpoint will be available via the same path as for the original OpenAPI structure.

# Index

### **A**

advanced functionality, 67

#### **B**

benchmarking, 83

## **D**

deploy configuration creating, 104 defining projects to deploy, 104 deploying, 105 Deploy configurations repository definition, 11 deployed project opening, 106 Design repository browsing, 86 definition, 11

#### **F**

file deleting, 101 uploading, 100 folder creating, 99 deleting, 101

## **G**

guide audience, 7 related information, 7 typographic conventions, 7

#### **M**

module opening, 25

### **O**

OpenL Tablets WebStudio components, 11 definition, 9 logging in, 13 security, 12

*© 2004-2022 OpenL Tablets* OpenL Tablets 5.25 Page 153 of 154

working with projects, 9 OpenL Tablets WebStudio, 9

#### **P**

Production repository definition, 11 project closing, 98 compare versions, 31 copying, 102 creating, 88, 94 deleting, 103 deploying, 104 deployment, 104 editing, 27 erasing, 103 exporting, 100, 111 managing, 26 modifying contents, 99 modifying properties, 98 opening, 96 redeploying, 106 removing, 103 saving, 27, 98 unlocking, 112 project dependency defining, 36 project versions comparing, 110

## **R**

**repository editor**, 22 using, 86 Repository editor definition, 11 **rules editor** managing projects, 26 opening a module, 25 **overview**, 16 using, 24 view modes, 18 Rules Editor, 16 definition, 11

## **S**

search advanced, 47

performing, 46 simple, 46 security, 12

#### **T**

tables modifying, 38 viewing, 37 tracing, 80

#### **U**

unit tests, 73 User workspace definition, 11

### **V**

view modes, 18